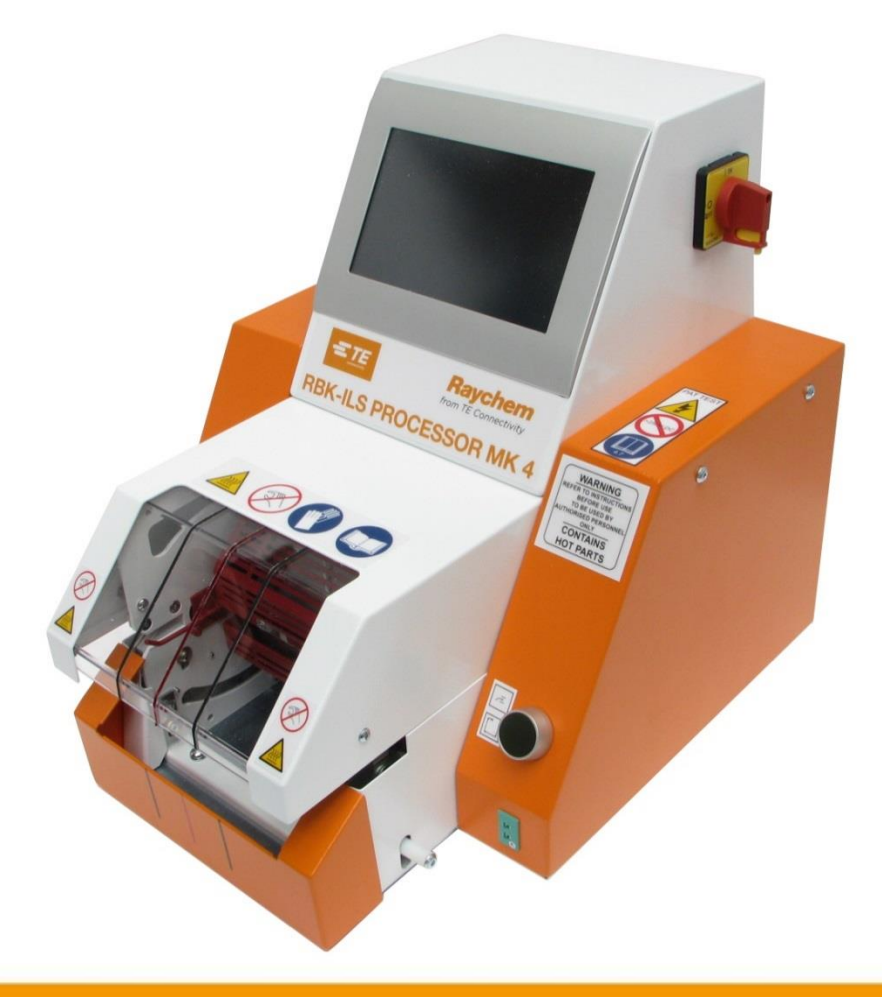

# **Manuale operativo**

**Processore RBK-ILS MK4 PN 529535-2**

*Manuale operativo n.: 412-94334-9 Manuale operativo PN: 5-744017-0*

*Lingua: it (Traduzione delle istruzioni originali tedesca)*

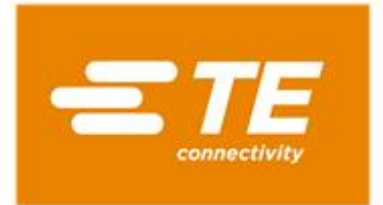

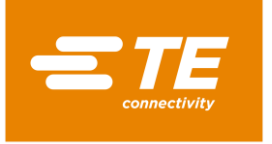

#### **Editore**

TE Connectivity Germany GmbH Ampèrestr. 12–14 64625 Bensheim Germania

#### **Copyright**

©2016 TE Connectivity Gesellschaften. Tutti i diritti riservati.

#### **Avvertenze generali**

- I dati qui contenuti servono esclusivamente alla descrizione del prodotto. Le indicazioni qui contenute non dispensano l'utente dallo svolgimento di valutazioni e verifiche indipendenti. È necessario tenere in considerazione che i nostri prodotti subiscono un naturale processo di usura e di obsolescenza.
- Tutti i diritti sono riservati a Connectivity (TE), anche in caso di domanda di registrazione di un marchio. Ogni facoltà di disposizione, come il diritto di copia e di diffusione, è riservata.
- **II** Il manuale operativo originale è stato redatto in lingua tedesca.

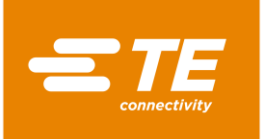

### **Sommario**

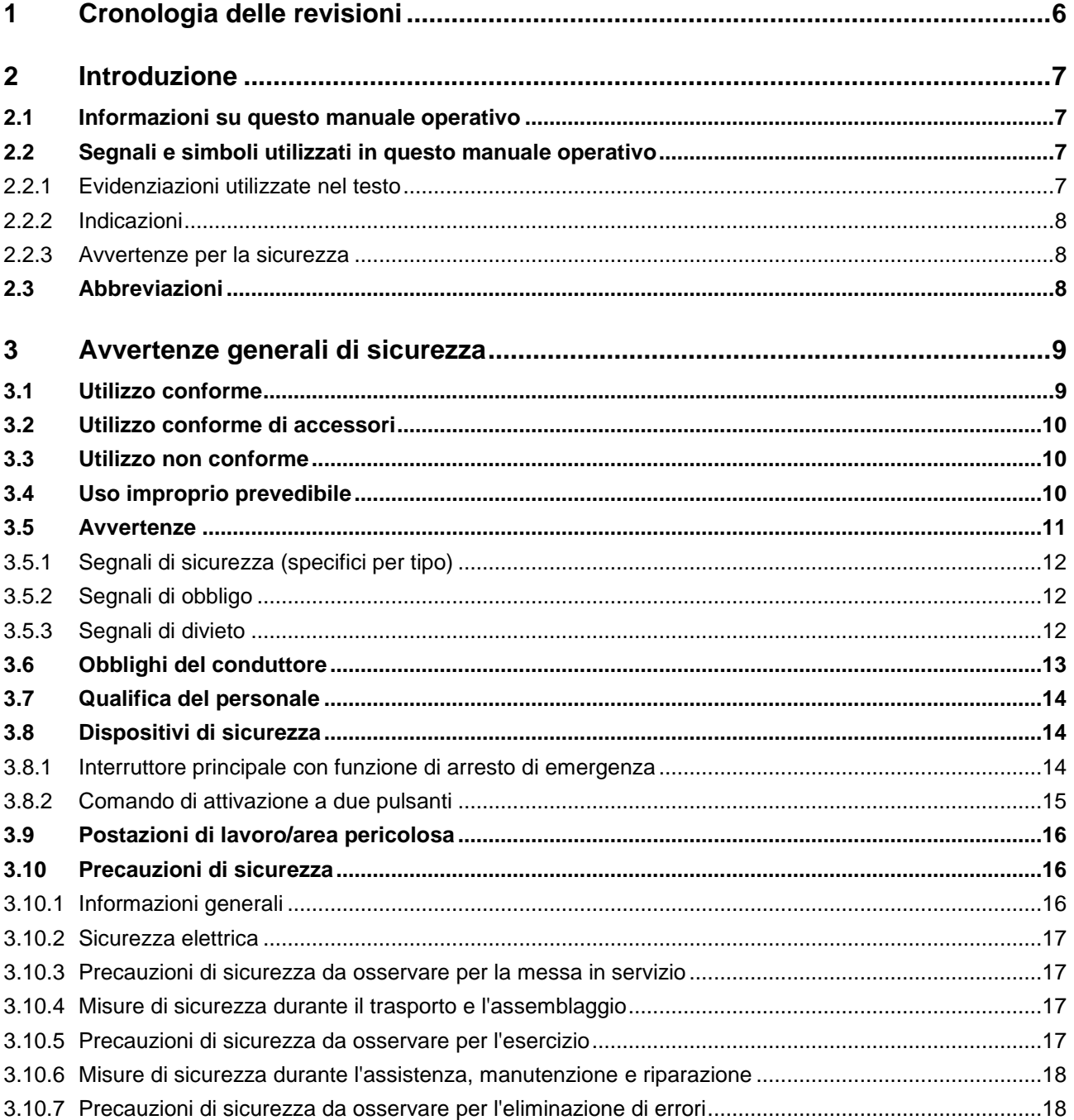

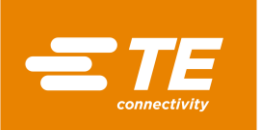

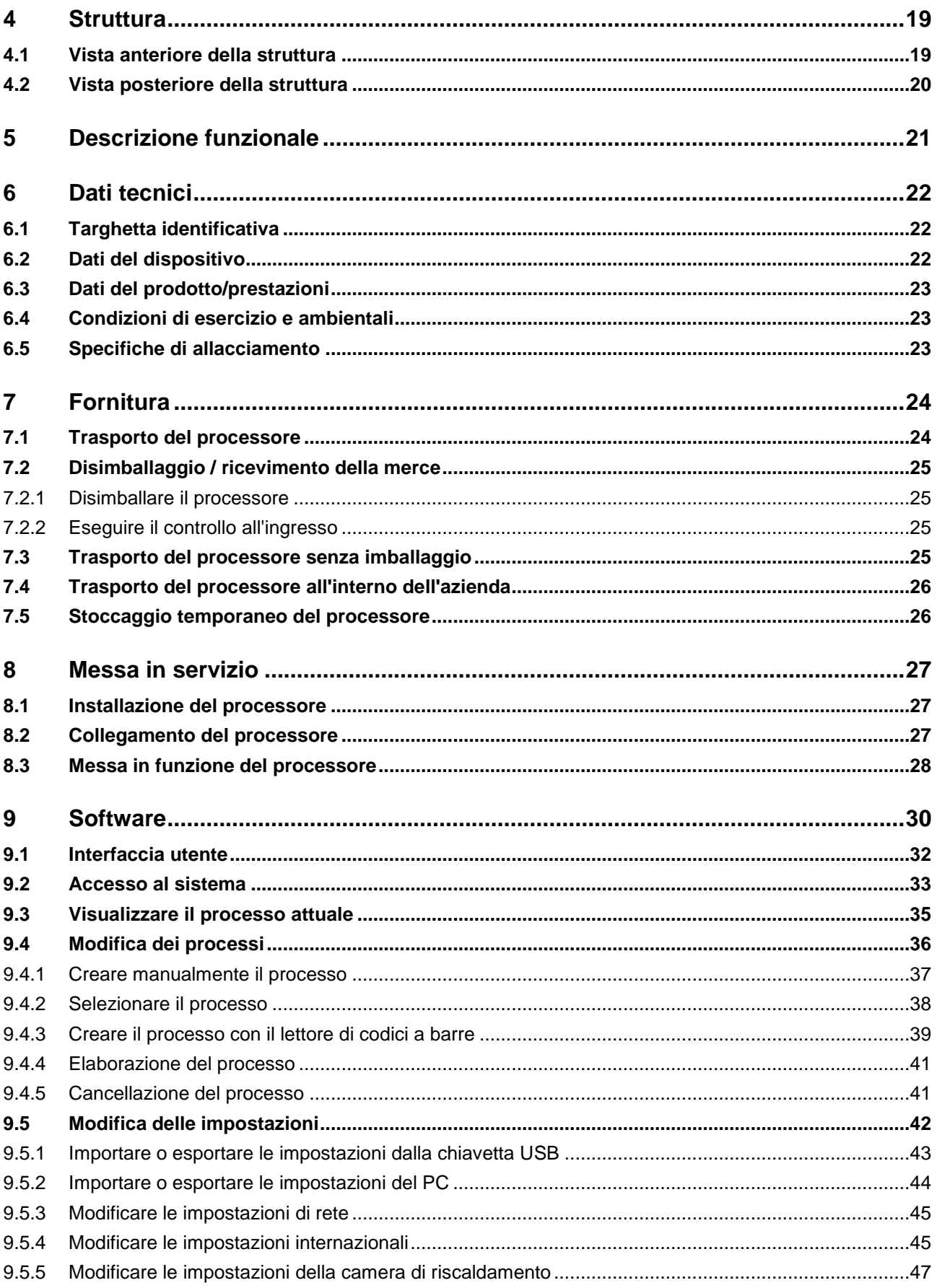

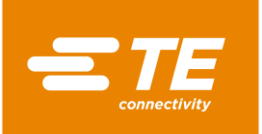

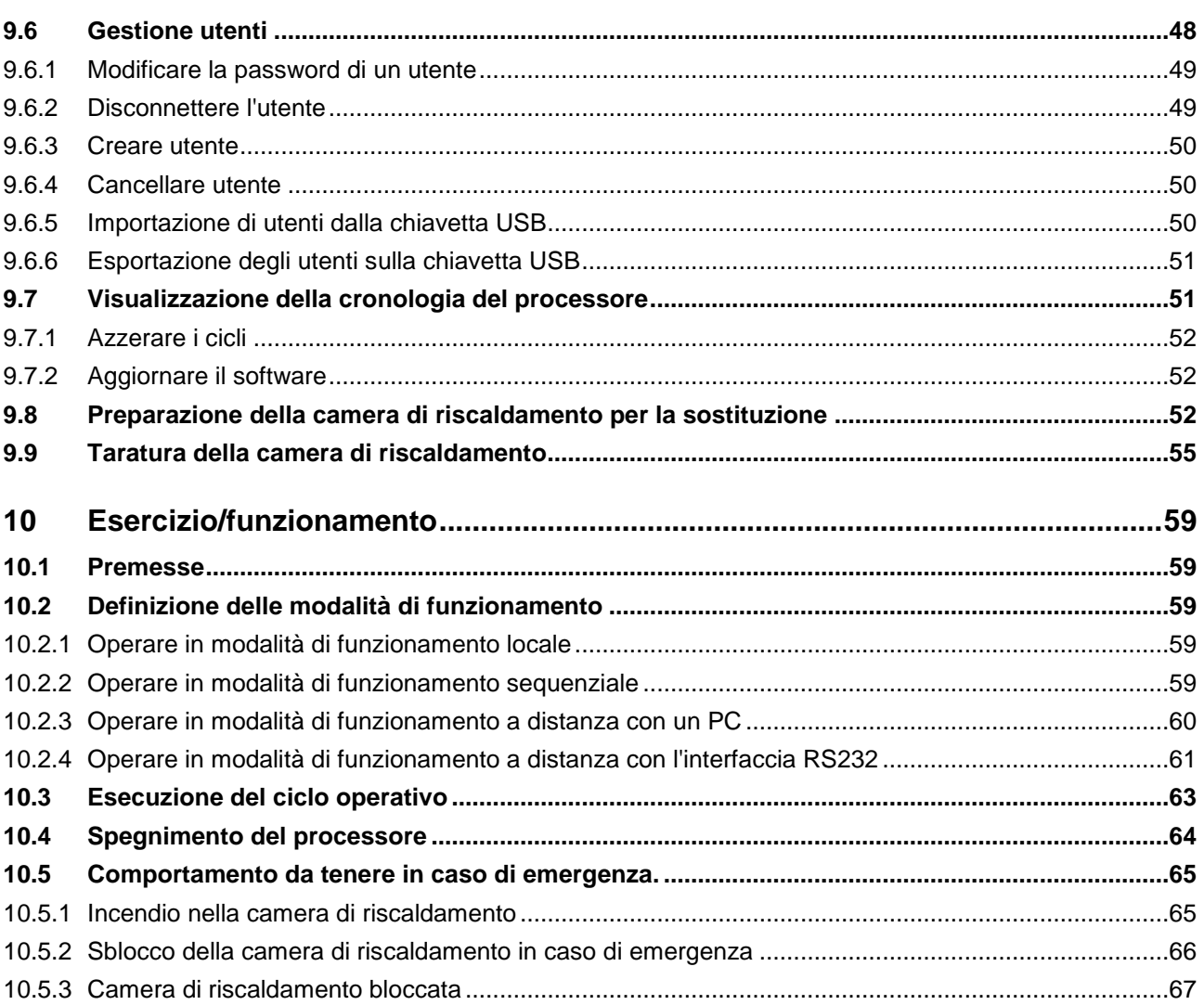

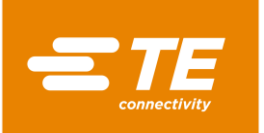

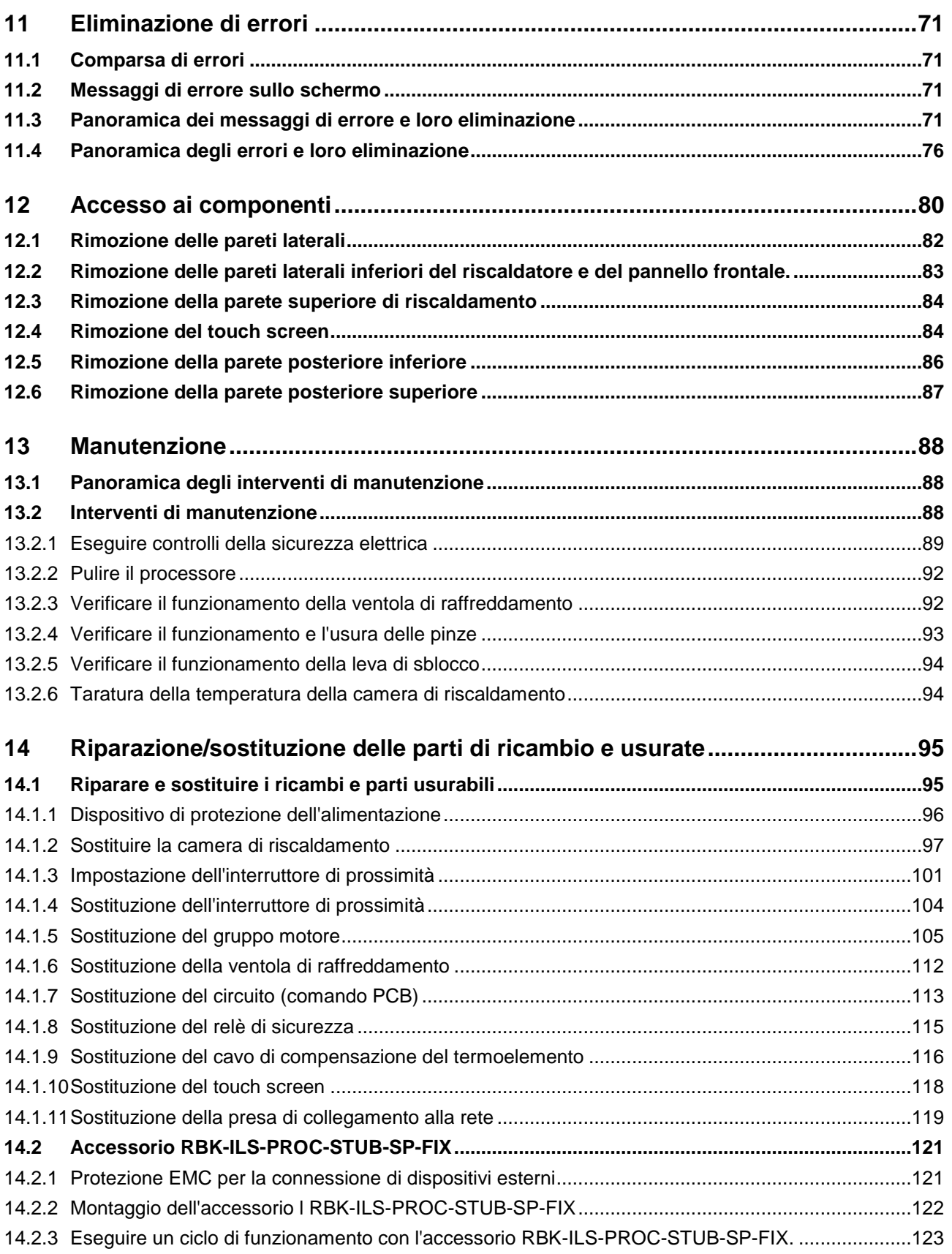

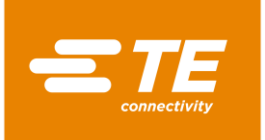

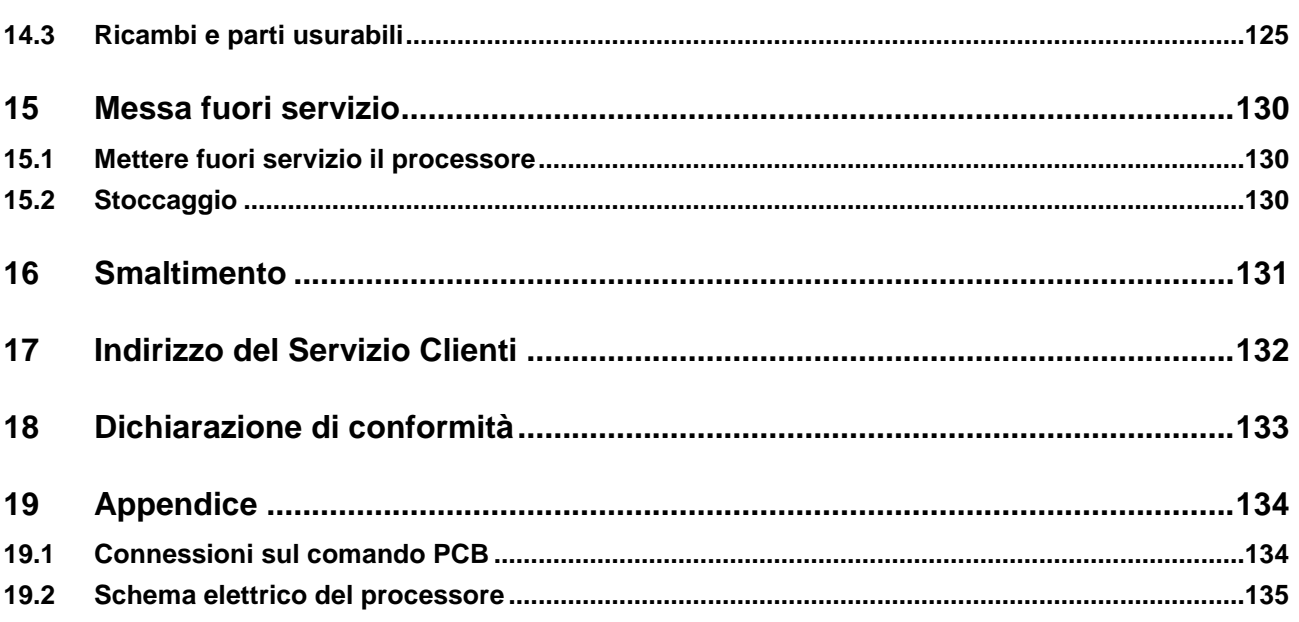

# **1 Cronologia delle revisioni**

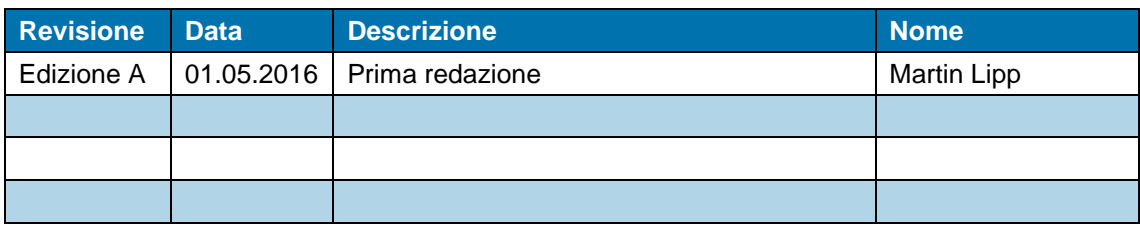

*Tab. 1 : Cronologia delle revisioni*

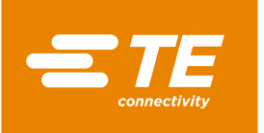

# **2 Introduzione**

In questa sezione sono reperibili le seguenti informazioni:

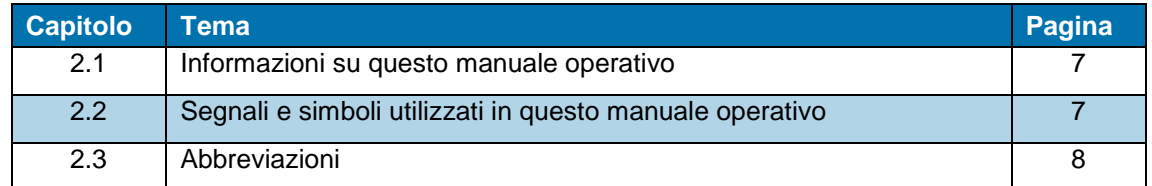

# <span id="page-8-0"></span>**2.1 Informazioni su questo manuale operativo**

Questo manuale operativo descrive l'utilizzo e l'azionamento del processore e gli interventi di manutenzione necessari.

Pertanto, chiunque sia autorizzato a lavorare con e sul processore, deve conoscere e osservare questo manuale operativo.

Il manuale operativo deve essere sempre disponibile sul processore.

È necessario che il possessore/conduttore integri il manuale operativo con indicazioni basate sulle normative nazionali vigenti, relative alla prevenzione degli infortuni e alla protezione dell'ambiente.

Il presente manuale operativo si applica al processore MK4 RBK-ILS di TE Connectivity (TE).

#### **Garanzie, responsabilità**

TE declina ogni responsabilità per eventuali danni causati dall'inosservanza delle avvertenze riportate sul processore o contenute nel manuale operativo.

Eventuali modifiche non autorizzate del processore, che si discostino dalle indicazioni contenute in questo manuale operativo, escluderanno ogni responsabilità di TE per i danni subiti.

#### **Assistenza tecnica**

Per assistenza tecnica rivolgersi al servizio clienti. Altre informazioni sono reperibili nel capitolo [17](#page-133-0) [Indirizzo del Servizio Clienti,](#page-133-0) pagina [132.](#page-133-0)

# <span id="page-8-1"></span>**2.2 Segnali e simboli utilizzati in questo manuale operativo**

Nel manuale operativo verranno utilizzati i segnali e simboli riportati in questo capitolo.

#### **2.2.1 Evidenziazioni utilizzate nel testo**

Per migliorare la leggibilità di questo manuale operativo, vengono utilizzate le seguenti regole ortografiche particolari:

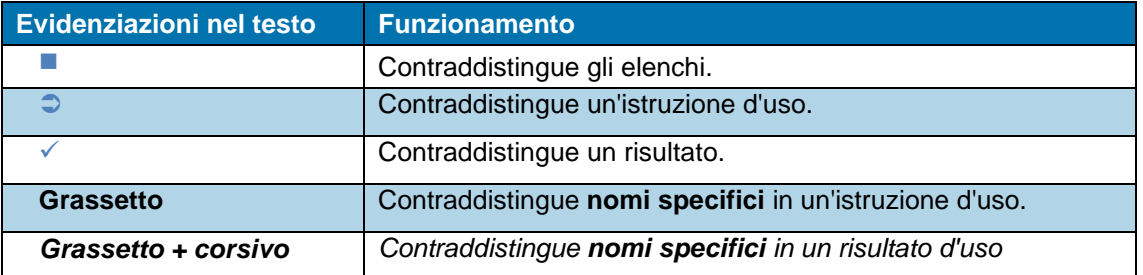

*Tab. 2 : Elementi di evidenziazione del testo e loro funzione*

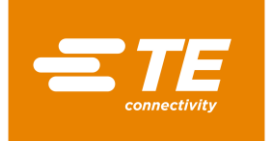

#### **2.2.2 Indicazioni**

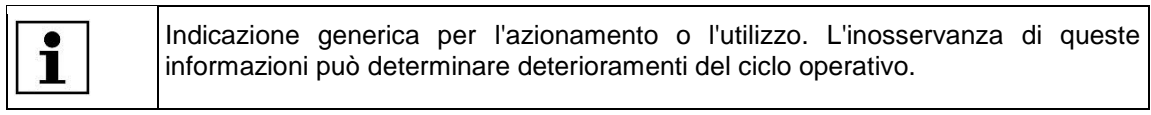

#### **2.2.3 Avvertenze per la sicurezza**

Laddove necessario, vengono impartite specifiche avvertenze per la sicurezza. Altre informazioni sono reperibili nel capitolo [3](#page-10-0) [Avvertenze generali di sicurezza,](#page-10-0) pagina [9.](#page-10-0)

### <span id="page-9-0"></span>**2.3 Abbreviazioni**

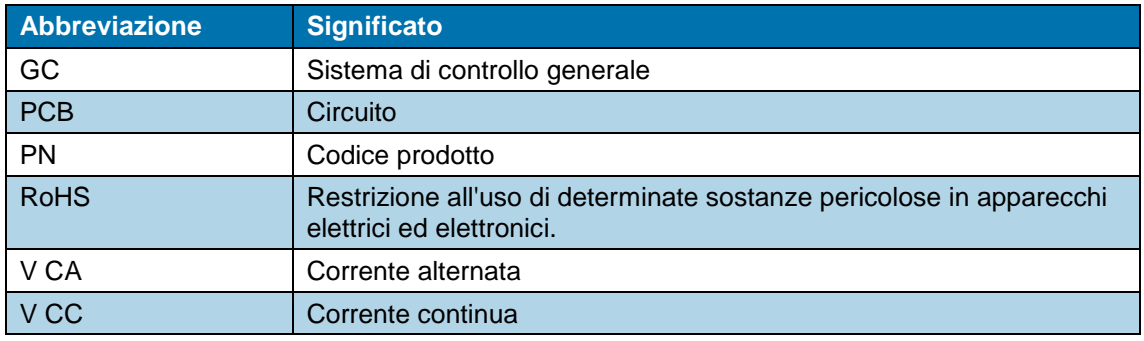

*Tab. 3 : Abbreviazioni*

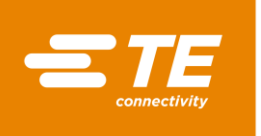

# <span id="page-10-0"></span>**3 Avvertenze generali di sicurezza**

In questa sezione sono reperibili le seguenti informazioni:

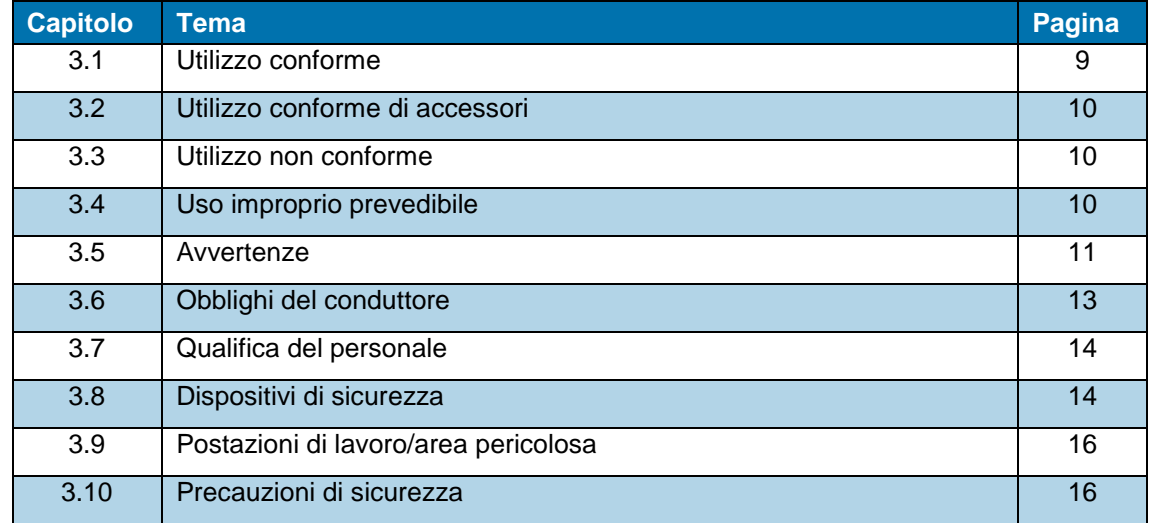

Il processore è stato costruito secondo lo stato più avanzato della tecnica e le regole tecniche sulla sicurezza riconosciute.

Tuttavia, in caso di inosservanza delle seguenti avvertenze di base per la sicurezza e delle avvertenze relative alle istruzioni operative, contenute nel presente manuale operativo, sussiste il rischio di danni a persone e cose.

#### **Consultazione delle informazioni relative alla direttiva RoHS**

Le informazioni relative alla presenza e all'ubicazione delle sostanze soggette alla direttiva RoHS (Restriction on Hazardous Substances - Limitazione dell'utilizzo di sostanze pericolose) sono disponibili sul seguente sito web:

<http://www.te.com/usa-en/utilities/product-compliance.html>

- Fare clic su **Verifica della conformità dei prodotti e richiesta delle dichiarazioni di conformità (Statements of Compliance, SoC).**
- Fare clic nel campo di immissione sotto la voce **Conformità prodotti** e digitare i codici componenti corrispondenti.
- Fare clic sul pulsante **Search**.
- *Verranno visualizzati i risultati della ricerca.*

### <span id="page-10-1"></span>**3.1 Utilizzo conforme**

Tutti i prodotti e tutti gli altri componenti in dotazione sono destinati esclusivamente all'uso descritto nel presente manuale operativo.

Prestare inoltre attenzione ai dati tecnici e alla targhetta identificativa.

L'utilizzo conforme comprende anche l'osservanza delle istruzioni d'uso e il rispetto delle norme di ispezione e manutenzione.

Il manuale operativo potrebbe non prendere in considerazione situazioni locali particolari o applicazioni speciali, di cui TE non è a conoscenza.

In questo caso, il conduttore deve garantire il funzionamento senza rischi o arrestare il processore, finché non vengano concordate o adottate misure per il funzionamento sicuro in accordo con TE o altri organismi competenti.

Il processore è un apparecchio semiautomatico. Mediante un procedimento a infrarossi i tubi termoretraibili di TE e anche i prodotti di altri fabbricanti vengono sottoposti a termoretrazione su cavi saldati con ultrasuoni o crimpati.

Il processore è destinato all'uso autonomo, ma anche all'impiego con saldatrici a ultrasuoni (Schunk, Telsonic), dove viene posizionato accanto alla testa di saldatura.

**L'azionamento del processore è destinato esclusivamente a una sola persona.**

# <span id="page-11-0"></span>**3.2 Utilizzo conforme di accessori**

Il processore può essere dotato di accessori per la lavorazione di diversi prodotti.

Il processore viene fornito senza accessori.

Qualora sia necessario un accessorio, osservare le specifiche di lavorazione del relativo accessorio. Esse contengono informazioni dettagliate sull'impiego di tale accessorio. Leggere queste informazioni prima di utilizzare un accessorio con il processore.

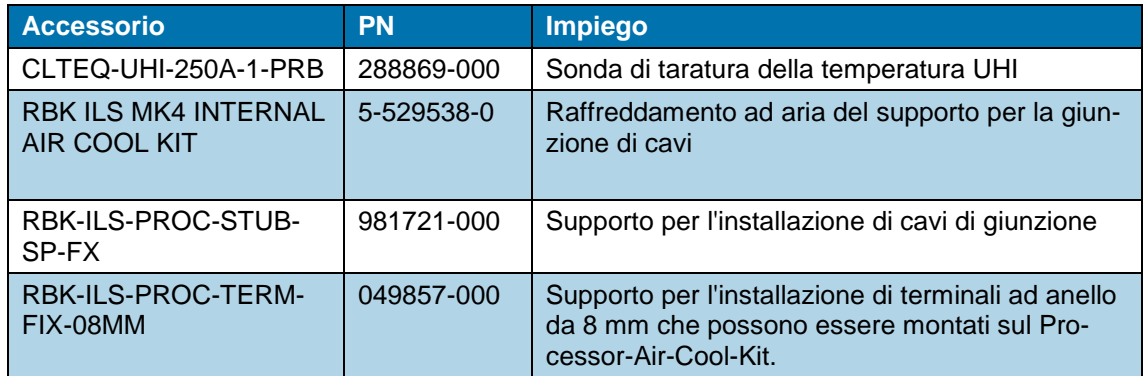

*Tab. 4 : Accessorio*

### <span id="page-11-1"></span>**3.3 Utilizzo non conforme**

Un impiego diverso da quello descritto nel capitolo "Utilizzo conforme" e nel presente manuale operativo è da considerarsi non conforme. Altre informazioni sono reperibili nel capitolo [3.1](#page-10-1) [Utilizzo](#page-10-1)  [conforme,](#page-10-1) pagina [9.](#page-10-1)

TE non è responsabile dei danni derivanti da un uso improprio. Il rischio ricade interamente sull'utente/sul conduttore.

Le modifiche non autorizzate al processore comportano la perdita dei diritti di garanzia.

# <span id="page-11-2"></span>**3.4 Uso improprio prevedibile**

È consentito utilizzare il processore solo per lo scopo descritto sopra. Ogni impiego diverso è da considerarsi non conforme e rappresenta un uso improprio. Altre informazioni sono reperibili nel capitolo [3.1](#page-10-1) [Utilizzo conforme,](#page-10-1) pagina [9.](#page-10-1)

Ciò vale, in particolare, per:

- Lavorazione di tubi termoretraibili di diametro non adatto
- Lavorazione di prodotti di dimensioni superiori a quelle previste per l'impiego del processore
- Lavorazione di prodotti diversi da tubi termoretraibili

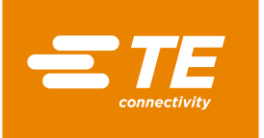

 Utilizzo del processore per il riscaldamento di alimenti o di prodotti diversi da quelli raccomandati da TE

### <span id="page-12-0"></span>**3.5 Avvertenze**

Nel presente manuale operativo saranno utilizzate le avvertenze riportate in questo capitolo.

#### **Pericolo**

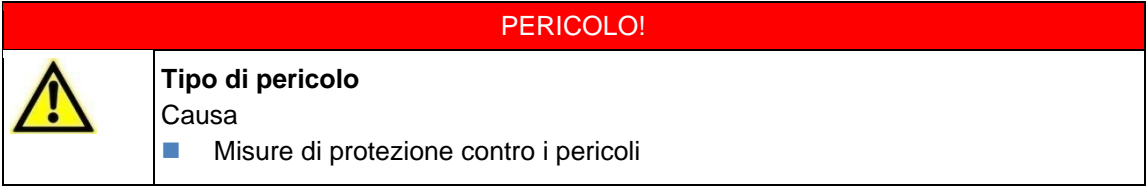

Il termine "Pericolo" si riferisce a una situazione di pericolo immediata che, se non scongiurata, avrà come conseguenza la morte o lesioni (irreversibili) gravissime.

#### **Avvertimento**

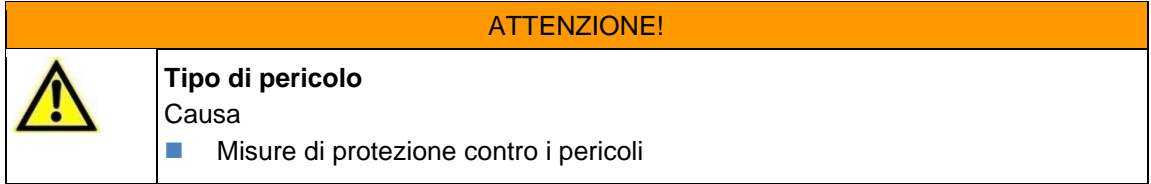

Il termine "Avvertimento" si riferisce a una situazione potenzialmente pericolosa che, se non scongiurata, può avere come conseguenza la morte o lesioni (irreversibili) gravi.

#### **Prudenza**

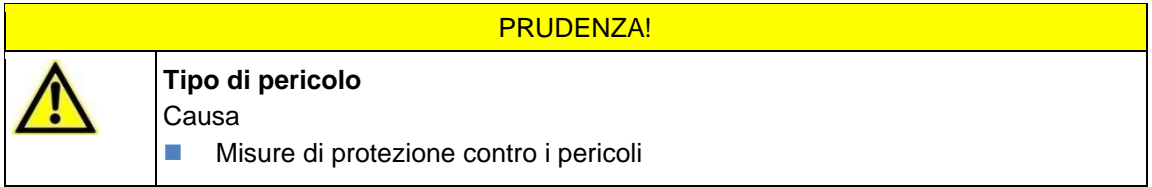

Il termine "Prudenza" si riferisce a una situazione potenzialmente pericolosa che, se non scongiurata, può avere come conseguenza lesioni (reversibili) trascurabili o non gravi.

#### **Attenzione**

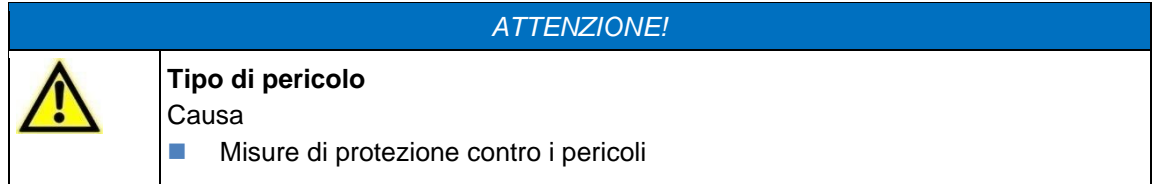

Il termine "Attenzione" si riferisce a informazioni o raccomandazioni che riguardano, direttamente o indirettamente, la sicurezza delle persone o i danni alle cose.

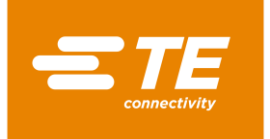

### **3.5.1 Segnali di sicurezza (specifici per tipo)**

Nel manuale operativo e nell'ambiente operativo del processore vengono utilizzati i seguenti segnali di sicurezza per avvertire l'operatore della presenza di pericoli:

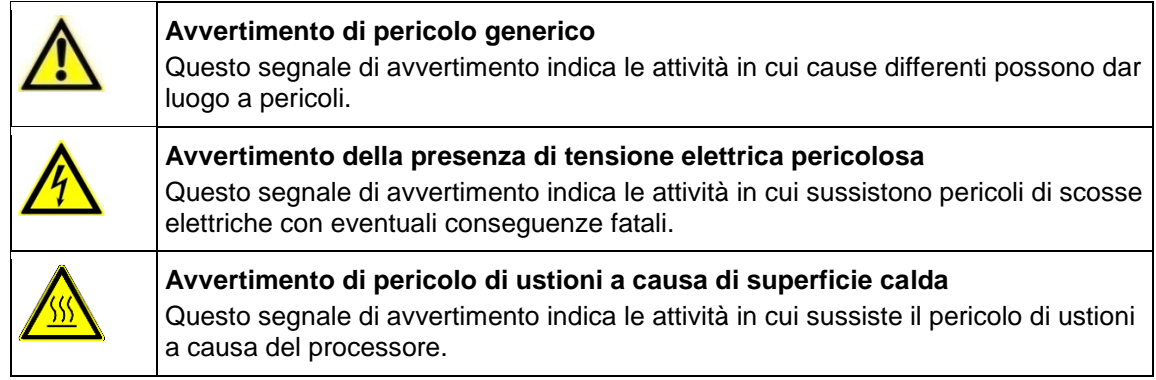

### **3.5.2 Segnali di obbligo**

Nel manuale operativo e nell'ambiente operativo del processore vengono utilizzati i seguenti segnali di obbligo per ricordare all'operatore l'uso dei dispositivi di protezione individuale:

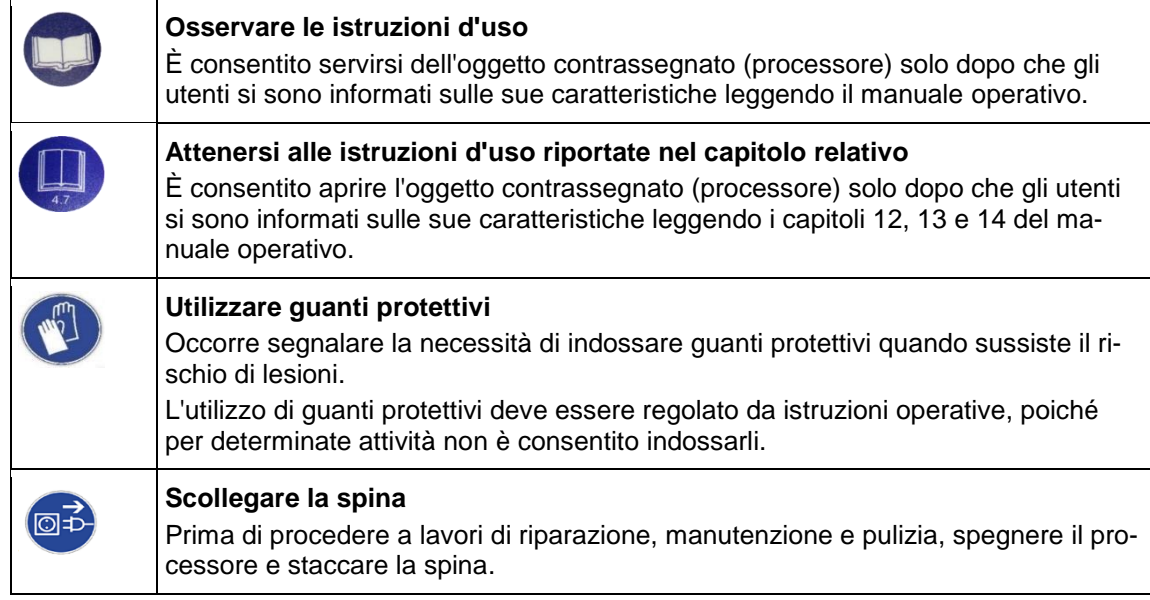

### **3.5.3 Segnali di divieto**

Nel manuale operativo e nell'ambiente operativo del processore vengono utilizzati i seguenti segnali di divieto per avvertire l'operatore della presenza di pericoli:

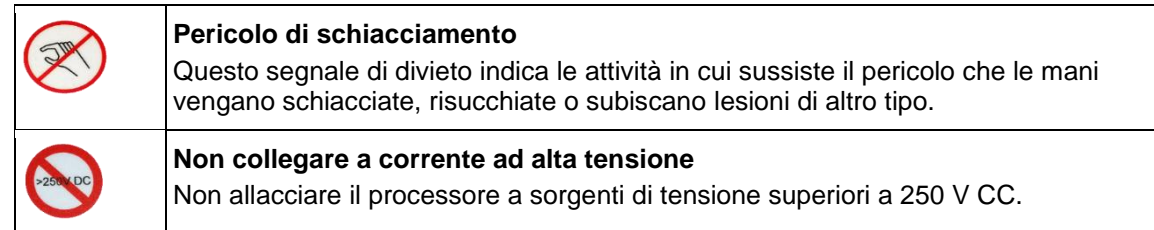

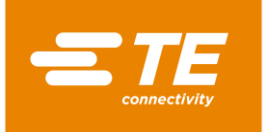

# <span id="page-14-0"></span>**3.6 Obblighi del conduttore**

Il conduttore è il proprietario del processore. Pertanto è responsabile degli operatori e deve rispettare i requisiti della direttiva sulla sicurezza di funzionamento (BetrSichV). È soggetto al rispetto delle leggi, dei regolamenti, delle disposizioni e delle norme stabilite in detta direttiva. Ne derivano per il conduttore obblighi legali, aziendali e personali, quali ad es.:

- In caso di violazione degli obblighi, il conduttore si assume la responsabilità delle conseguenze legali.
- Il conduttore è responsabile della gestione e della riservatezza delle password.
- Il conduttore deve accertarsi che l'area di lavoro intorno al processore sia mantenuta libera. Un ambiente di lavoro pulito e ordinato crea sicurezza.
- Il conduttore deve accertarsi dell'osservanza delle condizioni di ispezione e manutenzione.
- Il conduttore deve accertarsi che il personale sia informato prima dell'esecuzione di interventi speciali e di manutenzione.
- Il conduttore è tenuto a far verificare da parte di un esperto la sicurezza operativa dell'impianto secondo le sue direttive o quelle prestabilite a livello locale. I risultati devono essere registrati in un protocollo di ispezione.
- Il conduttore è tenuto a integrare il manuale operativo con istruzioni operative basate su disposizioni locali vigenti, quali ad es.:
	- Normative sulla prevenzione degli incidenti
	- Leggi sui rifiuti
	- Dispositivi di protezione e manutenzione
	- Smaltimento
	- Protezione dell'ambiente
	- Istruzioni per il comportamento da tenere in caso di emergenza
	- Spiegazioni sull'utilizzo di sostanze pericolose
- Il conduttore deve assicurarsi che siano eseguiti i seguenti controlli:
	- Verifica della sicurezza operativa del processore
	- Verifica del funzionamento dei dispositivi di sicurezza
	- Tutti i controlli previsti dal piano di manutenzione
- Il conduttore deve accertarsi che nelle vicinanze del processore sia sempre disponibile un manuale operativo.
- Il conduttore deve accertarsi che sia possibile accedere agevolmente al processore.
- Il conduttore deve accertarsi che sia vietato l'accesso alle persone non autorizzate.
- Il conduttore deve accertarsi che il personale legga completamente, comprenda e osservi le istruzioni del manuale operativo.
- Il conduttore deve accertarsi che il personale addetto al processore sia adeguatamente addestrato per l'espletamento delle proprie mansioni.
- Il conduttore deve accertarsi dell'osservanza di tutti i regolamenti, istruzioni e normative in materia di sicurezza, soprattutto in caso di combinazione del processore con una o altre macchine.
- Il conduttore deve accertarsi che siano definite con i responsabili le misure di protezione e le regole di comportamento.
- Il conduttore deve stabilire le responsabilità delle attività concernenti l'utilizzo del processore. Nel caso di attività rilevanti ai fini della sicurezza è necessario definire chiaramente le competenze.
- Il conduttore deve imporre l'obbligo al personale di indossare indumenti protettivi (ad es. quanti protettivi), se la loro salute lo richiede.
- Il conduttore è responsabile dell'utilizzo dei prodotti da trattare.

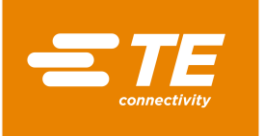

 Il conduttore è responsabile dell'impiego di attrezzature aggiuntive e di allacciamenti a mezzi esterni. È necessario attenersi alle misure di sicurezza vigenti.

# <span id="page-15-0"></span>**3.7 Qualifica del personale**

Il processore deve essere utilizzato solo da personale preparato e qualificato.

Il conduttore ha la responsabilità di far sì che ogni persona che lavora con il processore riceva precise istruzioni basate su questo manuale operativo.

Inoltre, il conduttore è responsabile della formazione del personale operativo, il quale deve comprendere i seguenti aspetti:

- Destinazione d'uso
- Pericoli
- Norme di sicurezza
- Funzionamento
- Utilizzo

Per far sì che l'orientamento e le istruzioni vengano compresi, la formazione dovrà essere erogata nella lingua del personale operativo.

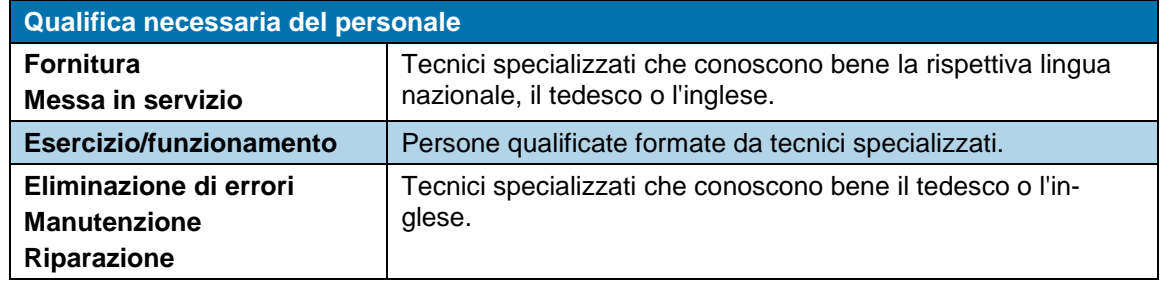

*Tab. 5 : Qualifica del personale*

# <span id="page-15-1"></span>**3.8 Dispositivi di sicurezza**

I dispositivi di protezione e sicurezza del processore servono a proteggere gli operatori, il personale addetto alla manutenzione e i terzi dalla maggior parte dei pericoli che possono presentarsi durante l'utilizzo o il funzionamento del processore.

Tuttavia, gli operatori e il personale addetto alla manutenzione devono adottare determinate misure di sicurezza per evitare lesioni e, inoltre, danni al processore.

Il processore è dotato di un interruttore principale con funzione di arresto di emergenza e di un comando di attivazione a due pulsanti.

#### **3.8.1 Interruttore principale con funzione di arresto di emergenza**

Per proteggere dalle situazioni pericolose, il processore è dotato di un interruttore principale con funzione di arresto di emergenza.

L'interruttore principale con funzione di arresto di emergenza è posizionato sul lato destro del processore.

In circostanze sfavorevoli, la rotazione dell'interruttore principale con funzione di arresto di emergenza può causare danni al prodotto e/o contaminazioni.

Il funzionamento di questo interruttore deve essere sempre garantito. Vanno eseguite regolarmente verifiche tecniche secondo la legislazione vigente.

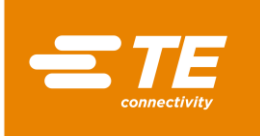

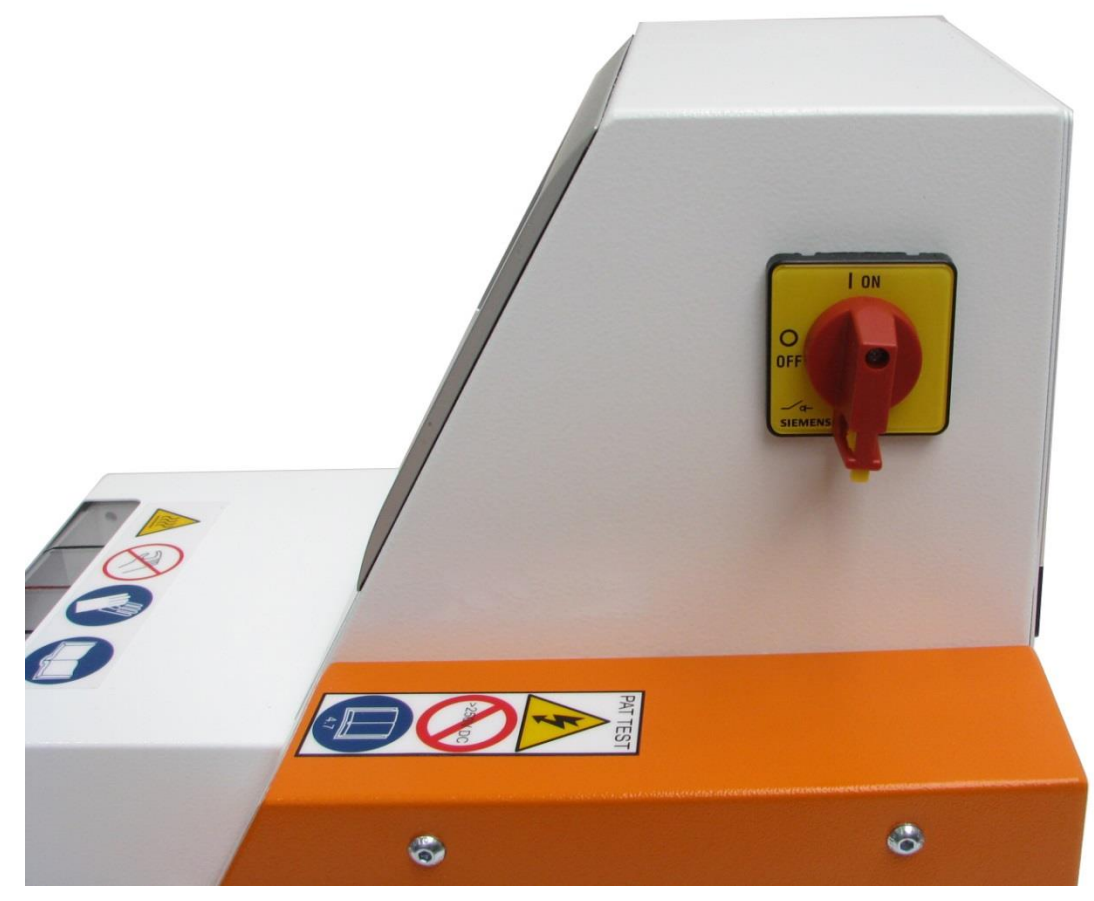

*Fig.1 : Interruttore principale con funzione di arresto di emergenza* 

#### **Spegnimento del processore in caso di emergenza**

- Ruotare l'interruttore principale con funzione di arresto di emergenza sulla posizione **0 OFF** (Fig. 1).
- *Se la camera di riscaldamento si trova in posizione anteriore, si sposta immediatamente indietro ed espelle il cavo di giunzione in lavorazione. Quindi l'alimentazione elettrica del processore viene disattivata.*

#### **Ripristino del funzionamento normale**

- Ruotare l'interruttore principale con funzione di arresto di emergenza sulla posizione **1 ON**.
- *Il processore è pronto per il funzionamento.*

#### **3.8.2 Comando di attivazione a due pulsanti**

Per proteggere dalle situazioni pericolose, il processore è dotato di un comando di attivazione a due pulsanti. In questo modo si evita che durante un ciclo di processo l'operatore possa mettere le mani nella camera di riscaldamento.

Il comando di attivazione a due pulsanti è costituito da due pulsanti (1), posti sul lato sinistro e destro della camera di riscaldamento.

Azionando contemporaneamente i pulsanti (1) viene attivato un ciclo di processo.

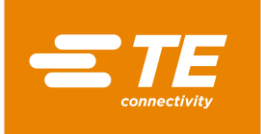

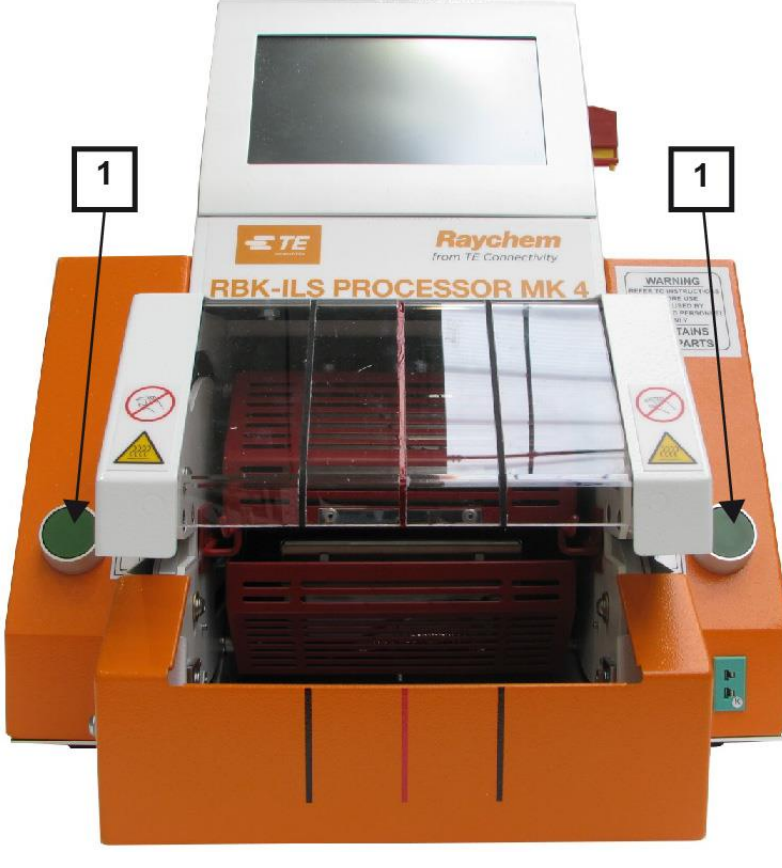

*Fig. 2 Comando di attivazione a due pulsanti*

# <span id="page-17-0"></span>**3.9 Postazioni di lavoro/area pericolosa**

Il processore è destinato all'installazione e al funzionamento in ambiente industriale. Una postazione di lavoro idonea è rappresentata da una superficie liscia e piana, ad es. un banco da lavoro stabile. Il processore deve essere montato a un'altezza facilmente raggiungibile dal personale operativo. Non va tuttavia utilizzato in vicinanza di materiali esplosivi o facilmente infiammabili o in un luogo in cui sia esposto a umidità.

Durante il funzionamento del processore assicurarsi di lasciare almeno 75 mm di spazio davanti alle griglie di entrata e uscita aria della ventola di raffreddamento.

# <span id="page-17-1"></span>**3.10 Precauzioni di sicurezza**

#### **3.10.1 Informazioni generali**

- È consentito utilizzare il processore solo per lo scopo previsto, nel rispetto della rispettiva specifica di lavorazione.
- Il processore deve essere utilizzato solo da personale preparato e autorizzato.
- Il proprietario/conduttore del processore deve stabilire chiaramente e rispettare le responsabilità del personale relative all'utilizzo, alla manutenzione e all'assistenza.

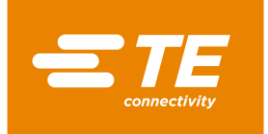

#### **3.10.2 Sicurezza elettrica**

- I collegamenti elettrici del processore devono essere conformi alle norme e ai regolamenti locali.
- Il contatto di componenti sotto tensione elettrica può provocare forti scosse elettriche, ustioni, paralisi, arresto cardiaco e la morte.
- Utilizzare il processore solo quando tutte le coperture sono ben fissate in sede. Quando il processore viene messo in funzione senza coperture, possono generarsi tensioni potenzialmente pericolose.
- L'alimentazione in ingresso del processore è protetta da un fusibile bipolare (fase e neutro) e deve essere collegata a una presa con messa a terra.
- L'alimentazione elettrica deve essere protetta con un dispositivo di corrente residua di 30 mA.
- Usare solo fusibili del tipo e della corrente nominale indicati.
- Il processore è progettato per il funzionamento con un'alimentazione di 230 V, 50 Hz ed è fornito con un cavo di rete lungo 2 metri.
- Non eseguire un controllo del punto di infiammabilità, perché potrebbe danneggiare i circuiti di protezione.
- Durante un controllo della resistenza di isolamento non superare una tensione superiore a 250 V CC, poiché esiste il rischio di danneggiamento dei circuiti di protezione del processore.
- I controlli relativi alla sicurezza elettrica sono descritti nel capitolo [13.2.1](#page-90-0) Eseguire controlli [della sicurezza elettrica,](#page-90-0) pagina [89](#page-90-0) . Non utilizzare per il controllo della resistenza di isolamento un tester portatile per apparecchi (PAT), perché danneggerebbe il processore.
- **Le installazioni in Gran Bretagna devono essere dotate di una presa da 13 A conforme alla** norma BS1363 (verde/giallo - messa a terra, blu - neutro, marrone - fase), con un fusibile da 5 A conforme alla norma BS1362.

#### **3.10.3 Precauzioni di sicurezza da osservare per la messa in servizio**

- Il processore deve essere configurato e utilizzato solo in condizioni tecnicamente perfette, in modo sicuro e consapevole dei pericoli.
- In particolare, alloggiamenti e coperture devono essere rimossi solo da personale qualificato.

#### **3.10.4 Misure di sicurezza durante il trasporto e l'assemblaggio**

- Il trasporto del processore è consentito solo nell'imballaggio originale.
- I danni accertati dopo la consegna devono essere immediatamente segnalati all'impresa di trasporti e comunicati per iscritto a TE. Il processore non va messo in funzione in caso di danni accertati.

#### **3.10.5 Precauzioni di sicurezza da osservare per l'esercizio**

- Non lasciare incustodito il processore durante il ciclo di processo.
- **Il blocco del meccanismo di manovra può impedire la retrazione automatica della camera di** riscaldamento. In questo caso il riscaldamento del processore si spegne automaticamente. Altre informazioni sono reperibili nel capitolo [10.5](#page-66-0) [Comportamento da tenere in caso di emer](#page-66-0)[genza.,](#page-66-0) pagina [65.](#page-66-0)
- **Il processore deve essere utilizzato conformemente alle misure di sicurezza sul lavoro.**
- Il processore deve essere utilizzato solo in condizioni tecnicamente perfette, in modo sicuro e consapevole dei pericoli.
- Il processore può essere messo in funzione solo in condizioni complete e funzionali.

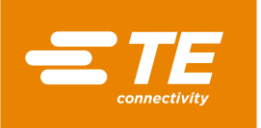

- In caso di interventi in prossimità del processore, non indossare abiti ampi o gioielli né portare capelli lunghi sciolti, poiché potrebbero impigliarsi nei componenti della macchina.
- Prestare sempre attenzione durante il lavoro.
- Nel caso in cui vengano riscontrati difetti del processore, il lavoro deve essere interrotto e l'anomalia corretta prima di proseguire il lavoro.
- Una sola persona è autorizzata a lavorare con il processore.
- Al processore deve lavorare solo personale qualificato.

#### **3.10.6 Misure di sicurezza durante l'assistenza, manutenzione e riparazione**

- Lasciar raffreddare il processore prima di eseguire lavori di assistenza, manutenzione o riparazione.
- Per l'esecuzione di lavori di assistenza, manutenzione o riparazione attenersi sempre alle istruzioni riportate nel presente manuale operativo oppure, se si desidera consulenza, rivolgersi a TE. È opportuno redigere un verbale sulla manutenzione e sull'assistenza del processore.
- Durante tutti i lavori di pulizia, manutenzione e riparazione scollegare tutte le fonti di alimentazione (elettricità, aria compressa, ecc.).
- Proteggere l'alimentazione da accensioni non autorizzate (ad es. l'interruttore principale con un lucchetto).
- Utilizzare i ricambi autorizzati da TE. Se il cavo di alimentazione è danneggiato, deve essere sostituito con un cavo speciale o un componente disponibile presso il fornitore o il suo rappresentante.
- I lavori di assistenza, manutenzione e riparazione vanno eseguiti esclusivamente da tecnici adeguatamente qualificati.
- Nel processore è contenuto un condensatore per la retrazione automatica della camera di riscaldamento. Prima di ogni intervento di manutenzione e riparazione devono essere adottate le consuete precauzioni per la dissipazione dell'energia accumulata.
- Dopo ogni riparazione o sostituzione di componenti devono essere eseguite le appropriate verifiche di sicurezza. Altre informazioni sono reperibili nel capitolo [13.2.1](#page-90-0) [Eseguire controlli della](#page-90-0)  [sicurezza elettrica,](#page-90-0) pagina [89.](#page-90-0)

#### **3.10.7 Precauzioni di sicurezza da osservare per l'eliminazione di errori**

Gli errori vanno eliminati solo da tecnici adeguatamente qualificati.

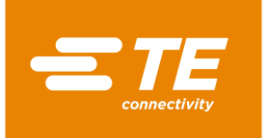

# **4 Struttura**

In questa sezione sono reperibili le seguenti informazioni:

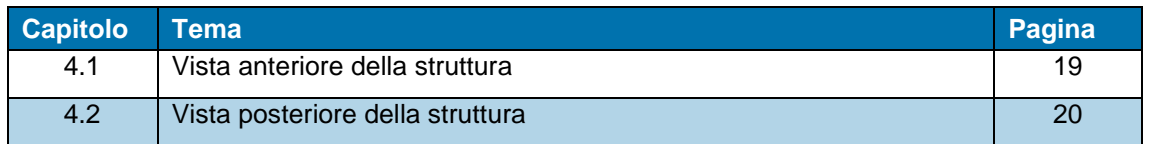

# <span id="page-20-0"></span>**4.1 Vista anteriore della struttura**

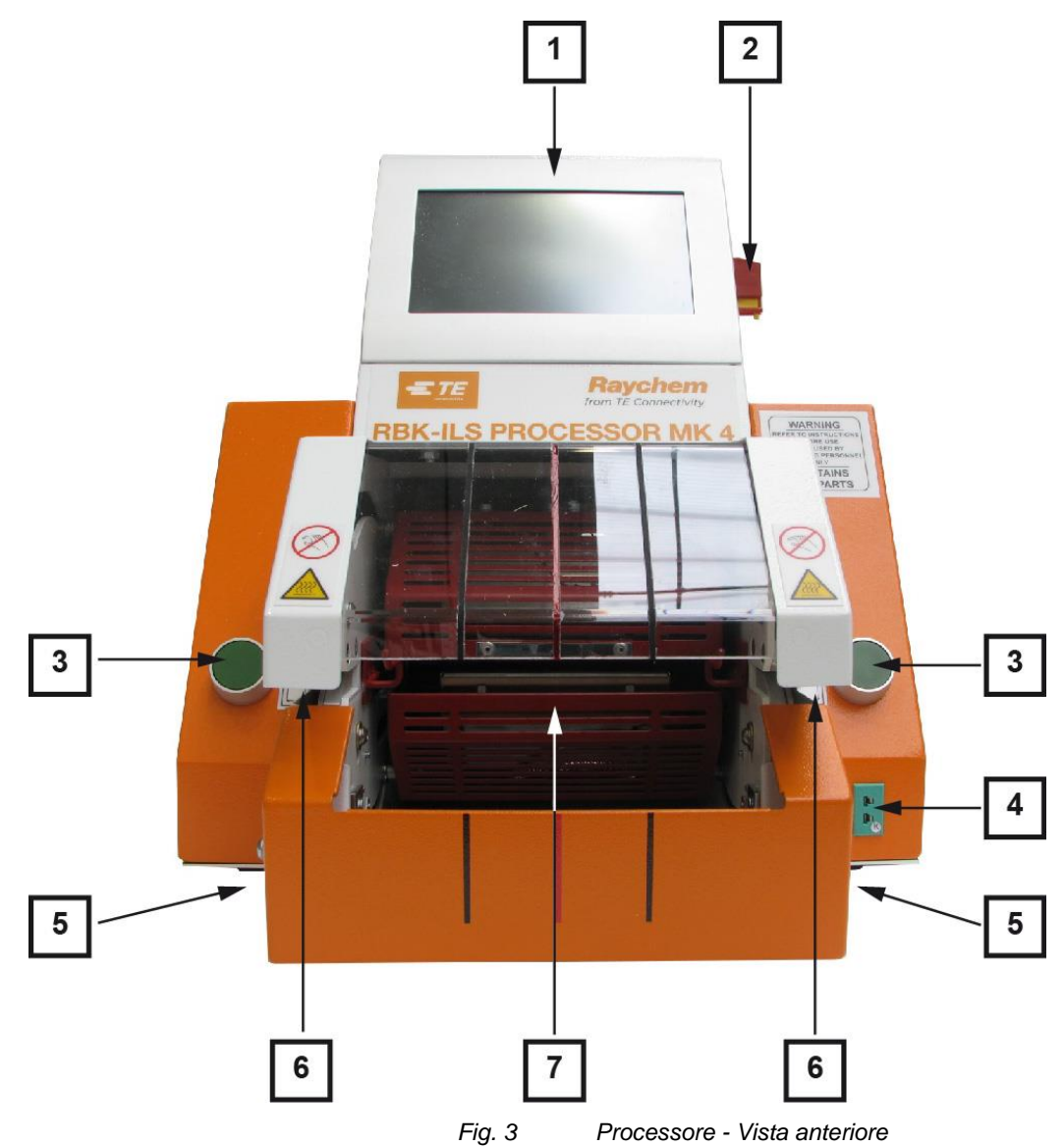

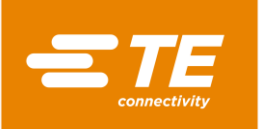

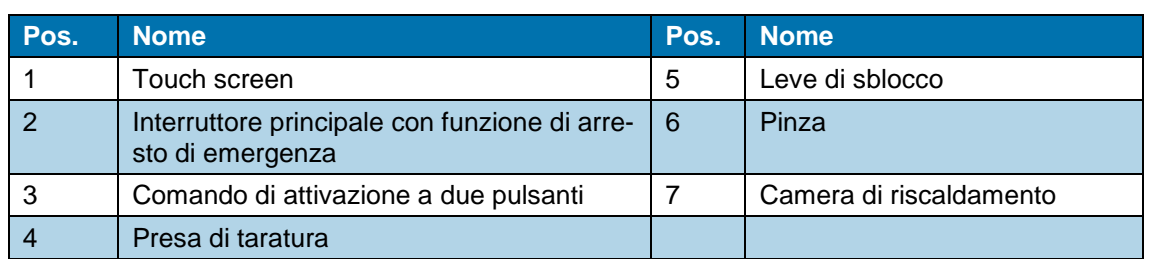

*Tab. 6 : Componenti del processore, vista anteriore*

# <span id="page-21-0"></span>**4.2 Vista posteriore della struttura**

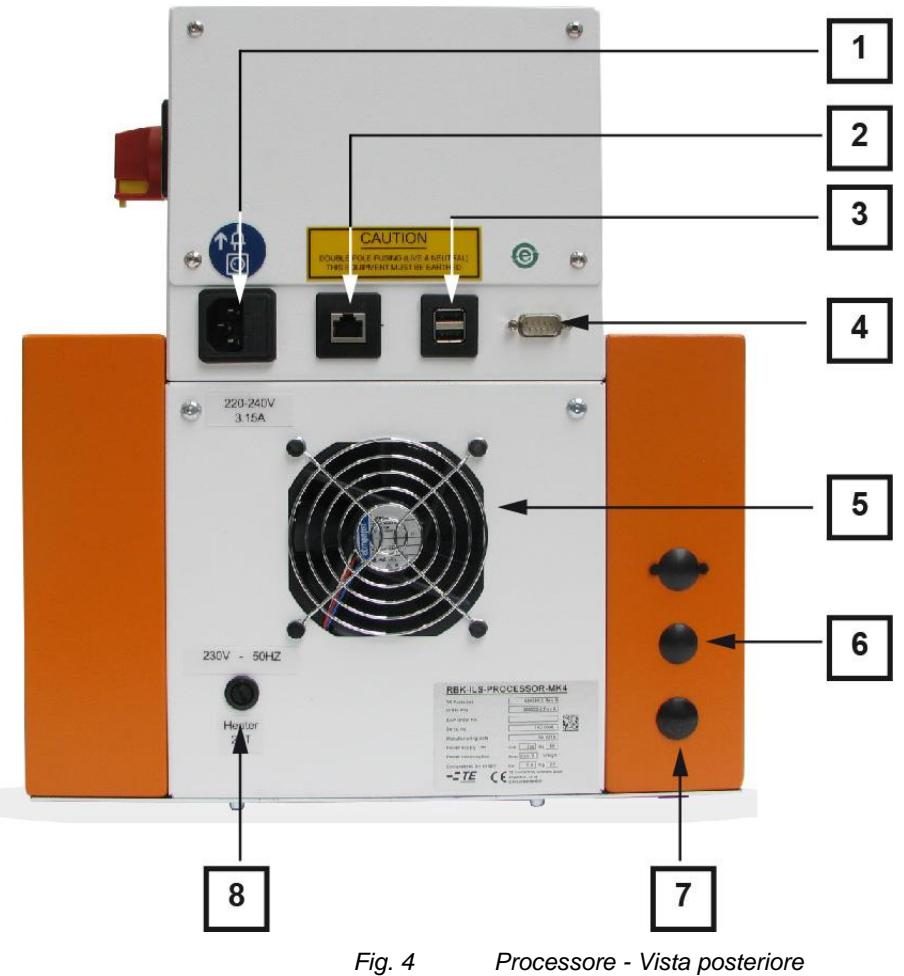

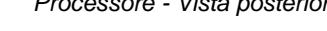

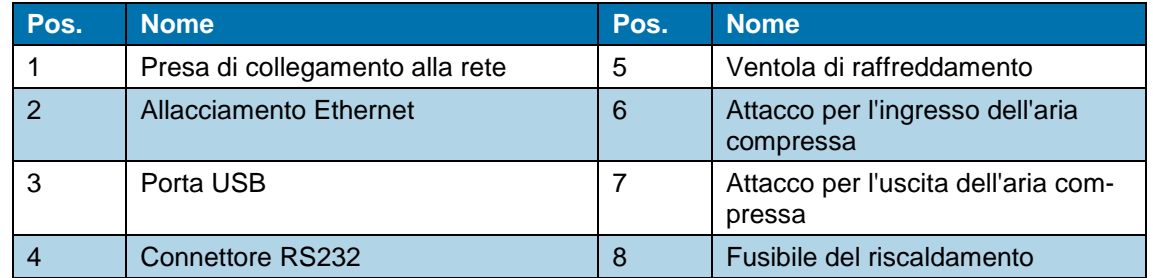

*Tab. 7 : Componenti del processore, vista posteriore*

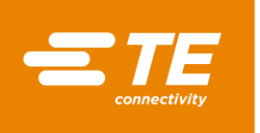

# **5 Descrizione funzionale**

#### **Preparativi**

La camera di riscaldamento del processore, che può contenere i prodotti ILS e QSZH di dimensioni da 1 a 3A, è dotata di elementi in vetro di quarzo riscaldati elettricamente che forniscono una fonte di calore fino a 600 °C.

Tramite il touch screen del processore si seleziona o si crea un processo per un prodotto. Questo processo comprende il tempo, la temperatura e le dimensioni per la lavorazione del prodotto.

Il prodotto da sottoporre a termoretrazione viene tirato sul fascio di cavi e portato con le pinze nella camera di riscaldamento del processore. Il processo non viene avviato finché la temperatura non ha raggiunto  $\pm$  10 °C rispetto alla temperatura operativa impostata.

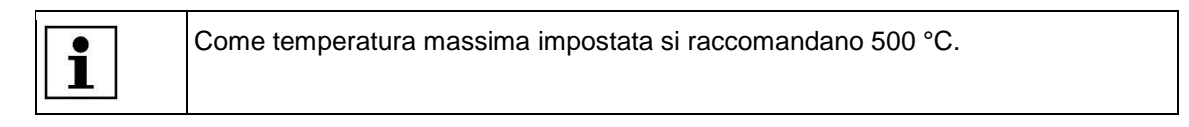

#### **Lavorazione**

Una volta raggiunta la temperatura operativa, è possibile effettuare il processo di lavorazione. A tale scopo occorre premere contemporaneamente i pulsanti sinistro e destro per l'accensione del comando di attivazione a due pulsanti.

Poi la camera di riscaldamento si sposta in avanti fino a racchiudere l'area di giunzione dei cavi. Resta in posizione per il tempo definito, poi ritorna nella sua posizione arretrata di riposo ed espelle il fascio di cavi con il prodotto crimpato.

Nel caso di interruzione dell'alimentazione, la camera di riscaldamento viene riportata nella sua posizione arretrata di riposo.

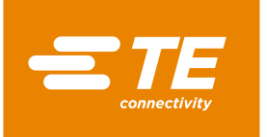

# **6 Dati tecnici**

In questa sezione sono reperibili le seguenti informazioni:

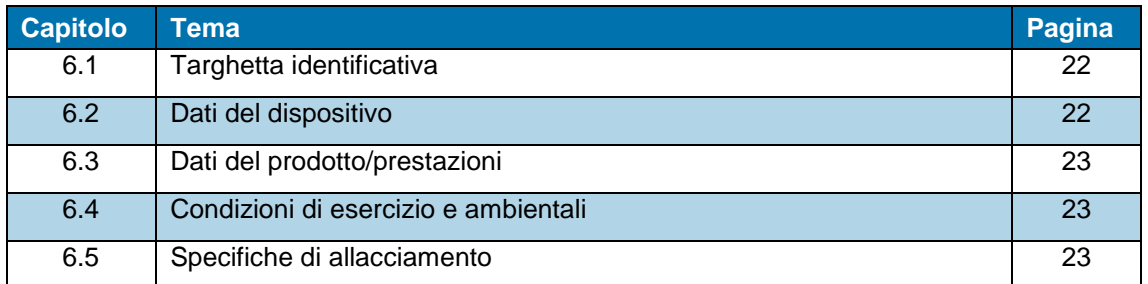

# <span id="page-23-0"></span>**6.1 Targhetta identificativa**

La Figura 5 illustra dettagliatamente la targhetta identificativa del processore MK4 RBK-ILS.

| <b>RBK ILS PROCESSOR MK 4</b> |                                        |                                           |    |  | 1  |   |
|-------------------------------|----------------------------------------|-------------------------------------------|----|--|----|---|
| <b>TE Parts list</b>          |                                        | 529535-2 Rev A                            |    |  |    |   |
| Order P/N                     |                                        | 529535-2 Rev A                            |    |  | 3  |   |
| <b>SAP Order No.</b>          |                                        |                                           |    |  |    | 4 |
| <b>Serial No.</b>             |                                        | 16E0024                                   |    |  |    |   |
| <b>Manufacturing date</b>     |                                        | 05.2016                                   |    |  | 5  |   |
| <b>Power supply</b>           | $\mathbf{V}$                           | 230<br>Hz                                 | 50 |  | 7  | 6 |
| <b>Power consumption</b>      | А                                      | max. 2                                    |    |  |    |   |
| <b>Compressed air supply</b>  | bar                                    | n.a.                                      |    |  | 8  |   |
| Weight                        | kg                                     | 22<br><b>TE Connectivity Germany Gmbt</b> |    |  |    | 9 |
|                               | Ampèrestraße 12-14<br>D-64625 Bensheim |                                           |    |  | 10 |   |

*Fig. 5 Targhetta identificativa*

| Pos. | <b>Nome</b>           | Pos. | <b>Nome</b>            |
|------|-----------------------|------|------------------------|
|      | Codice componente     | 6    | Frequenza di rete      |
| ◠    | Numero d'ordine       |      | Tensione di rete       |
| 3    | Codice d'ordine SAP   | 8    | Consumo di corrente    |
|      | Numero di serie       | 9    | Pressione di esercizio |
| 5    | Data di fabbricazione | 10   | Peso                   |

*Tab. 8 : Targhetta identificativa*

# <span id="page-23-1"></span>**6.2 Dati del dispositivo**

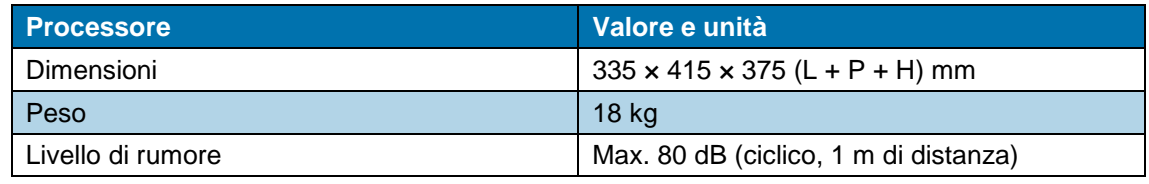

*Tab. 9 : Dati del dispositivo*

# <span id="page-24-0"></span>**6.3 Dati del prodotto/prestazioni**

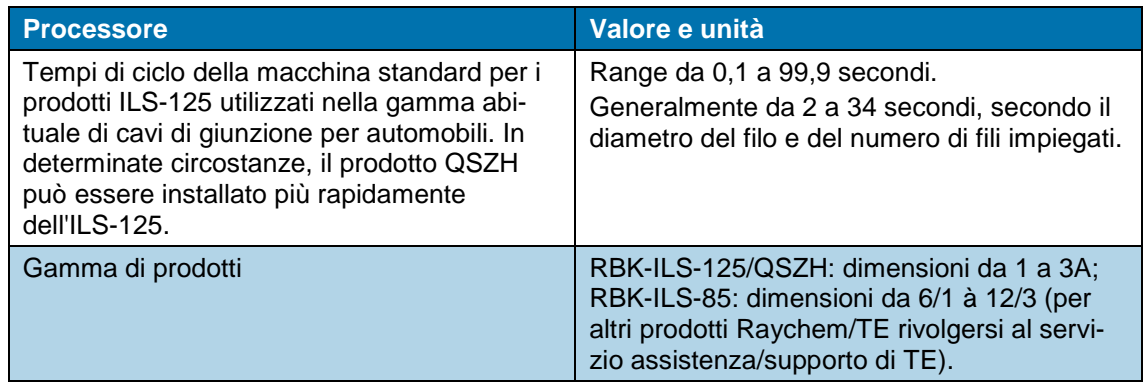

*Tab. 10 : Dati del prodotto/prestazioni*

# <span id="page-24-1"></span>**6.4 Condizioni di esercizio e ambientali**

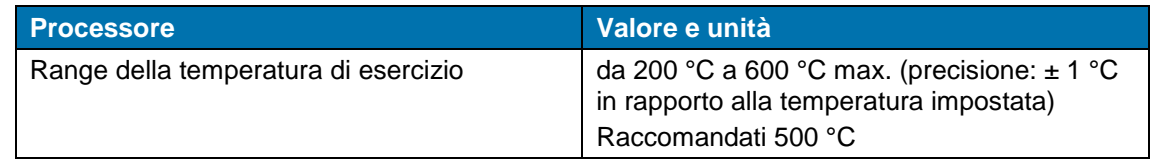

*Tab. 11 : Condizioni di esercizio e ambientali*

# <span id="page-24-2"></span>**6.5 Specifiche di allacciamento**

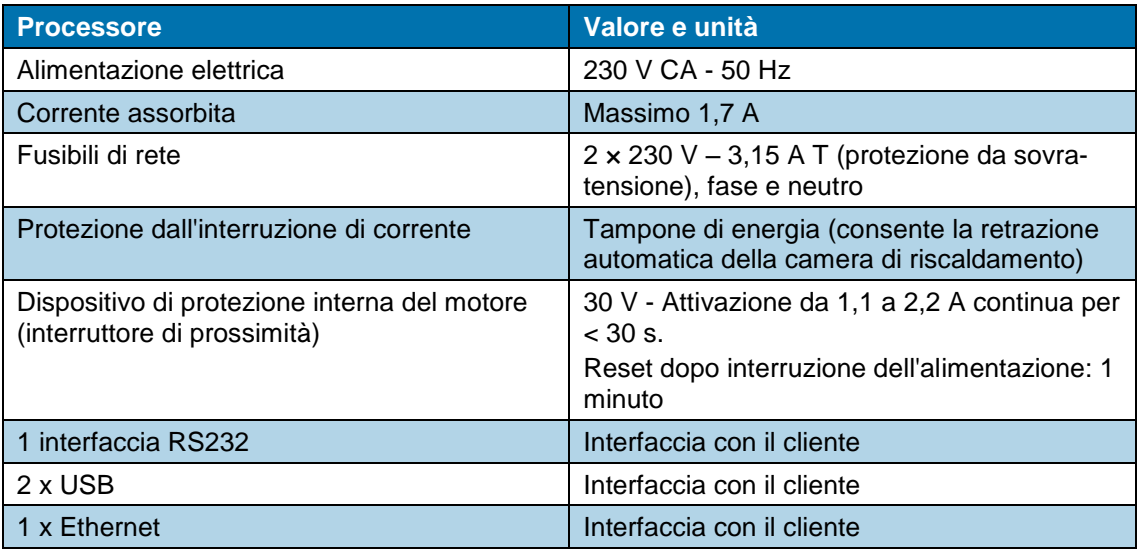

*Tab. 12 : Informazioni sui dati di allacciamento*

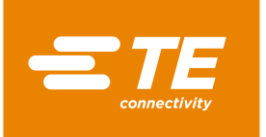

# **7 Fornitura**

In questa sezione sono reperibili le seguenti informazioni:

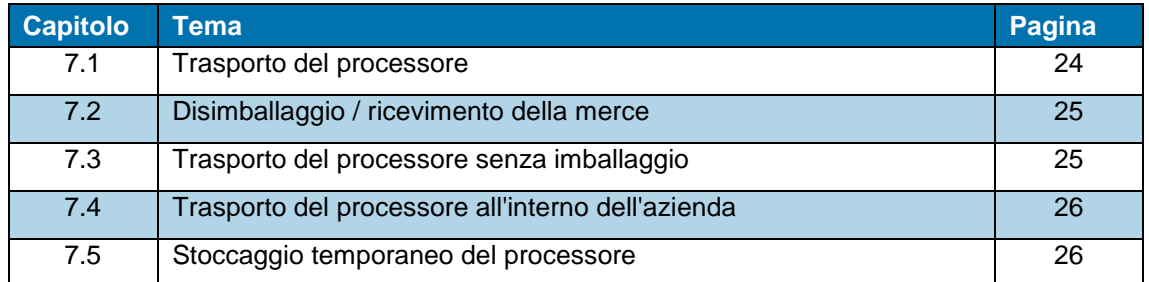

*ATTENZIONE!*

# <span id="page-25-0"></span>**7.1 Trasporto del processore**

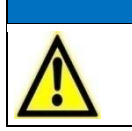

**Danni al processore dovuti al trasporto o allo stoccaggio impropri. Per il trasporto e lo stoccaggio prestare attenzione a un imballaggio adeguato.** 

Il trasporto del processore è consentito solo nell'imballaggio originale.

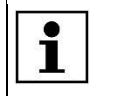

Conservare l'imballaggio originale in modo sicuro.

#### **Carichi ragionevoli**

La seguente tabella fornisce un orientamento in merito alla ragionevolezza dei carichi da sollevare e da trasportare.

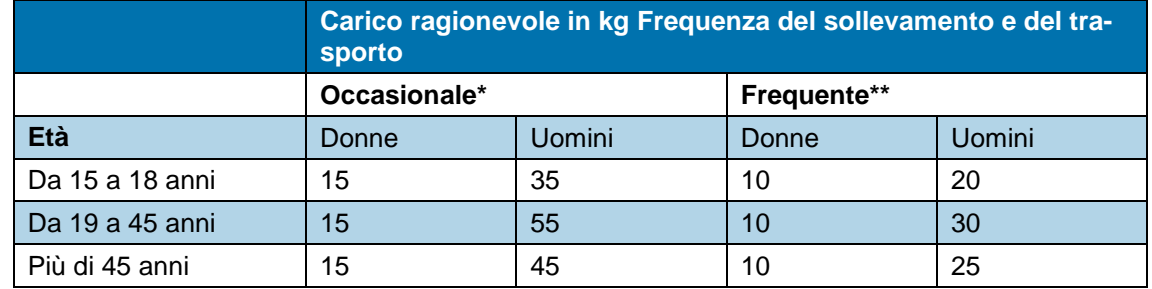

*Tab. 13 : Carichi ragionevoli*

Raccomandazione del Ministero tedesco del Lavoro e delle Politiche Sociali, pubblicata sulla Gazzetta Federale del Lavoro "Bundesarbeitsblatt" 1981/11, pag. 96):

- \* "Occasionale" significa: Sollevamento e trasporto del carico al massimo 1 x ora, lungo un percorso composto al massimo da 4 passaggi.
- \*\* "Frequente" significa: Sollevamento e trasporto del carico almeno 2 x ora, lungo un percorso composto da 5 o più passaggi.

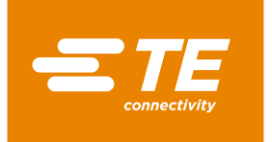

# <span id="page-26-0"></span>**7.2 Disimballaggio / ricevimento della merce**

#### **7.2.1 Disimballare il processore**

- **Rimuoverlo dall'imballaggio.**
- Conservare l'imballaggio originale per una spedizione futura e per lo stoccaggio del processore.

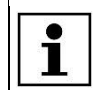

Il numero di serie del processore deve corrispondere a quello sull'imballaggio.

### **7.2.2 Eseguire il controllo all'ingresso**

#### **Dotazione**

La dotazione del processore include:

- **1** 1 processore MK4 RBK-ILS
- 1 cavo di alimentazione di 2 m
- **1** 1 manuale operativo
- 1 imballaggio (cartone di spedizione)
- **Controllare sulla bolla di consegna se la spedizione è completa.**
- Qualora si rilevino danni al processore o componenti mancanti, avvertire immediatamente l'impresa di trasporti e TE.

Il processore è stato testato accuratamente durante e dopo il montaggio in fabbrica. Prima dell'imballaggio e della spedizione, è stata condotta una serie di prove conclusive al fine di garantire il regolare funzionamento del processore.

# <span id="page-26-1"></span>**7.3 Trasporto del processore senza imballaggio**

<span id="page-26-2"></span>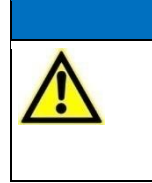

*ATTENZIONE!*

**Danni al processore dovuti a trasporto improprio.**

**Prima del trasporto di un processore già in esercizio, spegnerlo e svuotarlo.** 

Durante il trasporto maneggiare sempre con cautela il processore.

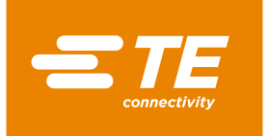

# <span id="page-27-0"></span>**7.4 Trasporto del processore all'interno dell'azienda**

Prima del trasporto del processore all'interno dell'azienda, cioè quando il processore era già installato, è necessario eseguire le seguenti operazioni:

#### **Spegnimento del processore**

- Ruotare l'interruttore principale con funzione di arresto di emergenza su "0".
- Bloccare l'interruttore principale con funzione di arresto di emergenza con un lucchetto agganciato alla staffa di sicurezza per evitare una riaccensione accidentale.

#### **Rimozione del contenuto del processore**

- **Rimuovere i prodotti che si trovano nel processore.**
- Staccare i cavi di collegamento esterni degli impianti, ad es. elettricità o aria compressa.
- **Trasportare il processore nella nuova sede di installazione.**

### <span id="page-27-1"></span>**7.5 Stoccaggio temporaneo del processore**

Qualora il processore non venga installato immediatamente, dovrà essere stoccato in un locale idoneo (anche temporaneamente).

Per lo stoccaggio, anche temporaneo, il processore deve essere conservato possibilmente nell'imballaggio di trasporto. La superficie del pavimento deve essere piana e asciutta.

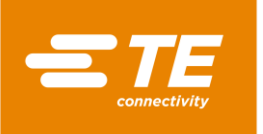

# **8 Messa in servizio**

In questa sezione sono reperibili le seguenti informazioni:

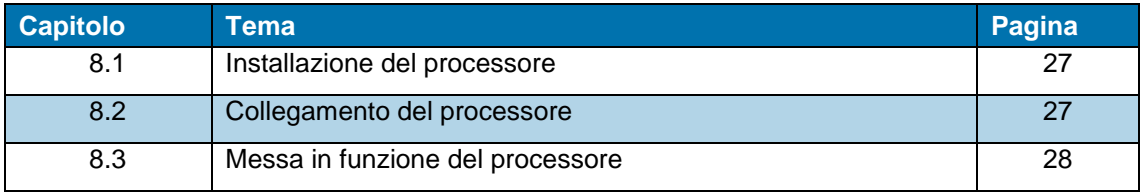

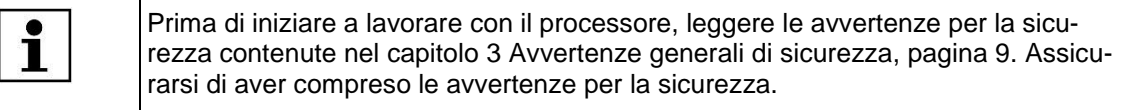

# <span id="page-28-0"></span>**8.1 Installazione del processore**

#### **Requisiti del luogo di installazione**

- Verificare che l'altezza del piano di lavoro sia adeguata. L'altezza del piano di lavoro dipende da quella dell'operatore.
- Accertarsi che il piano di lavoro sia sufficientemente resistente da sostenere il peso del processore.
- Assicurarsi che la postazione di lavoro sia sufficientemente illuminata.

#### **Installazione del processore**

- **Posizionare il processore sul piano di lavoro.**
- Assicurarsi che tra la ventola di raffreddamento e la parete vi sia una distanza di almeno 75 mm.

PRUDENZA!

# <span id="page-28-1"></span>**8.2 Collegamento del processore**

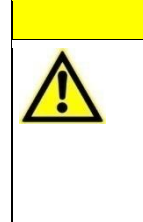

**Pericolo di cadute a causa di un cavo di alimentazione disteso in modo improprio.**

Un cavo di alimentazione disteso in modo non idoneo può costituire un rischio di inciampo.

■ Per evitare questo rischio, distendere il cavo di alimentazione con cura.

Il processore è progettato per il funzionamento con un'alimentazione a 230 V e 50 Hz. L'alimentazione elettrica del processore deve essere protetta con un dispositivo di corrente residua da 30 mA. I collegamenti elettrici del processore devono essere conformi alle norme e ai regolamenti vigenti a livello locale.

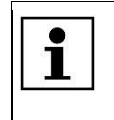

Le installazioni in Gran Bretagna devono essere dotate di una presa da 13 A conforme alla norma BS1363 (verde/giallo - messa a terra, blu - neutro, marrone fase), con un fusibile da 5 A conforme alla norma BS1362.

Collegare il cavo di alimentazione alla relativa presa sul processore e alla presa di corrente.

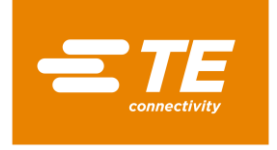

 $\bullet$ I

# <span id="page-29-0"></span>**8.3 Messa in funzione del processore**

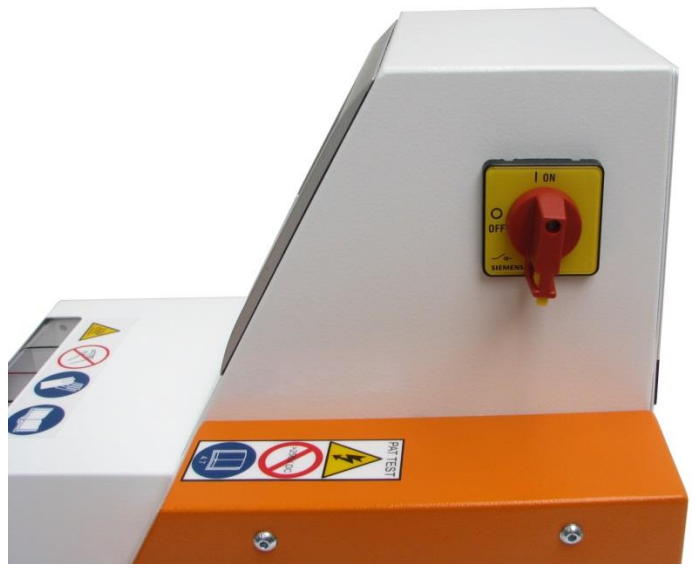

*Fig. 6 Interruttore principale con funzione di arresto di emergenza*

- Ruotare l'interruttore principale con funzione di arresto di emergenza sulla posizione **1 ON**.
- *Dopo avere acceso il processore, occorre caricare il software operativo.*

Possono passare alcuni minuti prima che il sistema operativo e la visualizzazione sullo schermo siano pronti. Il processore viene fornito con un utente del livello "Maintenance" e la password standard "**0000**" per la registrazione.

- Selezionare l'utente **MAINT** nell'elenco ID/Livello.
- *L'utente selezionato viene visualizzato nel campo ID utente.*

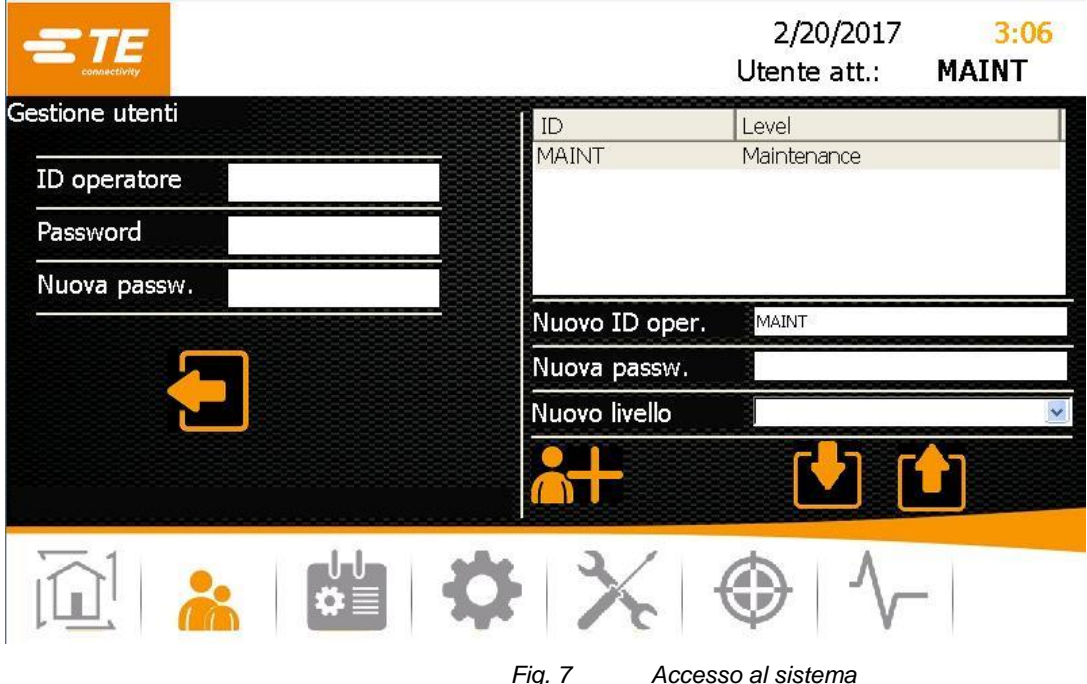

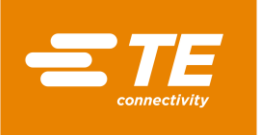

- Toccare il campo **Password**.
- *Viene visualizzata una tastiera.*

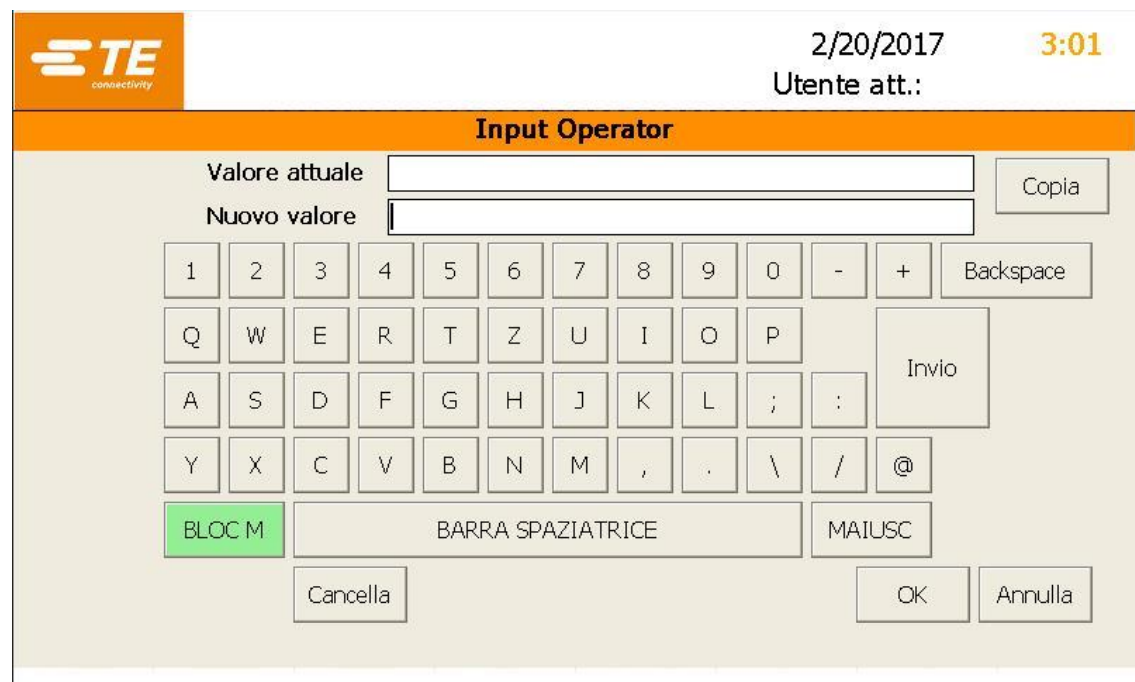

- Inserire la password **0000** nel campo **DE\_New Value** e digitare **DE\_OK.**
- *La password inserita viene accettata e si ritorna alla schermata Gestione utenti.*

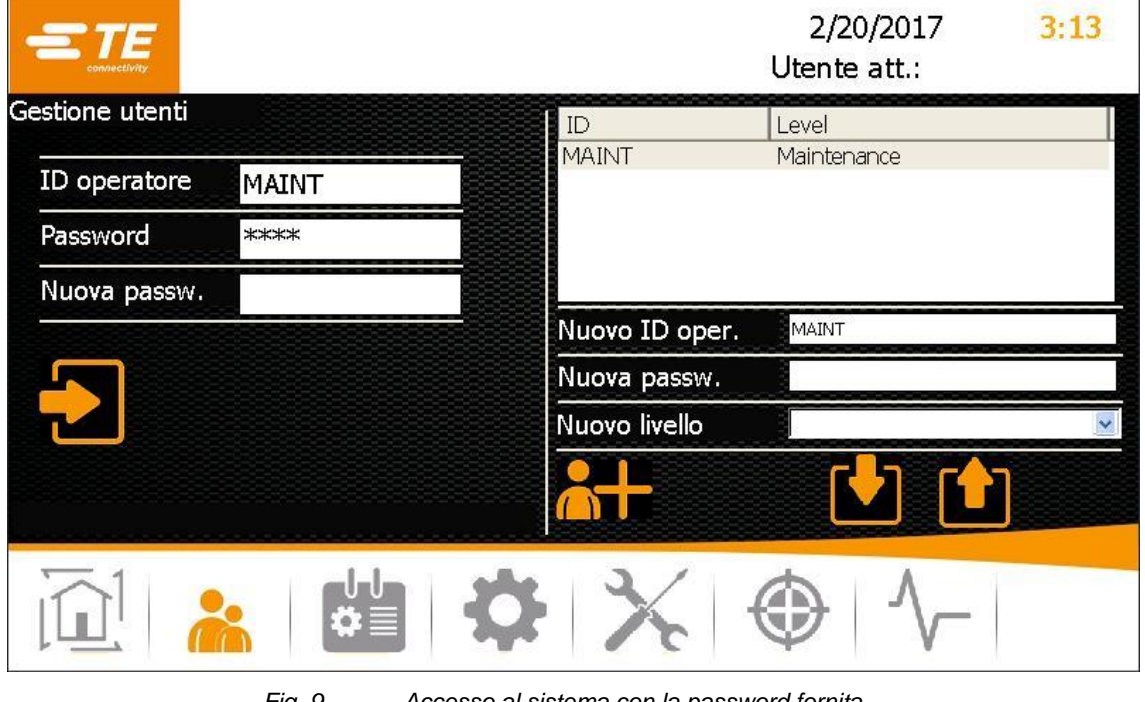

*Fig. 9 Accesso al sistema con la password fornita*

- $\supset$  Per accedere, toccare il pulsante  $\bigcirc$
- *Viene visualizzato il messaggio Login riuscito che indica l'avvenuta registrazione nel sistema.*

*Fig. 8 Tastiera*

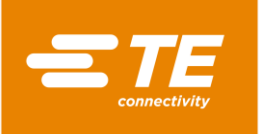

# **9 Software**

In questa sezione sono reperibili le seguenti informazioni:

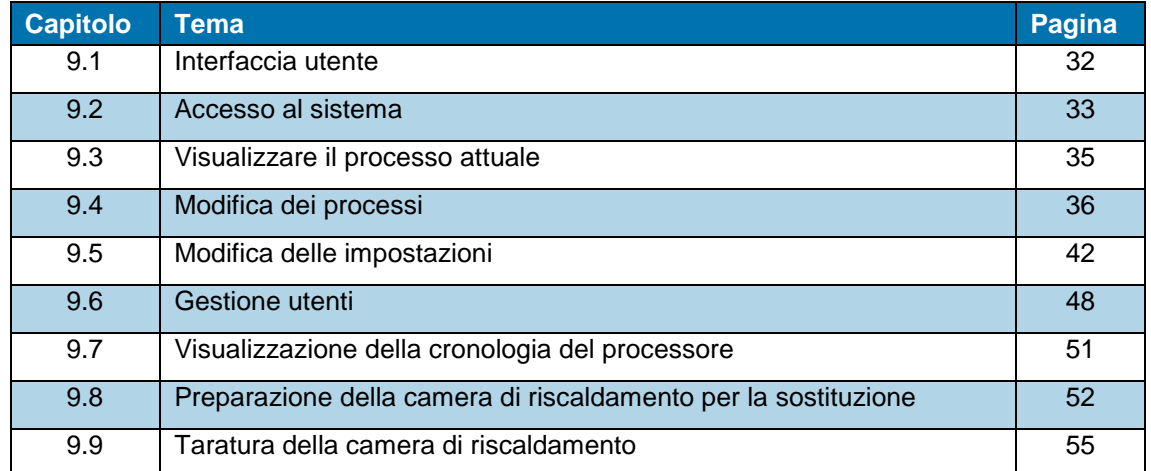

Il software ha la funzione di unità controllo centrale del processore, dove si impostano i processi per la lavorazione dei prodotti.

L'utilizzo del software avviene tramite un touch screen. Dalla barra di navigazione si richiamano le diverse schermate. In ogni schermata sono possibili impostazioni e operazioni diverse.

#### **Concetto di autorizzazione**

Il software segue un concetto di autorizzazione a tre livelli. In base all'autorizzazione si dispone di diversi diritti di accesso alle schermate, impostazioni e possibilità di azione del software.

Il concetto di autorizzazione comprende i seguenti livelli:

- "Operator"
- "ProcessEngineer"
- "Maintenance"

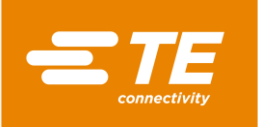

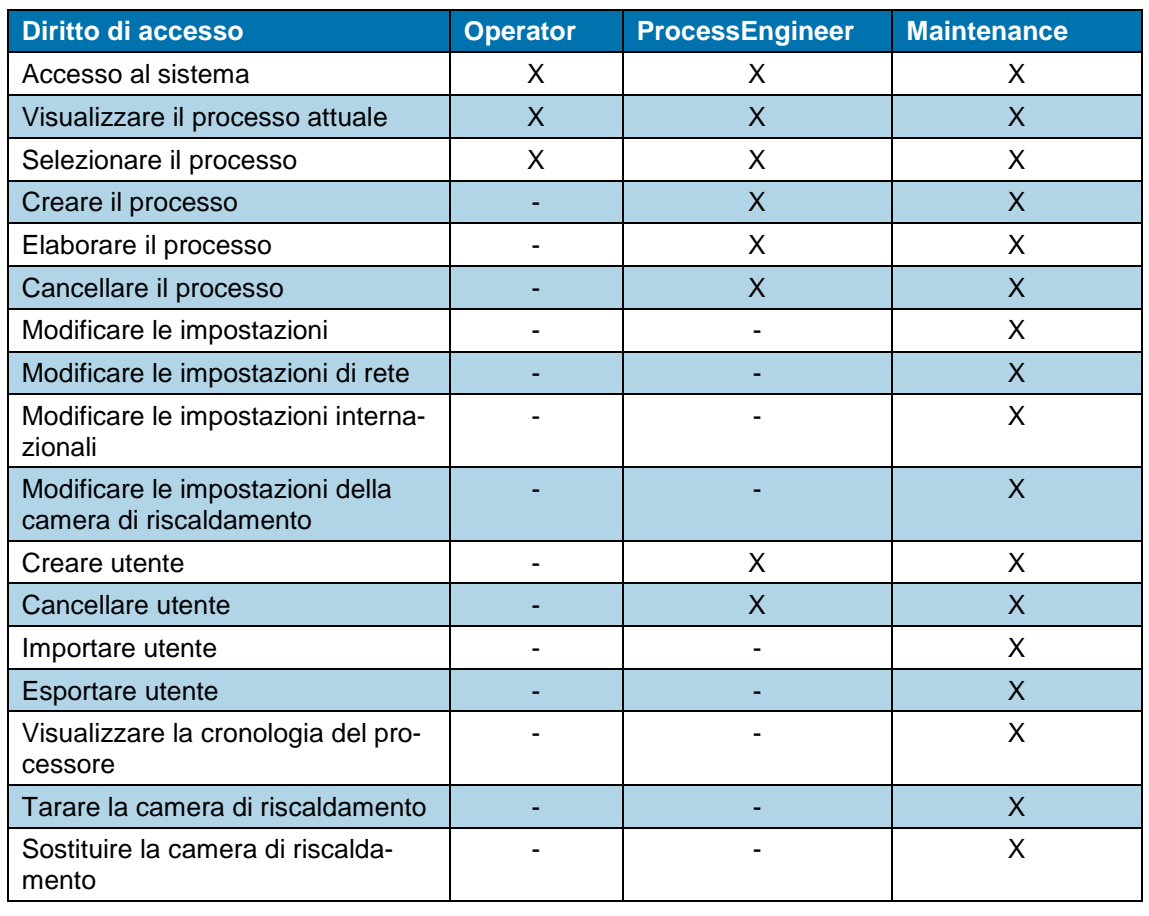

*Tab. 14 : Concetto di autorizzazione*

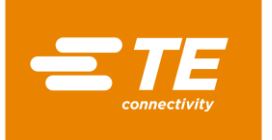

### <span id="page-33-0"></span>**9.1 Interfaccia utente**

L'interfaccia utente si compone di tre aree.

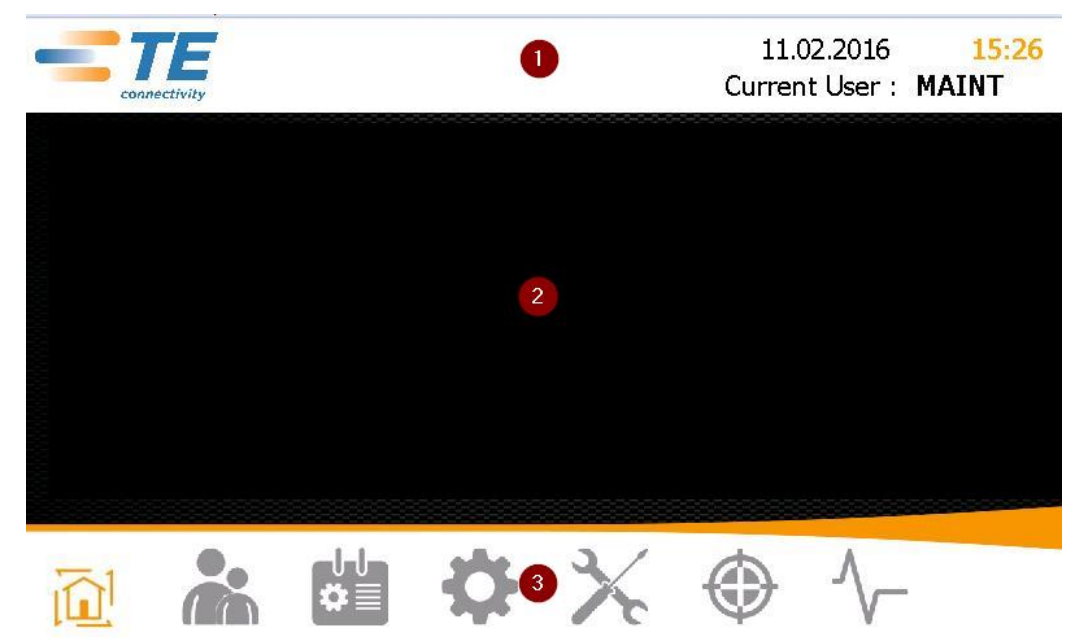

*Fig. 10 Aree dell'interfaccia utente*

Nell'area superiore (1) appaiono data, ora e utente registrato.

Nell'area centrale (2) appaiono i contenuti in base alla schermata selezionata.

Nell'area inferiore (3) si trova la barra di navigazione. Qui è possibile attivare le diverse schermate.

| <b>Icona</b> | <b>Descrizione</b>                                                                                             |
|--------------|----------------------------------------------------------------------------------------------------|
|              | Visualizzazione della schermata iniziale<br>Visualizzare i parametri di processo.                              |
|              | Visualizzazione Gestione utenti<br>Registrare e gestire utenti.                                                |
|              | Visualizzazione Selezione processo<br>Elaborare il processo.                                                   |
|              | Visualizzazione Impostazioni<br>Specificare le impostazioni del processore.                                    |
|              | Visualizzazione Sostituzione elemento riscaldante<br>Preparare la camera di riscaldamento per la sostituzione. |
|              | Visualizzazione Taratura elemento riscaldante<br>Tarare l'elemento riscaldante.                                |
|              | Schermata Diagnosi<br>Visualizzare lo stato del processore.                                                    |

*Tab. 15 : Icone della barra di navigazione*

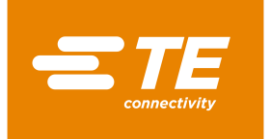

# <span id="page-34-0"></span>**9.2 Accesso al sistema**

- Selezionare l'utente nell'elenco ID/Livello.
- *L'utente selezionato viene visualizzato nel campo ID utente.*

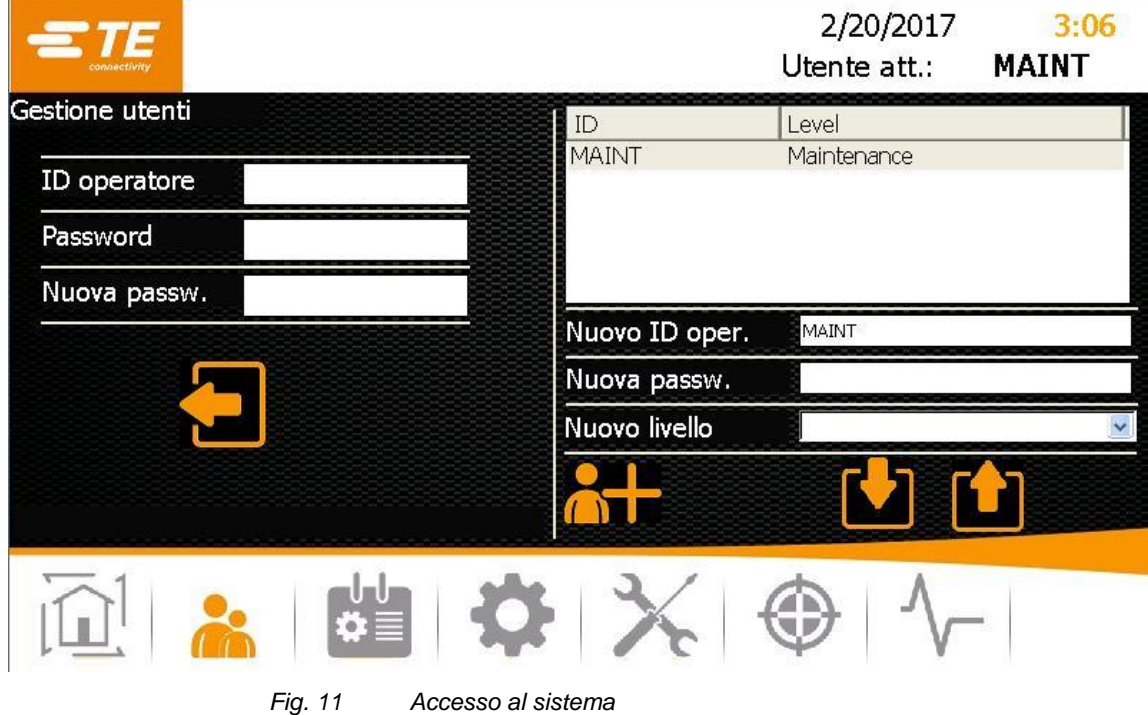

- Toccare il campo **Password**.
- *Viene visualizzata una tastiera.*

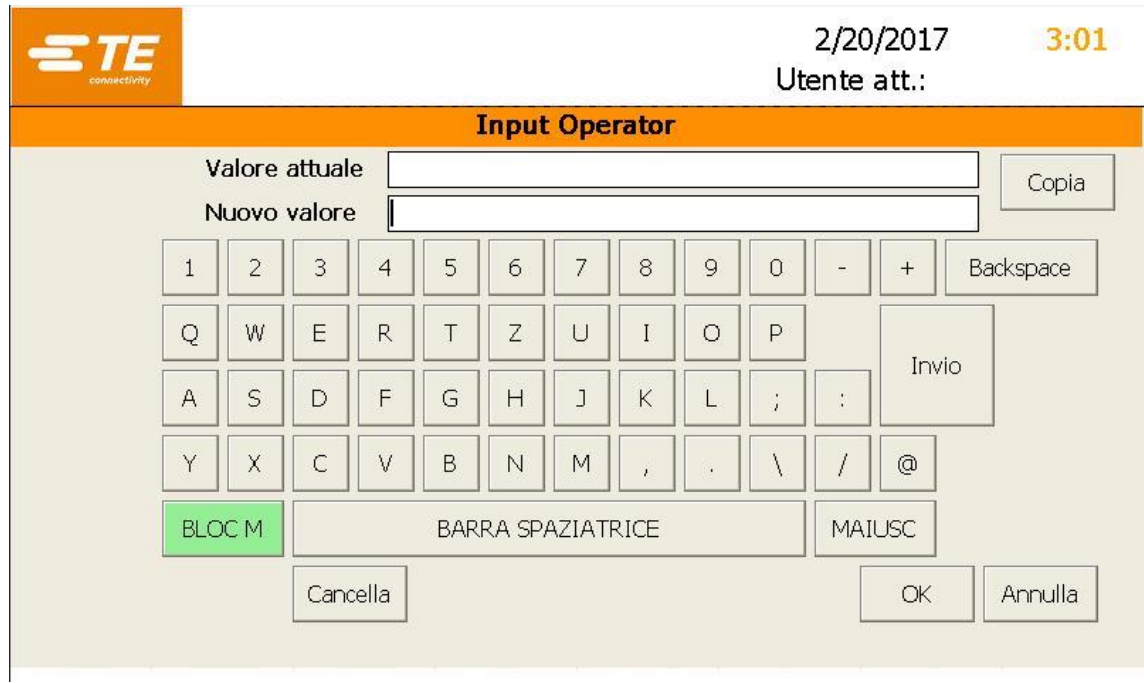

- *Fig. 12Tastiera*
- Inserire la password nel campo **DE\_New Value** e digitare **DE\_OK.**
- *La password inserita viene accettata e si ritorna alla schermata Gestione utenti.*

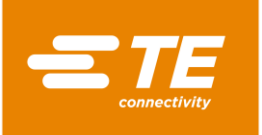

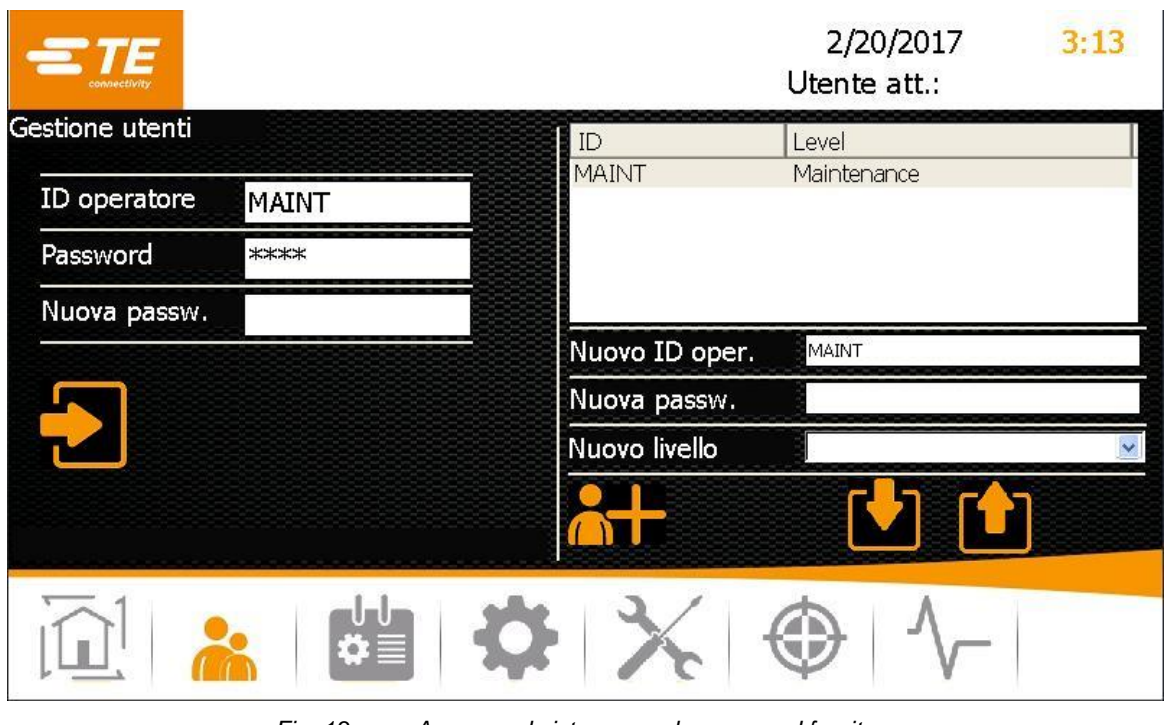

*Fig. 13 Accesso al sistema con la password fornita*

 $\bullet$  Per accedere, toccare il pulsante  $\bullet$ 

*Viene visualizzato il messaggio Login riuscito che indica l'avvenuta registrazione nel sistema.*

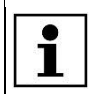

È possibile disconnettersi dal sistema. Altre informazioni sono reperibili nel capitolo [9.6.2](#page-50-0) [Disconnettere l'utente,](#page-50-0) pagina [49.](#page-50-0)
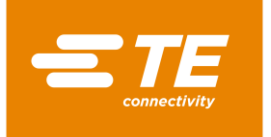

## **9.3 Visualizzare il processo attuale**

Per la termoretrazione di un prodotto, selezionare un processo per la lavorazione del prodotto. Altre informazioni sono reperibili nel capitolo [9.4.2](#page-39-0) [Selezionare il processo,](#page-39-0) pagina [38.](#page-39-0)

Nella **iniziale** si visualizza il processo selezionato e i parametri di processo inseriti. Passare a questa schermata se si desidera modificare un prodotto.

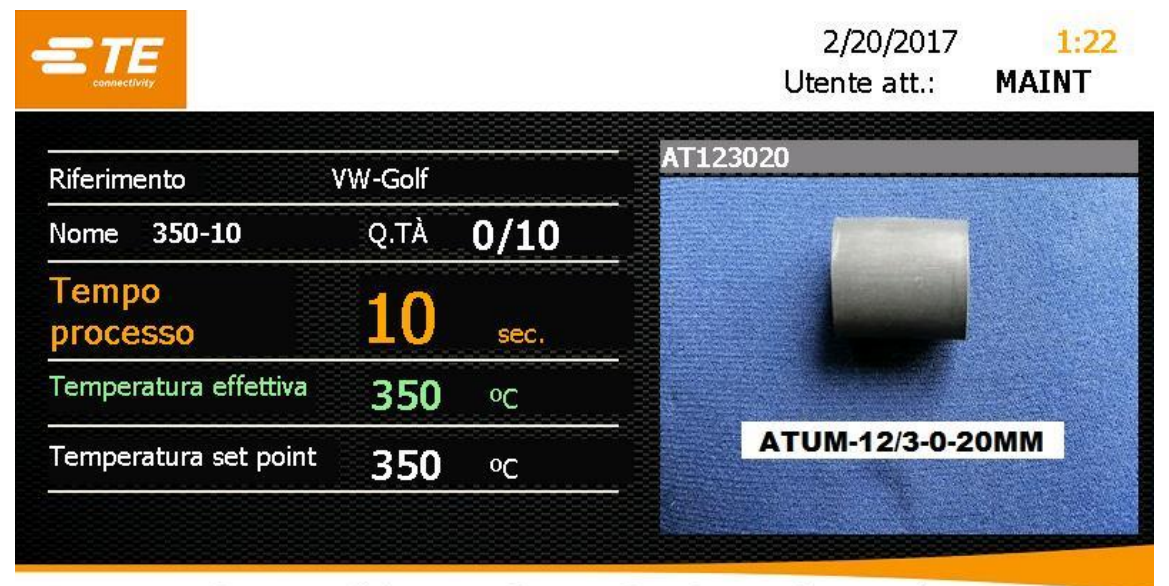

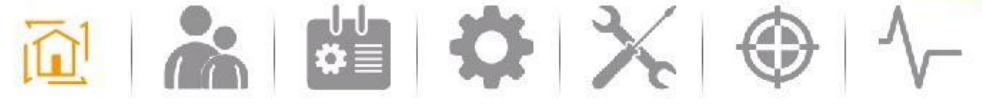

*Fig. 14 Visualizzazione della schermata iniziale*

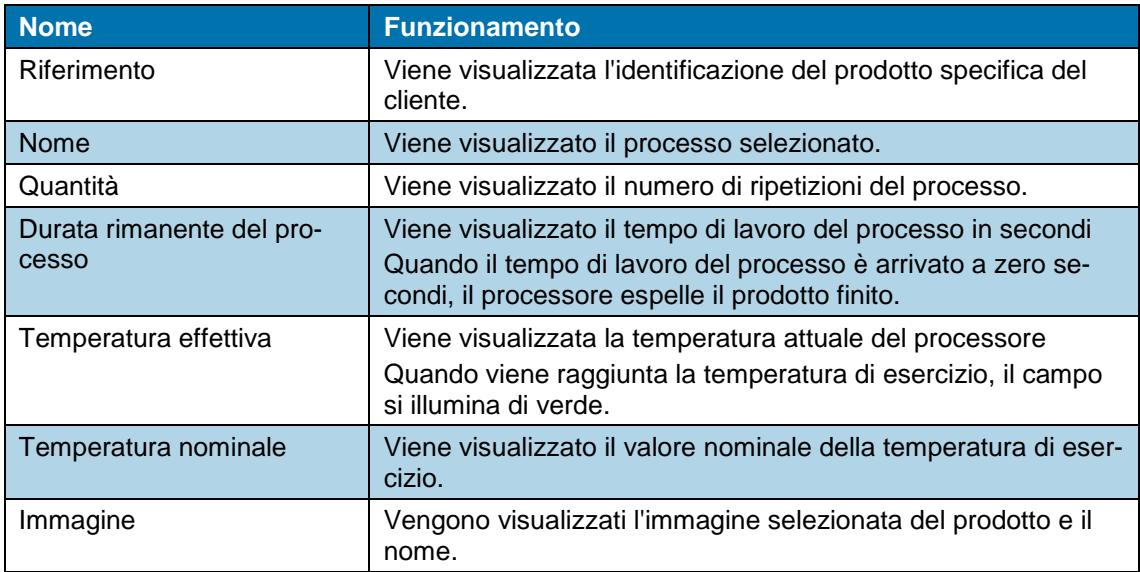

*Tab. 16 : Definizioni e funzioni della schermata iniziale*

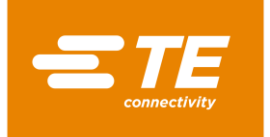

## **9.4 Modifica dei processi**

Per la termoretrazione di un prodotto sono necessari diversi parametri, ad es. temperatura di esercizio e tempo. I parametri si differenziano a seconda del prodotto. Per evitare di inserire nuovamente i parametri di ogni prodotto, questi vengono memorizzati in un processo.

Nella schermata **Selezione processo** sono disponibili le seguenti opzioni:

- Creare manualmente il processo
- Selezionare il processo
- **Creare il processo con il lettore di codici a barre**
- **Elaborare il processo**
- Cancellare il processo

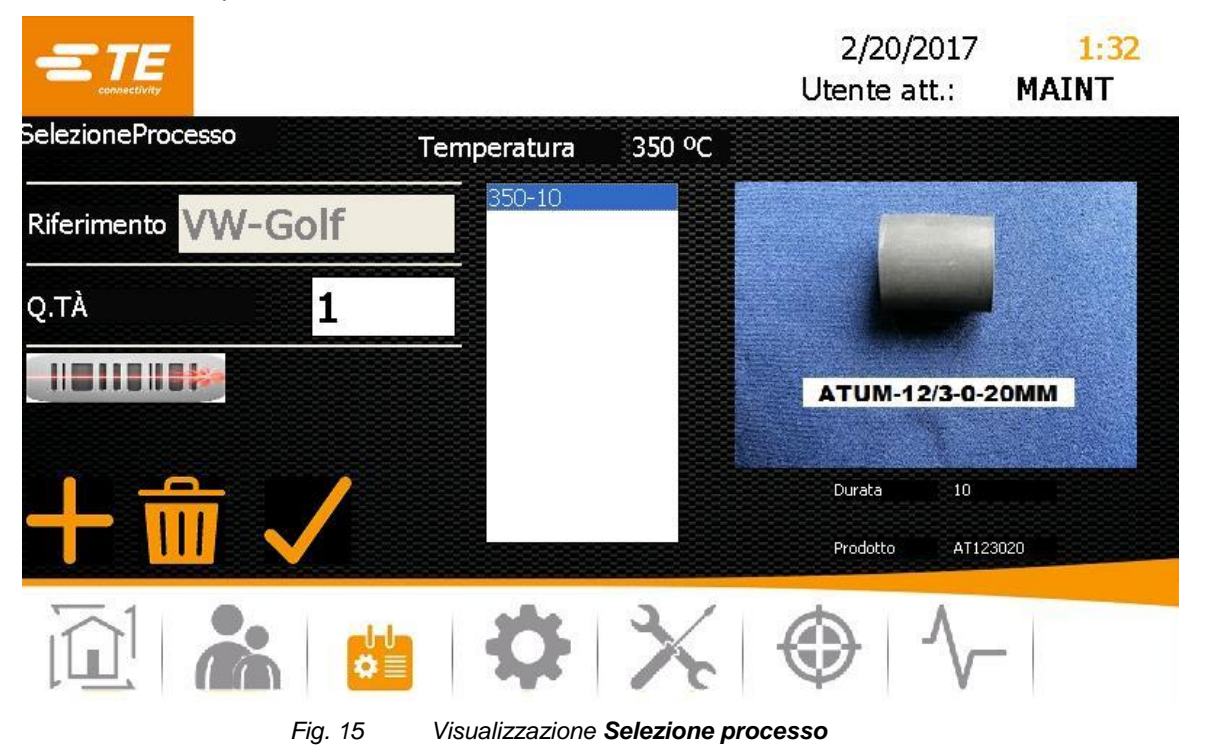

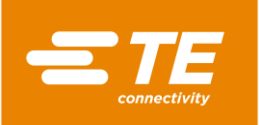

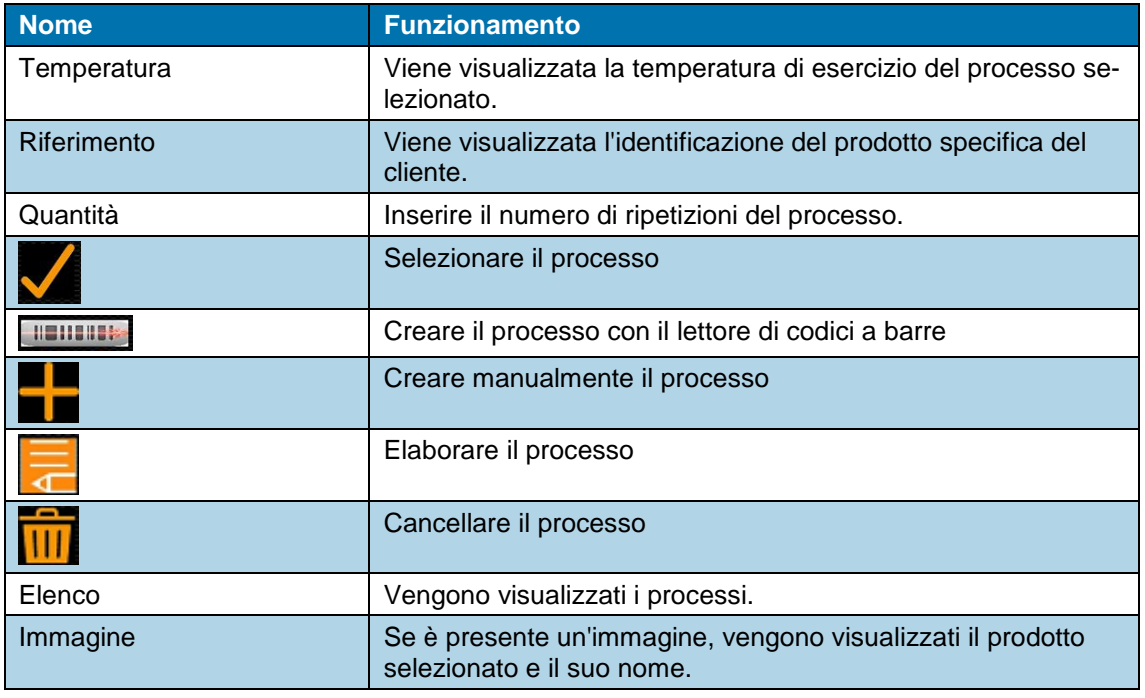

*Tab. 17 : Definizioni e funzioni della schermata Selezione processo*

## <span id="page-38-0"></span>**9.4.1 Creare manualmente il processo**

**Premessa:** il livello a disposizione è "ProcessEngineer" o "Maintenance".

- **Toccare il pulsante dell** per andare nella schermata **Selezione processo**.
- $\bullet$  Toccare il pulsante **per creare un nuovo processo.**
- *Appare la schermata Selezione processo.*

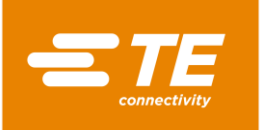

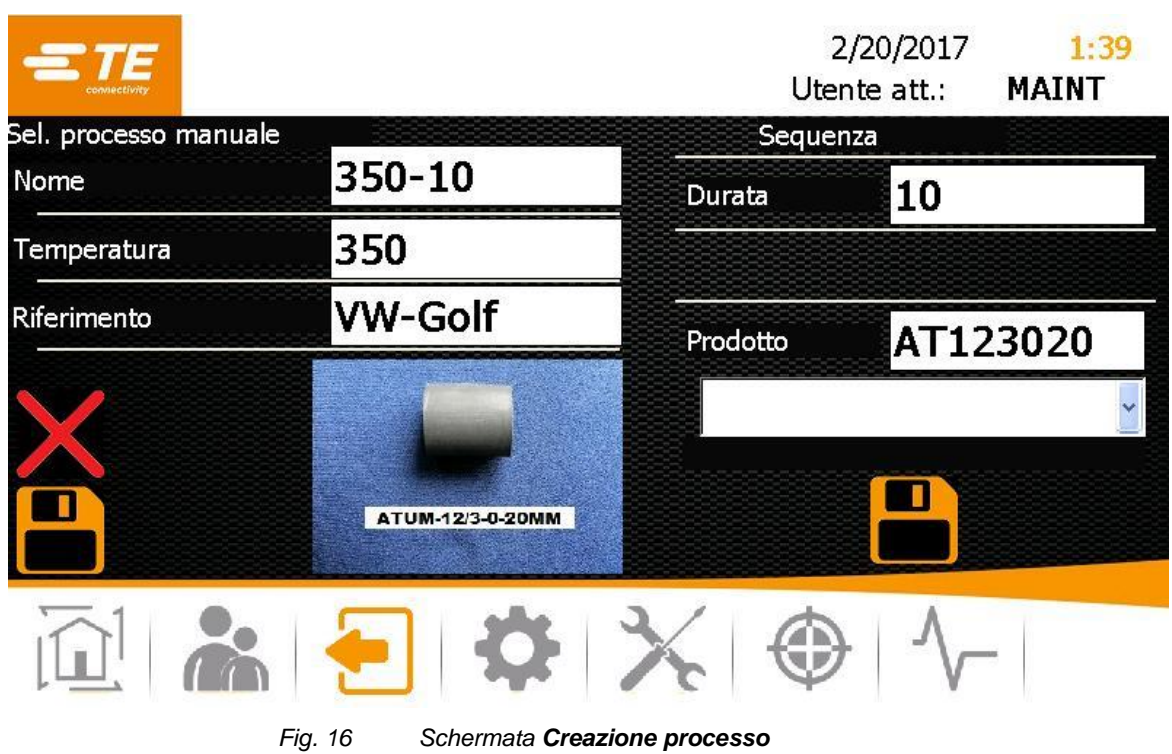

 $\supset$  Inserire i seguenti dati:

Nel campo **Nome** il nome del processo.

Nel campo **Temperatura** la temperatura di esercizio.

Nel campo **Riferimento** il nome del prodotto specifico del cliente.

Nel campo **Tempo** il tempo di lavorazione da 1 a 60 secondi.

Nel campo **Prodotto** un nome. In alternativa, selezionare l'immagine del prodotto nel sottostante menu a discesa per visualizzare un'immagine.

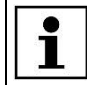

Toccare il pulsante  $\blacktriangleright$  per cancellare nuovamente i dati immessi.

- Toccare il pulsante **D** per aggiungere il processo all'elenco dei processi. Viene visualizzato il messaggio **Prodotto aggiunto**.
- **Toccare il pulsante super memorizzare il processo.** 
	- *Compare la schermata Selezione processo e viene visualizzato il processo creato.*

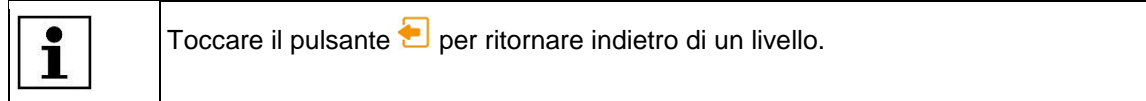

## <span id="page-39-0"></span>**9.4.2 Selezionare il processo**

- Toccare il pulsante per andare nella schermata **Selezione processo**.
- $\bullet$  Evidenziare nell'elenco un processo e toccare il pulsante  $\blacklozenge$  per selezionare il processo evidenziato.
- *Compare la schermata iniziale e si visualizza il processo selezionato.*

Ora è possibile iniziare la lavorazione del prodotto. Altre informazioni sono reperibili nel capitolo [10.3](#page-64-0) [Esecuzione del ciclo operativo,](#page-64-0) pagina [63.](#page-64-0)

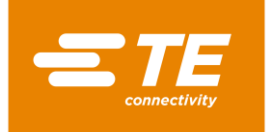

## **9.4.3 Creare il processo con il lettore di codici a barre**

**Premessa:** Si ha a disposizione:

- **Livello: "ProcessEngineer" o "Maintenance"**
- **Lettore di codici a barre**
- Software per la creazione di codici a barre
- Codice a barre sul prodotto
- **Toccare il pulsante de** per andare nella schermata **Selezione processo**.
- Toccare il pulsante **per creare un nuovo processo con il lettore di codici a barre.**
- *Viene visualizzato un pulsante verde. Il lettore di codici a barre è attivato.*

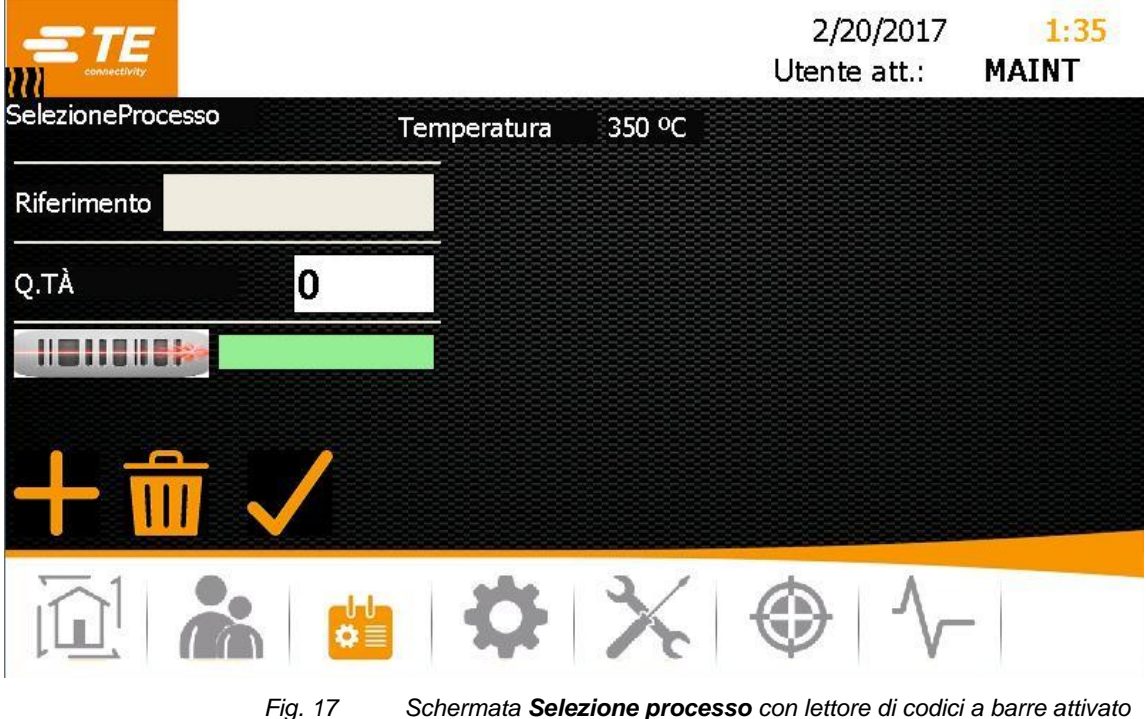

- Seguire la scansione del codice a barre sul prodotto.
- **■** Toccare il pulsante **v** per aggiungere il processo all'elenco dei processi. Viene visualizzato il messaggio **Prodotto aggiunto**.
- *Compare la schermata iniziale e si visualizza il processo selezionato.*

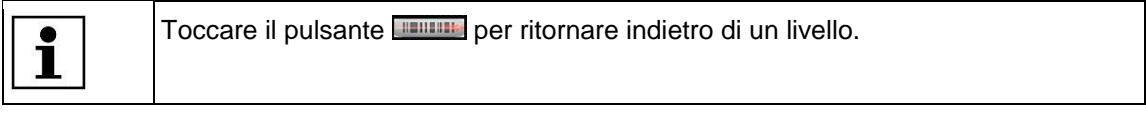

Ora è possibile iniziare la lavorazione del prodotto. Altre informazioni sono reperibili nel capitolo [10.3](#page-64-0) [Esecuzione del ciclo operativo,](#page-64-0) pagina [63.](#page-64-0)

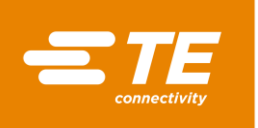

#### **Assegnazione posizioni del codice a barre**

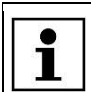

In Internet è reperibile un software adatto per la creazione di codici a barre.

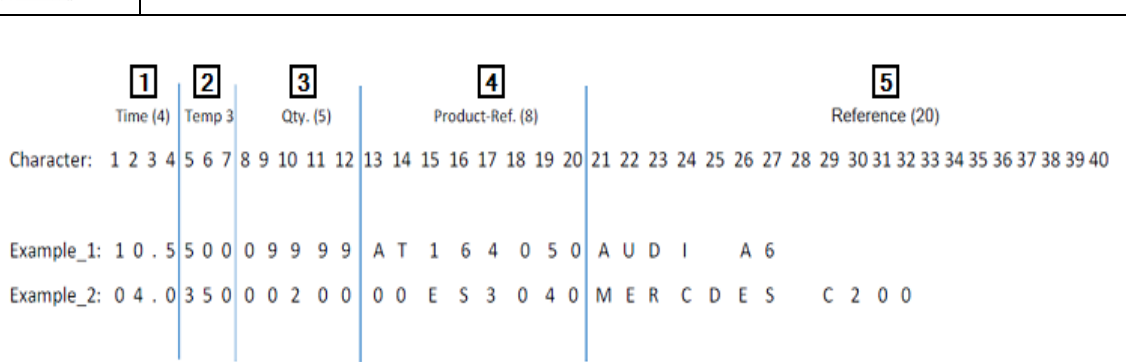

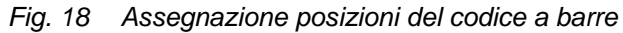

<span id="page-41-0"></span>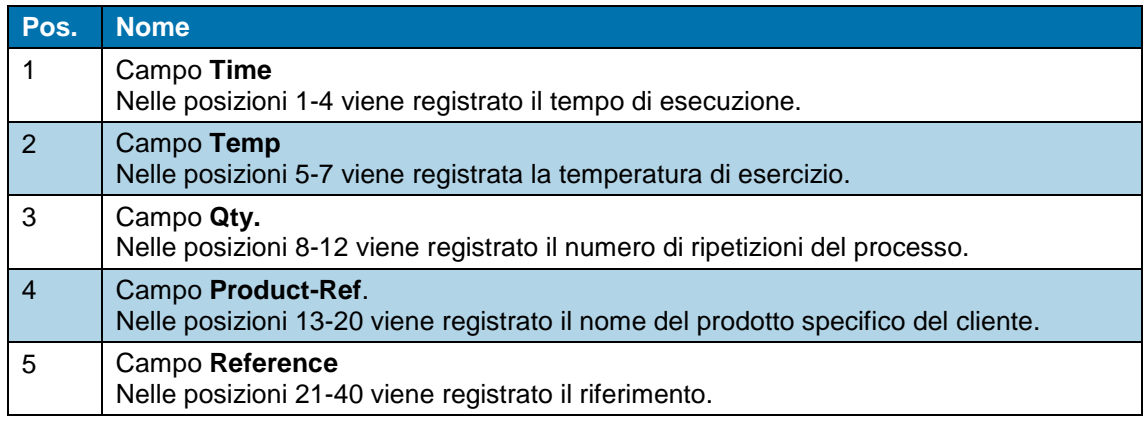

#### *Tab. 18 : Assegnazione posizioni del codice a barre*

 $\bullet$ I

Se il numero massimo di posizioni di un campo non è necessario, il campo deve iniziare con uno **0**.

L'esempio 1 nella [Fig.](#page-41-0) 18 contiene le seguenti informazioni sul processo:

Tempo di lavorazione: 10,5 s

Temperatura di esercizio: 500 °C

Numero di ripetizioni del processo: 9999

Informazioni specifiche del cliente: AT164050

Riferimento: AUDI A6

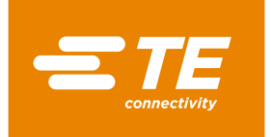

## **9.4.4 Elaborazione del processo**

**Premessa:** il livello a disposizione è "ProcessEngineer" o "Maintenance".

- Toccare il pulsante per andare nella schermata **Selezione prodotto**.
- $\bullet$  Evidenziare un processo nell'elenco e toccare il pulsante  $\bullet$  per elaborare il processo evidenziato.
- *Appare il processo evidenziato ed è possibile apportare le modifiche desiderate. Altre informazioni sono reperibili nel capitolo [9.4.1](#page-38-0) [Creare manualmente il processo,](#page-38-0) pagina [37.](#page-38-0)*

### **9.4.5 Cancellazione del processo**

**Premessa:** il livello a disposizione è "ProcessEngineer" o "Maintenance".

- **Toccare il pulsante della schermata Selezione prodotto.**
- S Evidenziare nell'elenco un processo e toccare il pulsante **illi** per cancellare il processo evidenziato.
- *Il processo evidenziato è stato cancellato.*

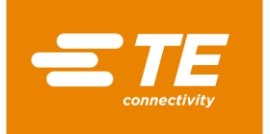

# **9.5 Modifica delle impostazioni**

**Premessa:** il livello a disposizione è "Maintenance".

È possibile adeguare le impostazioni di base del processore alle proprie finalità di utilizzo. Ciò potrebbe verificarsi, ad es., se si desidera convertire la temperatura di esercizio da °C a ° F. Se si utilizzano diversi processori, è possibile importare ed esportare le impostazioni.

Nella schermata **Impostazioni** sono disponibili le seguenti opzioni:

- **Modificare le impostazioni generali**
- **Importare o esportare le impostazioni da una chiavetta USB**
- **Importare o esportare le impostazioni del PC**
- **Modificare le impostazioni di rete**
- **Modificare le impostazioni internazionali**
- Modificare le impostazioni della camera di riscaldamento

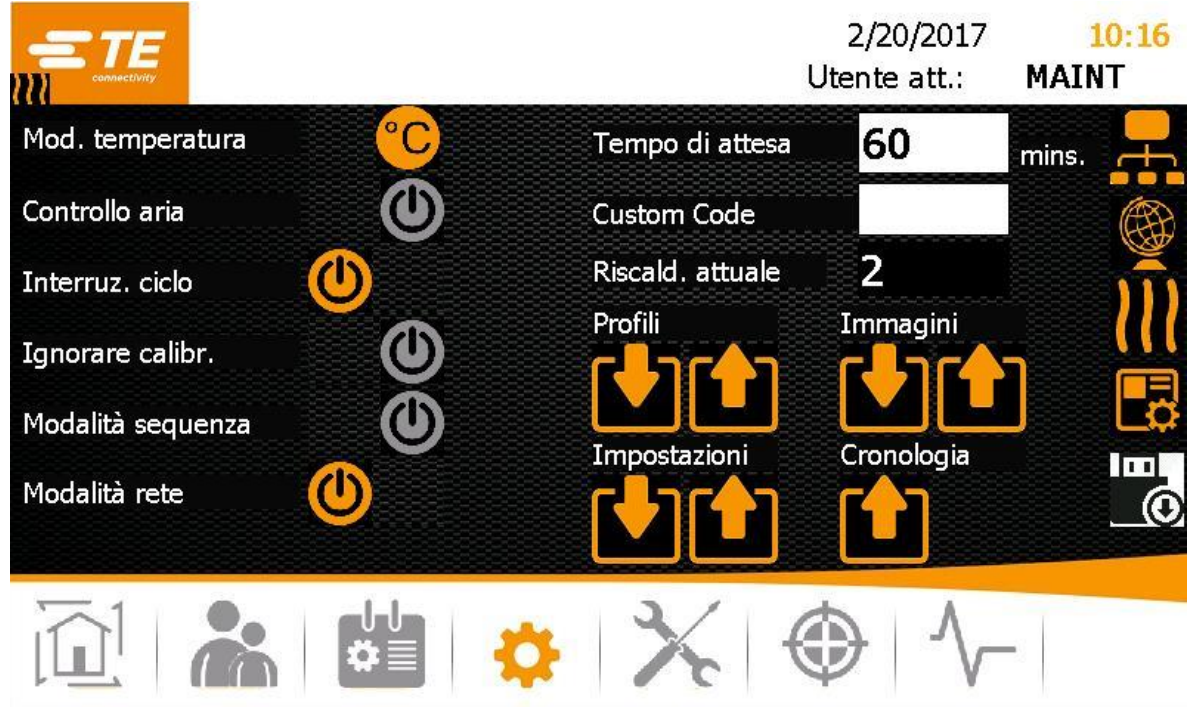

*Fig. 19 Visualizzazione Impostazioni*

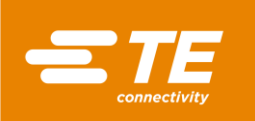

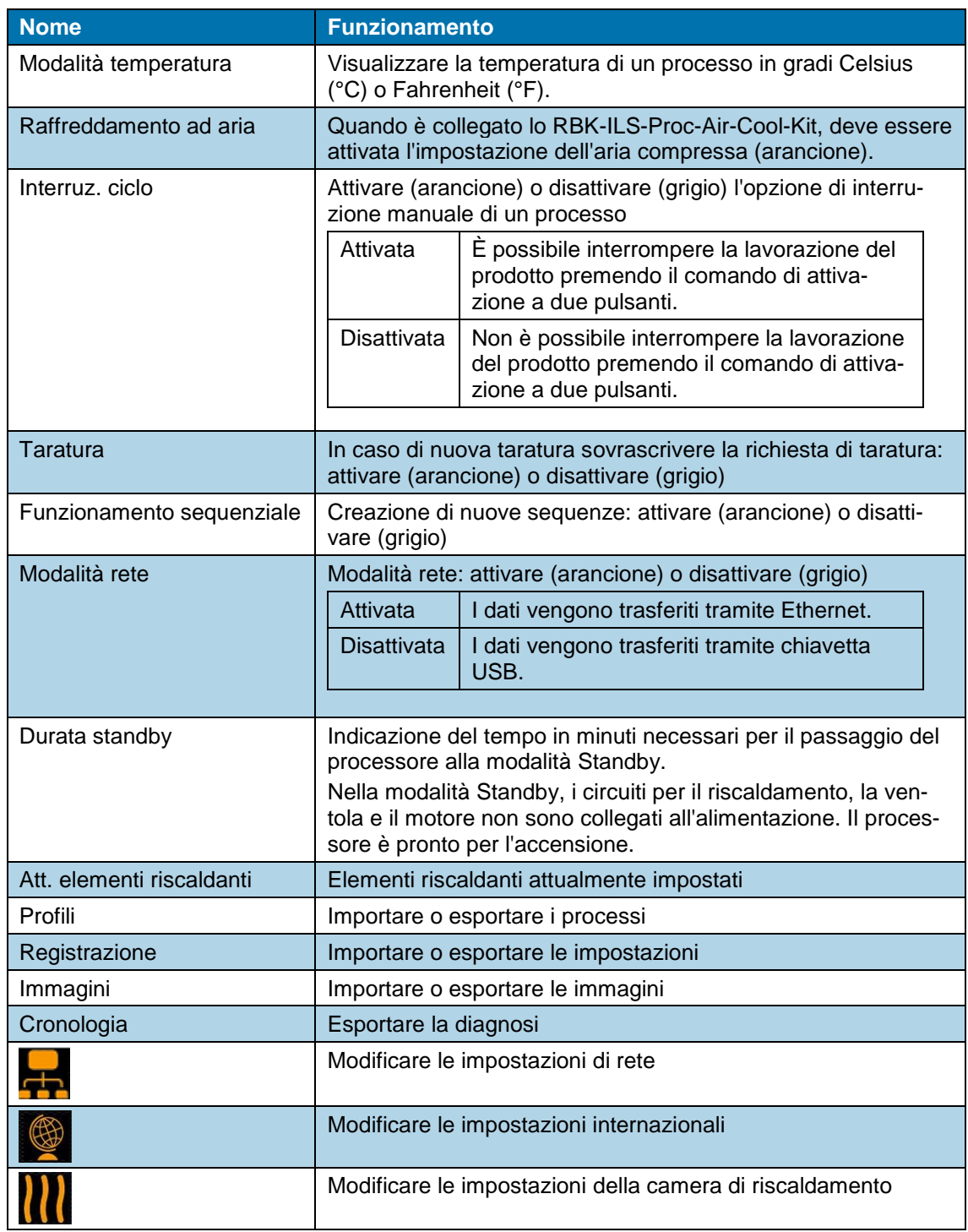

*Tab. 19 : Definizioni e funzioni della schermata Impostazioni*

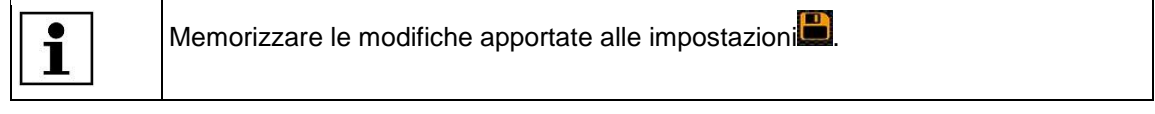

## **9.5.1 Importare o esportare le impostazioni dalla chiavetta USB**

**Premessa:** il livello a disposizione è "Maintenance". La modalità Rete va disattivata (grigio).

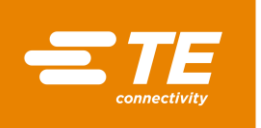

#### **Importare le impostazioni dalla chiavetta USB**

- **Toccare il pulsante C** per andare nella schermata **Impostazioni**.
- Inserire sul retro del processore nell'apposita sede una chiavetta USB.
- **Nella schermata Impostazioni** toccare il pulsante **per importare** i dati.
- *I dati sono stati importati sul processore e sono immediatamente disponibili.*

#### **Esportare le impostazioni sulla chiavetta USB**

- **Toccare il pulsante contrary per andare nella schermata Impostazioni.**
- Inserire sul retro del processore nell'apposita sede una chiavetta USB.
- **Nella schermata Impostazioni** toccare il pulsante **per esportare i dati.**
- *I dati sono stati salvati sulla chiavetta USB. Ora è possibile importarli in un altro processore MK4.*

#### **9.5.2 Importare o esportare le impostazioni del PC**

#### **Premesse:**

- Il livello a disposizione è "Maintenance". La modalità Rete va attivata (arancione).
- Dalla homepage[\(https://filezilla-project.org/\)](https://filezilla-project.org/) del produttore è stato scaricato il Client FileZilla che è stato installato sul PC.

#### **Importare o esportare l'impostazione dal PC.**

- Collegare il PC al processore mediante un cavo Ethernet.
- **Toccare il pulsante**  $\bullet$  **per andare nella schermata Impostazioni.**
- Attivare (arancione) nelle impostazioni di rete **DHCP** per ricevere dal server un indirizzo IP. Altre informazioni sono reperibili nel capitolo [9.5.3](#page-46-0) [Modificare le impostazioni di rete,](#page-46-0) pagina [45.](#page-46-0)
- Avviare sul proprio PC il Client FileZilla e connettersi al processore:

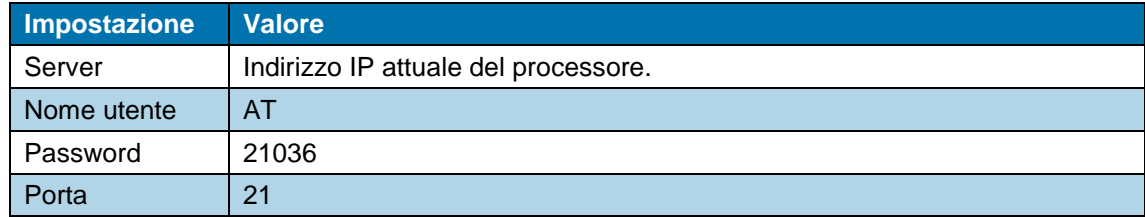

- **Trascinare con drag-and-drop i dati modificati nell'apposita cartella.**
- $\bullet$  I file pertinenti si trovano nella macchina sotto C:/RBK:

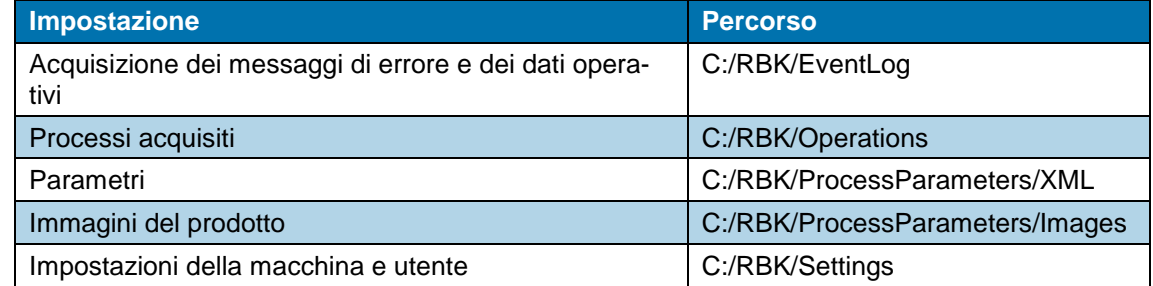

*I dati sono stati importati o esportati sul processore e sono immediatamente disponibili.*

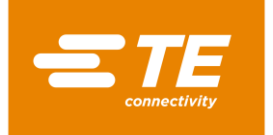

## <span id="page-46-0"></span>**9.5.3 Modificare le impostazioni di rete**

**Premessa:** il livello a disposizione è "Maintenance".

- **Toccare il pulsante**  $\bullet$  **per andare nella schermata Impostazioni.**
- **Toccare il pulsante per andare nelle impostazioni di rete.**
- *Compare la schermata Rete .*

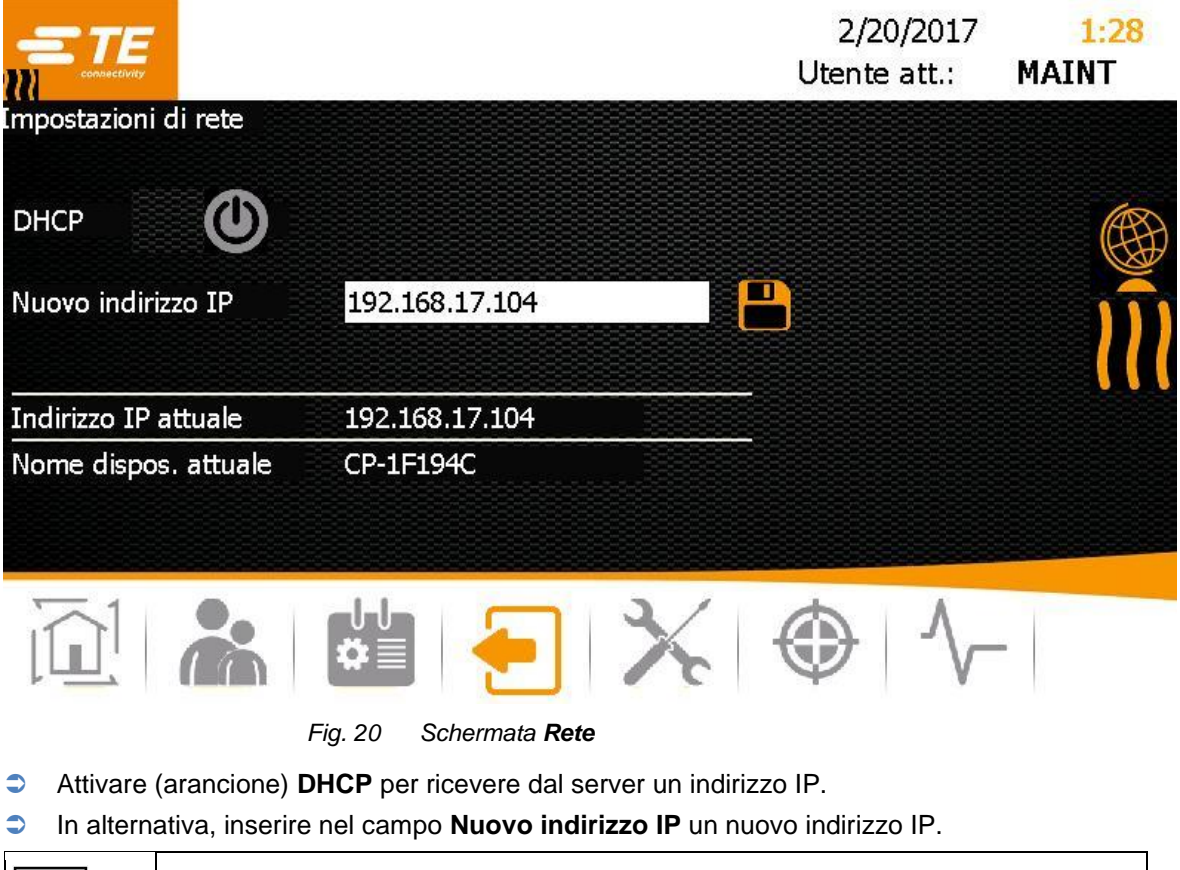

 $\mathbf I$ 

L'indirizzo IP inserito nel processore deve corrispondere a quello sul PC. Possono variare soltanto le ultime tre cifre.

- **Toccare il pulsante per salvare le modifiche.**
- *Il nuovo indirizzo IP assegnato viene visualizzato nel campo Indirizzo IP attuale.*

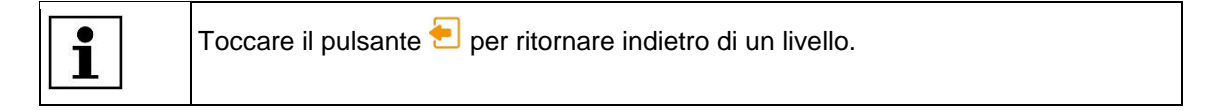

## **9.5.4 Modificare le impostazioni internazionali**

**Premessa:** il livello a disposizione è "Maintenance".

- **Toccare il pulsante**  $\bullet$  **per andare nella schermata Impostazioni.**
- $\bullet$  Toccare il pulsante per passare alle impostazioni internazionali.
- *Compare la schermata Impostazioni internazionali.*

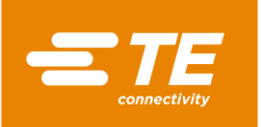

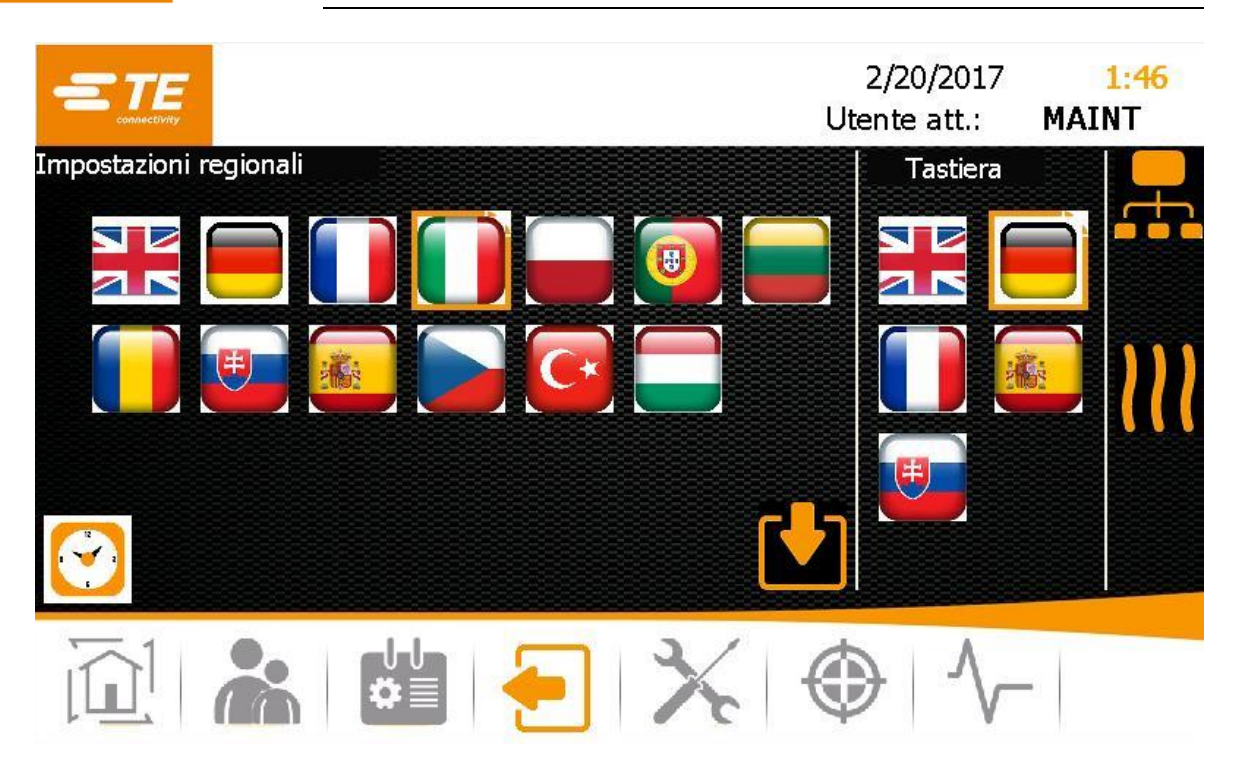

*Fig. 21 Schermata Impostazioni internazionali*

- Toccare nel campo **Impostazioni internazionali** la bandiera desiderata per impostare la lingua.
- Toccare nel campo **Tastiera** la bandiera desiderata per impostare la tastiera del processore nella relativa lingua.
- $\bullet$  Toccare l'ora per impostare l'ora e la data.
- *Compare una nuova finestra.*

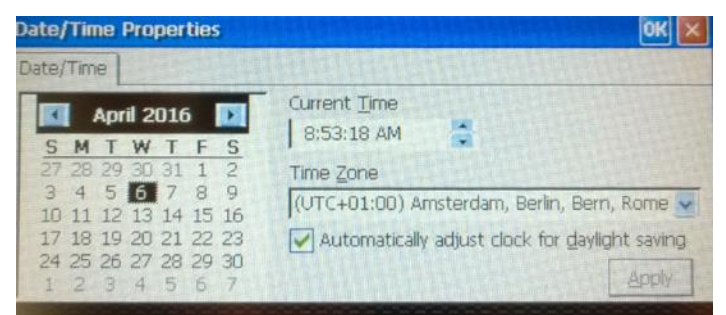

*Fig. 22 Schermata Proprietà data/ora*

- Selezionare nel calendario la data.
- Toccare nel campo **Ora attuale** le ore, i minuti o i secondi e modificarli tramite la freccia.
- Selezionare nel campo **Time Zone** il proprio fuso orario tramite il menu a discesa.
- **Toccare il pulsante Apply per accettare le modifiche.**
- **Toccare il pulsante OK** per chiudere la schermata.
- *Le impostazioni della lingua desiderate vengono immediatamente salvate per tutte le schermate e la tastiera. Data e ora sono aggiornate.*

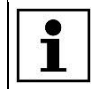

Toccare il pulsante **D**er ritornare indietro di un livello.

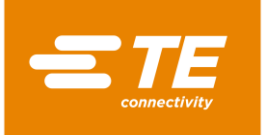

## **9.5.5 Modificare le impostazioni della camera di riscaldamento**

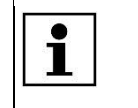

Si raccomanda di modificare le impostazioni della camera di riscaldamento solo dopo aver consultato il produttore. Altre informazioni sono reperibili nel capitolo [17](#page-133-0) [Indirizzo del Servizio Clienti,](#page-133-0) pagina [132.](#page-133-0)

**Premessa:** il livello a disposizione è "Maintenance".

- **Toccare il pulsante Der andare nella schermata Impostazioni.**
- **Toccare il pulsante <b>III** per andare nelle impostazioni della camera di riscaldamento.
- *Compare la schermata Impostazione.*

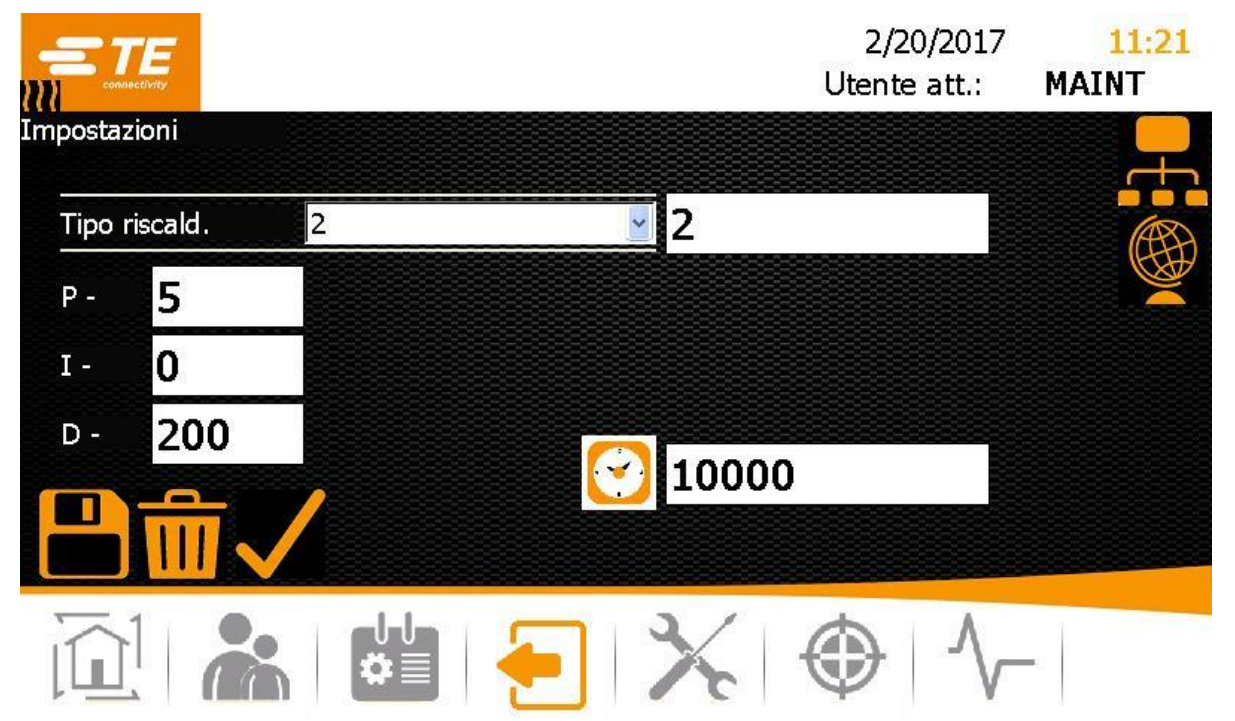

*Fig. 23 Schermata Impostazione*

 Nel campo **Tipo di elemento riscaldante** selezionare il tipo desiderato nel menu a discesa. Le opzioni disponibili sono le seguenti:

**P** - Se si sceglie questa opzione, non è possibile inserire altre impostazioni. **Vuoto** - Se si sceglie questa opzione, è possibile modificare i valori delle percentuali proporzionali, integrali e derivative del controllore PID e influenzare pertanto la modalità di controllo dei sensori termici della camera di riscaldamento. Digitare un nome nel campo **Tipo di elemento riscaldante** .

- $\Box$  Toccare il pulsante  $\Box$  per salvare l'impostazione selezionata della camera di riscaldamento per il processore. Viene visualizzato il messaggio **Riscaldatore selezionato**
- **Toccare il pulsante per salvare le impostazioni della camera di riscaldamento. Viene visua**lizzato il messaggio **Salvataggio riuscito**.
- *L'impostazione della camera di riscaldamento è stata modificata.*

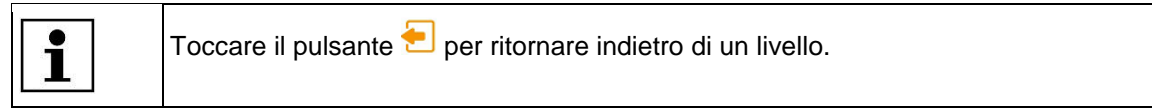

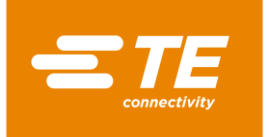

## **9.6 Gestione utenti**

Nella schermata **Gestione utenti** sono disponibili le seguenti opzioni:

- **Modificare la password di un utente**
- Disconnettere l'utente
- **Creare utente**
- **Cancellare utente**
- **Importare utente**
- **Esportare utente**

| connectivity    |                | 2/20/2017<br>Utente att.: | 3:06<br><b>MAINT</b> |
|-----------------|----------------|---------------------------|----------------------|
| Gestione utenti | ID             | Level                     |                      |
| ID operatore    | <b>MAINT</b>   | Maintenance               |                      |
| Password        |                |                           |                      |
| Nuova passw.    |                |                           |                      |
|                 | Nuovo ID oper. | MAINT                     |                      |
|                 | Nuova passw.   |                           |                      |
|                 | Nuovo livello  |                           |                      |
|                 |                |                           | 1                    |
|                 |                |                           |                      |

*Fig. 24 Visualizzazione Gestione utenti*

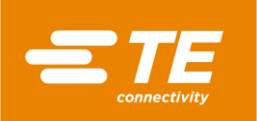

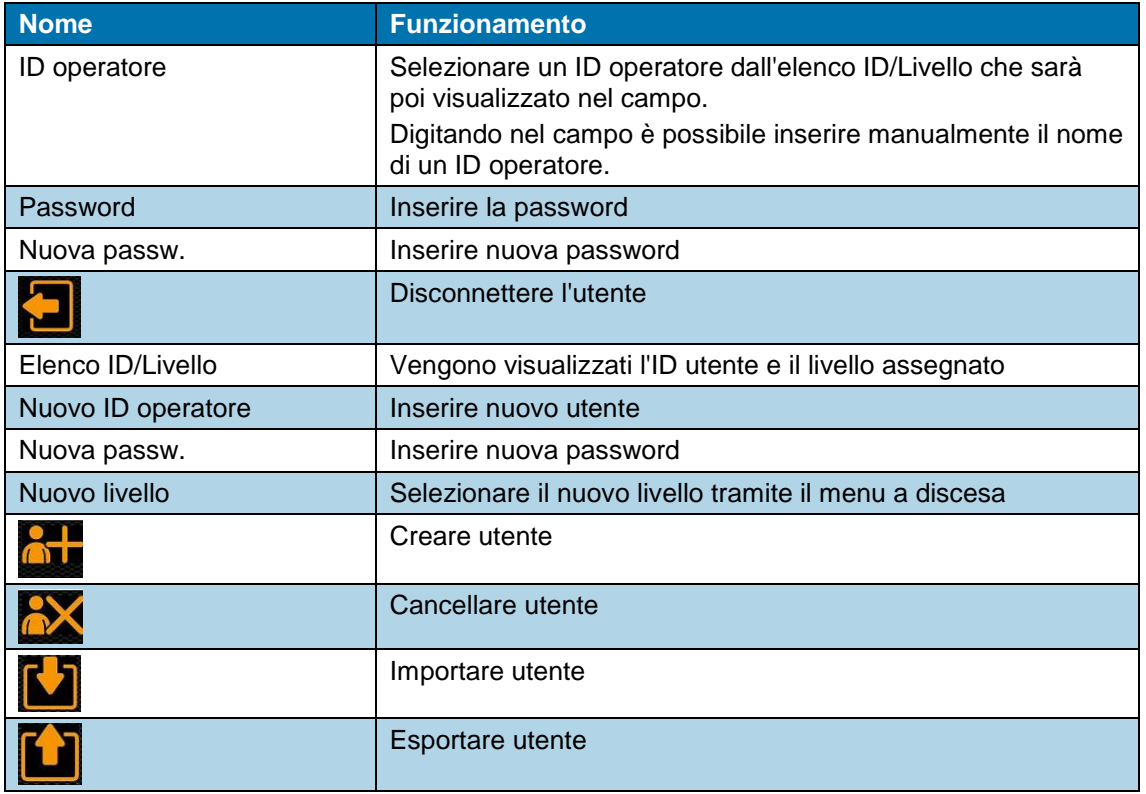

*Tab. 20 : Definizioni e funzioni della schermata Gestione utenti*

## **9.6.1 Modificare la password di un utente**

- **Toccare il pulsante in per andare nella schermata Gestione utenti.**
- Evidenziare nell'elenco ID/Livello il proprio utente.
- Toccare il campo **Password**.
- *Viene visualizzata una tastiera.*
- Inserire la vecchia password nel campo **DE\_New Value** e digitare **DE\_OK**.
- Toccare il campo **Nuova password**.
- *Viene visualizzata una tastiera.*
- Inserire la nuova password nel campo **DE\_New Value** e digitare **OK**.
- $\Rightarrow$  Toccare il pulsante  $\frac{1}{\sqrt{2}}$ .
- *La password è stata modificata.*

### **9.6.2 Disconnettere l'utente**

- **Toccare il pulsante** *in* per andare nella schermata Gestione utenti.
- $\bullet$  Toccare il pulsante per disconnettersi.
- *È stata eseguita la disconnessione sul processore.*

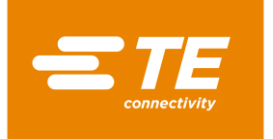

### **9.6.3 Creare utente**

È possibile creare solo utenti con un livello inferiore al proprio. Solo un utente del livello "Maintenance" può creare un altro utente con il livello "Maintenance".

**Premessa:** il livello a disposizione è "ProcessEngineer" o "Maintenance".

- **Toccare il pulsante <b>per** per andare nella schermata Gestione utenti.
- $\supset$  Inserire i sequenti dati: Nel campo **Nuovo ID utente**, il nome utente con una lunghezza da 1 a 10 caratteri. Nel campo **Nuova passw.** la password dell'utente. Nel campo **Nuovo livello** selezionare il livello nel menu a discesa.
- $\bullet$  Toccare il pulsante  $\bullet$  per creare il nuovo utente.
- *L'utente creato viene visualizzato nell'elenco ID/Livello e compare il messaggio Aggiunto utente.*

### **9.6.4 Cancellare utente**

**Premessa:** il livello a disposizione è "Maintenance".

- **Toccare il pulsante <b>per** per andare nella schermata Gestione utenti.
- $\bullet$  Evidenziare nell'elenco ID/Livello un utente e toccare il pulsante  $\bullet$  per cancellare l'utente evidenziato.
- *L'utente evidenziato è stato cancellato. Viene visualizzato il messaggio Utente cancellato*

### **9.6.5 Importazione di utenti dalla chiavetta USB**

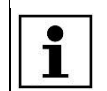

Importando gli utenti, tutti gli utenti memorizzati localmente vengono sovrascritti.

**Premessa:** il livello a disposizione è "Maintenance". Nella schermata **Impostazioni** è disattivata la modalità Rete (grigio).

- **Toccare il pulsante per andare nella schermata Gestione utenti.**
- **Inserire sul retro del processore nell'apposita sede una chiavetta USB.**
- $\bullet$  Toccare il pulsante  $\blacksquare$  per importare gli utenti.
- *Gli utenti sono stati importati sul processore e sono immediatamente disponibili.*

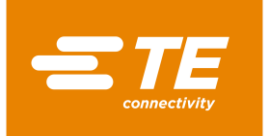

## **9.6.6 Esportazione degli utenti sulla chiavetta USB**

**Premessa:** il livello a disposizione è "Maintenance". Nella schermata **Impostazioni** è disattivata la modalità Rete (grigio).

- **Toccare il pulsante** *in* per andare nella schermata Gestione utenti.
- **Inserire sul retro del processore nell'apposita sede una chiavetta USB.**
- $\bullet$  Toccare il pulsante  $\Box$  per esportare i dati.
- *Gli utenti sono stati salvati sulla chiavetta USB. Ora è possibile importarli in un altro processore.*

## **9.7 Visualizzazione della cronologia del processore**

**Premessa:** il livello a disposizione è "Maintenance".

È possibile vedere nella cronologia dei processi il numero totale dei processi eseguiti. Nella cronologia vengono visualizzate anche la versione attuale del software installato e la cronologia del processore. Nella cronologia appaiono, ad esempio, data e ora in cui gli utenti sono stati cancellati.

Nella schermata **Diagnosi** sono disponibili le seguenti opzioni:

- Azzerare i cicli
- Aggiornare il software

|                                                                                                    |          |     |                                        | Utente att.: | 2/20/2017 | 10:07<br><b>MAINT</b> |
|----------------------------------------------------------------------------------------------------|----------|-----|----------------------------------------|--------------|-----------|-----------------------|
| Cicli totali<br>Cicli riscaldatore                                                                                                    | 35<br>35 | 0.0 | Corrente attuale                       |              | 1.8A      | 0.0                   |
|                                                                                                    |          |     | Cicli spostamento<br>Uso memoria flash | 6            | 20.38%    |                       |
| 2/20/2017 10:06:27 AM : Process Selected - 350-10<br>2/20/2017 10:06:14 AM : 6 - Processes Loaded<br>2/20/2017 10:06:14 AM : Process Read Complete - 350-10<br>2/20/2017 10:06:14 AM ; Process Read Complete - 00000000000                                                                                                    |          |     |                                        |              |           |                       |
| 2/20/2017 10:06:14 AM : Process Read Complete - 5<br>2/20/2017 10:06:14 AM : Process Read Complete - VWS.F16.A03<br>2/20/2017 10:06:14 AM : Process Read Complete - 500-3<br>2/20/2017 10:06:14 AM : Process Read Complete - MULTI<br>2/20/2017 10:06:06 AM : 7 - Processes Loaded<br>2/20/2017 10:06:06 AM : Process Read Complete - 350-10 |          |     |                                        |              |           |                       |
| 1.2.0.4                                                                                                    |          |     |                                        |              |           |                       |
|                                                                                                    |          |     |                                        |              |           |                       |

*Fig. 25 Schermata Diagnosi*

| <b>Nome</b>                          | <b>Funzionamento</b>                                                                     |
|--------------------------------------|------------------------------------------------------------------------------------------|
| Cicli totali                         | Viene visualizzato il numero di tutti i cicli di processo eseguiti<br>con il processore. |
| Cicli dell'elemento riscal-<br>dante | Viene visualizzato il numero dei cicli eseguiti dalla camera di<br>riscaldamento.        |
|                                      | Azzerare i cicli di processo                                                             |
| Valore effettivo della cor-<br>rente | Viene visualizzato il consumo effettivo di corrente in Ampere.                           |
| Turni                                | Viene visualizzato il numero di turni di lavoro eseguiti in una<br>giornata lavorativa.  |
| Utilizzo della memoria flash         | Viene visualizzato l'utilizzo effettivo della memoria in percen-<br>tuale.               |
|                                      | Accessibile solo ai collaboratori di TE                                                  |
|                                      | Accessibile solo ai collaboratori di TE                                                  |
| $\bullet)$                           | Aggiornare il software                                                                   |
|                                      | Cancellare la cronologia del processore                                                  |

*Tab. 21 : Definizioni e funzioni della schermata Diagnosi*

## **9.7.1 Azzerare i cicli**

**Premessa**: il livello a disposizione è "Maintenance".

- Toccare il pulsante per andare nella schermata **Diagnosi** .
- $\bullet$  Toccare il pulsante  $\bullet$  per azzerare i cicli.
- *I cicli sono stati azzerati.*

### **9.7.2 Aggiornare il software**

**Premessa**: il livello a disposizione è "Maintenance". Nella schermata **Impostazioni** è disattivata la modalità Rete (grigio).

- Toccare il pulsante per andare nella schermata **Diagnosi** .
- Inserire sul retro del processore nell'apposita sede una chiavetta USB su cui si trova il nuovo software.
- **D** Nella schermata **Diagnosi** toccare il pulsante **D** per aggiornare il software.
- *Il software del processore è stato aggiornato.*

## **9.8 Preparazione della camera di riscaldamento per la sostituzione**

**Premessa:** il livello a disposizione è "Maintenance".

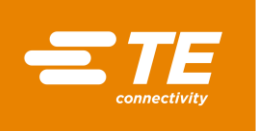

La sostituzione della camera di riscaldamento viene effettuata per lavori di manutenzione sul processore o per un guasto. A tale scopo vanno eseguiti determinati preparativi. La camera di riscaldamento deve essere dapprima raffreddata e poi portata nella posizione di sostituzione. È possibile interrompere in qualsiasi momento i preparativi per la sostituzione della camera di riscaldamento.

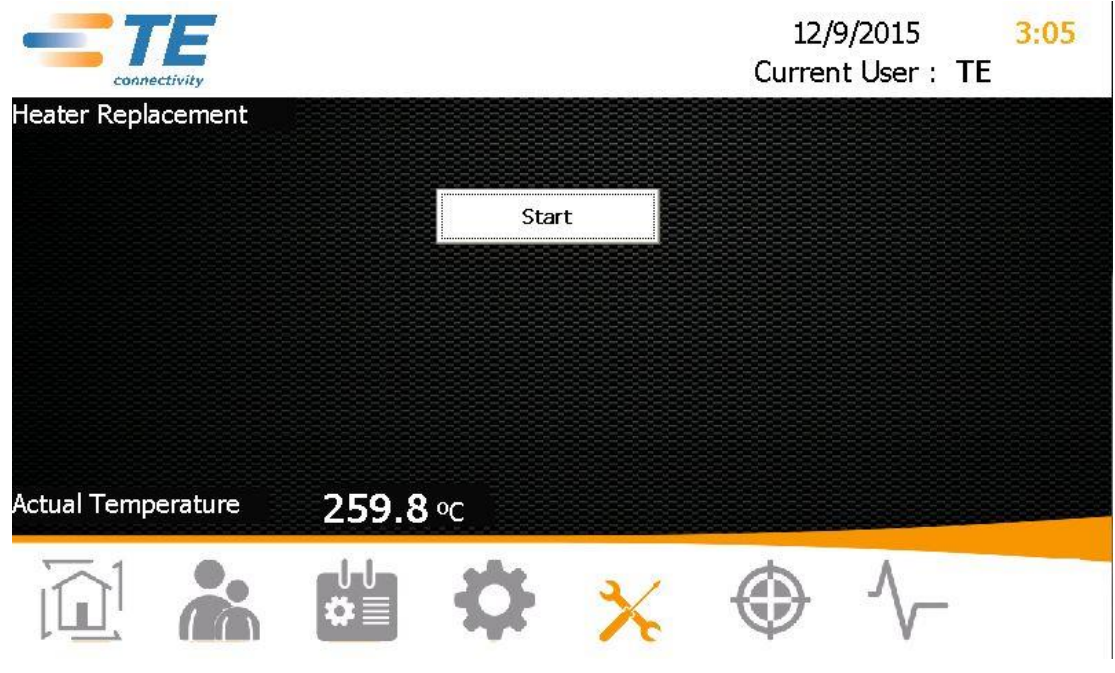

*Fig. 26 Visualizzazione Sostituzione elemento riscaldante*

| <b>Nome</b>           | <b>Funzionamento</b>                                                                          |
|-----------------------|-----------------------------------------------------------------------------------------------|
| Start                 | Utilizzare il pulsante Start per preparare la camera di riscalda-<br>mento alla sostituzione. |
| Temperatura effettiva | Viene visualizzata la temperatura effettiva della camera di ri-<br>scaldamento.               |

*Tab. 22 : Definizioni e funzioni della schermata Sostituzione elemento riscaldante*

#### **Preparazione della camera di riscaldamento per la sostituzione**

- **Toccare il pulsante X** per andare nella schermata **Sostituzione elemento riscaldante**.
- Toccare il pulsante **Start** per preparare la camera di riscaldamento alla sostituzione.
- *La camera di riscaldamento inizia a raffreddarsi e si visualizza il messaggio Raffreddamento elementi riscaldanti.*

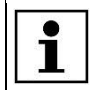

Questo processo può durare alcuni minuti.

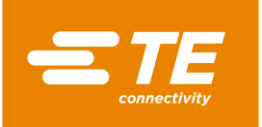

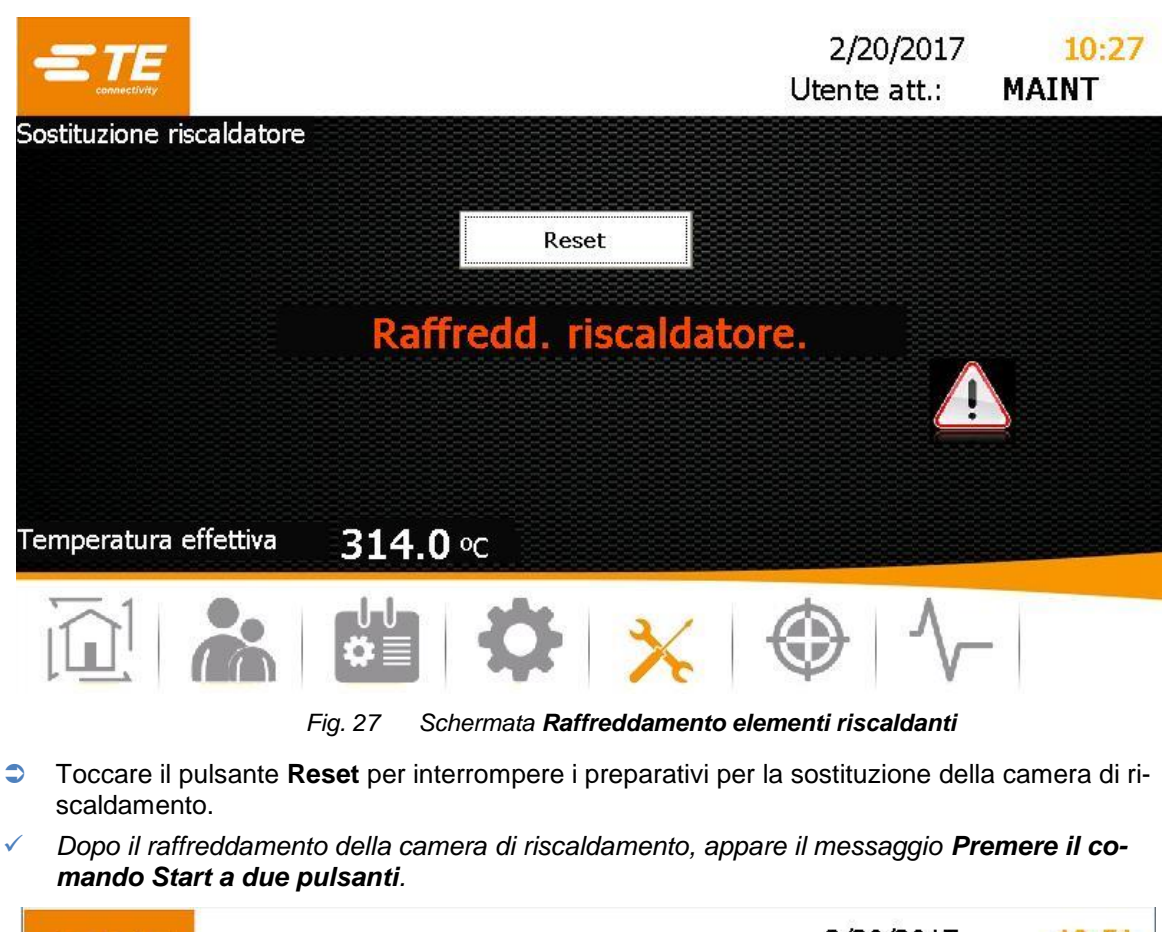

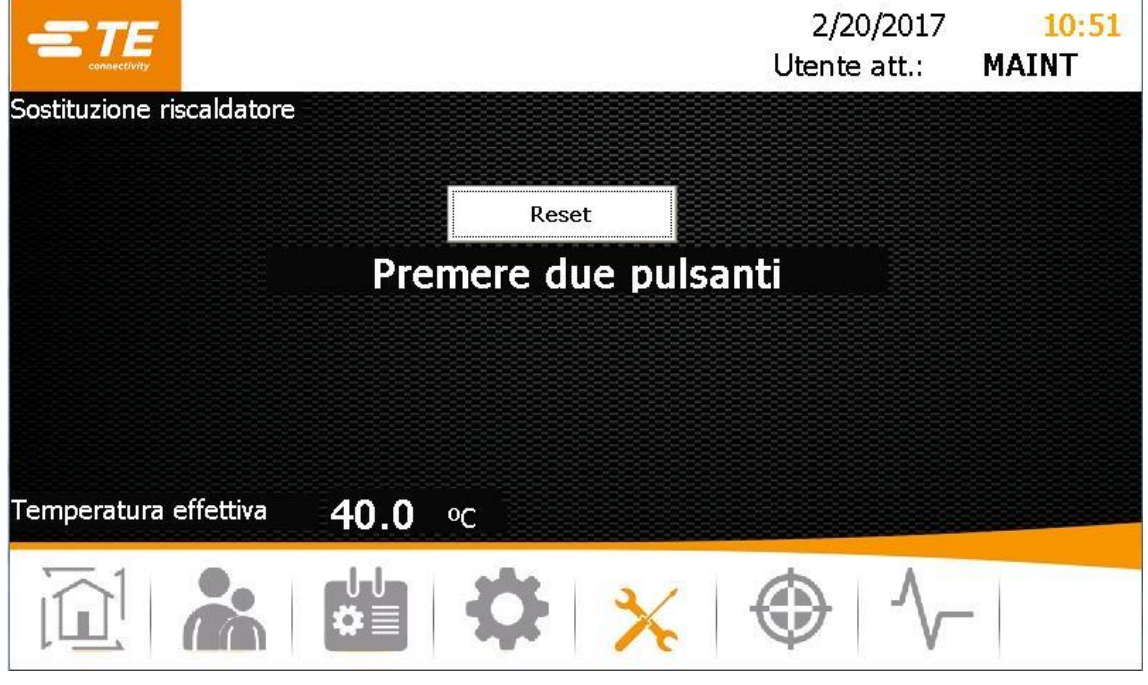

*Fig. 28 Schermata Premere il comando Start a due pulsanti*

**Premere il comando di attivazione a due pulsanti (verde) sul processore.** 

*La camera di riscaldamento si sposta in avanti e resta in questa posizione.*

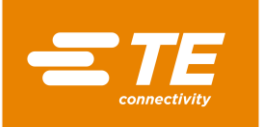

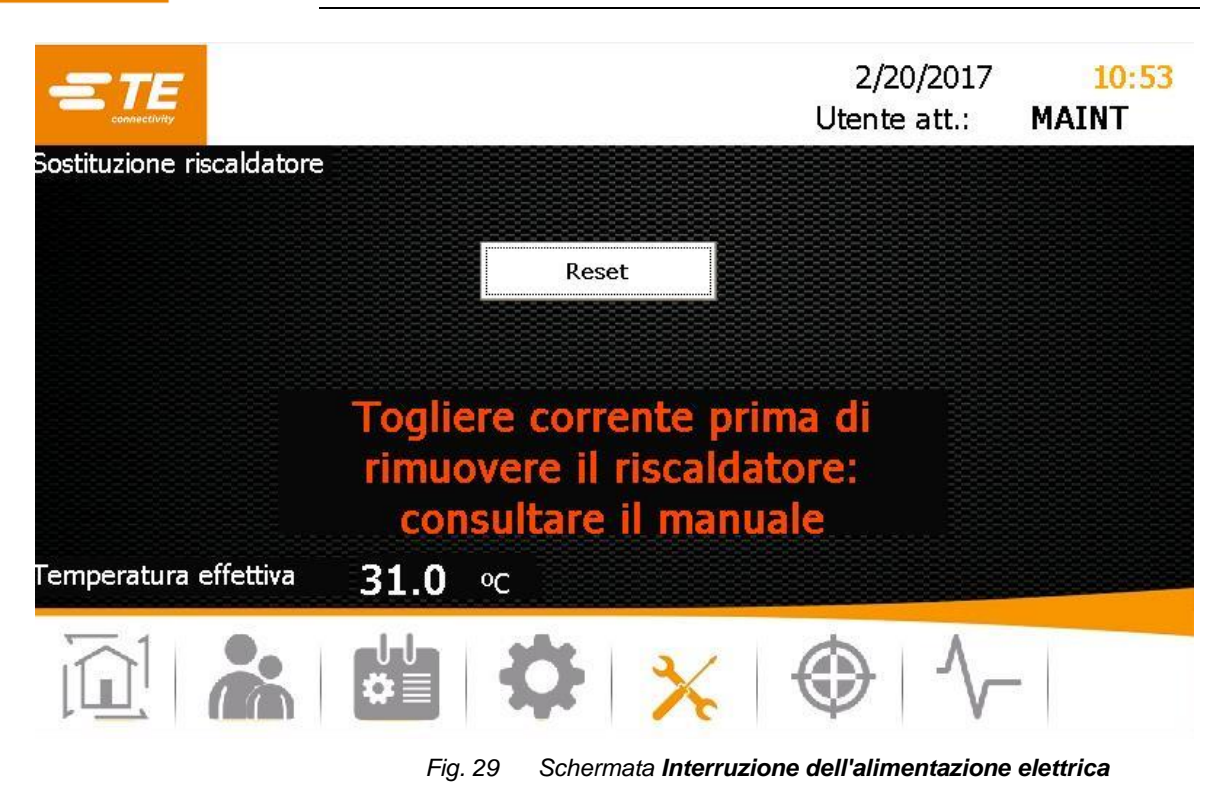

Per sostituire la camera di riscaldamento, scollegare il processore.

*Ora è possibile sostituire la camera di riscaldamento.*

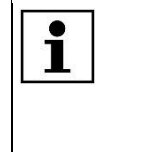

Altre informazioni sulla sostituzione della camera di riscaldamento sono reperibili nel capitolo [14.1.2](#page-98-0) [Sostituire la camera di riscaldamento,](#page-98-0) pagina [97.](#page-98-0) Dopo la sostituzione della camera di riscaldamento è necessario eseguire la taratura. Altre informazioni sono reperibili nel capitolo [9.9](#page-56-0) [Taratura della camera di ri](#page-56-0)[scaldamento,](#page-56-0) pagina [55.](#page-56-0)

# <span id="page-56-0"></span>**9.9 Taratura della camera di riscaldamento**

**Premessa:** il livello a disposizione è "Maintenance".

La taratura della camera di riscaldamento va eseguita nelle seguenti circostanze>

- Dopo la sostituzione della camera di riscaldamento
- Dopo un periodo prolungato di inattività
- Se sul processore viene visualizzato il relativo messaggio

La taratura viene eseguita con una sonda UHI e dura 15 secondi. In questa fase la temperatura massima della sonda UHI viene confrontata con la temperatura massima UHI effettiva. Il processore calcola l'offset necessario della temperatura per correggere eventuali errori e sostituisce il valore di offset precedente. Infine la sonda UHI viene espulsa dal processore.

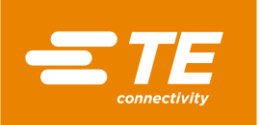

| Calibrazione riscaldatore | Collegare sonda UHI a presa frontale e attendere.                                         | Utente att.:                                    | 2/20/2017<br>3:53<br><b>MAINT</b> |
|---------------------------|-------------------------------------------------------------------------------------------|-------------------------------------------------|-----------------------------------|
|                           | Temp effett riscaldatore<br>Temperatura set point<br>Temperatura sonda<br>Tempo rimanente | 304.2 °℃<br>350.0 ℃<br>4.8<br>$^{\circ}$ C<br>0 |                                   |
|                           | Val. compens                                                                              | 27.75                                           |                                   |
|                           |                                                                                           |                                                 |                                   |

*Fig. 30 Visualizzazione Taratura elemento riscaldante*

| <b>Nome</b>                                 | <b>Funzionamento</b>                                                                                                    |
|---------------------------------------------|----------------------------------------------------------------------------------------------------|
| Temperatura effettiva del ri-<br>scaldatore | Viene visualizzata la temperatura effettiva della camera di ri-<br>scaldamento.                                                                                                    |
| Temperatura nominale                        | Viene visualizzata la temperatura nominale.                                                                                                    |
| Temperatura della sonda                     | Viene visualizzata la temperatura di confronto della sonda<br>UHI.                                                                                                    |
| Tempo residuo                               | Viene visualizzato il tempo di taratura in secondi.                                                                                                    |
| Valore di offset                            | Viene visualizzato il valore di offset.<br>In caso di un valore negativo di offset, la temperatura effettiva<br>di riscaldamento aumenta. In caso di un valore positivo di off-<br>set, la temperatura effettiva di riscaldamento diminuisce. |

*Tab. 23 : Definizioni e funzioni della schermata Taratura dell'elemento riscaldante*

#### **Tarare la camera di riscaldamento**

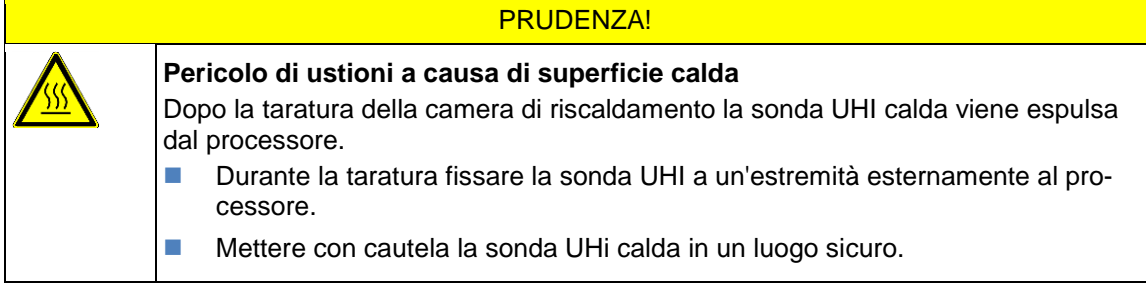

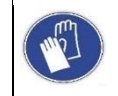

#### **Utilizzare guanti protettivi**

Si consiglia di indossare guanti protettivi durante l'utilizzo del processore.

**Premessa**: Assicurarsi che il processore, prima della taratura, venga riscaldato per 30 minuti a una temperatura di esercizio di 500 ºC.

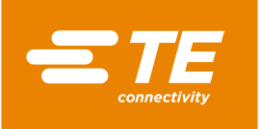

 $\bullet$ 1

- **Toccare il pulsante**  $\bigcirc$  **per accedere alla schermata Taratura elemento riscaldante.**
- Sul pannello anteriore del processore, collegare la sonda UHI al processore tramite la presa di taratura. Attendere 15 minuti affinché la temperatura nella camera di riscaldamento possa stabilizzarsi.
- *Nella schermata Taratura elemento riscaldante la temperatura della sonda UHI viene visualizzata nel campo Temperatura sonda. La temperatura della sonda UHI deve essere compresa tra 22 °C e 26 °C. La temperatura ideale è di 23 °C.*

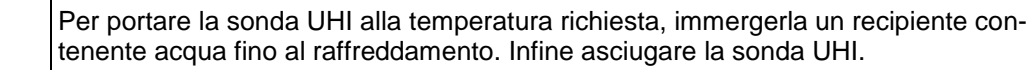

| Calibrazione riscaldatore |                                                   |                             | 2/20/2017<br>Utente att.: | MAINT |
|---------------------------|---------------------------------------------------|-----------------------------|---------------------------|-------|
|                           | Premere 2 pulsanti                                |                             |                           |       |
|                           | Temp effett riscaldatore<br>Temperatura set point | 499.0 °C<br>500.0 $\degree$ |                           |       |
|                           | Temperatura sonda                                 | 23.2                        | $^{\circ}$ C              |       |
|                           | Tempo rimanente                                   | 0                           |                           |       |
|                           | Val. compens                                      | 27.75                       |                           |       |
|                           |                                                   |                             |                           |       |
|                           |                                                   |                             |                           |       |

*Fig. 31 Schermata Premere il comando Start a due pulsanti*

- Posizionare la sonda UHI al centro della camera di riscaldamento del processore e premere il comando a due pulsanti (verde) sul processore.
- *La camera di riscaldamento viene tarata e nel campo Tempo residuo viene visualizzato il tempo rimanente.*

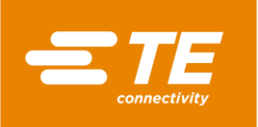

| Calibrazione riscaldatore | Attendere riscaldamento/raffreddamento                                                    | Utente att.:                                        | 2/20/2017<br>3:56<br><b>MAINT</b> |
|---------------------------|-------------------------------------------------------------------------------------------|-----------------------------------------------------|-----------------------------------|
|                           | Temp effett riscaldatore<br>Temperatura set point<br>Temperatura sonda<br>Tempo rimanente | 403.8 $°C$<br>500.0 °℃<br>26.8<br>$^{\circ}$ C<br>0 |                                   |
|                           | Val. compens                                                                              | 27.75                                               |                                   |
|                           |                                                                                           |                                                     |                                   |

*Fig. 32 Schermata Attesa fino al riscaldamento/raffreddamento*

- *Al termine della taratura, la sonda UHI viene espulsa.*
- Dopo l'espulsione della sonda UHI, attendere 15 secondi affinché il processore possa calcolare e adeguare il valore di offset, prima di togliere la sonda UHI dalla presa di taratura.
- Strarre la sonda UHI.
	- *Ora è possibile riportare il processore nel funzionamento normale.*

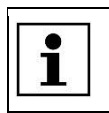

Se durante la taratura si verifica un errore, attendere 15 minuti e ripetere la procedura.

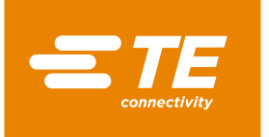

# **10 Esercizio/funzionamento**

In questa sezione sono reperibili le seguenti informazioni:

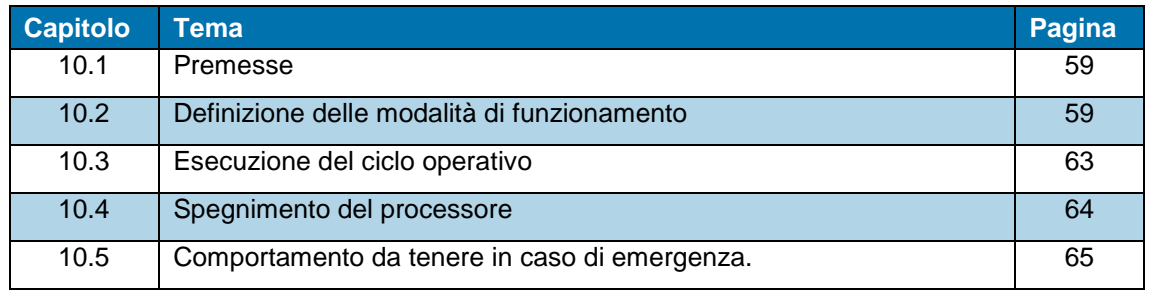

Prima di iniziare a lavorare con il processore, leggere le avvertenze per la sicurezza contenute nel capitolo [3](#page-10-0) [Avvertenze generali di sicurezza,](#page-10-0) pagina [9.](#page-10-0) Assicurarsi di aver compreso le avvertenze per la sicurezza.

## <span id="page-60-0"></span>**10.1 Premesse**

b

Prima della messa in funzione controllare i seguenti punti:

- **L'alimentazione elettrica è allacciata.**
- L'alimentazione di aria compressa è collegata (opzionale).
- Il processore funziona regolarmente ed è in condizioni di pulizia idonee.

## <span id="page-60-1"></span>**10.2 Definizione delle modalità di funzionamento**

Il processore può essere utilizzato in una delle seguenti modalità di funzionamento:

- **Locale**
- **Sequenziale**
- A distanza

### **10.2.1 Operare in modalità di funzionamento locale**

Nel funzionamento locale si lavora direttamente sul processore. Questa modalità di funzionamento è adatta per la lavorazione singola. Il processo scelto viene eseguito solo una volta.

- Nella schermata **Selezione processo** selezionare un processo e confermarlo.
- *Compare la schermata iniziale e si visualizza il processo selezionato.*
- Se nella schermata **Start** la temperatura di esercizio visualizzata nel campo **Temperatura effettiva** si illumina in verde, premere il comando di attivazione a due pulsanti sul processore.
- *Il prodotto viene sottoposto a termoretrazione e infine espulso.*

## **10.2.2 Operare in modalità di funzionamento sequenziale**

Nel funzionamento sequenziale si lavora direttamente sul processore. Questa modalità di funzionamento è adatta per la lavorazione in serie. Il processo scelto viene eseguito per diversi prodotti. Quando la sequenza ha raggiunto il valore desiderato, riprende da uno.

- Nella schermata **Selezione processo** selezionare un processo.
- Toccare il campo **Quantità** e indicare il numero desiderato di ripetizioni del processo.
- **Confermare il processo.**
- *Compare la schermata iniziale e si visualizza il processo selezionato.*
- **Se nella schermata Start la temperatura di esercizio visualizzata nel campo Temperatura effettiva** si illumina in verde, premere il comando di attivazione a due pulsanti sul processore.
- *Il prodotto viene sottoposto a termoretrazione e infine espulso. Il numero nel campo Quantità viene aumentato del valore + 1.*

### **10.2.3 Operare in modalità di funzionamento a distanza con un PC**

Nel funzionamento a distanza, il processore può essere controllato da un dispositivo esterno, ad es. un computer industriale.

**Premessa:** il livello a disposizione è "Maintenance". Nella schermata **Impostazioni** è attivata la modalità Rete (arancione).

- Collegare il PC al processore mediante un cavo Ethernet.
- **Toccare il pulsante <sup>12</sup> per andare nella schermata Impostazioni.**
- Attivare (arancione) nelle impostazioni di rete **DHCP** per ricevere dal server un indirizzo IP. Altre informazioni sono reperibili nel capitolo [9.5.3](#page-46-0) [Modificare le impostazioni di rete,](#page-46-0) pagina [45.](#page-46-0)
- **Scaricare da Internet il programma CERHOST e installarlo.**
- Aprire il programma **CERHOST.**
- *Viene visualizzato il programma.*

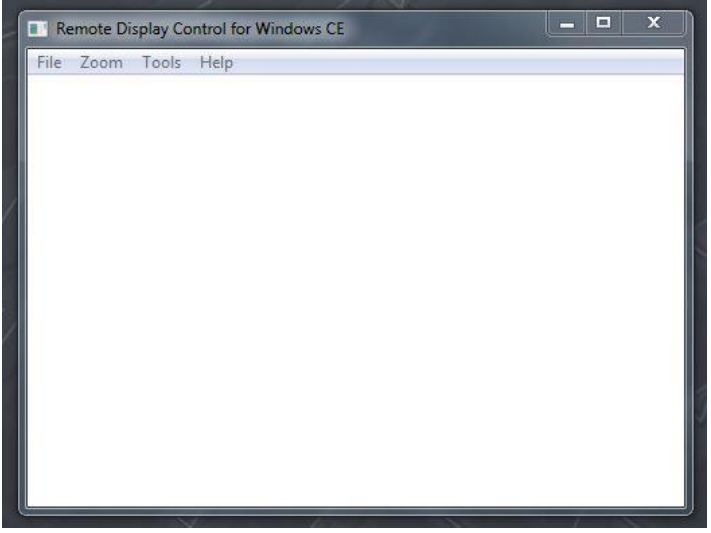

*Fig. 33 Programma CERHOST*

- Fare clic su **File** e selezionare la voce del menu **Connect**.
- Nel campo **Hostname** inserire l'indirizzo IP del processore.

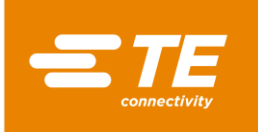

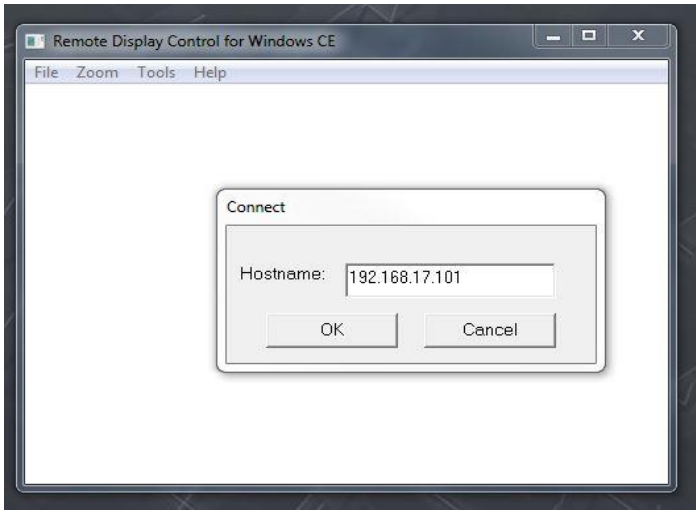

*Fig. 34 Indirizzo IP del processore nel campo Hostname*

 *Il processore ora è collegato al PC. Sullo schermo del PC viene visualizzata la schermata corrente del processore. Ora è possibile utilizzare a distanza il processore.*

### **10.2.4 Operare in modalità di funzionamento a distanza con l'interfaccia RS232**

Nel funzionamento a distanza, il processore può essere controllato da un dispositivo esterno, ad es. un apparecchio di saldatura a ultrasuoni.

L'utilizzo a distanza è attivato tramite l'interfaccia di comunicazione RS232 e un cavo RS232 collegato al dispositivo esterno. I parametri correnti restano memorizzati anche dopo aver spento il processore.

#### **Formato di dati RS232**

Tutti i dati sono trasmessi in formato ASCII. Questo formato utilizza 8 bit di dati, 1 bit d'arresto, nessuna parità a 9 600 baud, TX/RX full duplex, RTS/CTS è inattivo. Il processore riconosce la seguente struttura del pacchetto di informazioni a quattordici byte.

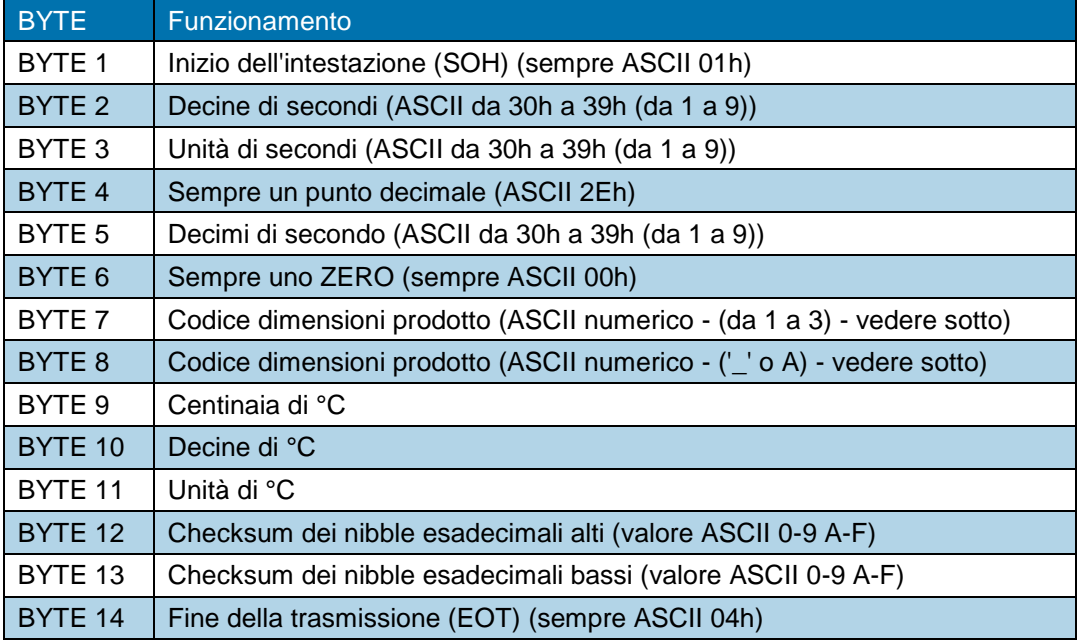

Tab. 24 : Formato di dati RS232

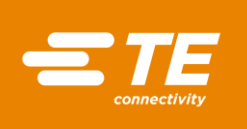

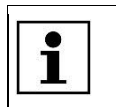

*Il checksum esadecimale (A-F) deve essere in formato ASCII minuscolo.*

Il processore ignora tutti i dati RS232 finché non viene riconosciuto un carattere SOH. Quando riceve un carattere SOH, cerca 10 caratteri supplementari o un carattere EOT. Per ogni carattere ricevuto (incluso il SOH) viene mantenuta l'aggiunta longitudinale (checksum) fino al byte 11 incluso. Il superamento del checksum oltre un limite di byte viene scartato. Il checksum di 1 byte viene convertito in due caratteri ASCII e confrontato con i byte 12 e 13 del pacchetto ricevuto.

Entro 100 ms dalla ricezione del suddetto pacchetto di dati, il processore risponde con un unico carattere di conferma (ACK ) (ASCII 06h) oppure con un carattere di conferma negativa (NAK – ASCII 15h). Si ha una risposta ACK se vengono superate le seguenti verifiche:

- Il byte del checksum corrisponde.
- Il formato del pacchetto è equivalente a quello definito sopra (cioè il punto decimale e i caratteri zero si trovano nella posizione corretta e sono presenti i valori numerici previsti, rappresentati da ASCII 30-39.

Se questi requisiti non vengono soddisfatti, il processore risponde con un NAK.

Come unica eccezione, non viene controllato il valore delle dimensioni del prodotto.

I due valori ASCII che definiscono le dimensioni del prodotto sono esclusi dal protocollo di ricezione, salvo che non vengano inseriti nel calcolo del checksum (cioè, i dati ricevuti in queste posizioni non generano una risposta NAK). Tuttavia, il software mostra in queste posizioni solo le dimensioni del prodotto per i seguenti caratteri ASCII ricevuti: 1\_/2\_/3\_/3A (dove \_ è un ASCII zero (00h)). Tutti gli altri dati ricevuti comportano la mancata visualizzazione delle dimensioni del prodotto.

# <span id="page-64-0"></span>**10.3 Esecuzione del ciclo operativo**

#### ATTENZIONE!

#### **Incendio per surriscaldamento.**

Quando un prodotto si surriscalda, può verificarsi un incendio e possono svilupparsi pericolosi gas di combustione.

- Attenersi alla scheda di sicurezza del prodotto.
- Ruotare l'interruttore principale con funzione di arresto di emergenza su 0 OFF.
- Non surriscaldare il prodotto.

#### ATTENZIONE!

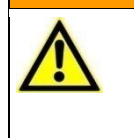

**Difficoltà di respirazione/soffocamento a causa di vapori nocivi.**

Durante la termoretrazione possono svilupparsi, a seconda del prodotto, vapori nocivi.

- Attenersi alla scheda di sicurezza del prodotto.
- **Aerare bene la postazione di lavoro.**
- Installare, all'occorrenza, dispositivi di aspirazione.

#### ATTENZIONE!

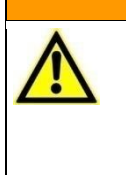

**Pericolo di schiacciamento derivante dalla chiusura degli elementi riscaldanti.**

La slitta blocca il movimento in avanti degli elementi riscaldanti. Pericolo di schiacciamento derivante dal movimento di chiusura o dalla spinta in avanti.

Il personale operativo deve tenere le mani lontano dalla camera di riscaldamento.

#### PRUDENZA!

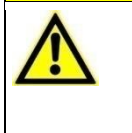

1.

**Pericolo di ustioni a causa dei cavi di giunzione espulsi.** Il cavo di giunzione espulso dopo un processo di termoretrazione è molto caldo. Afferrare i cavi di giunzione espulsi solo per le estremità.

**Indossare guanti.** 

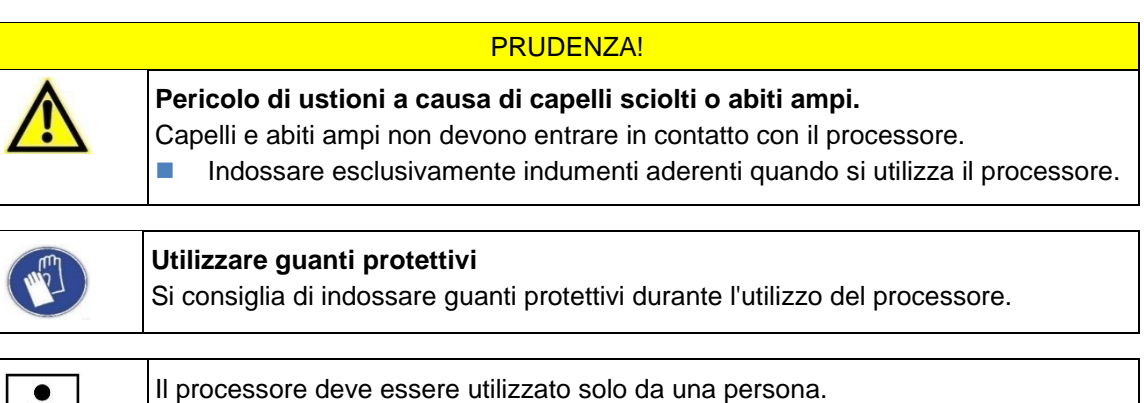

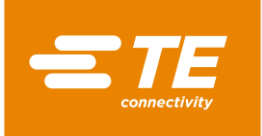

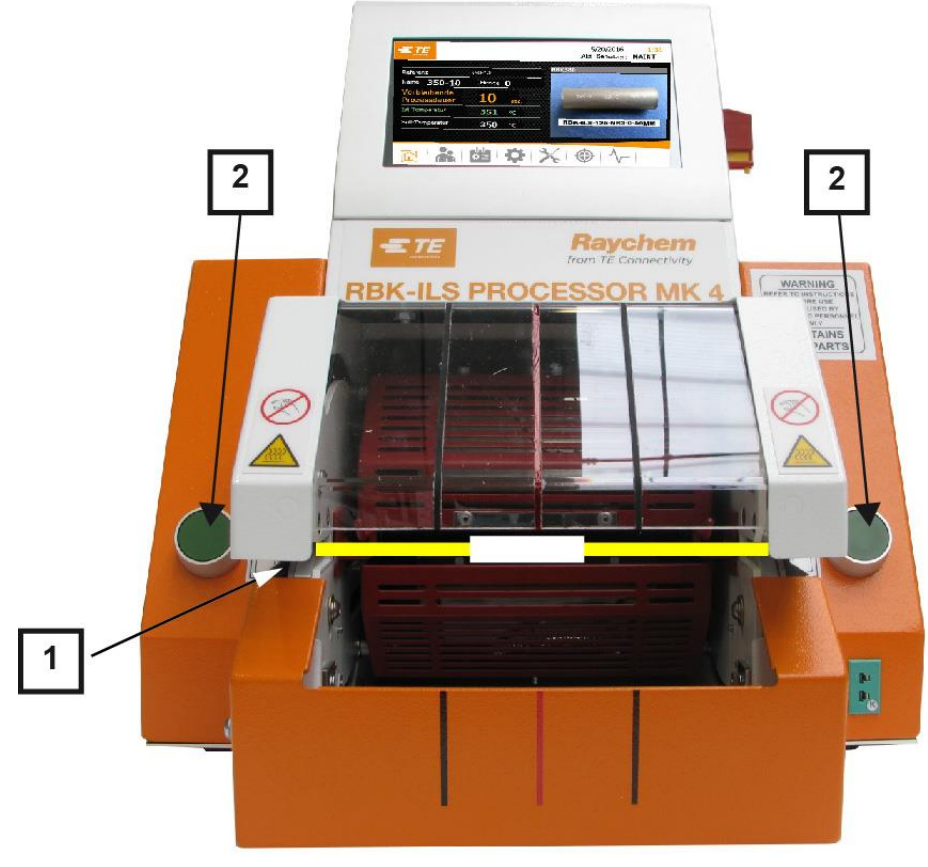

*Fig. 35 Esecuzione del ciclo operativo*

- Scegliere un prodotto ILS-/QSZH nelle dimensioni corrette 1, 2, 3 o 3A e posizionarlo sulla giunzione dei cavi da lavorare.
- $\bullet$  Inserire il fascio di cavi nelle pinze del processore (1). Allineare la parte centrale del cavo e le estremità del prodotto sulle guide della protezione in plexiglas.
- **Se nella schermata Start la temperatura di esercizio visualizzata nel campo Temperatura effettiva** si illumina in verde, premere il comando di attivazione a due pulsanti (2) sul processore.
- Controllare sul display del timer nel campo **Durata rimanente del processo** viene eseguito il conto alla rovescia.
- *Quando il timer raggiunge lo zero, il riscaldatore si sposta all'indietro e il cavo di giunzione viene espulso.*

*ATTENZIONE!*

## <span id="page-65-0"></span>**10.4 Spegnimento del processore**

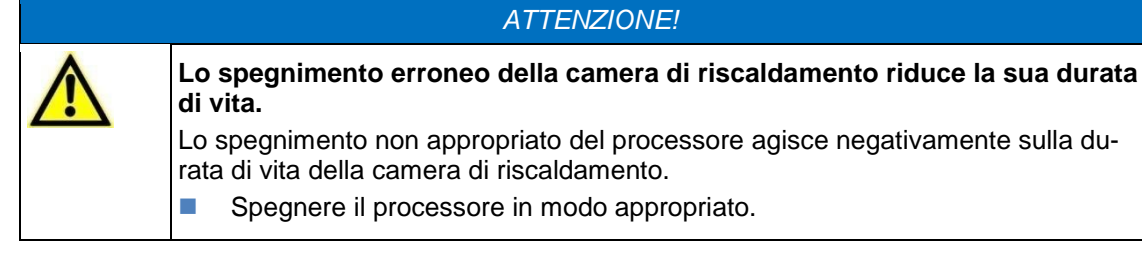

Toccare il pulsante  $\widehat{\mathbb{Q}}^!$  e tenerlo premuto 4 secondi.

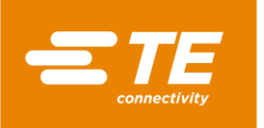

- *Si visualizzano i pulsanti Spegnimento e Interruzione.*
- Toccare il pulsante **Spegnimento** per spegnere il processore. In alternativa, toccare il pulsante **Interruzione** per interrompere il processo.
- *La camera di riscaldamento inizia a raffreddarsi e appare il messaggio Il riscaldatore si raffredda! Non spegnere.*

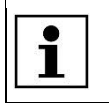

Questo processo può durare alcuni minuti.

- Quando la camera di riscaldamento è raffreddata, si visualizza il messaggio **Spegnimento OK**. Ruotare l'interruttore principale con funzione di arresto di emergenza sulla posizione **0 OFF**.
- *Il processore è spento.*

## <span id="page-66-0"></span>**10.5 Comportamento da tenere in caso di emergenza.**

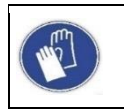

**Utilizzare guanti protettivi**

Si consiglia di indossare guanti protettivi durante l'utilizzo del processore.

In casi di emergenza o di situazioni di pericolo immediato è necessario arrestare immediatamente il processore, utilizzando l'interruttore principale con funzione di arresto di emergenza.

### **10.5.1 Incendio nella camera di riscaldamento**

#### ATTENZIONE!

- **Difficoltà di respirazione/soffocamento a causa di vapori nocivi.** Durante la termoretrazione possono svilupparsi, a seconda del prodotto, vapori nocivi.
	- Attenersi alla scheda di sicurezza del prodotto.
	- **Aerare bene la postazione di lavoro.**
	- Installare, all'occorrenza, dispositivi di aspirazione.

#### PRUDENZA!

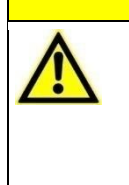

**Pericolo di ustioni a causa dei cavi di giunzione espulsi.**

- Il cavo di giunzione espulso dopo un processo di termoretrazione è molto caldo.
- Afferrare i cavi di giunzione espulsi solo per le estremità.
- **Indossare guanti.**

Se si verifica un incendio nella camera di riscaldamento, procedere come segue:

- Ruotare l'interruttore principale con funzione di arresto di emergenza su **0 OFF.**
- *Se la camera di riscaldamento si trova nella posizione anteriore, si sposta in quella posteriore ed espelle il cavo di giunzione in lavorazione.*
- $\bullet$  Spegnere l'incendio utilizzando in modo appropriato un estintore riempito di CO<sub>2</sub>.
- Maneggiare il giunto o il cavo con cautela, perché il nucleo del giunto o il cavo possono essere caldi.

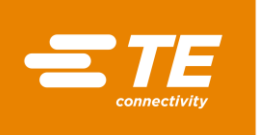

 Smaltire il giunto o il cavo in un contenitore metallico che non contenga materiale infiammabile.

In casi rari può succedere che la camera di riscaldamento non arretri azionando l'interruttore principale con funzione di arresto di emergenza. In questo caso è necessario sbloccare la camera di riscaldamento. Altre informazioni sono reperibili nel capitolo [10.5.2](#page-67-0) [Sblocco della camera di riscalda](#page-67-0)[mento in caso di emergenza,](#page-67-0) pagina [66.](#page-67-0)

## <span id="page-67-0"></span>**10.5.2 Sblocco della camera di riscaldamento in caso di emergenza**

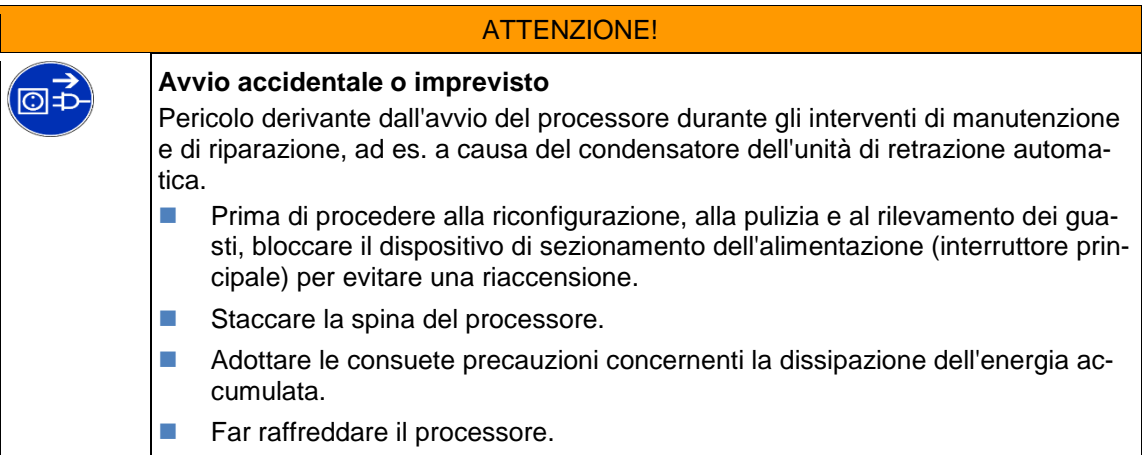

#### ATTENZIONE!

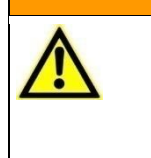

**Pericolo di ustioni dovuto a malfunzionamento.**

- La slitta degli elementi riscaldanti blocca il movimento in avanti.
- Spegnere il processore usando l'interruttore principale con funzione di arresto di emergenza.

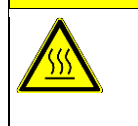

#### PRUDENZA!

**Pericolo di ustioni dovuto a superfici calde.** Il processore si riscalda durante il funzionamento. **Far raffreddare il processore.** 

Se durante un'emergenza la camera di riscaldamento, nonostante l'azionamento dell'interruttore principale con funzione di arresto di emergenza, non arretra, è necessario sbloccarla manualmente.

**Spingere verso il basso il blocco della camera di riscaldamento inferiore (1) finché non si apre.** 

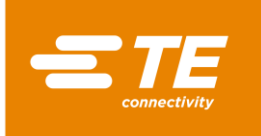

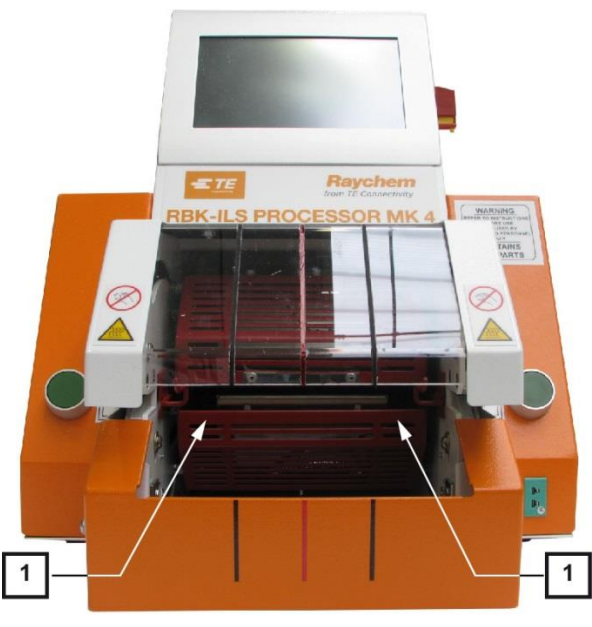

*Fig. 36 Spostamento manuale della camera di riscaldamento inferiore*

Spingere verso il basso la leva di sblocco e togliere il giunto.

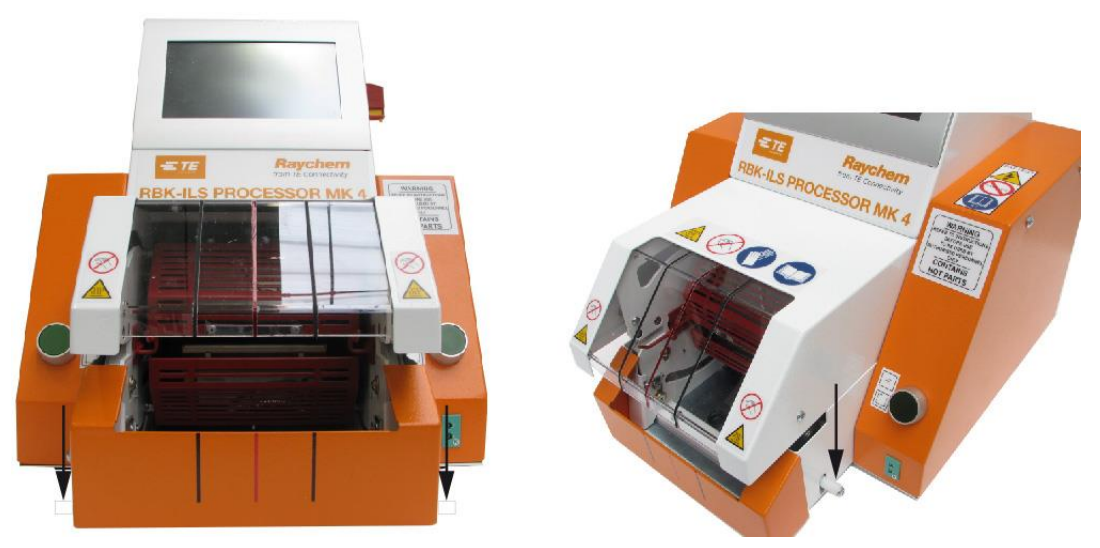

*Fig. 37 Rilascio manuale del giunto*

## **10.5.3 Camera di riscaldamento bloccata**

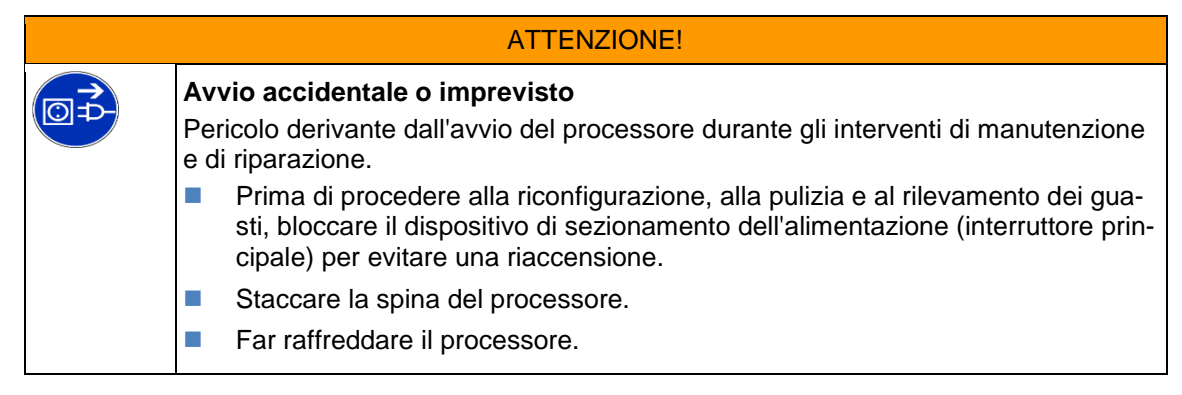

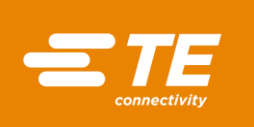

#### PRUDENZA!

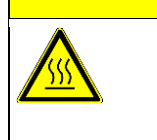

**Pericolo di ustioni dovuto a superfici calde.**

Il processore si riscalda durante il funzionamento.

**Far raffreddare il processore.** 

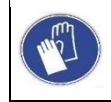

#### **Utilizzare guanti protettivi**

Si consiglia di indossare guanti protettivi durante l'utilizzo del processore.

Se la camera di riscaldamento si blocca, nella barra di navigazione si visualizza **di** un triangolo di avvertimento, mentre nella parte superiore dello schermo compare il messaggio di errore **1:4 Riscaldatore bloccato - contattare il servizio tecnico clienti**. Il passaggio di energia tra motore e camera di riscaldamento si interrompe automaticamente.

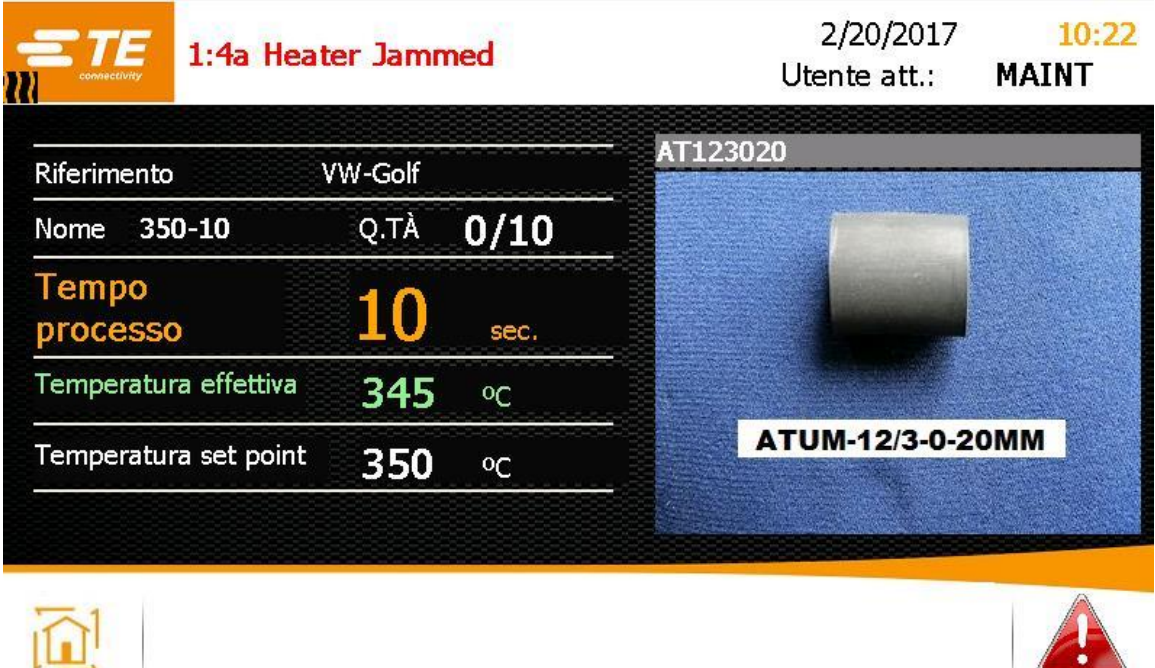

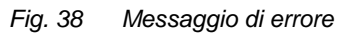

Spingere la leva di sblocco verso il basso per prelevare il prodotto.

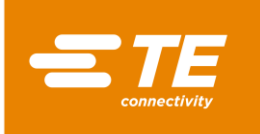

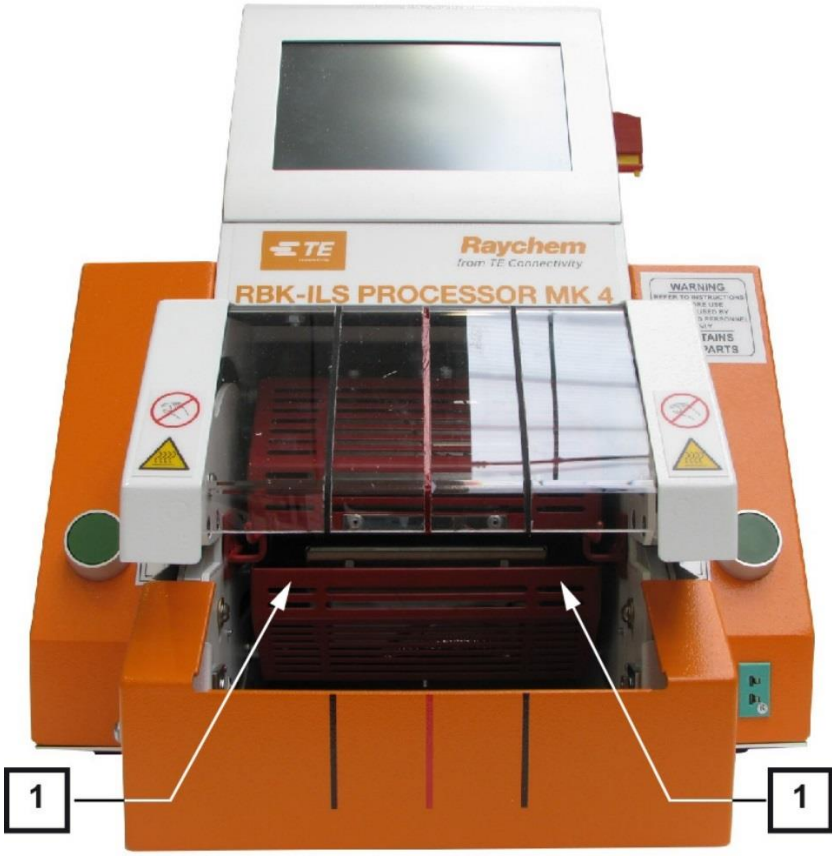

*Fig. 39 Spostamento manuale della camera di riscaldamento inferiore*

- Spingere verso il basso la camera di riscaldamento (1) finché non si apre.
- **Toccare il triangolo di avvertimento per eliminare l'errore.**
- *Nella parte superiore dello schermo appare il messaggio 3: premere 2 tasti.*

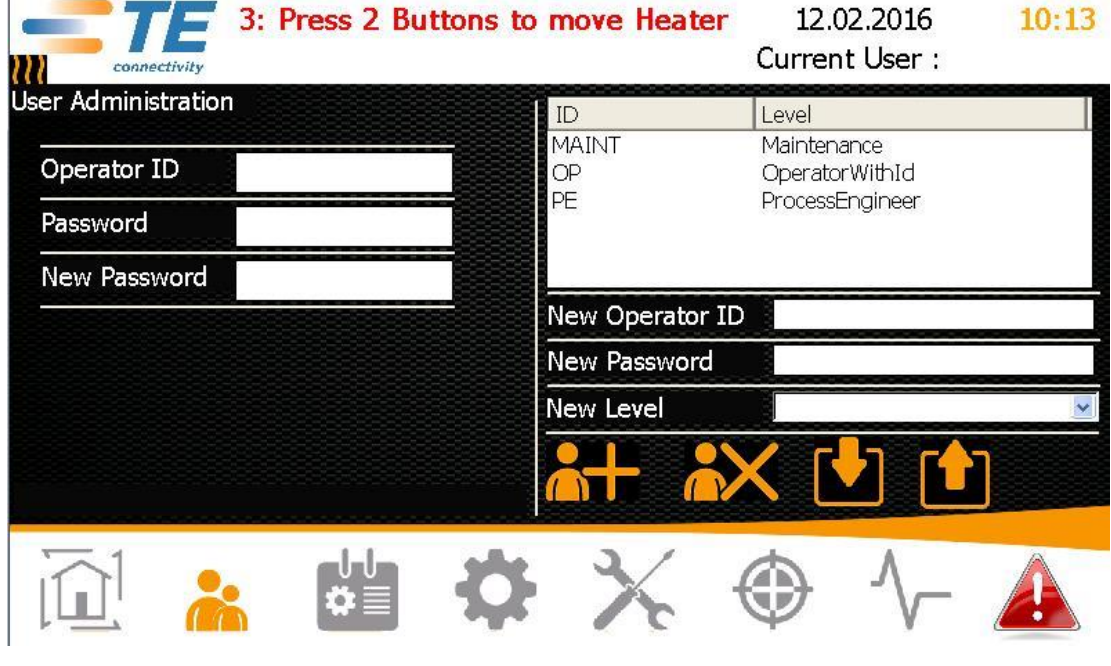

*Fig. 40 Eliminazione di errori*

**Premere il comando di attivazione a due pulsanti.** 

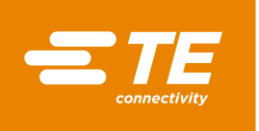

- *La camera di riscaldamento si sposta nella posizione anteriore e infine ritorna nella posizione posteriore.*
- *Il blocco è stato eliminato e si può riprendere il lavoro.*
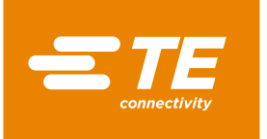

# **11 Eliminazione di errori**

In questa sezione sono reperibili le seguenti informazioni:

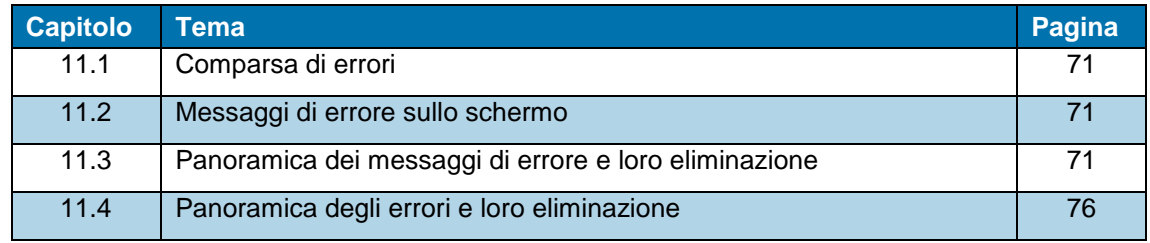

I lavori descritti in questo capitolo vanno eseguiti solo da tecnici adeguatamente qualificati. Dopo ogni riparazione o sostituzione di componenti devono essere eseguite le appropriate verifiche di sicurezza. Altre informazioni sono reperibili nel capitolo [13.2.1](#page-90-0) [Eseguire controlli della sicurezza elettrica,](#page-90-0) pagina [89.](#page-90-0)

# <span id="page-72-0"></span>**11.1 Comparsa di errori**

 $\mathbf i$ 

Gli errori sono eventi che possono interrompere l'attività di produzione e possono essere la causa di prodotti difettosi o di danni al processore

# <span id="page-72-1"></span>**11.2 Messaggi di errore sullo schermo**

Durante il funzionamento del processore può verificarsi un errore. L'errore viene visualizzato sullo schermo sotto forma di un messaggio di errore con il numero e le informazioni: **15: Heater Calibration Required - Call Engineering Support**

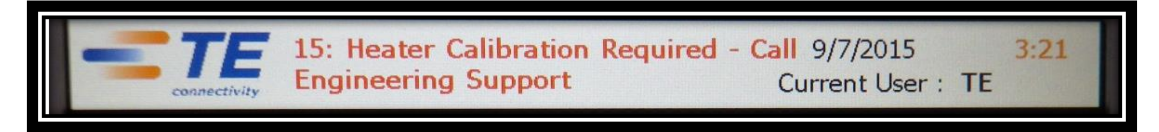

*Fig. 41 Messaggio di errore*

# <span id="page-72-2"></span>**11.3 Panoramica dei messaggi di errore e loro eliminazione**

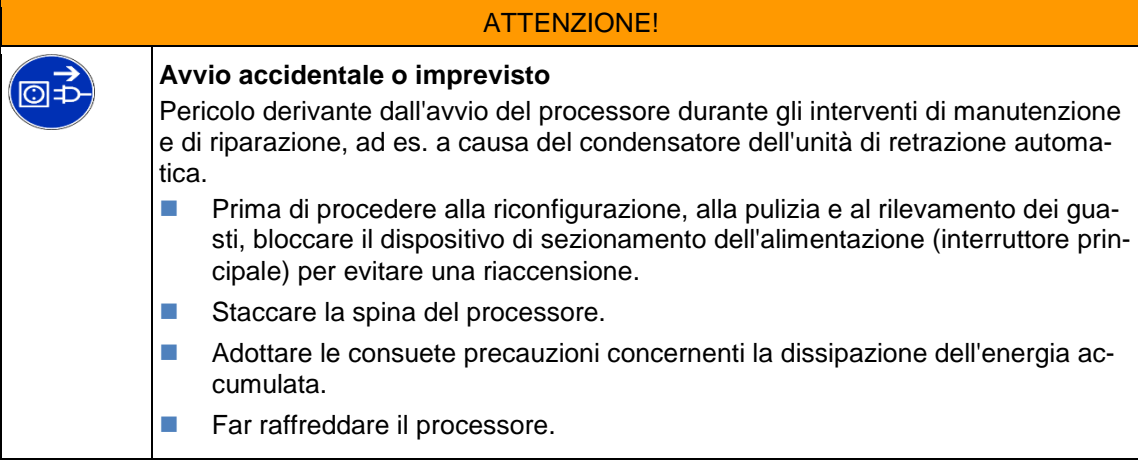

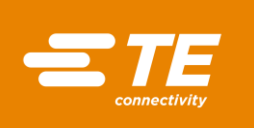

#### PRUDENZA!

**Pericolo di ustioni dovuto a superfici calde.**

Il processore si riscalda durante il funzionamento.

**Far raffreddare il processore.** 

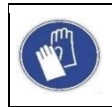

#### **Utilizzare guanti protettivi**

Si consiglia di indossare guanti protettivi durante l'utilizzo del processore.

In totale esistono 17 messaggi di errore. La seguente tabella serve a identificare l'errore. Informazioni sulla sostituzione di ricambi sono reperibili nel capitolo [14.1](#page-96-0) [Riparare e sostituire i ricambi e](#page-96-0)  [parti usurabili,](#page-96-0) pagina [95.](#page-96-0)

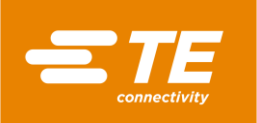

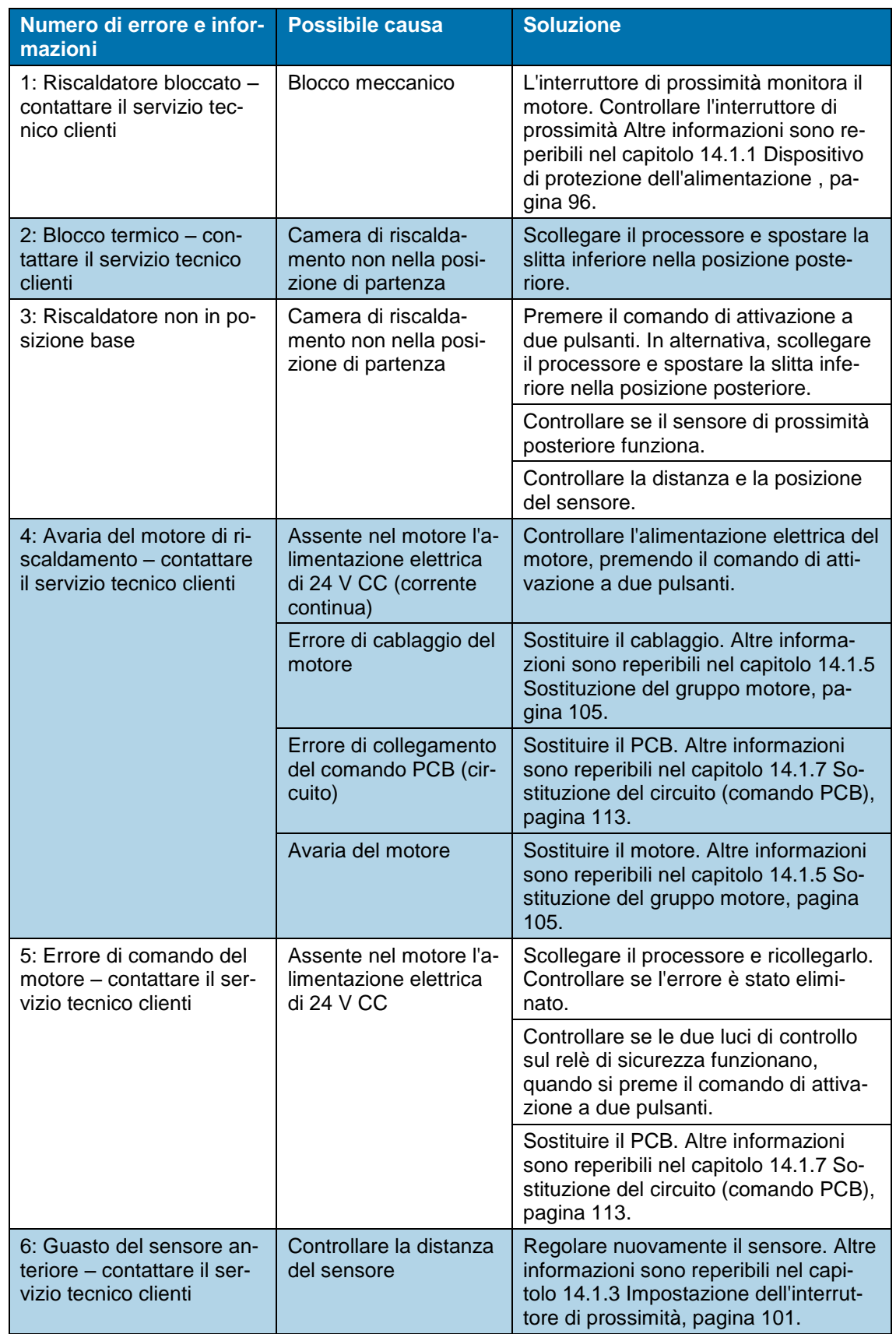

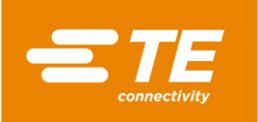

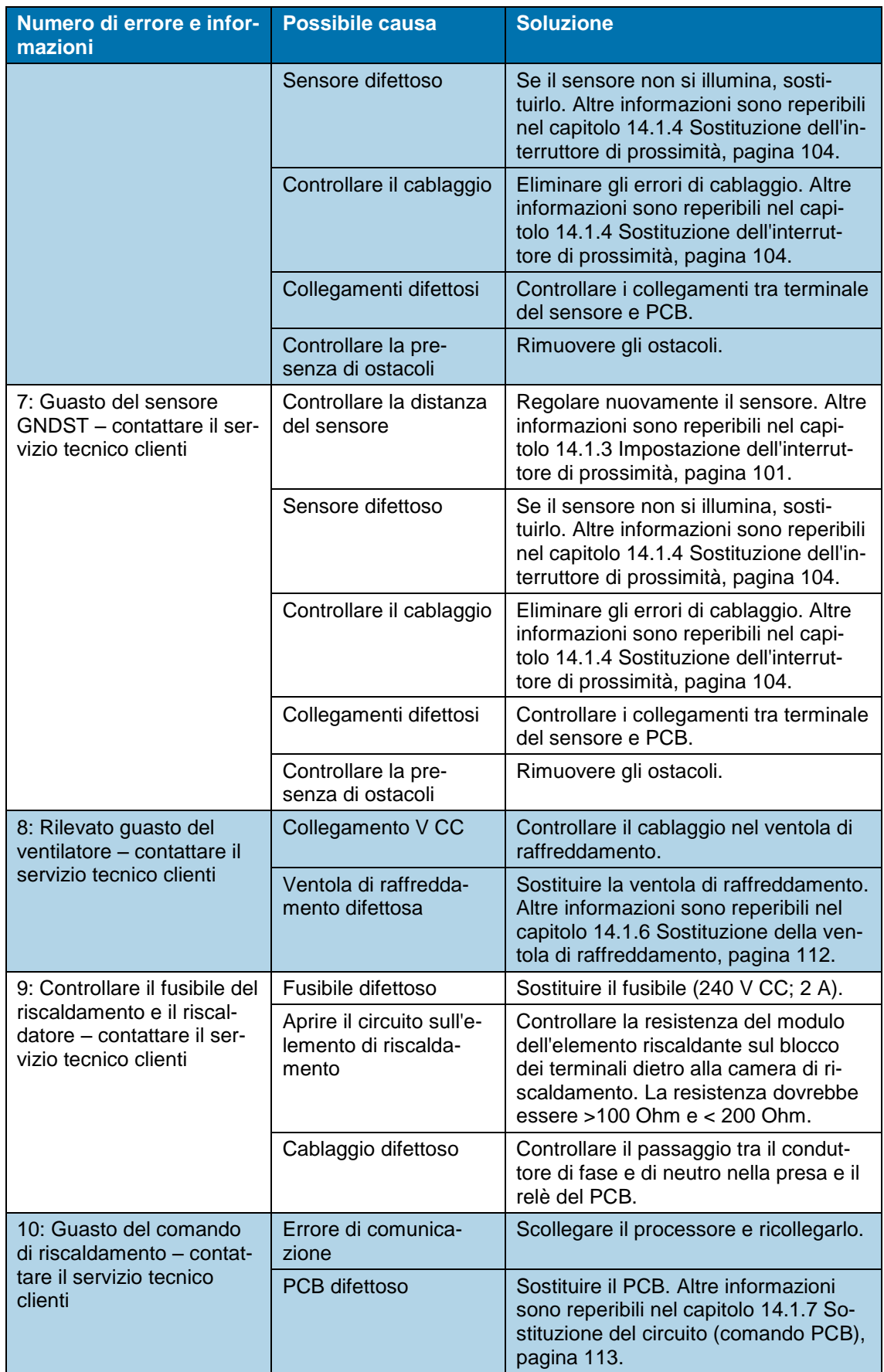

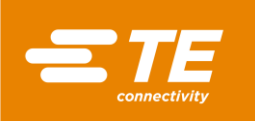

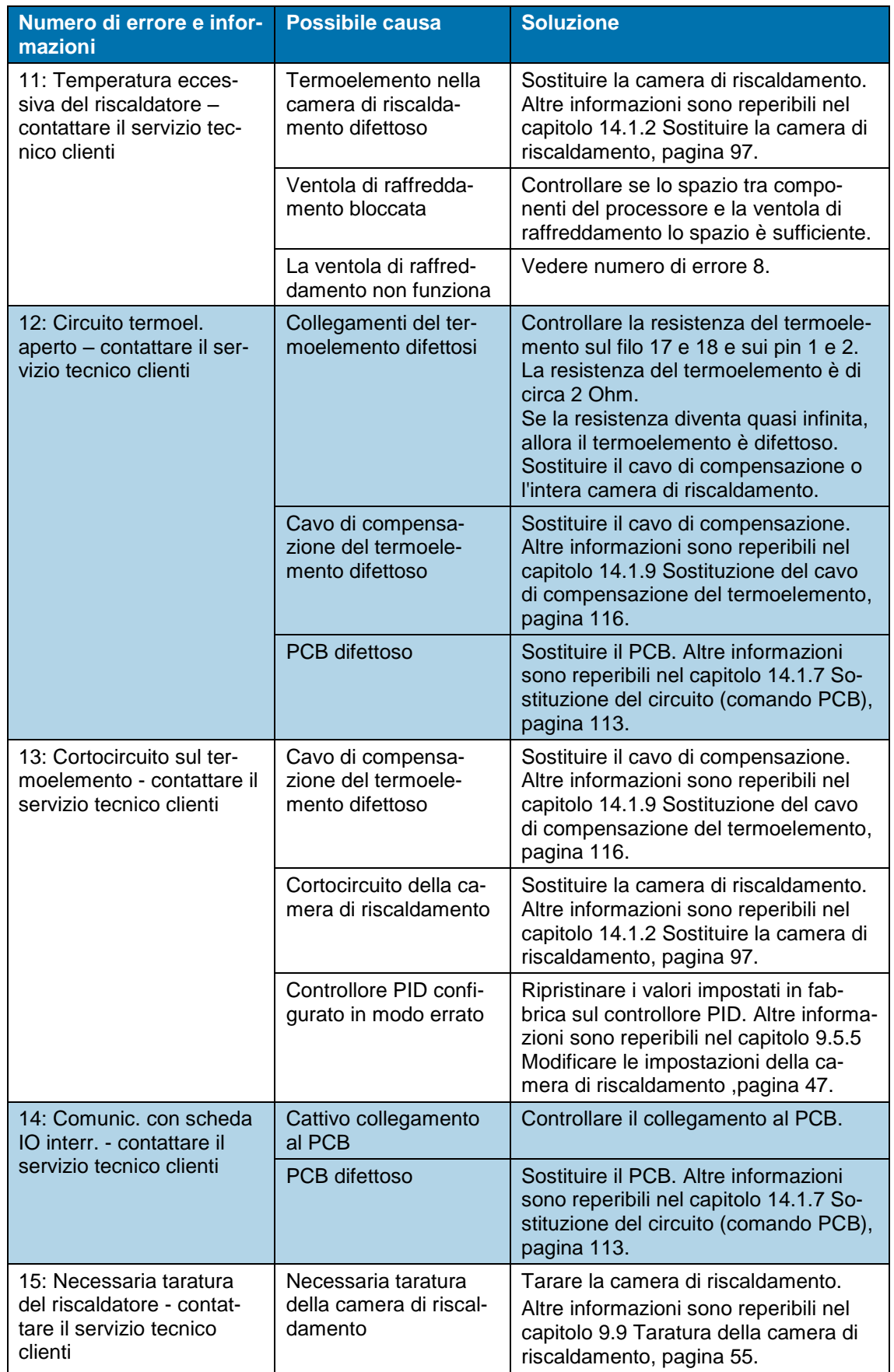

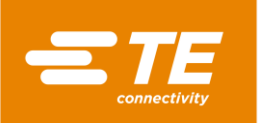

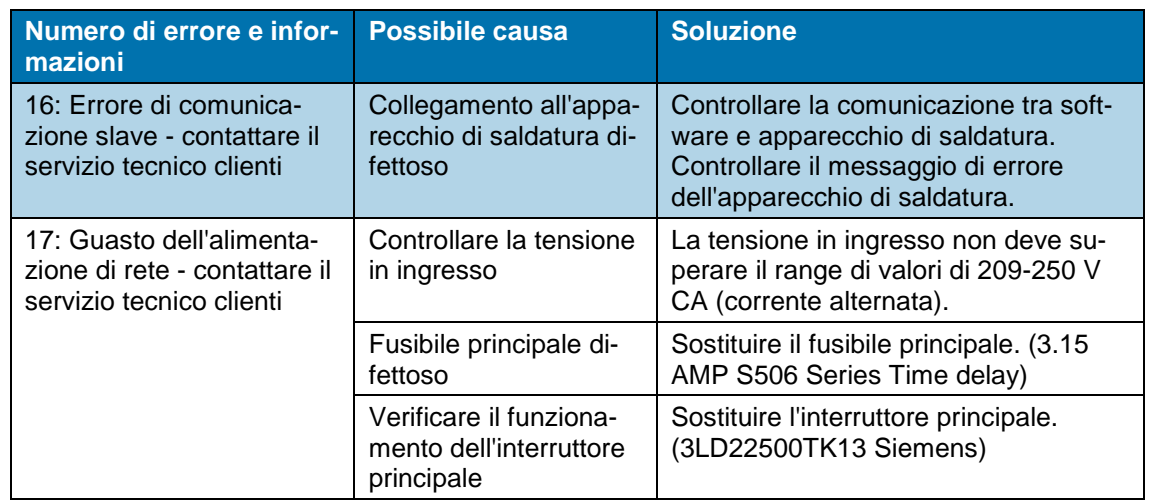

*Tab. 25 : Messaggi di errore e loro eliminazione*

# <span id="page-77-0"></span>**11.4 Panoramica degli errori e loro eliminazione**

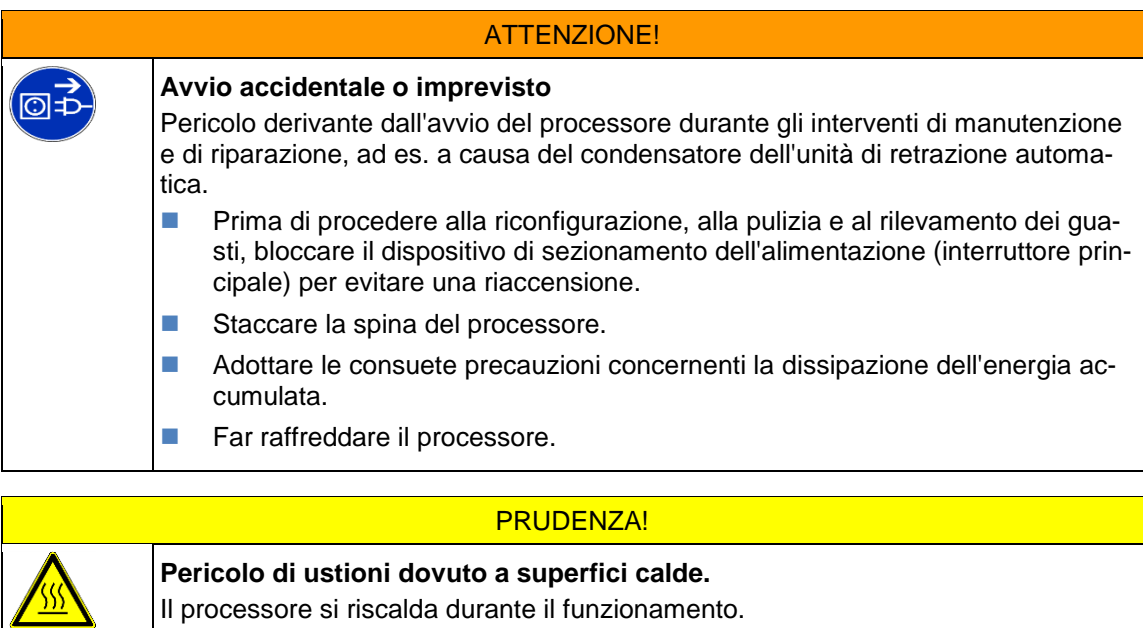

**Far raffreddare il processore.** 

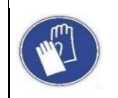

## **Utilizzare guanti protettivi**

Si consiglia di indossare guanti protettivi durante l'utilizzo del processore.

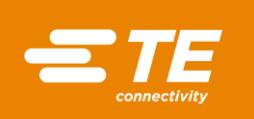

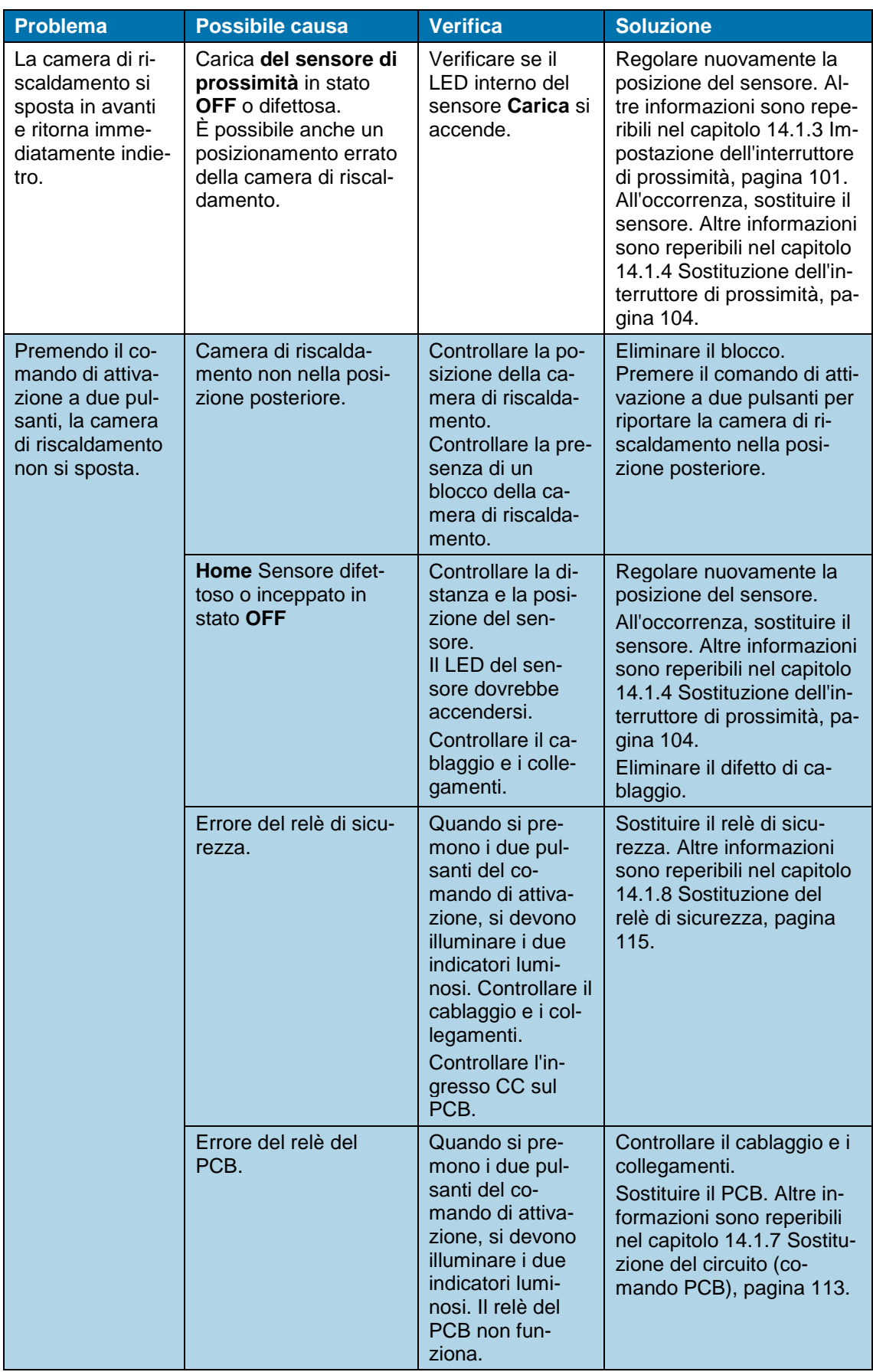

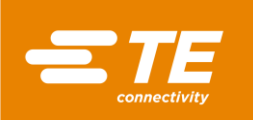

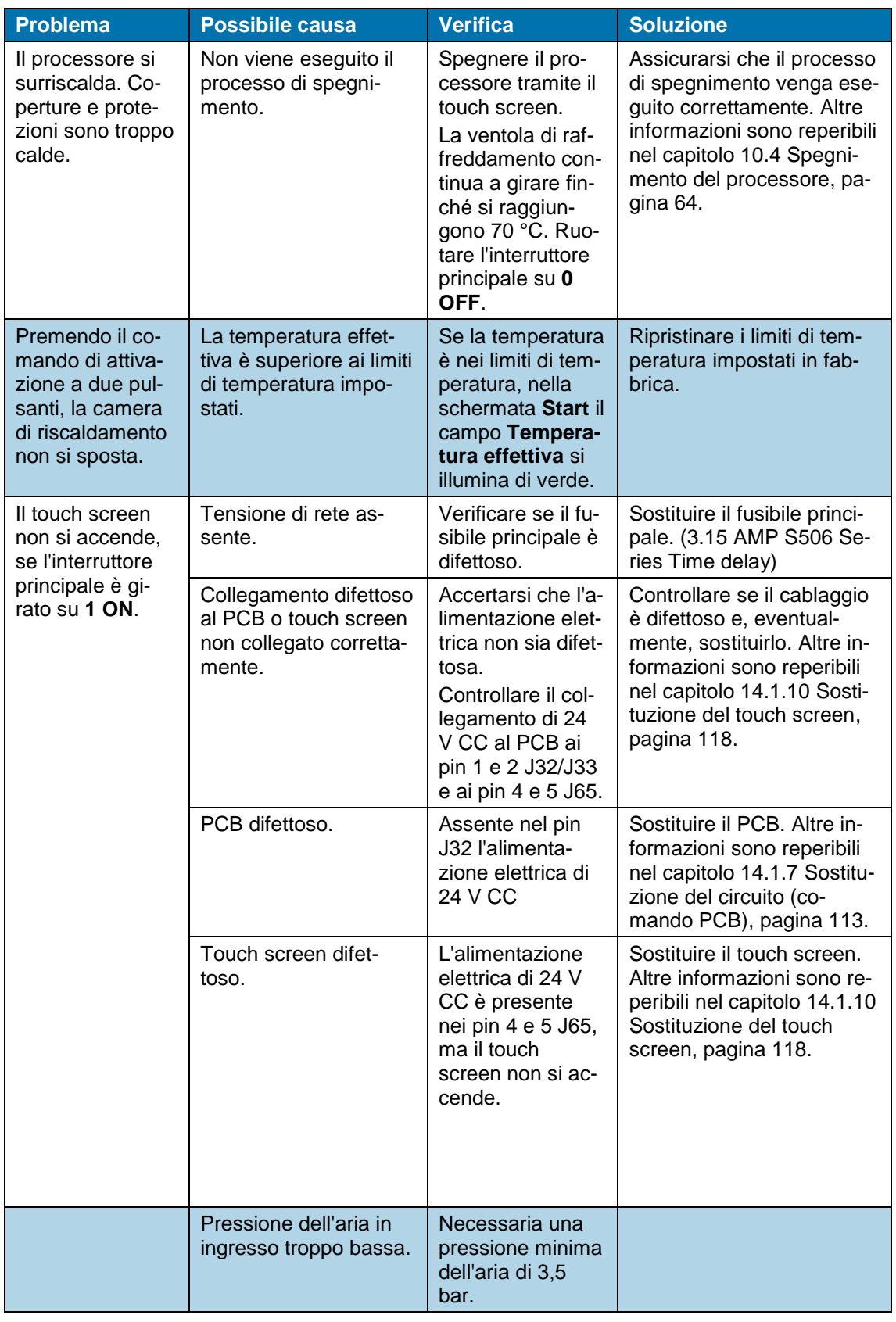

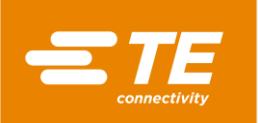

| <b>Problema</b>                                                           | <b>Possibile causa</b>                                             | <b>Verifica</b>                                                                       | <b>Soluzione</b>                                                                                                    |
|---------------------------------------------------------------------------|--------------------------------------------------------------------|---------------------------------------------------------------------------------------|----------------------------------------------------------------------------------------------------|
| La ventola di raf-<br>freddamento in-<br>terna o esterna<br>non funziona. | Assente nella bobina<br>l'alimentazione elet-<br>trica di 24 V CC. | Controllare i pin 1<br>e 2 J18/J20 per<br><i>l'alimentazione</i><br>elettrica al PCB. | Sostituire il PCB. Altre in-<br>formazioni sono reperibili<br>nel capitolo 14.1.7 Sostitu-<br>zione del circuito (co-<br>mando PCB), pagina 113. |
|                                                                           | Assente nella bobina<br>l'alimentazione elet-<br>trica di 24 V CC. | Controllare sul<br>pin J41 il collega-<br>mento alla valvola<br>della bobina.         | Controllare se il cablaggio<br>è difettoso. Sostituire il ca-<br>blaggio (KMYZ-9-24-2.5).                                                        |
|                                                                           | Bobina o valvola della<br>bobina difettose.                        | Sul sensore di<br>prossimità si ac-<br>cende la luce.                                 | Sostituire la bobina o la<br>valvola della bobina.                                                                                               |

*Tab. 26 : Errori e loro eliminazione*

Se al processore è collegata una ventola interna di raffreddamento, si illuminano entrambi gli indicatori luminosi del sensore (1) e (2). La ventola di raffreddamento raffredda il processore con l'alimentazione permanente di aria. Quando si inizia un processo di termoretrazione, l'alimentazione di aria fredda viene interrotto. Non appena la camera di riscaldamento si trova nella posizione posteriore, la ventola di raffreddamento si riaccende.

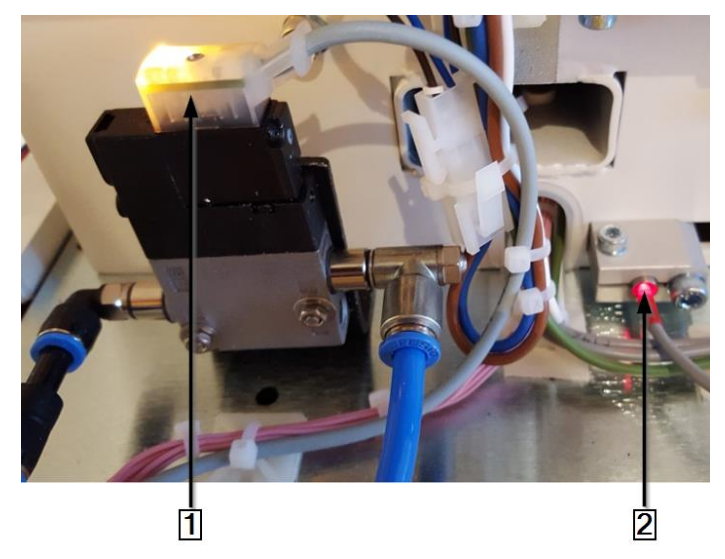

*Fig. 42 Ventola di raffreddamento interna sull'interruttore di prossimità*

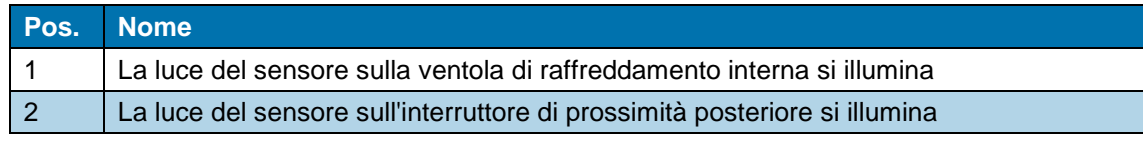

*Tab. 27 : Ventola di raffreddamento interna sull'interruttore di prossimità posteriore*

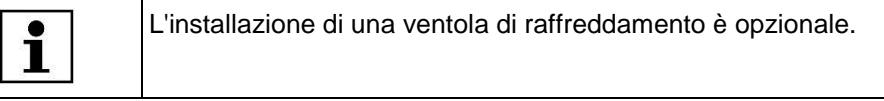

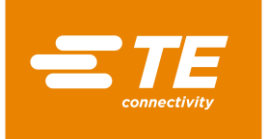

1

⊚≠

# <span id="page-81-0"></span>**12 Accesso ai componenti**

Per poter eseguire lavori di manutenzione, riparazione e la sostituzione di ricambi e componenti soggetti a usura, è necessario accedere ai componenti. È possibile smontare completamente l'alloggiamento.

In questa sezione sono reperibili le seguenti informazioni:

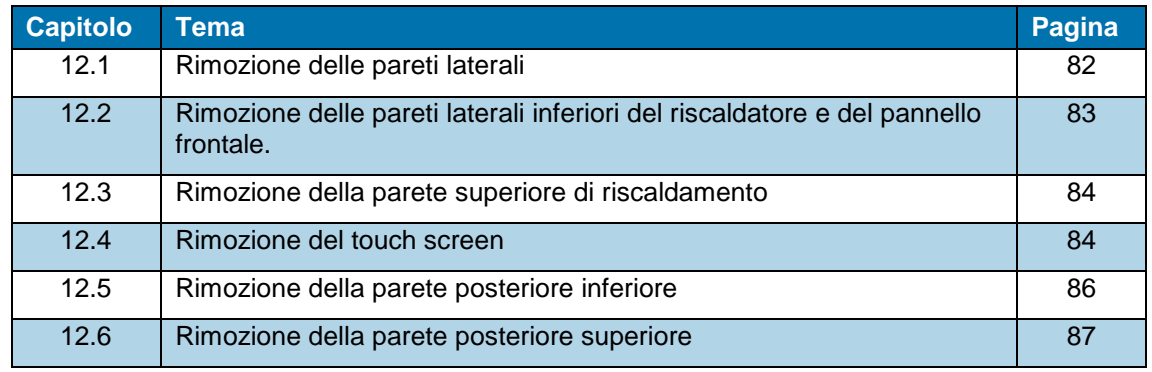

I lavori descritti in questo capitolo vanno eseguiti solo da tecnici adeguatamente qualificati. Dopo ogni riparazione o sostituzione di componenti devono essere eseguite le appropriate verifiche di sicurezza. Altre informazioni sono reperibili nel capitolo [13.2.1](#page-90-0) [Eseguire controlli della sicurezza elettrica,](#page-90-0) pagina [89.](#page-90-0)

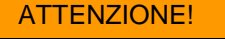

## **Avvio accidentale o imprevisto**

Pericolo derivante dall'avvio del processore durante gli interventi di manutenzione e di riparazione, ad es. a causa del condensatore dell'unità di retrazione automatica.

- Prima di procedere alla riconfigurazione, alla pulizia e al rilevamento dei guasti, bloccare il dispositivo di sezionamento dell'alimentazione (interruttore principale) per evitare una riaccensione.
- Staccare la spina del processore.
- Adottare le consuete precauzioni concernenti la dissipazione dell'energia accumulata.
- **Far raffreddare il processore.**

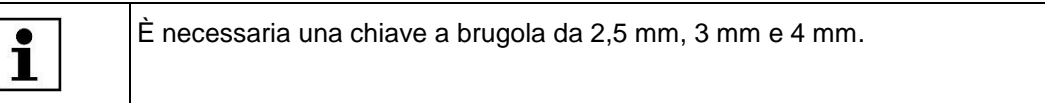

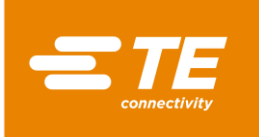

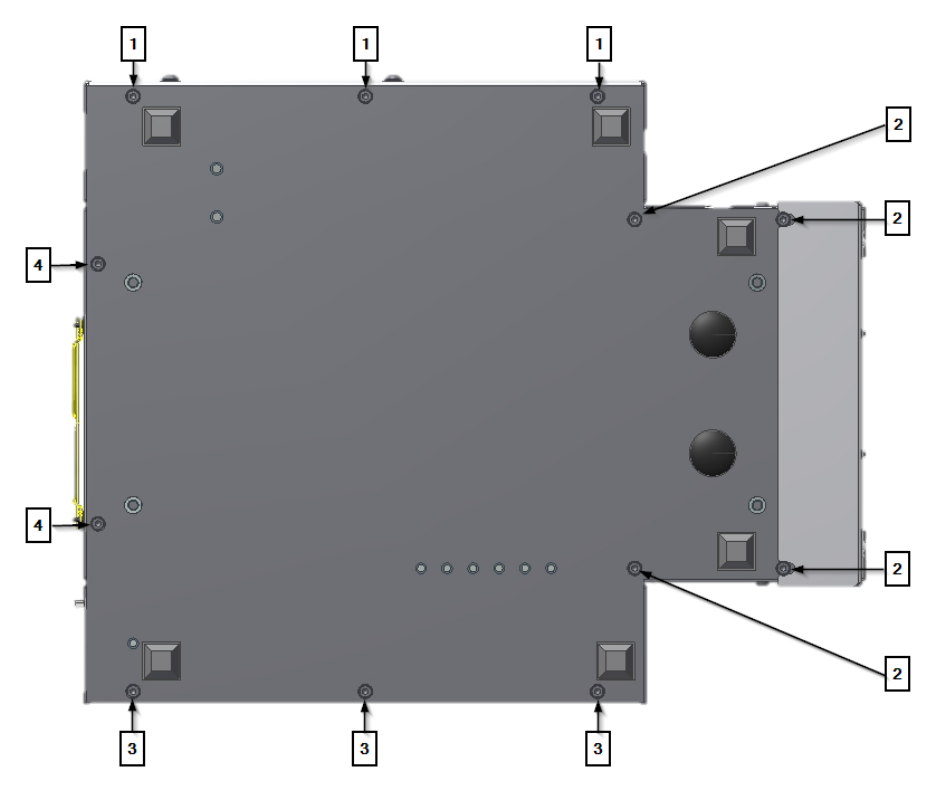

*Fig. 43 Viti di fissaggio della base*

| Pos.           | <b>Nome</b>                                                                                             |
|----------------|----------------------------------------------------------------------------------------------------|
|                | Viti di fissaggio inferiori del pannello laterale sinistro                                              |
| $\overline{2}$ | Viti di fissaggio inferiori dei pannelli destro e sinistro del riscaldatore e del pannello<br>frontale. |
| 3              | Viti di fissaggio inferiori del pannello laterale destro.                                               |
| $\overline{4}$ | Viti di fissaggio inferiori del pannello posteriore.                                                    |

*Tab. 28 : Posizione delle viti di fissaggio*

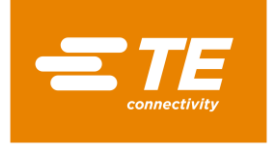

# <span id="page-83-0"></span>**12.1 Rimozione delle pareti laterali**

 Rimuovere le 3 viti di fissaggio inferiori (2) e le 2 superiori (1) per rimuovere il pannello laterale.

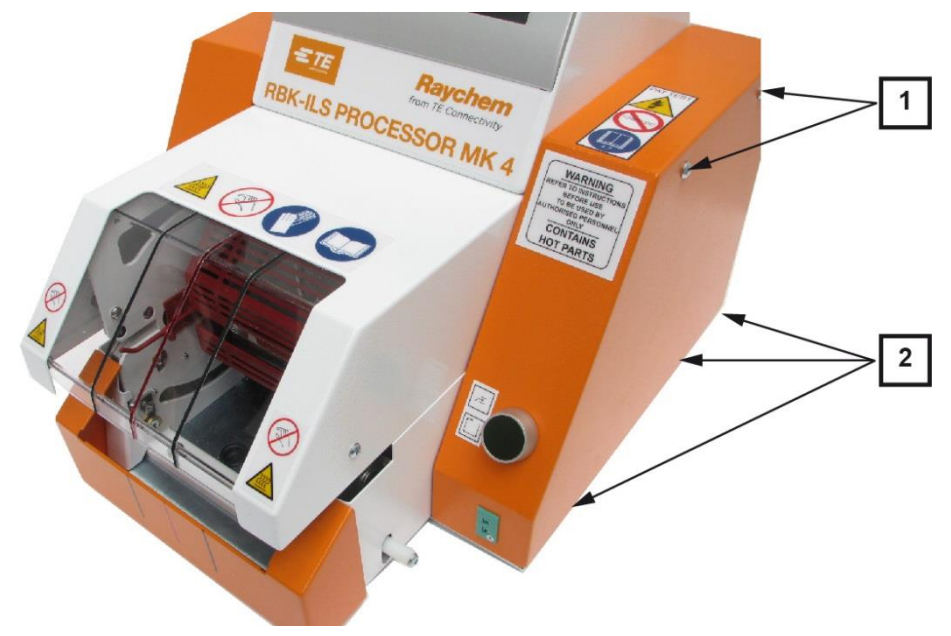

*Fig. 44 Pannello laterale destro.*

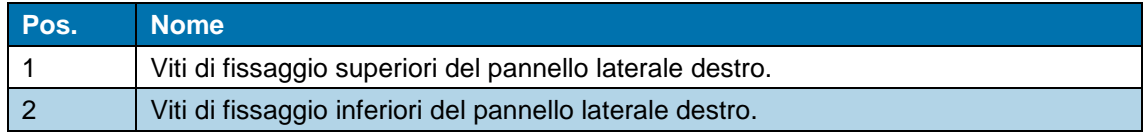

*Tab. 29 : Posizione del pannello laterale destro.*

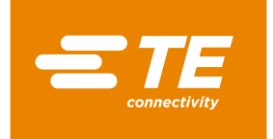

# <span id="page-84-0"></span>**12.2 Rimozione delle pareti laterali inferiori del riscaldatore e del pannello frontale.**

 Rimuovere le 4 viti di fissaggio inferiori (1) e (2) per asportare dalla parte inferiore il pannello frontale e le pareti laterali del riscaldatore.

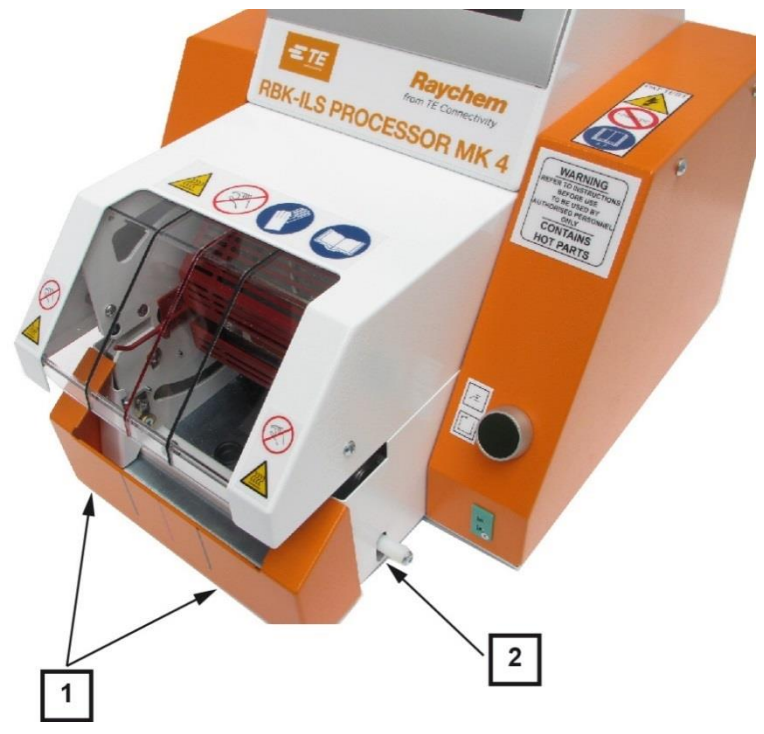

*Fig. 45 Parete laterale del riscaldatore in basso e pannello frontale*

| Pos. | <b>Nome</b>                                                      |
|------|------------------------------------------------------------------|
|      | Viti di fissaggio del pannello frontale.                         |
|      | Viti di fissaggio della parete destra del riscaldatore in basso. |

*Tab. 30 : Posizione della parete laterale inferiore del riscaldatore e pannello frontale*

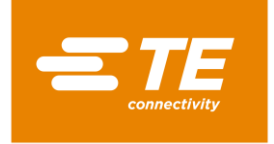

# <span id="page-85-0"></span>**12.3 Rimozione della parete superiore di riscaldamento**

Rimuovere la vite di fissaggio superiore (1) per estrarre dall'alto la parete di riscaldamento.

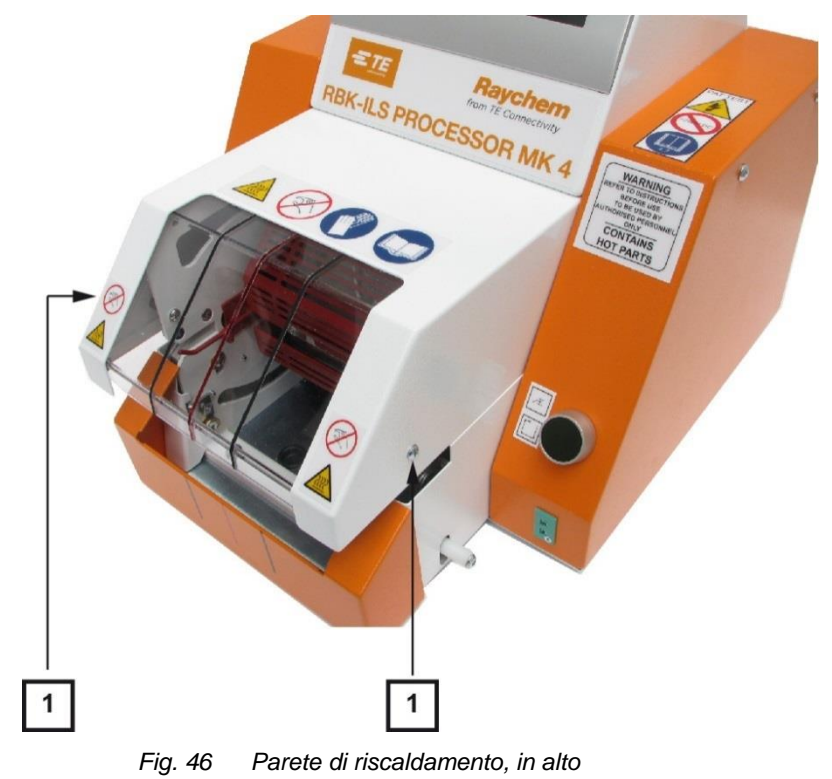

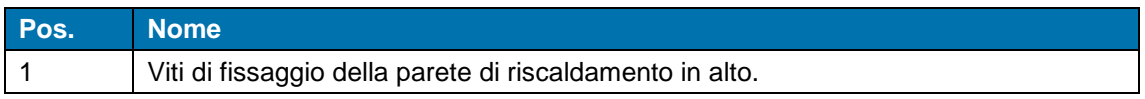

*Tab. 31 : Posizione della parete di riscaldamento, in alto.*

# <span id="page-85-1"></span>**12.4 Rimozione del touch screen**

**Premessa**: Prima di poter rimuovere il touch screen è necessario rimuovere le due pareti laterali.

Rimuovere le 2 viti di fissaggio (1) sui lati per rimuovere la copertura del touch screen.

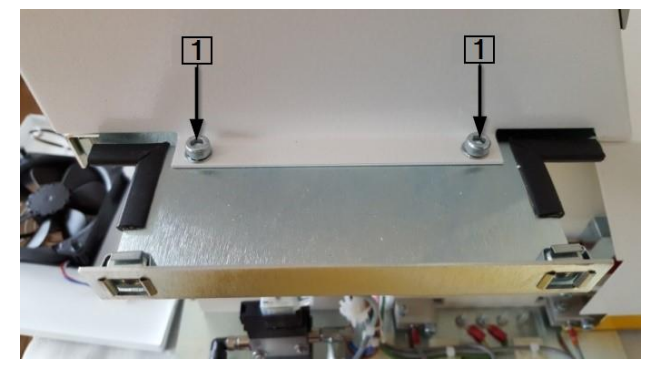

*Fig. 47 Copertura del touch screen*

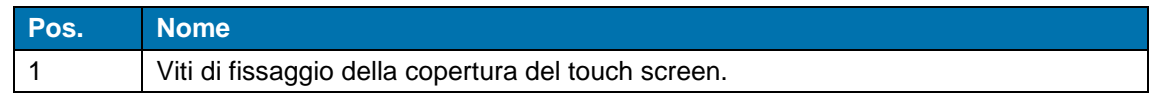

*Tab. 32 : Posizione della copertura del touch screen*

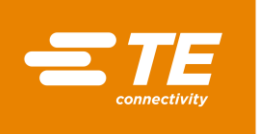

 Rimuovere i collegamenti dei cavi **J22**, **J45**, **J35**, **J32**, **J49** (1) al comando PCB per rimuovere il touch screen.

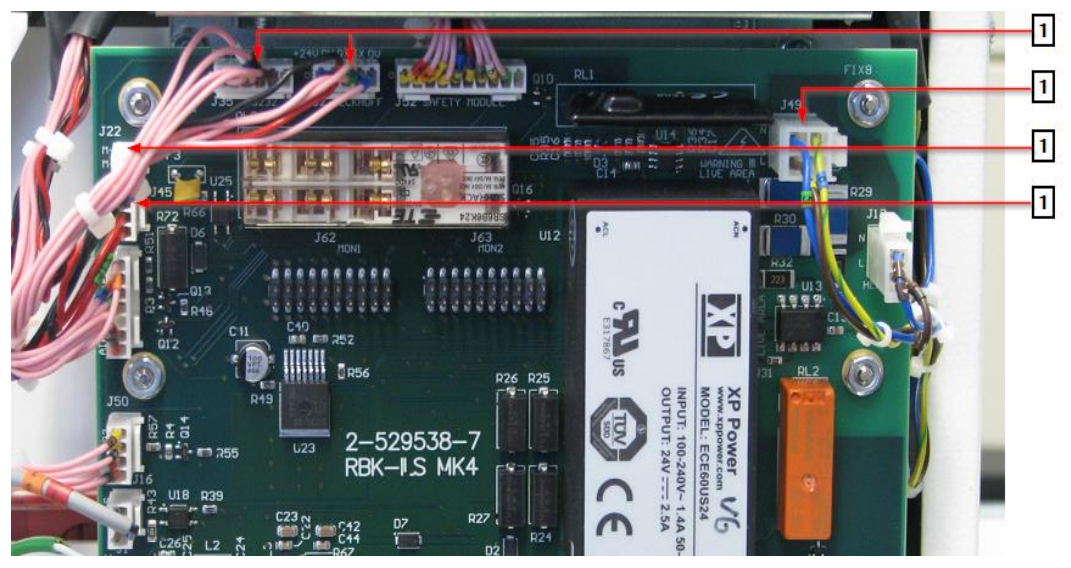

*Fig. 48 Collegamenti dei cavi al comando PCB*

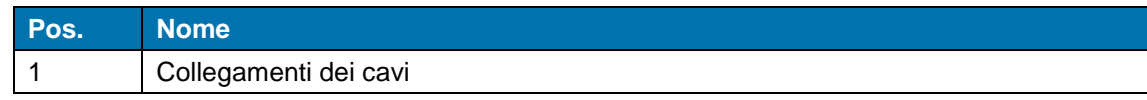

*Tab. 33 : Posizione dei collegamenti dei cavi*

All'occorrenza aprire le fascette dei cavi (1) tra il processore e il fascio di cavi.

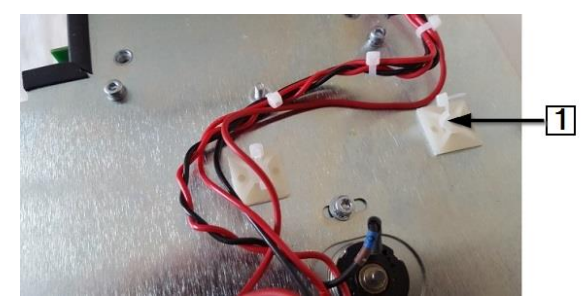

*Fig. 49 Collegamento delle fascette dei cavi al processore*

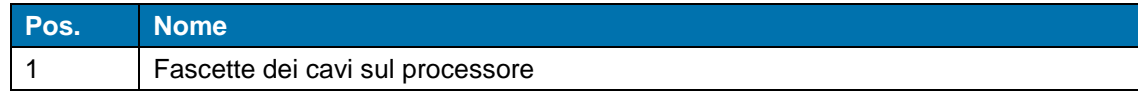

*Tab. 34 : Fascette dei cavi*

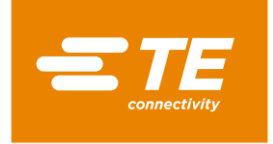

# <span id="page-87-0"></span>**12.5 Rimozione della parete posteriore inferiore**

 Rimuovere le 2 viti di fissaggio inferiori (2) e le 2 superiori (1) per rimuovere la parete posteriore inferiore.

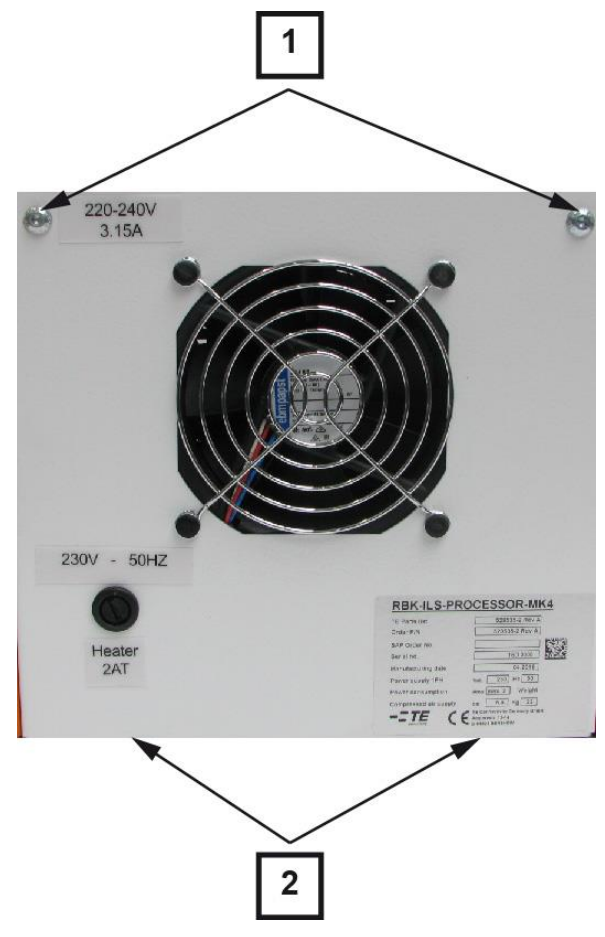

*Fig. 50 Parete posteriore, in basso*

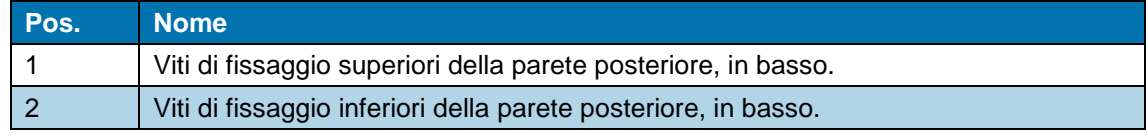

*Tab. 35 : Posizione della parete posteriore, in basso*

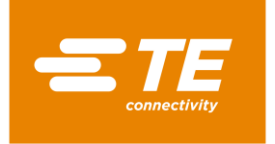

# <span id="page-88-0"></span>**12.6 Rimozione della parete posteriore superiore**

● Rimuovere le 4 viti di fissaggio (1) per rimuovere la parete posteriore superiore.

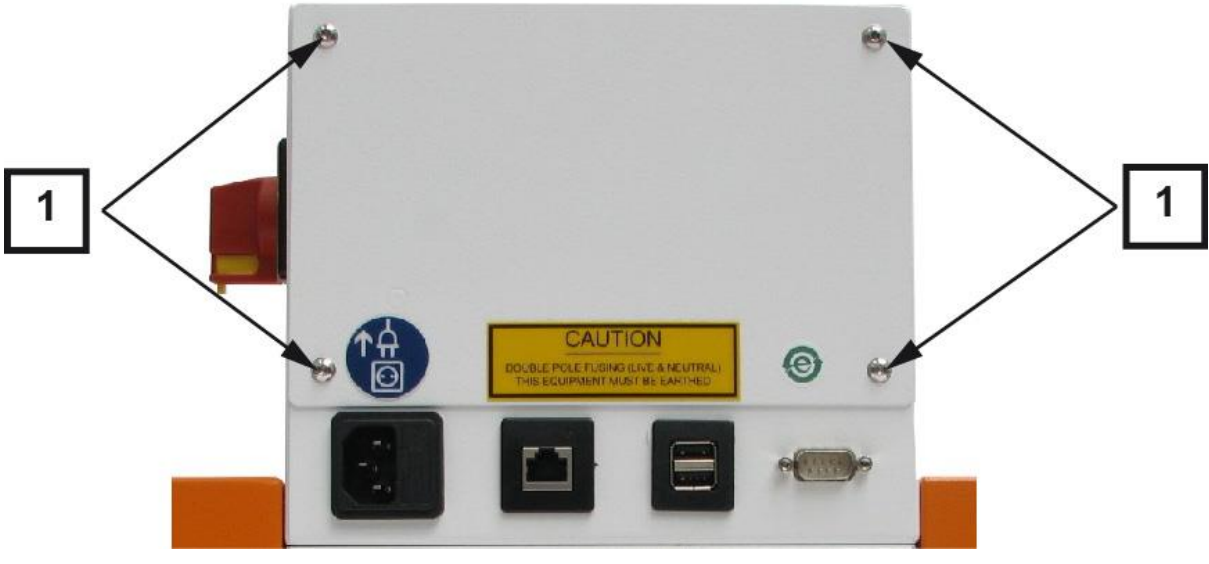

*Fig. 51 Parete posteriore, in alto*

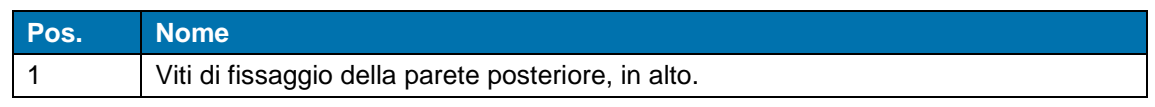

*Tab. 36 : Posizione della parete posteriore, in alto*

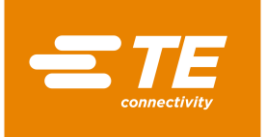

# **13 Manutenzione**

In questa sezione sono reperibili le seguenti informazioni:

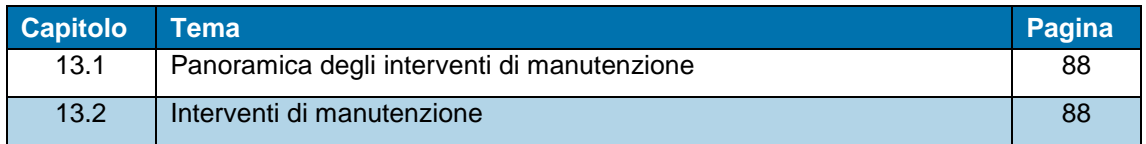

## <span id="page-89-0"></span>**13.1 Panoramica degli interventi di manutenzione**

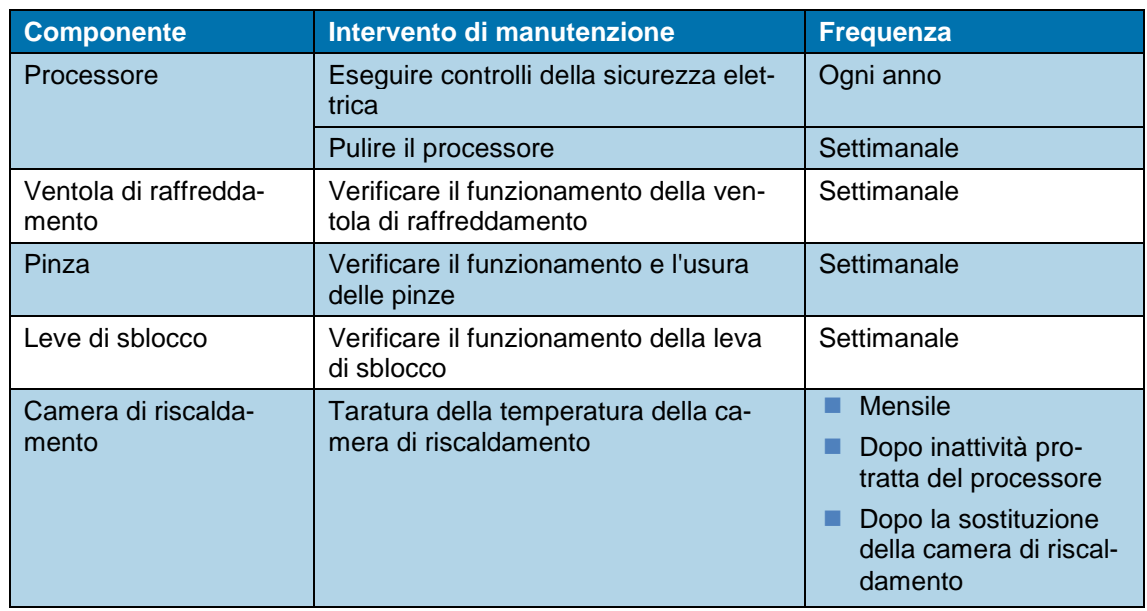

*Tab. 37 : Elenco degli interventi di manutenzione*

# <span id="page-89-1"></span>**13.2 Interventi di manutenzione**

I lavori descritti in questo capitolo vanno eseguiti solo da tecnici adeguatamente qualificati. Dopo ogni riparazione o sostituzione di componenti devono essere eseguite le appropriate verifiche di sicurezza. Altre informazioni sono reperibili nel capitolo [13.2.1](#page-90-0) [Eseguire controlli della sicurezza elettrica,](#page-90-0) pagina [89.](#page-90-0)

#### PERICOLO!

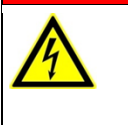

Ĩ

**Scossa elettrica dovuta a componenti conduttori di corrente.** In caso di contatto con componenti conduttori di corrente sussiste un pericolo di morte.

**Prima dell'apertura delle coperture, disinserire la spina.** 

Aprire le coperture meccaniche solo con un attrezzo.

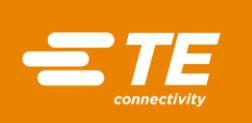

তা⊧

#### ATTENZIONE!

#### **Avvio accidentale o imprevisto**

Pericolo derivante dall'avvio del processore durante gli interventi di manutenzione e di riparazione, ad es. a causa del condensatore dell'unità di retrazione automatica.

- Prima di procedere alla riconfigurazione, alla pulizia e al rilevamento dei guasti, bloccare il dispositivo di sezionamento dell'alimentazione (interruttore principale) per evitare una riaccensione.
- Staccare la spina del processore.
- Adottare le consuete precauzioni concernenti la dissipazione dell'energia accumulata.
- Far raffreddare il processore.

## <span id="page-90-0"></span>**13.2.1 Eseguire controlli della sicurezza elettrica**

**Danni al processore durante il controllo della resistenza di isolamento con il tester portatile per apparecchi (PAT).**

- Non utilizzare il tester portatile per apparecchi (PAT) per il controllo della resistenza di isolamento.
- Attenersi alla documentazione del produttore del tester per apparecchi.
- Rimuovere la parete laterale destra. Altre informazioni sono reperibili nel capitolo [12.1](#page-83-0) [Rimo](#page-83-0)[zione delle pareti laterali,](#page-83-0) pagina [82.](#page-83-0)

*ATTENZIONE!*

- Controllare che tutte le viti sulla parte interna della copertura siano ben serrate.
- Controllare che tutti i dadi sulla parte interna della copertura, della camera di riscaldamento e sui perni di messa a terra (1) siano ben serrati.

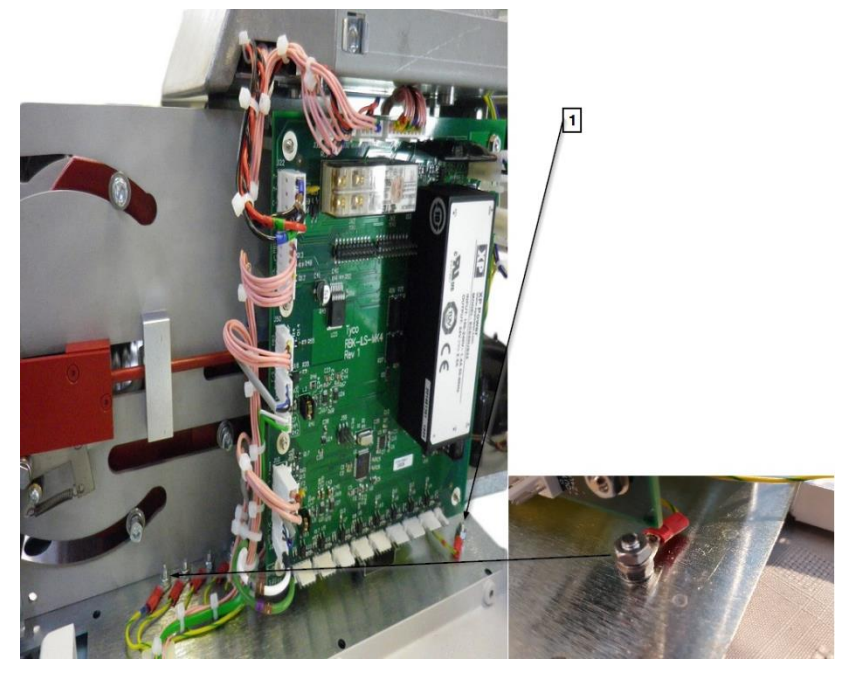

*Fig. 52 Terminale di massa*

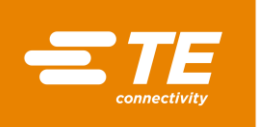

| Pos. | <b>ome</b>                    |
|------|-------------------------------|
|      | Terminale di massa in entrata |

*Tab. 38 : Controlli della sicurezza elettrica*

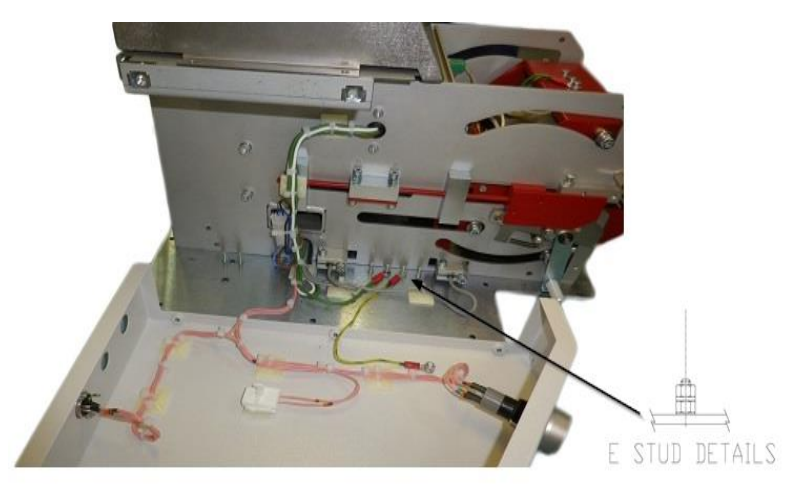

*Fig. 53 Collegamento di messa a terra per la copertura*

- Collegare il PAT all'alimentazione elettrica e selezionare **TERMINALE DI MASSA, 10 A**
- **Fissare saldamente il PAT in successione sui 4 punti d'ispezione riportati di seguito.**
- Tenere premuto **TEST** per 10 secondi e controllare che la resistenza non superi 0,225 Ω durante i 10 secondi.

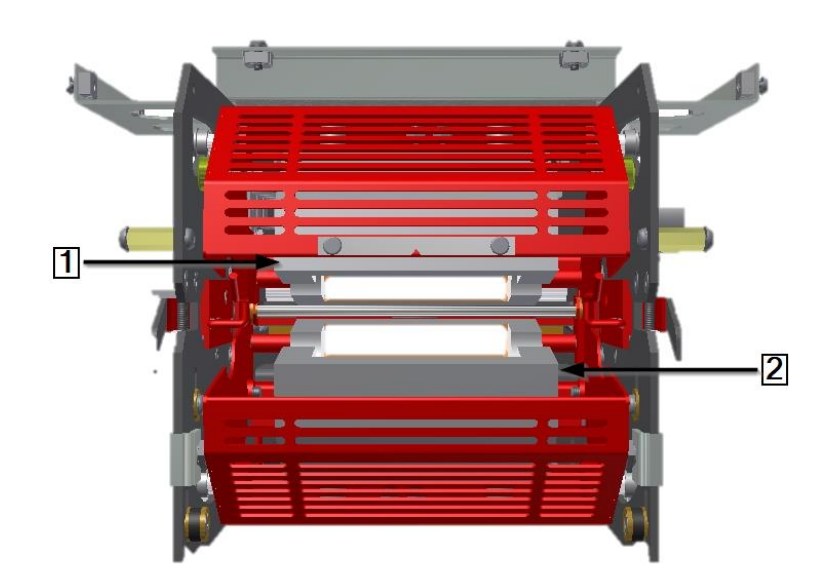

*Fig. 54 Punti d'ispezione sugli elementi riscaldanti*

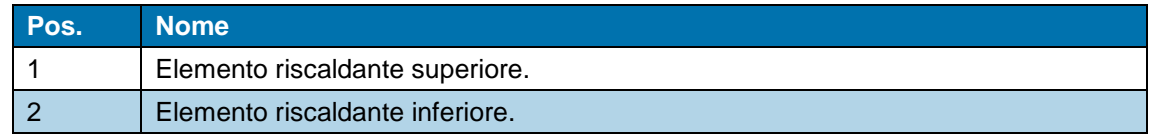

*Tab. 39 : Camera di riscaldamento*

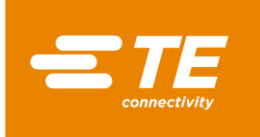

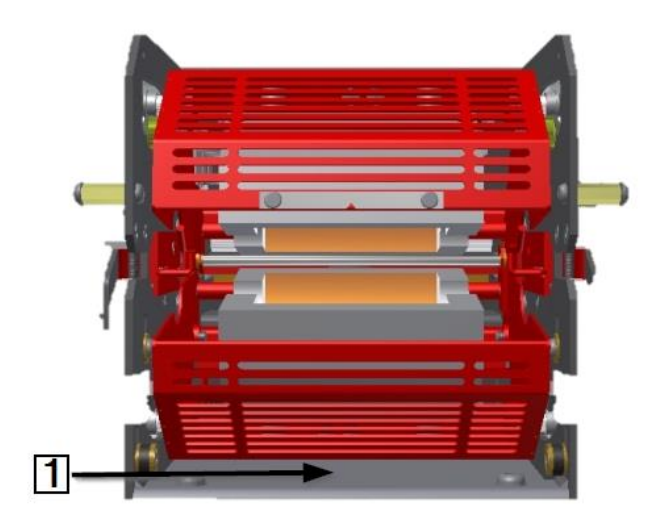

*Fig. 55 Punti d'ispezione sulla piastra di base della camera di riscaldamento*

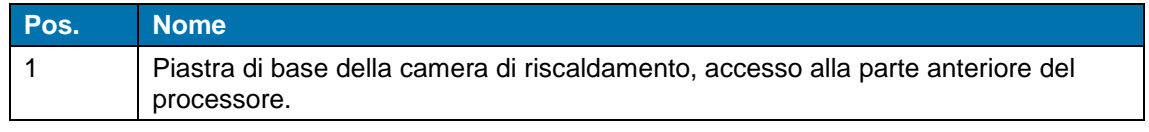

*Tab. 40 : Piastra di base della camera di riscaldamento*

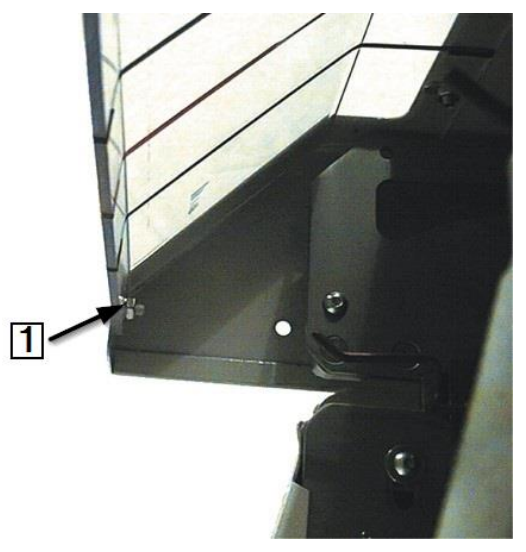

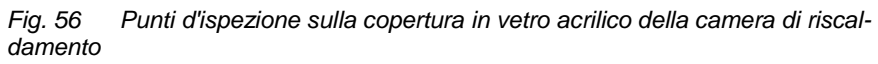

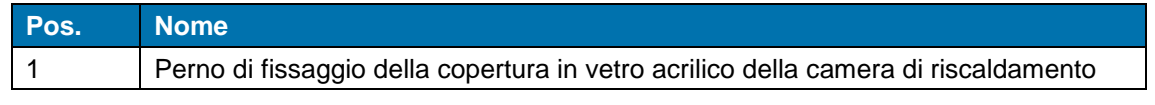

*Tab. 41 : Copertura in vetro acrilico della camera di riscaldamento*

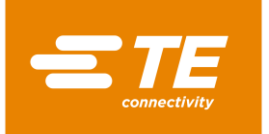

## **13.2.2 Pulire il processore**

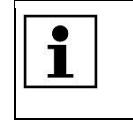

Non utilizzare solventi, detergenti aggressivi o un pulitore ad alta pressione. Non utilizzare detergenti caustici, detergenti abrasivi o oggetti duri che potrebbero causare graffi.

- Spegnere il processore e scollegarlo dall'alimentazione elettrica.
- Pulire il processore con un panno privo di filacce leggermente umido.
- Pulire il processore solo con acqua e, all'occorrenza, con un detergente delicato.

## **13.2.3 Verificare il funzionamento della ventola di raffreddamento**

- Collegare il processore e selezionare un processo.
- Controllare che la ventola di raffreddamento (1) si accenda, quando il processore raggiunge una temperatura di 200 °C, e che l'aria passi attraverso il pannello di aerazione sulla parete posteriore.
- Verificare che tra la ventola di raffreddamento e la parete venga mantenuta una distanza di almeno 75 mm.
- **Controllare che la ventola di raffreddamento non sia bloccata.**

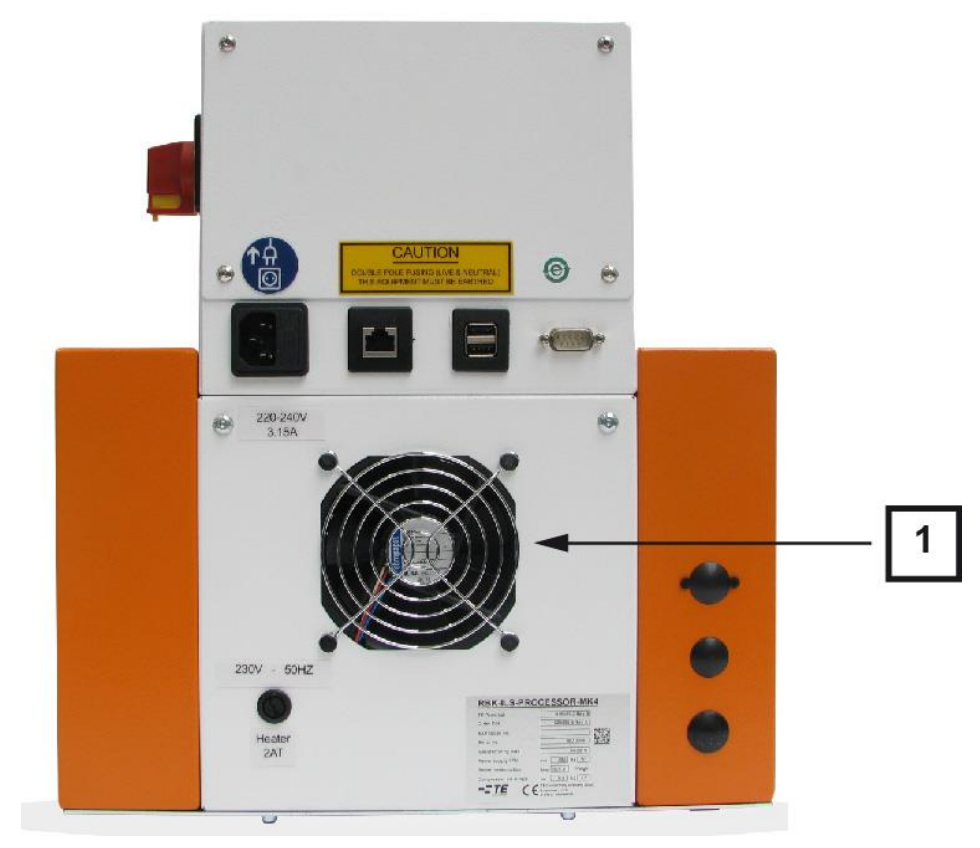

*Fig. 57 Ventola di raffreddamento*

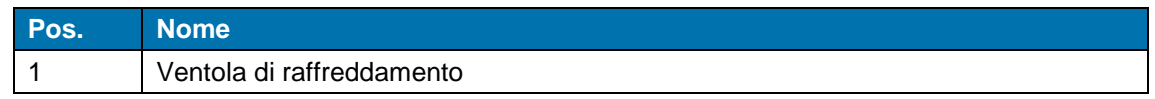

*Tab. 42 : Ventola di raffreddamento sul processore*

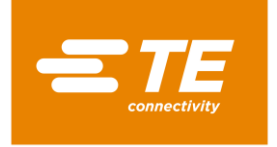

## **13.2.4 Verificare il funzionamento e l'usura delle pinze**

● Verificare che le pinze (1) funzionino correttamente e non presentino segni di usura.

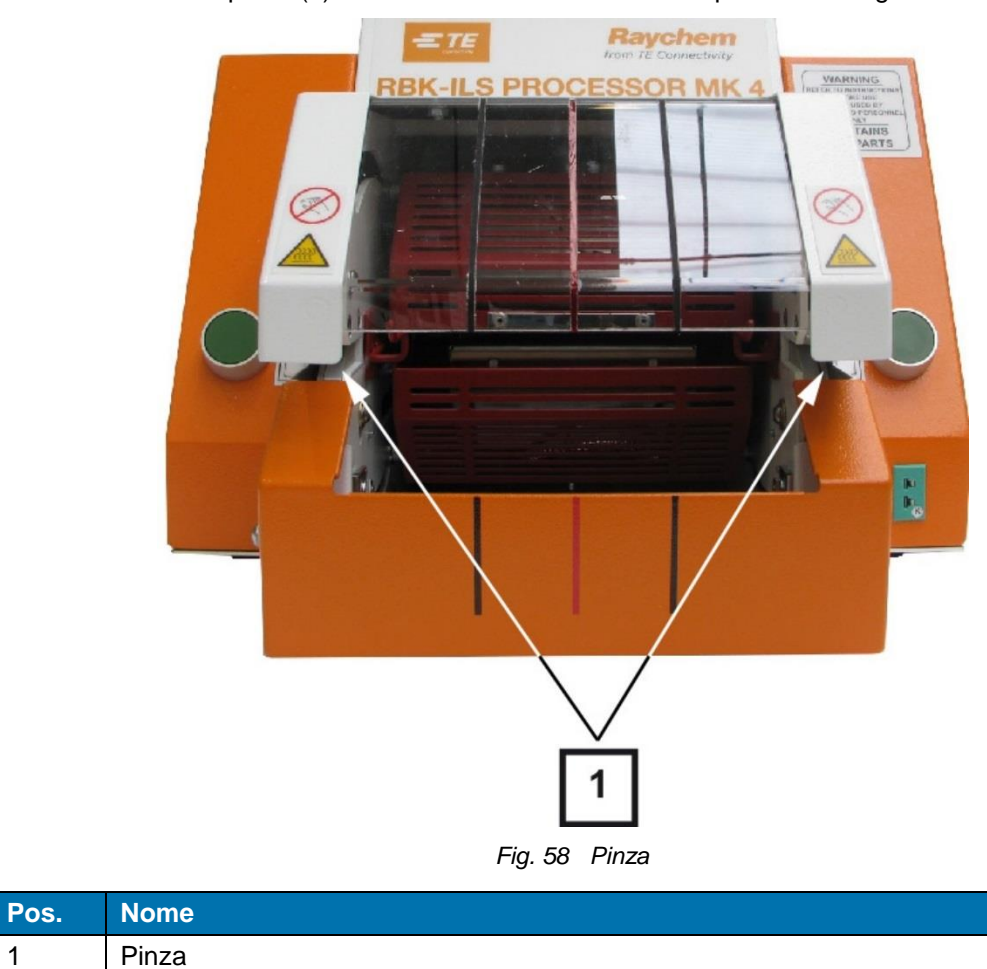

*Tab. 43 : Pinze sul processore*

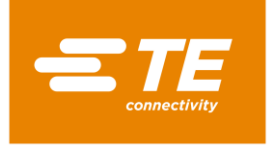

## **13.2.5 Verificare il funzionamento della leva di sblocco**

Controllare che le leve di sblocco (1) si muovano liberamente.

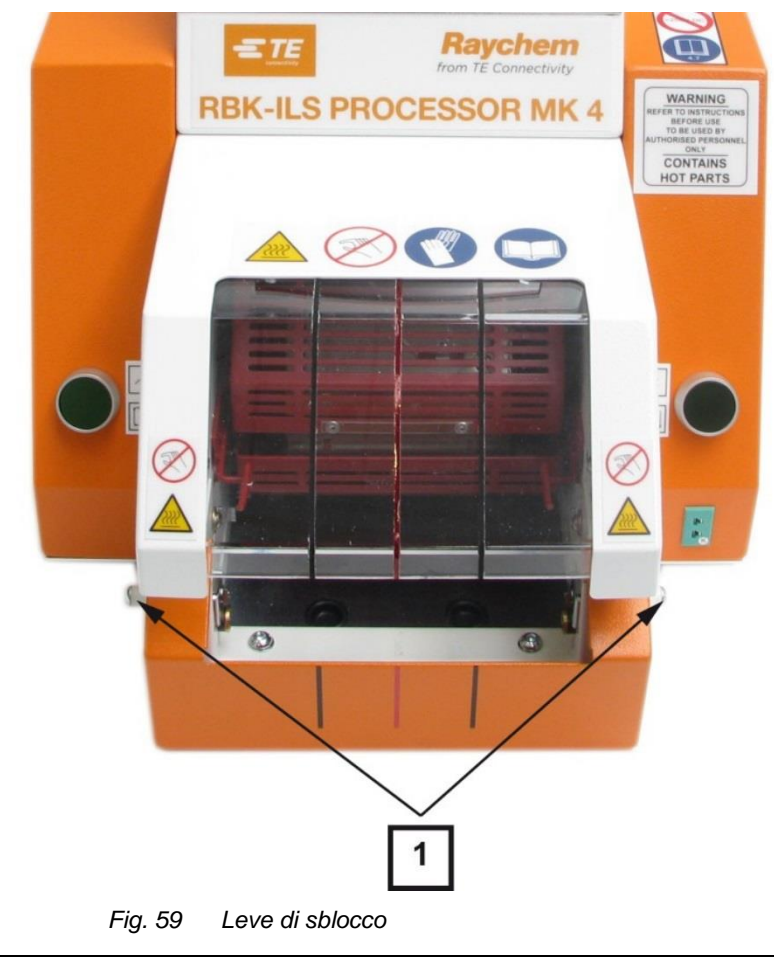

| Pos. | <b>Nome</b>     |
|------|-----------------|
|      | Leve di sblocco |

*Tab. 44 : Leve di sblocco sul processore*

## **13.2.6 Taratura della temperatura della camera di riscaldamento**

 Se necessario, tarare la temperatura della camera di riscaldamento prima del primo funzionamento del processore. Altre informazioni sono reperibili nel capitolo [9.9](#page-56-0) [Taratura della camera](#page-56-0)  [di riscaldamento,](#page-56-0) pagina [55.](#page-56-0)

Per la taratura della camera di riscaldamento sono necessari i seguenti attrezzi:

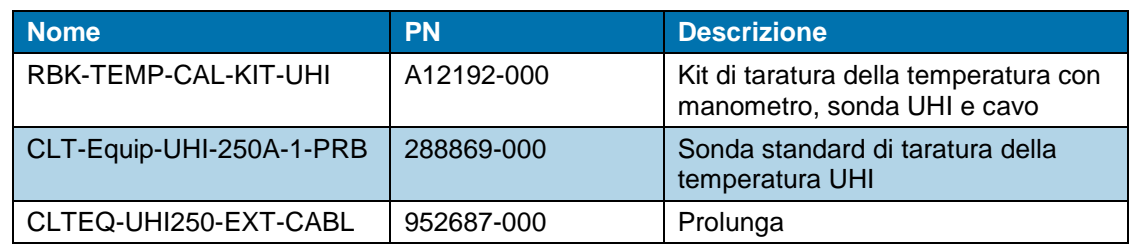

*Tab. 45 : Attrezzi di taratura*

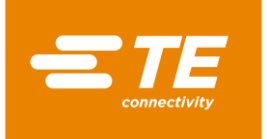

# **14 Riparazione/sostituzione delle parti di ricambio e usurate**

In questa sezione sono reperibili le seguenti informazioni:

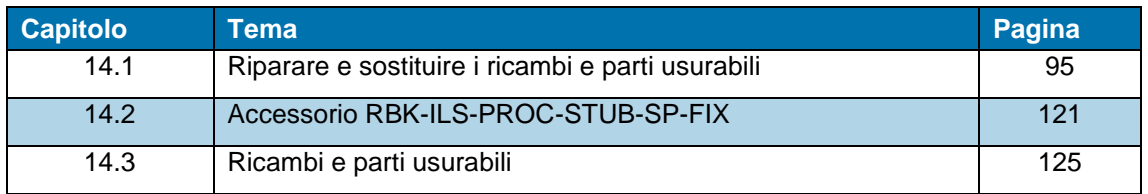

I lavori descritti in questo capitolo vanno eseguiti solo da tecnici adeguatamente  $\overline{\mathbf{1}}$ qualificati. Dopo ogni riparazione o sostituzione di componenti devono essere eseguite le appropriate verifiche di sicurezza. Altre informazioni sono reperibili nel capitolo [13.2.1](#page-90-0) [Eseguire controlli della sicurezza elettrica,](#page-90-0) pagina [89.](#page-90-0)

# <span id="page-96-0"></span>**14.1 Riparare e sostituire i ricambi e parti usurabili**

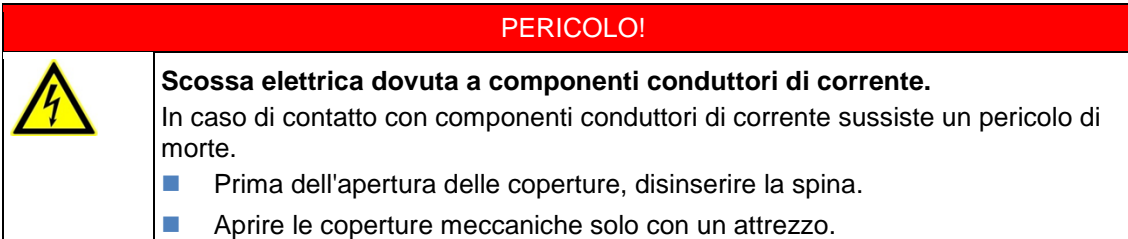

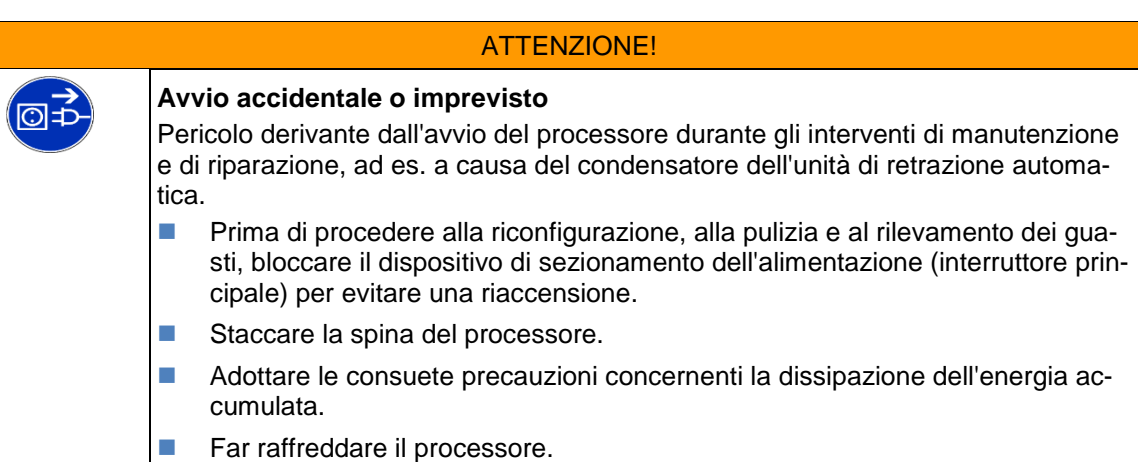

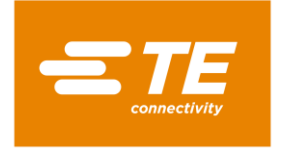

## <span id="page-97-0"></span>**14.1.1 Dispositivo di protezione dell'alimentazione**

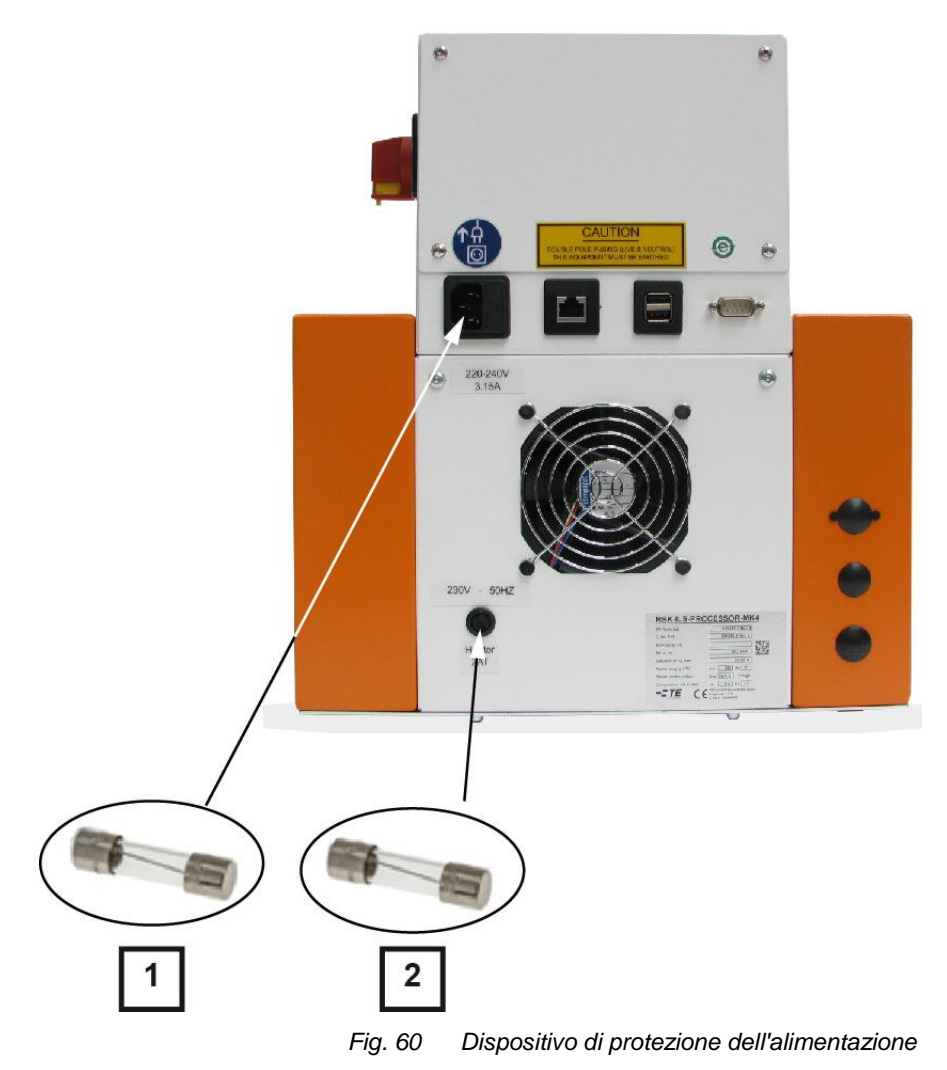

| Pos. | ∣ Nome <sup>i</sup>                   | <b>Dati</b>                             |
|------|---------------------------------------|-----------------------------------------|
|      | Fusibili di potenza 3.15 T AMP S506   | $2 \times 240$ V, 3,15 A, microfusibile |
|      | Fusibile di riscaldamento 240 V 2 A T | 240 V, 2 A, microfusibile               |

*Tab. 46 : Dispositivo di protezione dell'alimentazione*

#### **Fusibili esterni**

Il processore è protetto da tre fusibili esterni, fissati alla parete posteriore del processore.

#### **Fusibili interni**

Sul comando PCB sono installati 2 dispositivi di protezione dell'interruttore di prossimità I dispositivi di protezione dell'interruttore di prossimità proteggono l'alimentazione in corrente continua di 24 V del comando PCB e il motore del processore.

I due interruttori di prossimità vengono resettati automaticamente dopo l'attivazione, scollegando il processore dall'alimentazione alternata.

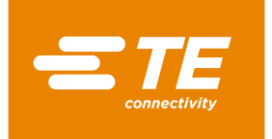

## <span id="page-98-0"></span>**14.1.2 Sostituire la camera di riscaldamento**

Per sostituire la camera di riscaldamento, sostituire in primo luogo l'elemento riscaldante superiore e poi quello inferiore. Scollegare i collegamenti elettrici e termici per poter estrarre gli elementi riscaldanti.

**Premessa**: La preparazione per lo sostituzione della camera di riscaldamento è stata eseguita. Altre informazioni sono reperibili nel capitolo [9.8](#page-53-0) [Preparazione della camera di riscaldamento per la](#page-53-0)  [sostituzione,](#page-53-0) pagina [52.](#page-53-0)

> I due elementi riscaldanti sono installati in una gabbia di protezione. Gli elementi riscaldanti vanno sostituiti sempre a coppie.

#### ATTENZIONE!

#### **Avvio accidentale o imprevisto**

Pericolo derivante dall'avvio del processore durante gli interventi di manutenzione e di riparazione.

- Prima di procedere alla riconfigurazione, alla pulizia e al rilevamento dei guasti, bloccare il dispositivo di sezionamento dell'alimentazione (interruttore principale) per evitare una riaccensione.
- Staccare la spina del processore.

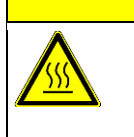

 $\overline{\mathbf{i}}$ 

**Pericolo di ustioni dovuto a superfici calde.**

La camera di riscaldamento si riscalda durante il funzionamento.

PRUDENZA!

■ Far raffreddare la camera di riscaldamento a temperatura ambiente.

#### **Sostituzione dell'elemento riscaldante superiore**

- Rimuovere le pareti laterali. Altre informazioni sono reperibili nel capitolo [12.1](#page-83-0) [Rimozione delle](#page-83-0)  [pareti laterali,](#page-83-0) pagina [82.](#page-83-0)
- Rimuovere le pareti laterali del riscaldatore in basso e il pannello anteriore. Altre informazioni sono reperibili nel capitolo [12.2](#page-84-0) [Rimozione delle pareti laterali inferiori del riscaldatore e del](#page-84-0)  [pannello frontale.,](#page-84-0) pagina [83.](#page-84-0)
- **C** Rimuovere la parete di riscaldamento, in alto. Altre informazioni sono reperibili nel capitolo [12.3](#page-85-0) [Rimozione della parete superiore di riscaldamento,](#page-85-0) pagina [84.](#page-85-0)
- **Portare la camera di riscaldamento in avanti per estrarla.**
- Spostare la camera di riscaldamento ancora più avanti finché è completamente nella parte anteriore. Come illustrato nella [Fig.](#page-99-0) 61 , pagina [98.](#page-99-0)
- Rimuovere la vite del cuscinetto (1) e smontare il gruppo di cuscinetti sulla vite (1).

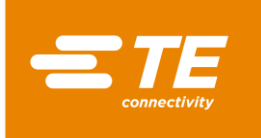

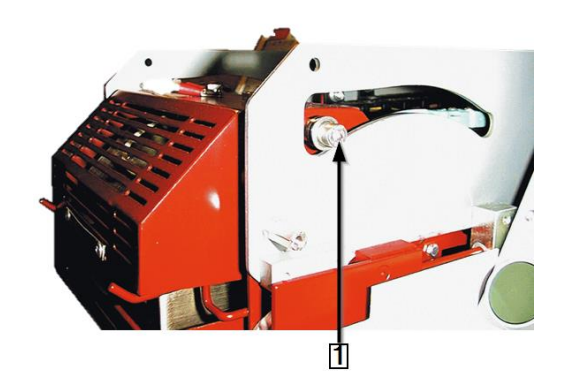

*Fig. 61 Vite del cuscinetto dell'elemento riscaldante*

<span id="page-99-0"></span>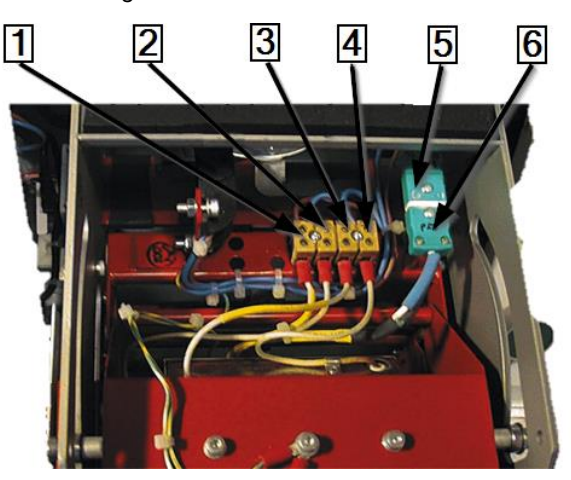

*Fig. 62 Collegamenti elettrici e termici*

<span id="page-99-1"></span>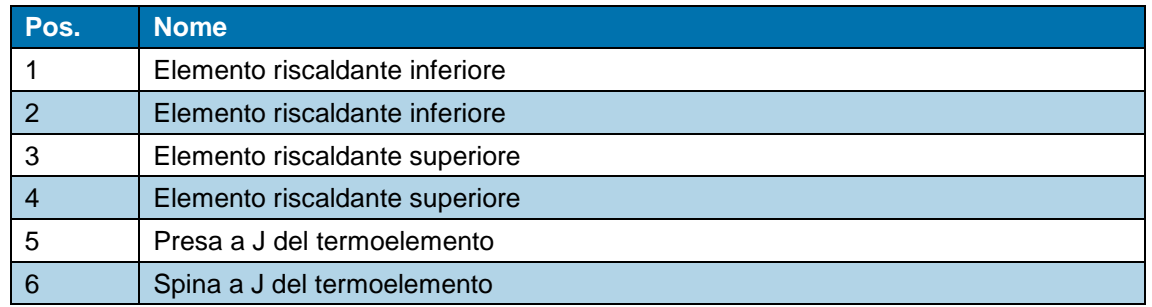

*Tab. 47 : Collegamenti elettrici e termici*

- Scollegare i collegamenti elettrici dell'elemento riscaldante superiore (3), (4) e inferiore (1), (2).
- **C** Rimuovere il coperchio del termoelemento (5) e (6).
- Separare la spina (6) dalla presa (5). Fare attenzione alla polarità del cavo (bianco/verde).

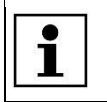

Nel riscaldamento inferiore è installato solo un termoelemento. Può essere sostituito senza separarlo.

**Rimuovere le 4 viti di fissaggio dell'elemento riscaldante superiore.** 

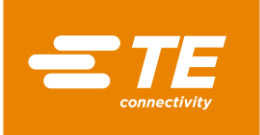

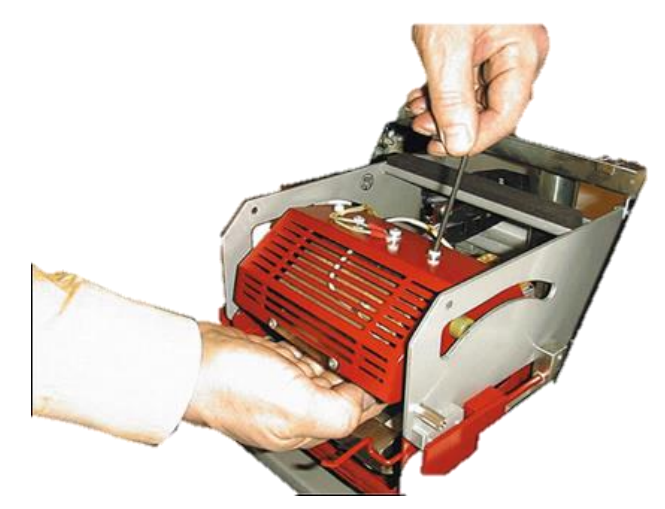

*Fig. 63 Rimozione del riscaldamento*

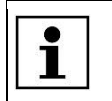

Sostenere l'elemento riscaldante superiore, mentre si allentano le viti.

- **Rimuovere dalla protezione l'elemento riscaldante superiore.**
- *L'elemento riscaldante superiore è stato smontato. Per il montaggio dell'elemento riscaldante superiore occorre seguire la procedura inversa. L'elemento riscaldante superiore è stato sostituito.*

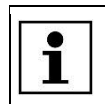

Fare attenzione durante l'installazione dell'elemento riscaldante superiore che il cavo di massa sia allacciato e che siano montate le fascette dei cavi.

#### **Sostituzione dell'elemento riscaldante inferiore**

**Premessa:** I collegamenti elettrici dell'elemento riscaldante superiore e inferiore sono separati dal processore.

- Rimuovere i 2 gommini sulla piastra di base (1) per accedere alle 2 viti di fissaggio dell'elemento riscaldante inferiore (2).
- **C** Rimuovere le 2 viti di fissaggio dell'elemento riscaldante inferiore (2).

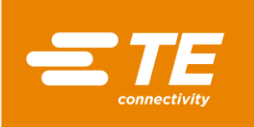

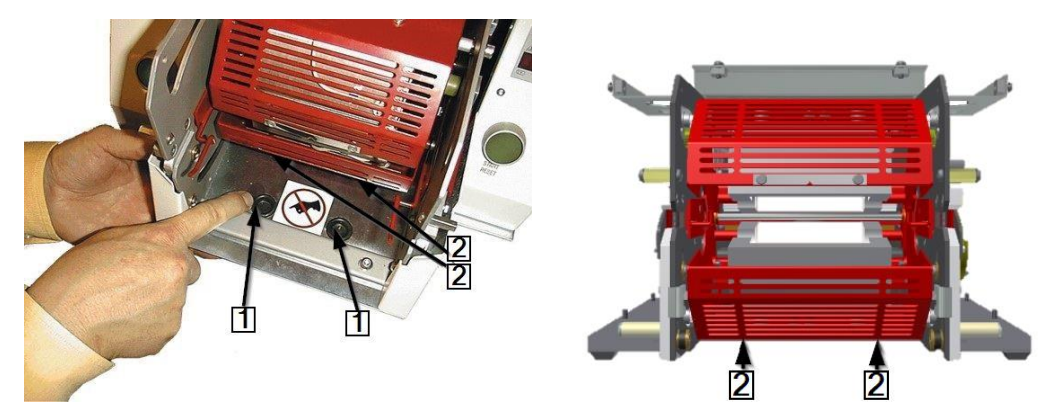

*Fig. 64 Accesso alle viti di fissaggio inferiori* 

| Pos. | <b>Nome</b>                                           |
|------|-------------------------------------------------------|
|      | Gommini sulla piastra di base                         |
|      | Viti di fissaggio dell'elemento riscaldante inferiore |

*Tab. 48 : Posizione delle viti di fissaggio*

- Rimuovere le 2 viti di fissaggio dell'elemento riscaldante inferiore (2).
- Sostituire l'elemento riscaldante inferiore.
- Collegare tutti i collegamenti elettrici e termici dell'elemento riscaldante superiore e inferiore. Vedere [0](#page-99-1) Fig. 62 [Collegamenti elettrici e termici,](#page-99-1) pagina [98.](#page-99-1)
- Spostare la camera di riscaldamento nella posizione posteriore.

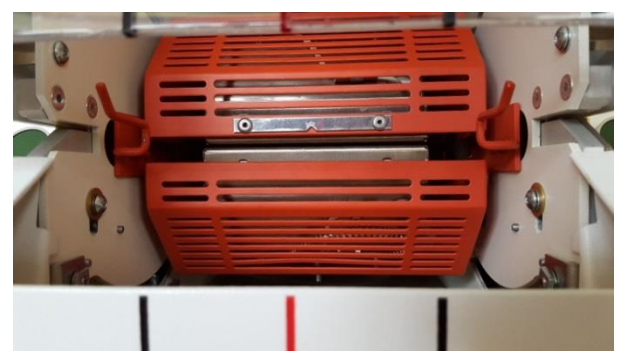

*Fig. 65 Camera di riscaldamento nella posizione posteriore*

 *L'elemento riscaldante inferiore è stato smontato. Per il montaggio dell'elemento riscaldante inferiore occorre seguire la procedura inversa. L'elemento riscaldante inferiore è stato sostituito.*

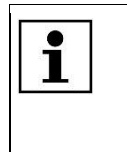

Durante il montaggio dell'elemento riscaldante inferiore fare attenzione che il cavo sulla spina del termoelemento sia installato con la polarità corretta (bianco/verde). Fare attenzione durante il montaggio dell'elemento riscaldante inferiore che il cavo di massa sia allacciato e che siano montate le fascette dei cavi.

Al termine della sostituzione della camera di riscaldamento è necessario eseguire una calibrazione della camera. Altre informazioni sono reperibili nel capitolo [9.9](#page-56-0) [Taratura della camera di riscalda](#page-56-0)[mento,](#page-56-0) pagina [55.](#page-56-0)

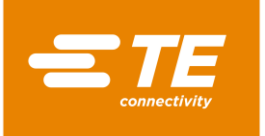

டு≠

## <span id="page-102-0"></span>**14.1.3 Impostazione dell'interruttore di prossimità**

#### PERICOLO!

**Scossa elettrica dovuta a componenti conduttori di corrente.**

In caso di contatto con componenti conduttori di corrente sussiste un pericolo di morte.

- **Prima dell'apertura delle coperture, disinserire la spina.**
- Aprire le coperture meccaniche solo con un attrezzo.

## ATTENZIONE!

#### **Avvio accidentale o imprevisto**

Pericolo derivante dall'avvio del processore durante gli interventi di manutenzione e di riparazione.

- **Prima di procedere alla riconfigurazione, alla pulizia e al rilevamento dei gua**sti, bloccare il dispositivo di sezionamento dell'alimentazione (interruttore principale) per evitare una riaccensione.
- Staccare la spina del processore.
- Rimuovere le pareti laterali. Altre informazioni sono reperibili nel capitolo [12.1](#page-83-0) [Rimozione delle](#page-83-0)  [pareti laterali,](#page-83-0) pagina [82.](#page-83-0)
- Rimuovere le pareti laterali del riscaldatore in basso e il pannello anteriore. Altre informazioni sono reperibili nel capitolo [12.2](#page-84-0) [Rimozione delle pareti laterali inferiori del riscaldatore e del](#page-84-0)  [pannello frontale.,](#page-84-0) pagina [83.](#page-84-0)
- Rimuovere la parete di riscaldamento, in alto. Altre informazioni sono reperibili nel capitolo [12.3](#page-85-0) [Rimozione della parete superiore di riscaldamento,](#page-85-0) pagina [84.](#page-85-0)
- Quando viene collegata l'alimentazione, la tensione di rete dell'alimentatore è di 24 V CC.

Isolare il motore scollegando i connettori **J22** (1) e **J45** (2) sul comando PCB. Altre informazioni sono reperibili nel capitolo [19.1](#page-135-0) [Connessioni sul comando PCB,](#page-135-0) pagina [134.](#page-135-0)

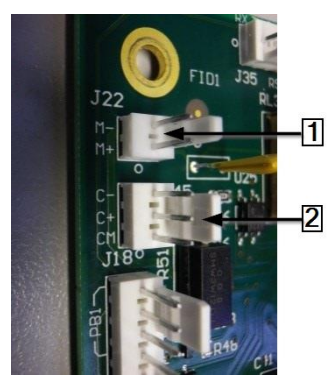

*Fig. 66 Connettori J22 e J45*

- Ricollegare l'alimentazione e accendere il processore.
- Individuare la linguetta verticale corta di colore rosso sulla camera di riscaldamento, in basso a sinistra.
- Nella posizione di misura, la distanza tra la rispettiva linguetta rossa verticale (1) e la parte anteriore dell'interruttore di prossimità (2) deve essere di 1,5 mm. L'indicatore luminoso del sensore (3) deve illuminarsi.

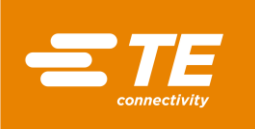

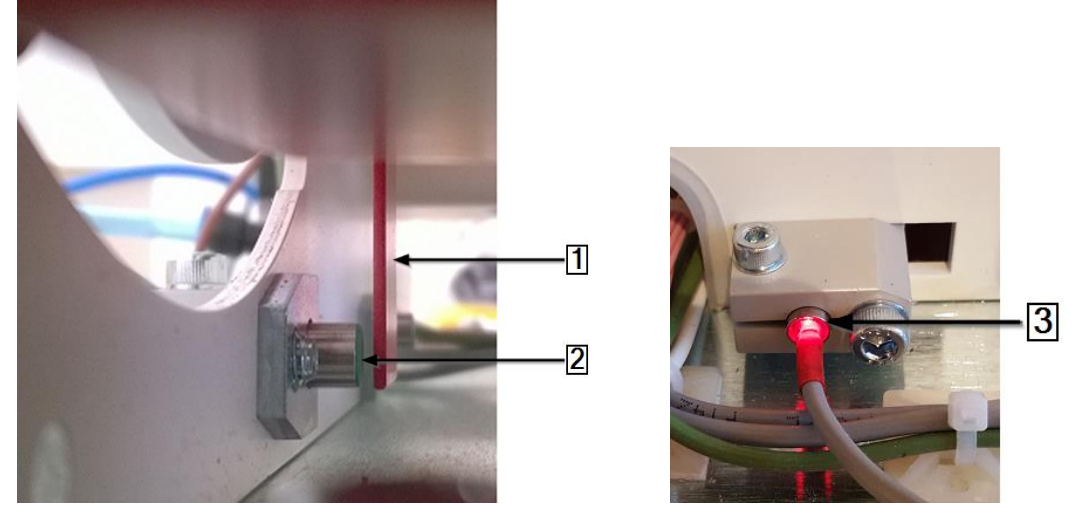

*Fig. 67Linguetta verticale rossa sulla camera di riscaldamento e indicatore luminoso del sensore*

- Tirare la camera di riscaldamento verso il basso per regolare la distanza con il **sensore di carica**.
- Spingere la camera di riscaldamento verso l'alto per regolare la distanza con il **Sensore Home**.

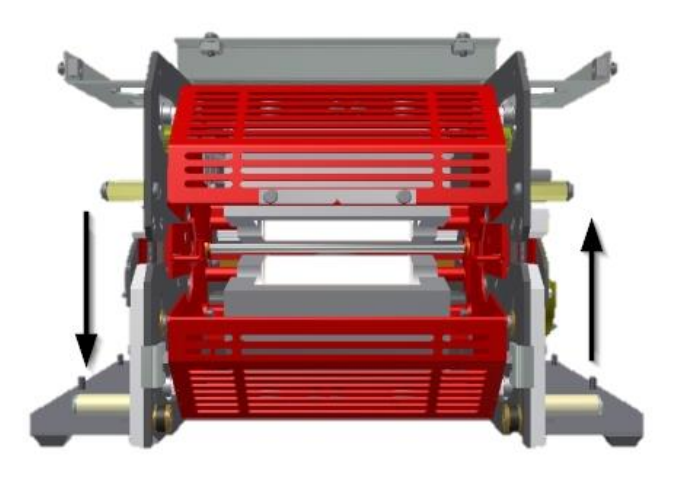

*Fig. 68 Distanza della camera di riscaldamento*

#### **Impostazione dell'interruttore di prossimità anteriore (sensore di carica)**

- Tirare la camera di riscaldamento finché si trova a 5° sotto la posizione **centrale superiore**.
- Impostare la distanza tra la parte anteriore dell'interruttore di prossimità e la linguetta verticale rossa, allentando nel frattempo la vite di fermo trasversale (1) e spostando l'interruttore verso l'interno o l'esterno.
- Se necessario, allentare le viti di fissaggio del montaggio del blocco di montaggio dell'interruttore (3) per posizionarlo nella posizione corretta.

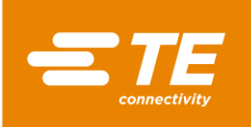

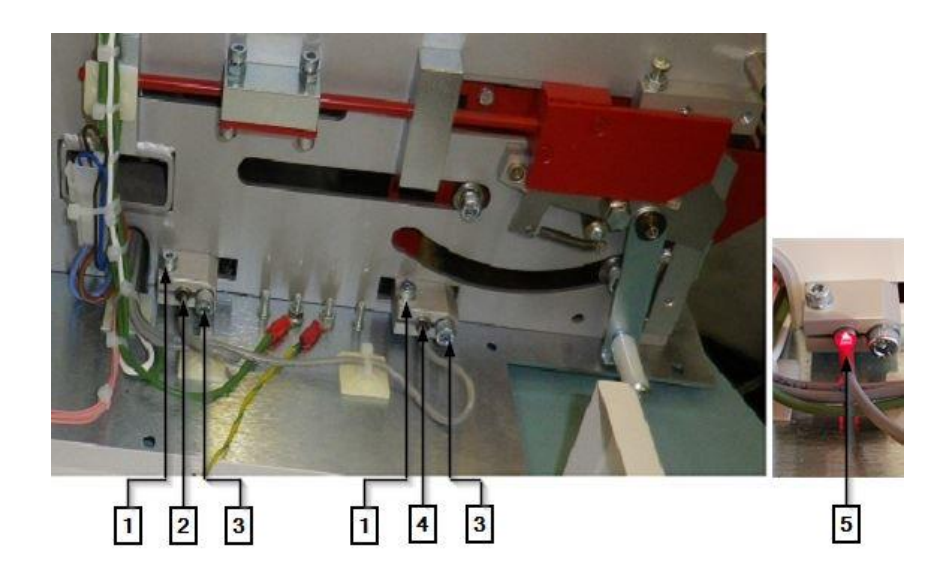

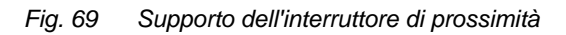

<span id="page-104-0"></span>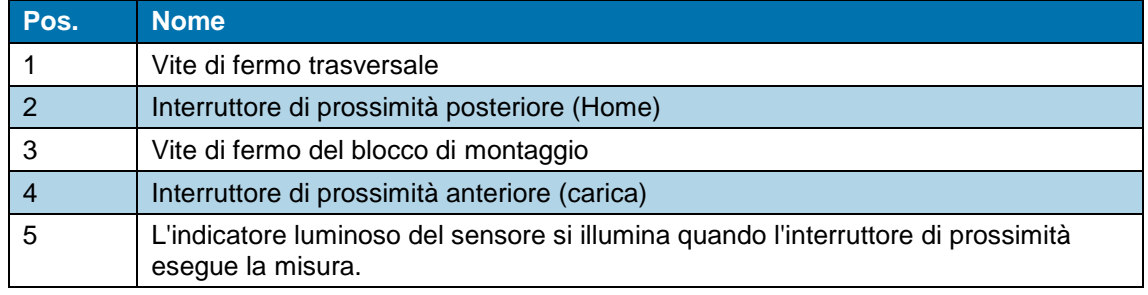

*Tab. 49 : Supporto dell'interruttore di prossimità*

- Scollegare il processore e staccarlo dall'alimentazione elettrica.
- Inserire nuovamente i connettori **J22** und **J45** e rimontare tutte le coperture sul processore.
- *L'interruttore di prossimità è stato impostato.*

#### **Impostazione dell'interruttore di prossimità posteriore (Sensore Home)**

- **T** Far scorrere la camera di riscaldamento nella posizione posteriore.
- Impostare la distanza tra la parte anteriore dell'interruttore di prossimità e la linguetta verticale rossa, allentando nel frattempo la vite di fermo trasversale (1) e spostando l'interruttore verso l'interno o l'esterno.
- Se necessario, allentare le viti di fissaggio del montaggio del blocco di montaggio dell'interruttore (3) per posizionarlo nella posizione corretta.
- Scollegare il processore e staccarlo dall'alimentazione elettrica.
- Inserire nuovamente i connettori **J22** und **J45** e rimontare tutte le coperture sul processore.
- *L'interruttore di prossimità è stato impostato.*

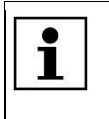

Quando, collegandosi al sistema, si riceve un messaggio di errore, ad es. **Guasto del sensore anteriore - contattare il servizio tecnico clienti**, toccare il triangolo di avvertimento per riportare il processore alla schermata Home.

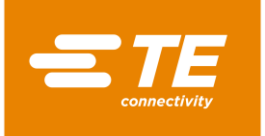

## <span id="page-105-0"></span>**14.1.4 Sostituzione dell'interruttore di prossimità**

#### PERICOLO!

**Scossa elettrica dovuta a componenti conduttori di corrente.**

In caso di contatto con componenti conduttori di corrente sussiste un pericolo di morte.

- **Prima dell'apertura delle coperture, disinserire la spina.**
- Aprire le coperture meccaniche solo con un attrezzo.

## ATTENZIONE!

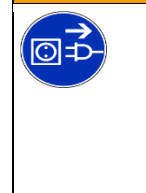

**Avvio accidentale o imprevisto** Pericolo derivante dall'avvio del processore durante gli interventi di manutenzione e di riparazione.

- Prima di procedere alla riconfigurazione, alla pulizia e al rilevamento dei guasti, bloccare il dispositivo di sezionamento dell'alimentazione (interruttore principale) per evitare una riaccensione.
- Staccare la spina del processore.
- Allentare le viti di fissaggio (3) [\(Fig.](#page-104-0) 69, pagina [103\)](#page-104-0) e il blocco di montaggio ed estrarre l'interruttore di prossimità.
- Scollegare i connettori **J14** (1) e **J16** (2) dal comando PCB.
- Estrarre il coperchio del terminale elettrico dall'interruttore di prossimità.
- Inserire il nuovo interruttore di prossimità nel blocco di montaggio.
- Portare il cavo dell'interruttore di prossimità attraverso il canale al comando PCB.
- Collegare nuovamente i connettori **J14** (1) und **J16** (2).

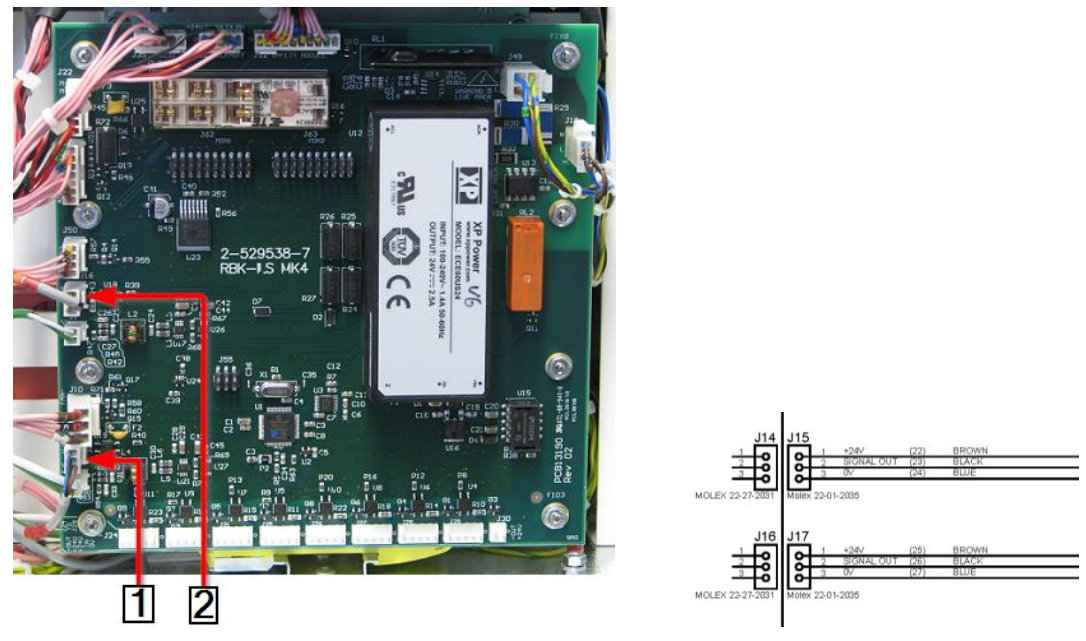

*Fig- 70 Connettori dell'interruttore di prossimità*

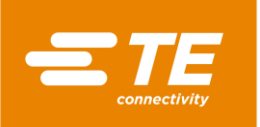

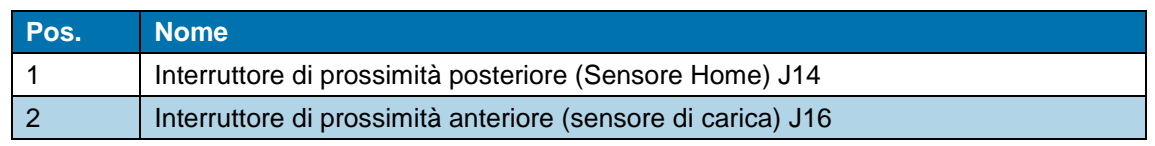

*Tab. 50 : Connettori dell'interruttore di prossimità*

- Utilizzare le fascette per fissare il cavo dell'interruttore di prossimità.
- Impostare l'interruttore di prossimità. Altre informazioni sono reperibili nel capitolo [14.1.3](#page-102-0) [Impo](#page-102-0)[stazione dell'interruttore di prossimità,](#page-102-0) pagina [101.](#page-102-0)
- *L'interruttore di prossimità è stato sostituito.*

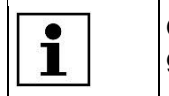

Quando collegandosi al sistema si riceve un messaggio di errore , toccare il triangolo di avvertimento per riportare il processore alla schermata Home.

## <span id="page-106-0"></span>**14.1.5 Sostituzione del gruppo motore**

#### PERICOLO!

**Scossa elettrica dovuta a componenti conduttori di corrente.** In caso di contatto con componenti conduttori di corrente sussiste un pericolo di morte.

- **Prima dell'apertura delle coperture, disinserire la spina.**
- Aprire le coperture meccaniche solo con un attrezzo.

## ATTENZIONE! **Avvio accidentale o imprevisto** <u>ත=</u> Pericolo derivante dall'avvio del processore durante gli interventi di manutenzione e di riparazione. Prima di procedere alla riconfigurazione, alla pulizia e al rilevamento dei guasti, bloccare il dispositivo di sezionamento dell'alimentazione (interruttore principale) per evitare una riaccensione. Staccare la spina del processore.

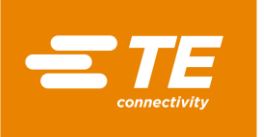

#### **Rimozione del motore**

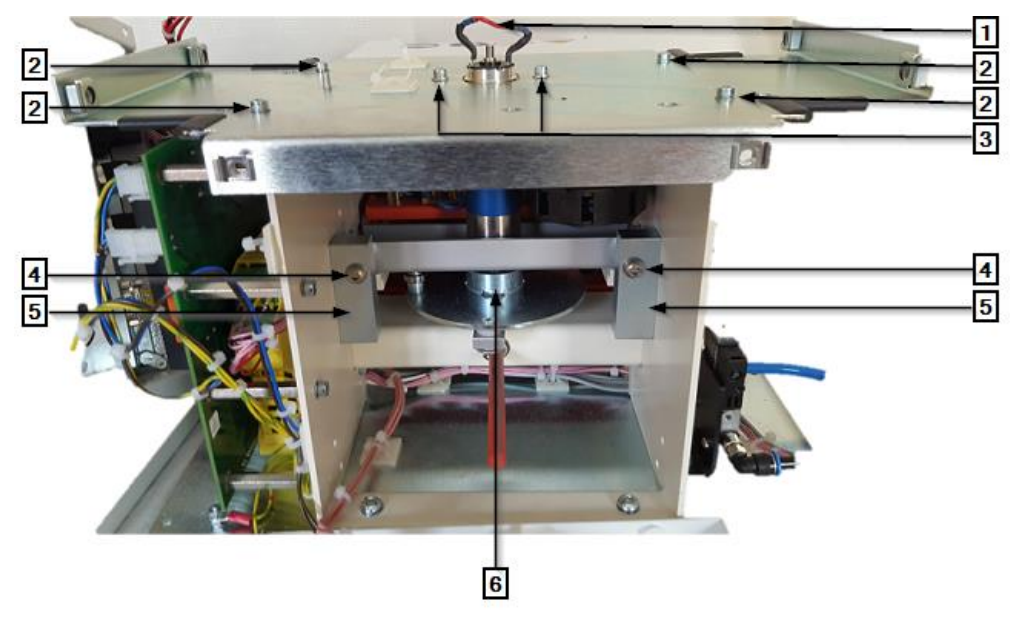

*Fig. 71 Gruppo motore senza coperture (vista da dietro)*

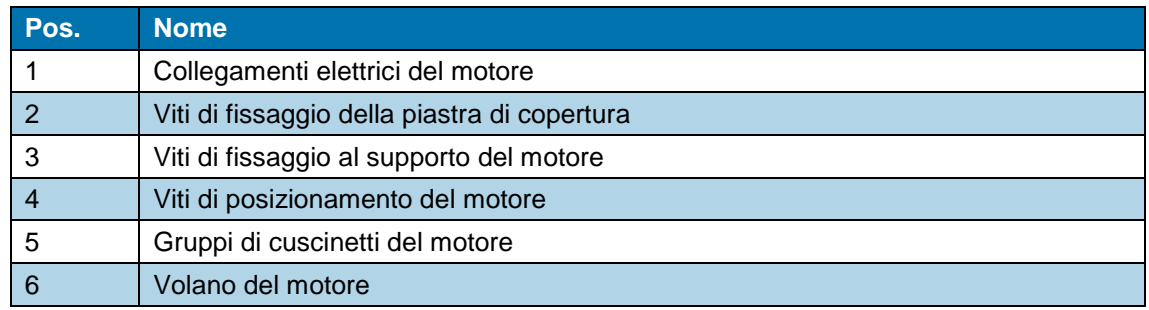

*Tab. 51 : Gruppo motore*

- **Rimuovere tutte le coperture del processore per smontare il motore. Altre informazioni sono** reperibili nel capitolo [12](#page-81-0) [Accesso ai componenti,](#page-81-0) pagina [80.](#page-81-0)
- Rimuovere le 2 viti di fissaggio (1) sul supporto del condensatore.
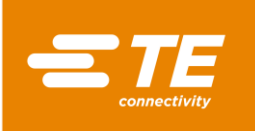

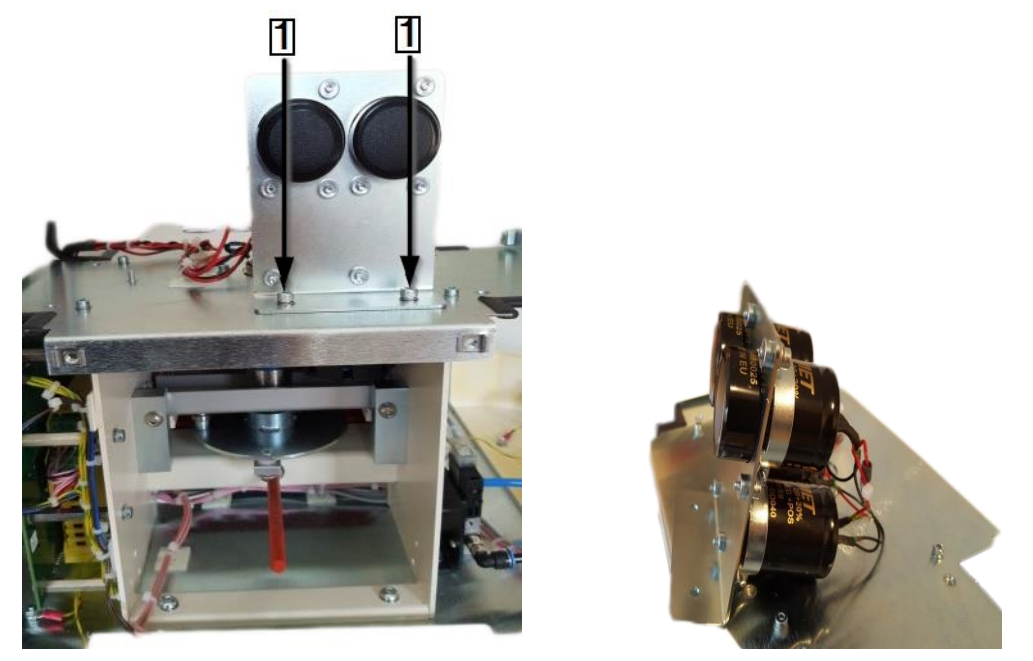

*Fig. 72 Condensatore*

**C** Aprire le fascette dei cavi tra il processore e il condensatore. Per la descrizione dettagliata, vedere [0](#page-107-0) [Fig. 71 Gruppo motore senza coperture \(vista da dietro\),](#page-107-0) pagina [106.](#page-107-0)

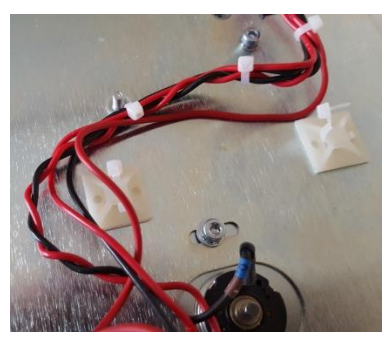

*Fig. 73 Fascette dei cavi sul condensatore*

- **Rimuovere le 2 viti di fissaggio sul supporto del motore (3). Non rimuoverle.**
- Allentare il giunto di saldatura del cavo rosso e nero nei collegamenti elettrici del motore (1).

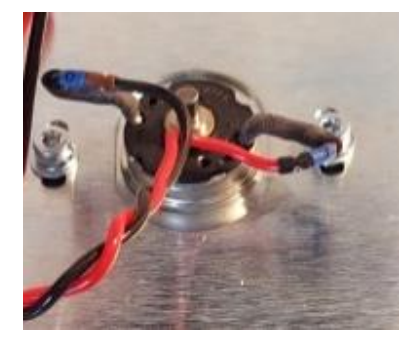

*Fig. 74 Collegamenti elettrici del motore*

- Rimuovere le 4 viti di fissaggio sulla piastra di copertura (2) e toglierle con cautela dal telaio del processore.
- Ruotare il volano del motore (6) per portare la camera di riscaldamento nella posizione anteriore di **Carica**.

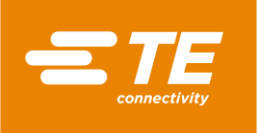

 Estrarre le viti di fissaggio del perno anteriore del volano del motore (1). Attraverso l'apertura (1) si ricava un accesso.

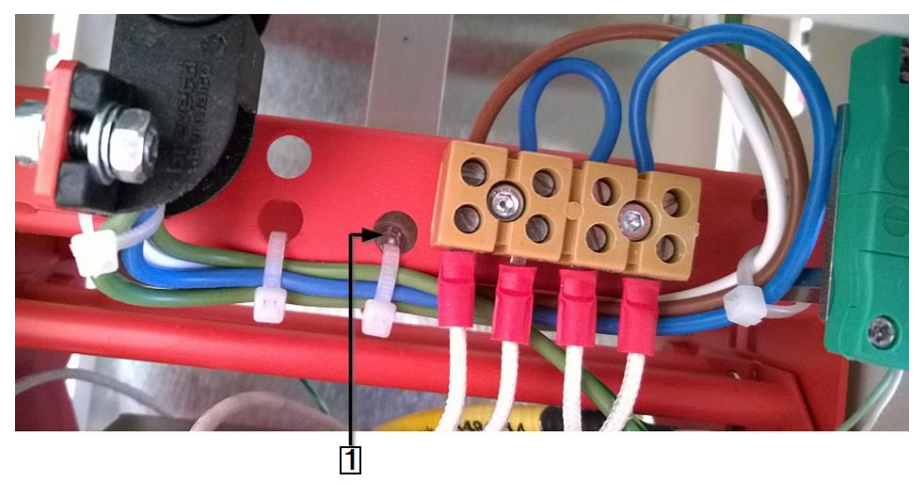

*Fig. 75 Accesso al perno anteriore del volano del motore*

- Per la descrizione dettagliata, vedere [0](#page-110-0) [Fig. 77 Gruppo motore \(vista frontale\),](#page-110-0) pagina [109\)](#page-110-0). Allentare i controdadi M6x40 (2) sulle viti di posizionamento (3) nei blocchi dei cuscinetti del motore e rimuovere le viti di posizionamento.
- Allentare le 2 viti di fissaggio (4) con cui è fissata la piastra di base del gruppo motore.
- Sollevare la piastra di base e rimuovere il gruppo motore dal processore.
- Estrarre il perno posteriore del volano del motore (1) (vedere sotto) dal volano.

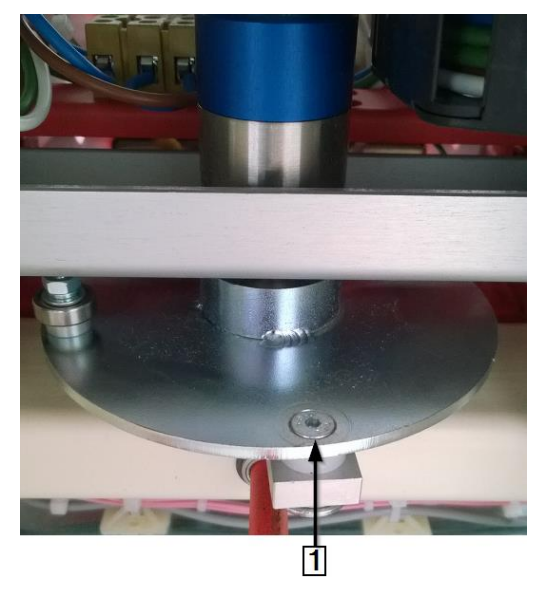

*Fig. 76 Perno posteriore del volano del motore*

*Il gruppo motore è stato smontato.*

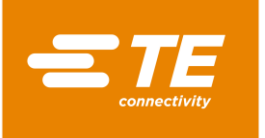

#### **Montaggio del motore**

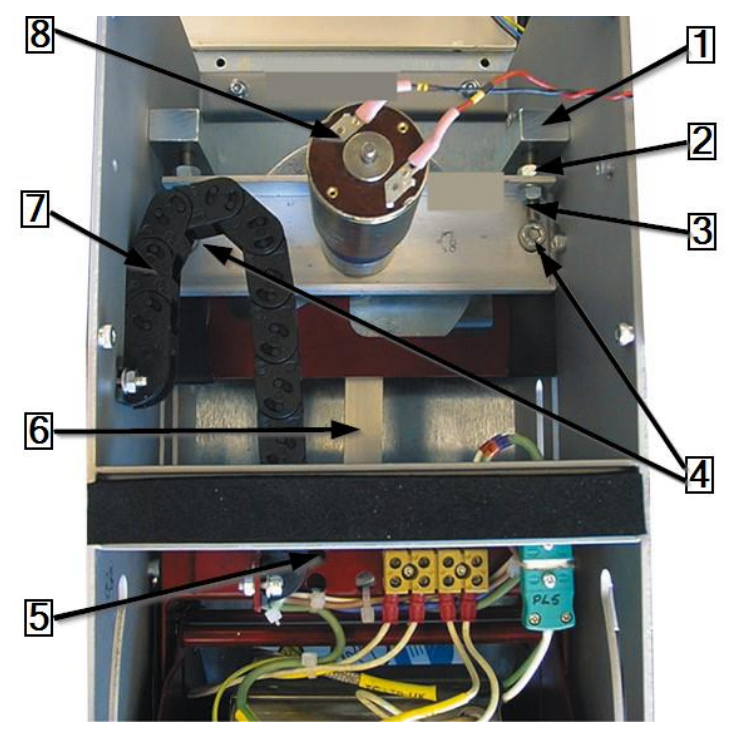

*Fig. 77 Gruppo motore (vista frontale)*

<span id="page-110-0"></span>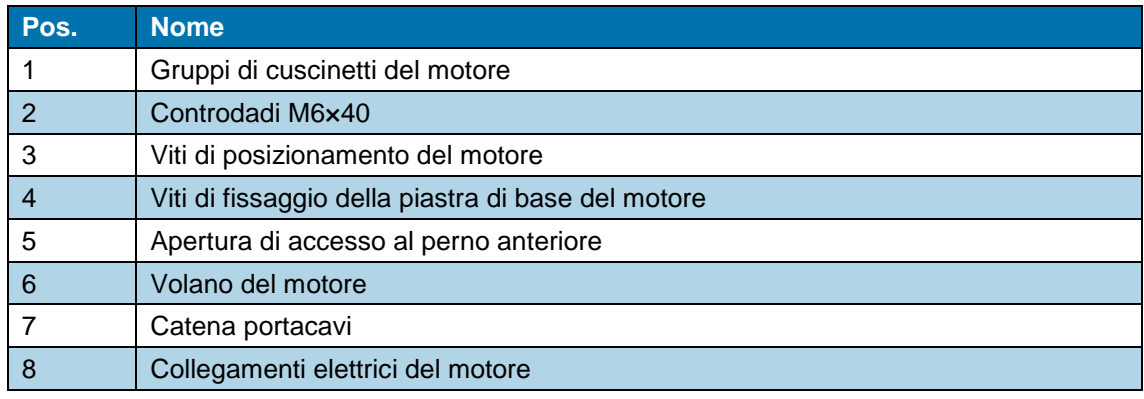

*Tab. 52 : Gruppo motore (vista frontale)*

- Fissare il perno posteriore del volano del motore (6) al volano del gruppo motore. Fissare la vite di bloccaggio con un adesivo, ad es. Loctite 222.
- Posizionare la piastra di base del gruppo motore sul telaio. Serrare a fondo le viti di fissaggio della piastra di base (4).
- Inserire le viti di posizionamento del motore M6×40 (3) e i controdadi (2) attraverso i gruppi di cuscinetti del motore (1) e la piastra di base.
- Far scorrere la camera di riscaldamento nella posizione anteriore di **Carica**.
- Avvitare le viti di fissaggio del perno anteriore del volano del motore sulla camera di riscaldamento e fissare la vite di bloccaggio con un adesivo, ad es. Loctite 222.
- Ruotare il volano del motore (6) per portare la camera di riscaldamento nella posizione posteriore **Home**. Il volano del motore deve trovarsi nella posizione centrale superiore.

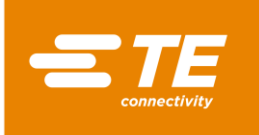

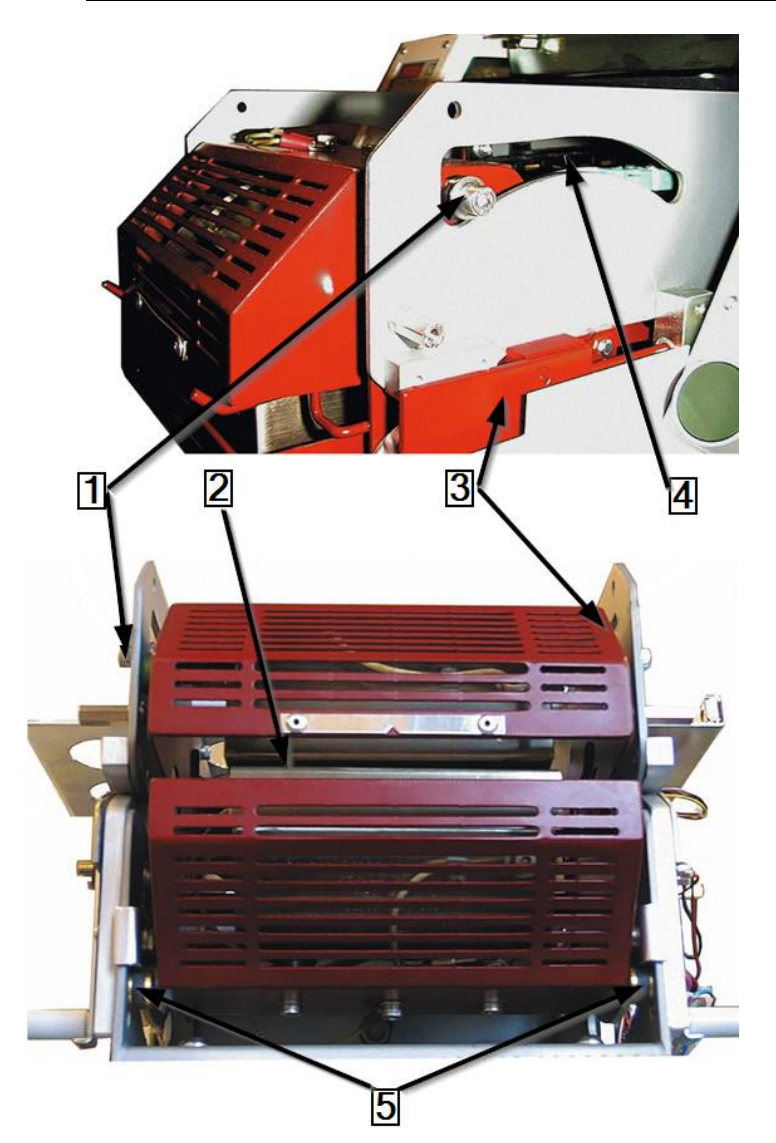

*Fig. 78 Regolazione del gruppo di montaggio della camera di riscaldamento (raffigurato nella posizione più avanzata)*

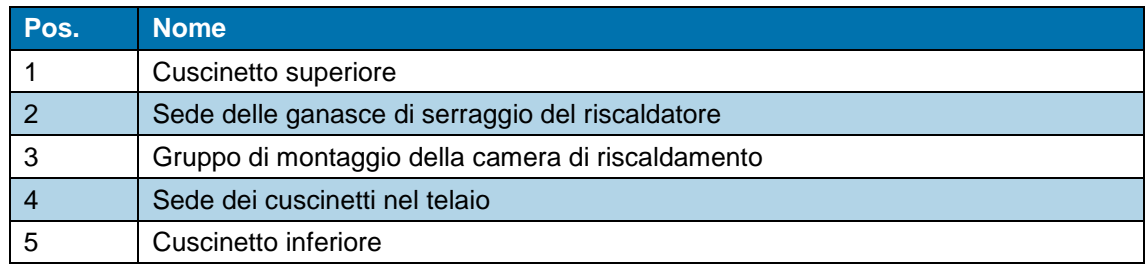

*Tab. 53 : Gruppo di montaggio della camera di riscaldamento*

- Regolare il gruppo motore finché il cuscinetto superiore (1) e quello inferiore (5) sul gruppo di montaggio della camera di riscaldamento (3) non vengono spostati di circa 2-3 mm dall'estremità posteriore delle sedi dei cuscinetti nel telaio (4).
- Serrare a fondo i controdadi M6×40.
- Ruotare il volano del motore finché il gruppo di montaggio della camera di riscaldamento (3) si trova nella posizione più avanzata di **Carica**.

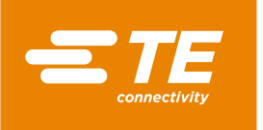

- Verificare che la distanza tra il cuscinetto superiore (1) e quello inferiore (5), nonché la sede anteriore del cuscinetto nel telaio (4) a sinistra e a destra, siano uguali. La distanza deve essere di circa 2-3 mm.
- All'occorrenza, far scorrere il supporto della camera di riscaldamento nella posizione **Carica** o **Home**.
- Serrare bene la vite di posizionamento del motore, finché le distanze della vite anteriore sinistra e destra non corrispondono alle rispettive viti posteriori.

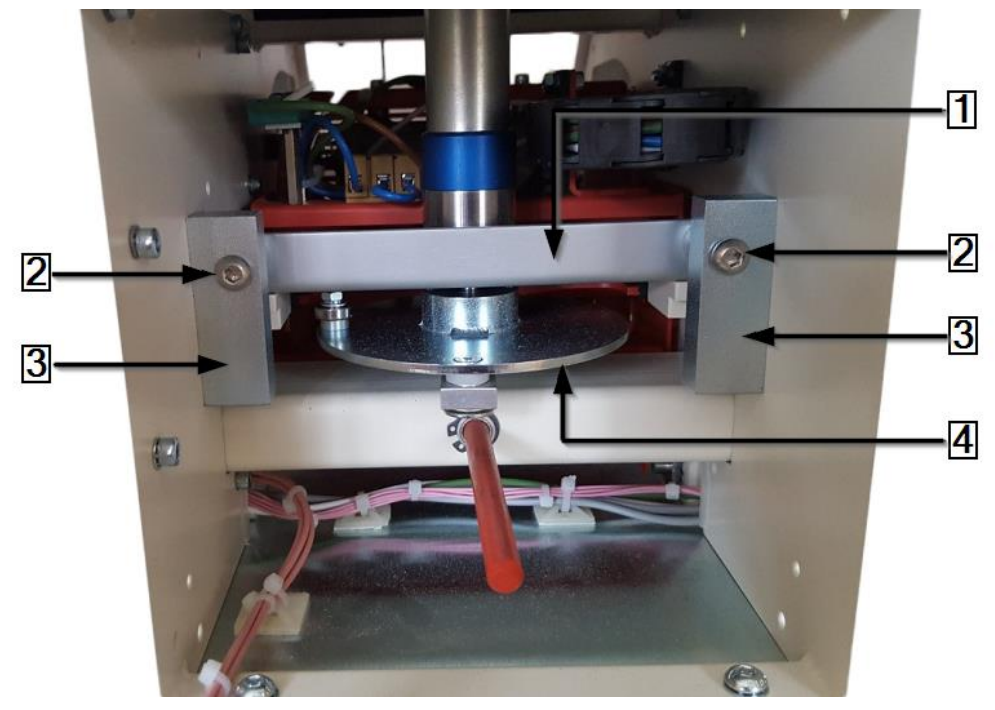

*Fig. 79 Regolazione della posizione del gruppo motore (vista da dietro)*

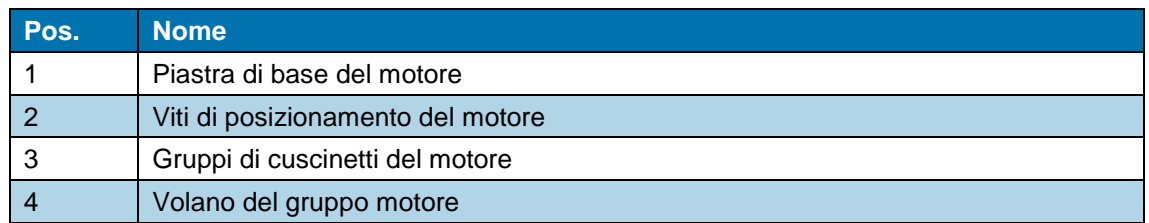

*Tab. 54 : Gruppo motore (vista da dietro)*

- **C** Verificare che la sede della ganascia di serraggio sia parallela alla camera di riscaldamento nella posizione **Carica**. Se necessario, regolare le viti di posizionamento del motore (2).
- Serrare a fondo le viti di posizionamento del motore M6x40 (2) e i controdadi sulla piastra di base (1) del gruppo motore.
- $\bullet$  Installare la piastra di copertura e fissarla.
- **Posizionare le viti di fissaggio sul supporto del motore e serrarle a fondo. Vedere [0](#page-107-0) Fig. 71** [Gruppo motore senza coperture \(vista da dietro\),](#page-107-0) pagina [106.](#page-107-0)
- Saldare i cavi rosso e nero ai collegamenti elettrici del motore e isolarli con il rivestimento protettivo.
- **C** Mettere tutte le coperture rimosse sul processore.
- *I componenti del motore sono stati installati.*

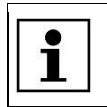

Quando collegandosi al sistema si riceve un messaggio di errore, toccare il triangolo di avvertimento per riportare il processore alla schermata Home.

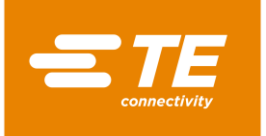

## **14.1.6 Sostituzione della ventola di raffreddamento**

#### PERICOLO<sup>I</sup>

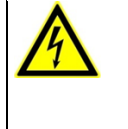

டு±

**Scossa elettrica dovuta a componenti conduttori di corrente.** In caso di contatto con componenti conduttori di corrente sussiste un pericolo di morte.

- **Prima dell'apertura delle coperture, disinserire la spina.**
- Aprire le coperture meccaniche solo con un attrezzo.

## ATTENZIONE!

#### **Avvio accidentale o imprevisto**

Pericolo derivante dall'avvio del processore durante gli interventi di manutenzione e di riparazione.

- Prima di procedere alla riconfigurazione, alla pulizia e al rilevamento dei guasti, bloccare il dispositivo di sezionamento dell'alimentazione (interruttore principale) per evitare una riaccensione.
- Staccare la spina del processore.
- Rimuovere la parete laterale destra. Altre informazioni sono reperibili nel capitolo [12.1](#page-83-0) [Rimo](#page-83-0)[zione delle pareti laterali,](#page-83-0) pagina [82.](#page-83-0)
- Rimuovere la parete posteriore inferiore e superiore. Altre informazioni sono reperibili nel capitolo [12.5](#page-87-0) [Rimozione della parete posteriore inferiore,](#page-87-0) pagina [86](#page-87-0) e nel capitolo [12.6](#page-88-0) [Rimozione](#page-88-0)  [della parete posteriore superiore,](#page-88-0) pagina [87.](#page-88-0)
- Individuare il cavo di alimentazione della ventola di raffreddamento e aprire le fascette dei cavi tra il processore e la ventola di raffreddamento.
- Scollegare il connettore.

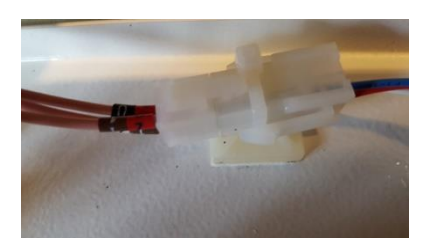

*Fig. 80 Connettore per la ventola di raffreddamento*

 Prendere nota dell'orientamento della ventola di raffreddamento. Cavo rosso sul terminale + cavo nero sul terminale.

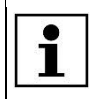

Sull'etichetta sono indicate la direzione del flusso d'aria e la direzione di rotazione.

 Rimuovere la ventola di raffreddamento e la griglia della ventola dalla copertura superiore, tagliando la guarnizione di gomma (1).

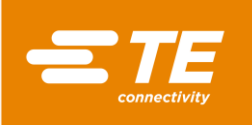

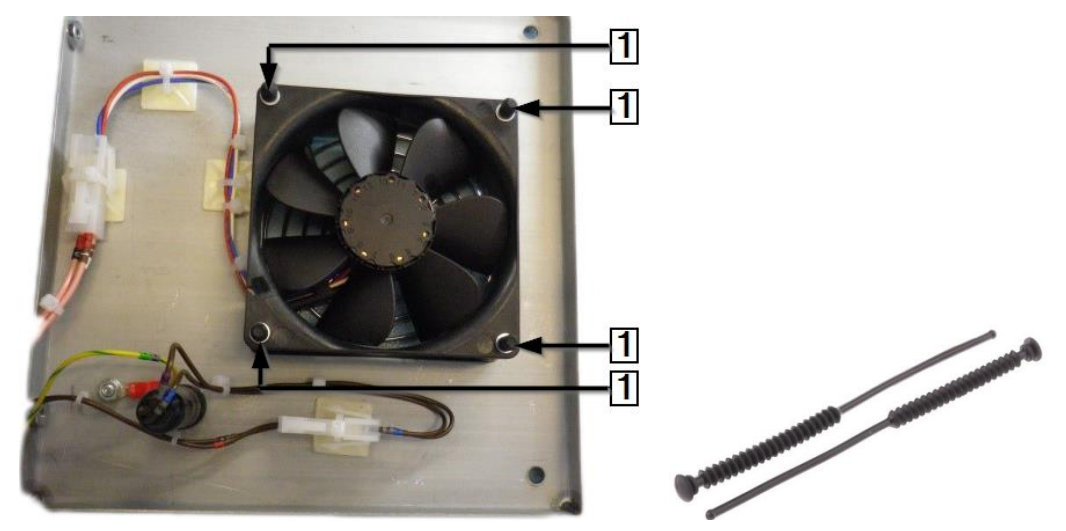

*Fig. 81 Ventola di raffreddamento con guarnizioni di gomma*

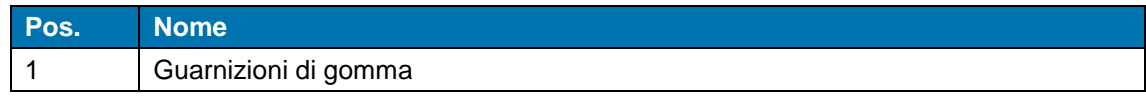

*Tab. 55 : Ventola di raffreddamento*

 *La ventola di raffreddamento è stata smontata. Per il montaggio della ventola di raffreddamento occorre seguire la procedura inversa. La ventola di raffreddamento è stata sostituita.*

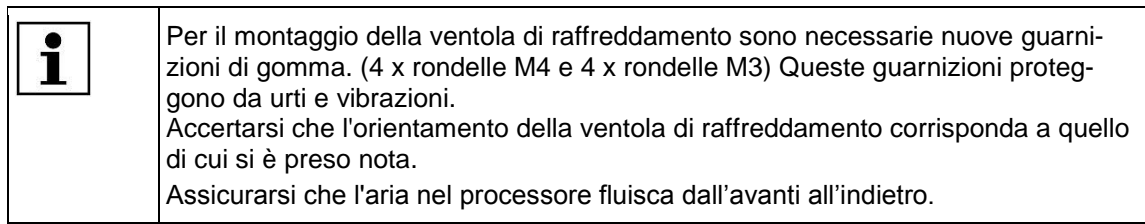

## <span id="page-114-0"></span>**14.1.7 Sostituzione del circuito (comando PCB)**

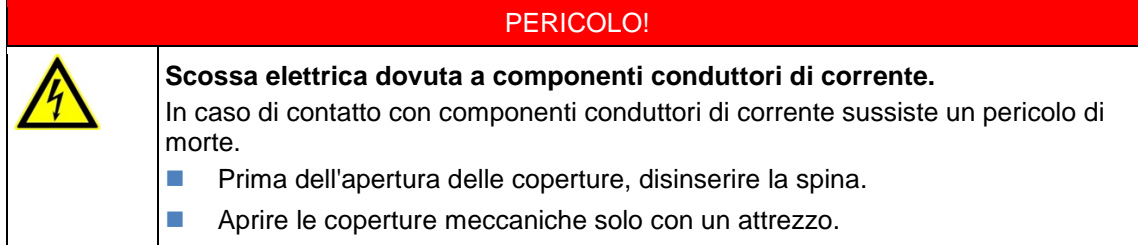

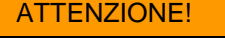

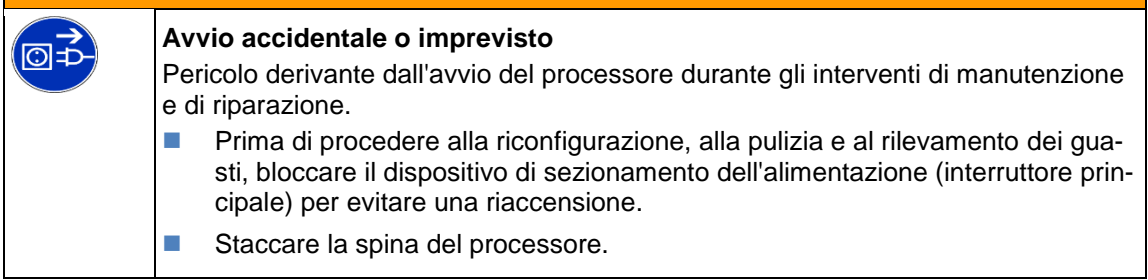

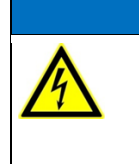

### *ATTENZIONE!*

**Reazione sensibile del comando PCB alla carica statica.**

Il comando PCB contiene elementi sensibili alla carica statica. Vanno usate speciali tecniche di utilizzo, ad es. indossare un bracciale con con resistenza di terra superiore a 1 MΩ.

 Rimuovere la parete laterale destra. Altre informazioni sono reperibili nel capitolo [12.1](#page-83-0) [Rimo](#page-83-0)[zione delle pareti laterali,](#page-83-0) pagina [82.](#page-83-0)

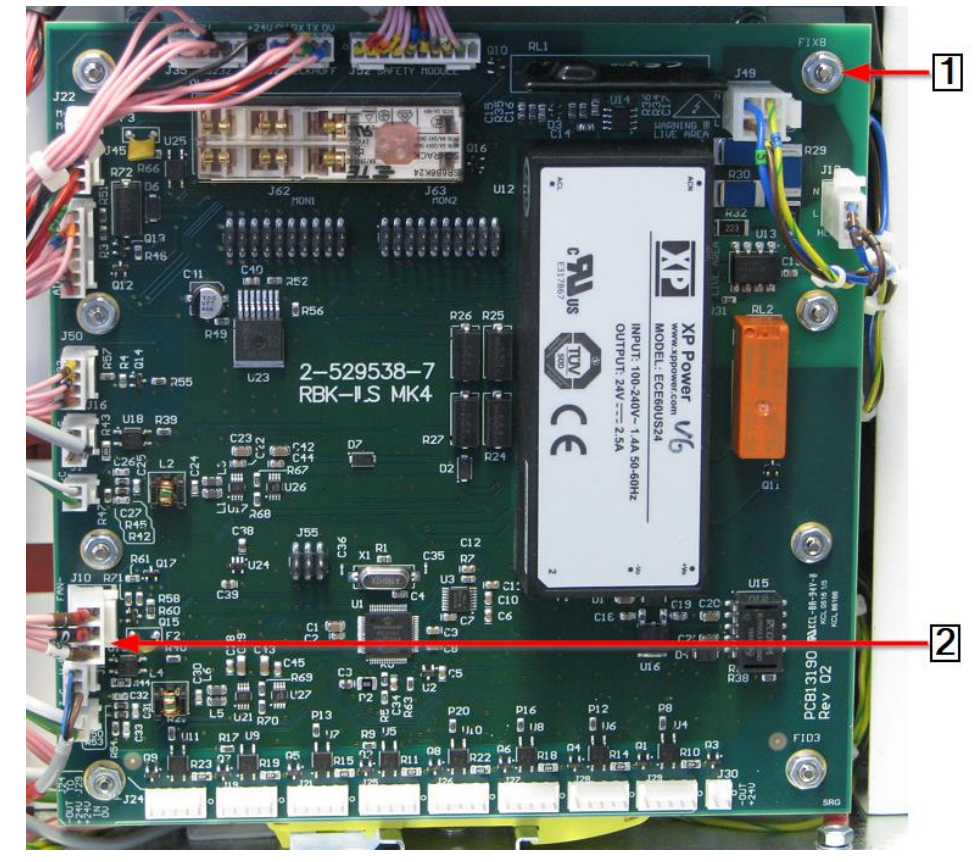

*Fig. 82 Comando PCB*

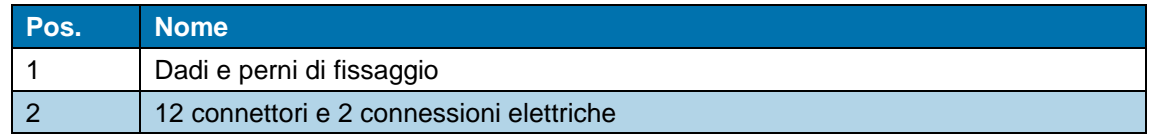

*Tab. 56 : Comando PCB*

- Scollegare i 12 connettori e le 2 connessioni elettriche (2) del comando PCB.
- **C** Rimuovere gli 8 dadi fissaggio (1) sul comando PCB.
- Separare il comando PCB dai perni di fissaggio (1).
- *Il comando PCB è stato smontato. Per il montaggio del comando PCB occorre seguire la procedura inversa. Il comando PCB è stato sostituito.*

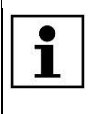

Prima di mettere in funzione il processore, occorre calibrarlo per impostare il valore di offset della temperatura. Altre informazioni sono reperibili nel capitolo [9.9](#page-56-0) [Taratura della camera di riscaldamento,](#page-56-0) pagina [55.](#page-56-0)

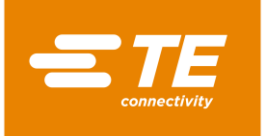

டு≠்

## **14.1.8 Sostituzione del relè di sicurezza**

#### PERICOLO!

**Scossa elettrica dovuta a componenti conduttori di corrente.**

In caso di contatto con componenti conduttori di corrente sussiste un pericolo di morte.

- **Prima dell'apertura delle coperture, disinserire la spina.**
- Aprire le coperture meccaniche solo con un attrezzo.

## ATTENZIONE!

#### **Avvio accidentale o imprevisto**

Pericolo derivante dall'avvio del processore durante gli interventi di manutenzione e di riparazione.

- Prima di procedere alla riconfigurazione, alla pulizia e al rilevamento dei guasti, bloccare il dispositivo di sezionamento dell'alimentazione (interruttore principale) per evitare una riaccensione.
- Staccare la spina del processore.
- Rimuovere la parete laterale destra. Altre informazioni sono reperibili nel capitolo [12.1](#page-83-0) [Rimo](#page-83-0)[zione delle pareti laterali,](#page-83-0) pagina [82.](#page-83-0)
- Rimuovere il comando PCB. Altre informazioni sono reperibili nel capitolo [14.1.7](#page-114-0) [Sostituzione](#page-114-0)  [del circuito \(comando PCB\),](#page-114-0) pagina [113.](#page-114-0)

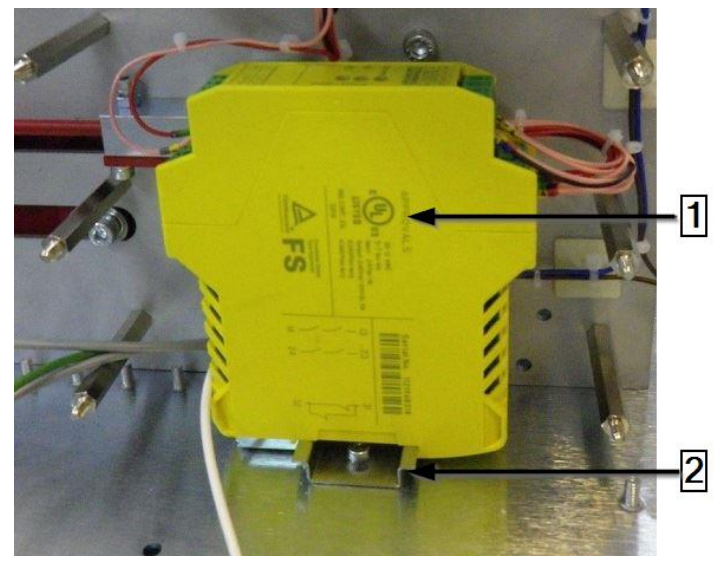

*Fig. 83 Relè di sicurezza*

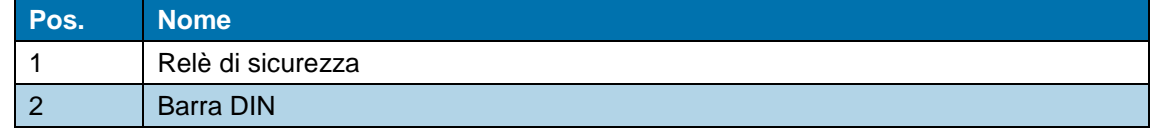

*Tab. 57 : Relè di sicurezza*

- **C** Rimuovere il relè di sicurezza dalla rotaia DIN (2)
- Rimuovere i fili di collegamento del relè di sicurezza e collegarli al nuovo relè di sicurezza (1).
- **Fissare il nuovo relè di sicurezza (1) sulla rotaia DIN (2).**

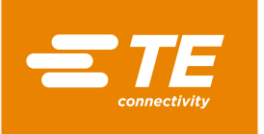

- Avvitare nuovamente il comando PCB sul processore. Altre informazioni sono reperibili nel capitolo [14.1.7](#page-114-0) [Sostituzione del circuito \(comando PCB\),](#page-114-0) pagina [113.](#page-114-0)
- $\bullet$  Mettere tutte le coperture rimosse sul processore.
- *Il relè di sicurezza è stato sostituito.*

## **14.1.9 Sostituzione del cavo di compensazione del termoelemento**

### PERICOLO!

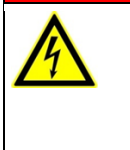

**Scossa elettrica dovuta a componenti conduttori di corrente.**

In caso di contatto con componenti conduttori di corrente sussiste un pericolo di morte.

**Prima dell'apertura delle coperture, disinserire la spina.** 

Aprire le coperture meccaniche solo con un attrezzo.

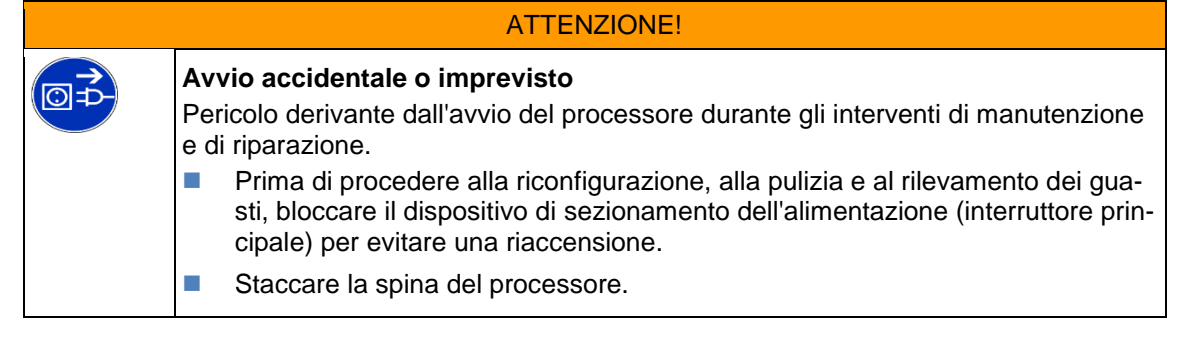

- Rimuovere le pareti laterali. Altre informazioni sono reperibili nel capitolo [12.1](#page-83-0) [Rimozione delle](#page-83-0)  [pareti laterali,](#page-83-0) pagina [82.](#page-83-0)
- **C** Rimuovere le pareti laterali del riscaldatore in basso e il pannello anteriore. Altre informazioni sono reperibili nel capitolo [12.2](#page-84-0) [Rimozione delle pareti laterali inferiori del riscaldatore e del](#page-84-0)  [pannello frontale.,](#page-84-0) pagina [83.](#page-84-0)
- Rimuovere la parete di riscaldamento, in alto. Altre informazioni sono reperibili nel capitolo [12.3](#page-85-0) [Rimozione della parete superiore di riscaldamento,](#page-85-0) pagina [84.](#page-85-0)
- Rimuovere il touch screen e la sua copertura. Altre informazioni sono reperibili nel capitolo [12.4](#page-85-1) [Rimozione del touch screen,](#page-85-1) pagina [84.](#page-85-1)
- Ruotare il volano del motore per portare la camera di riscaldamento nella posizione anteriore di **Carica**.
- Scollegare le due metà del connettore del termoelemento e il cavo dalla presa. Fare attenzione alla polarità del cavo (bianco/verde) (1) affinché sia collegato nuovamente nello stesso modo.

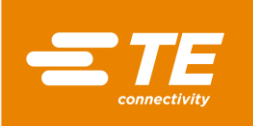

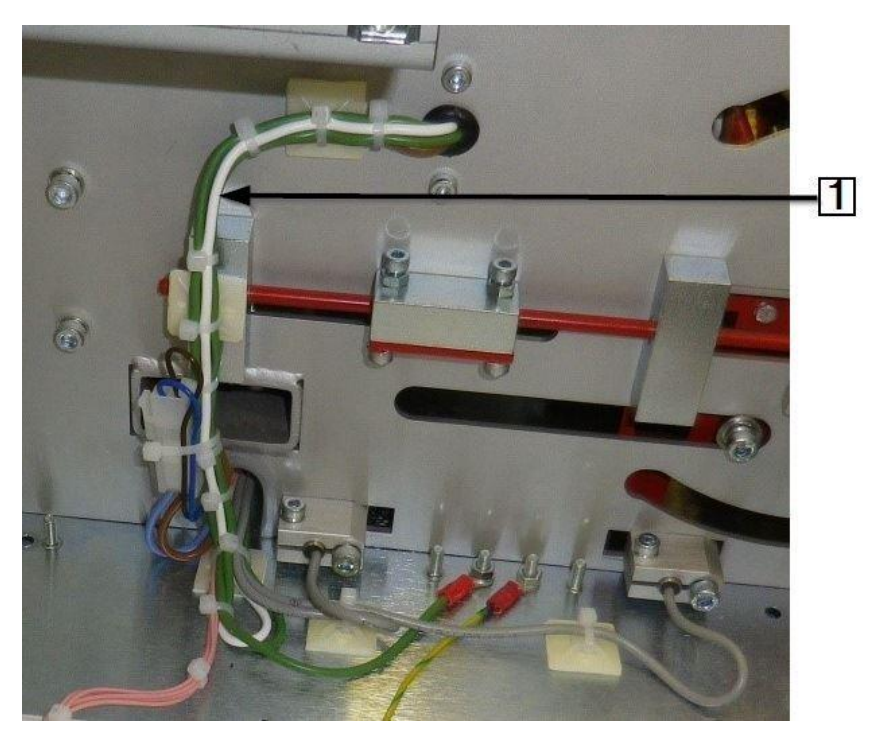

*Fig. 84 Cavo di compensazione giallo e verde del termoelemento*

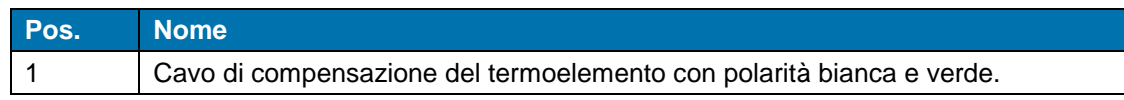

*Tab. 58 : Cavo di compensazione del termoelemento*

 Seguire il percorso del cavo di compensazione del termoelemento fino al connettore **J2** sul comando PCB.

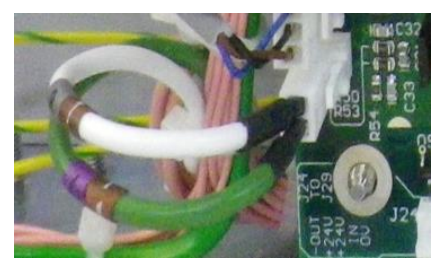

*Fig. 85 Cavo di compensazione del termoelemento sul comando PCB*

- Estrarre il cavo difettoso dal fascio di cavi e collegare il nuovo cavo al fascio di cavi.
- Effettuare le connessioni necessarie su entrambe le estremità, facendo attenzione alla corretta polarità.

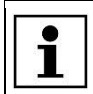

Accertarsi che nella catena portacavi non vi siano fascette per cavi.

- $\bullet$  Mettere tutte le coperture rimosse sul processore.
- *Il cavo di compensazione del termoelemento è stato sostituito.*

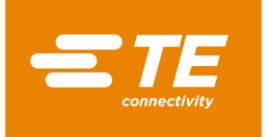

டு≠

## **14.1.10 Sostituzione del touch screen**

#### PERICOLO!

**Scossa elettrica dovuta a componenti conduttori di corrente.**

In caso di contatto con componenti conduttori di corrente sussiste un pericolo di morte.

- **Prima dell'apertura delle coperture, disinserire la spina.**
- Aprire le coperture meccaniche solo con un attrezzo.

## ATTENZIONE!

#### **Avvio accidentale o imprevisto**

Pericolo derivante dall'avvio del processore durante gli interventi di manutenzione e di riparazione.

- Prima di procedere alla riconfigurazione, alla pulizia e al rilevamento dei guasti, bloccare il dispositivo di sezionamento dell'alimentazione (interruttore principale) per evitare una riaccensione.
- Staccare la spina del processore.
- Rimuovere le pareti laterali. Altre informazioni sono reperibili nel capitolo [12.1](#page-83-0) [Rimozione delle](#page-83-0)  [pareti laterali,](#page-83-0) pagina [82.](#page-83-0)
- Rimuovere il touch screen e la sua copertura. Altre informazioni sono reperibili nel capitolo [12.4](#page-85-1) [Rimozione del touch screen,](#page-85-1) pagina [84.](#page-85-1)
- Rimuovere la parete posteriore superiore. Altre informazioni sono reperibili nel capitolo [12.6](#page-88-0) [Rimozione della parete posteriore superiore,](#page-88-0) pagina [87.](#page-88-0)
- Scollegare i collegamenti dei cavi (1) sul retro per rimuovere il touch screen.

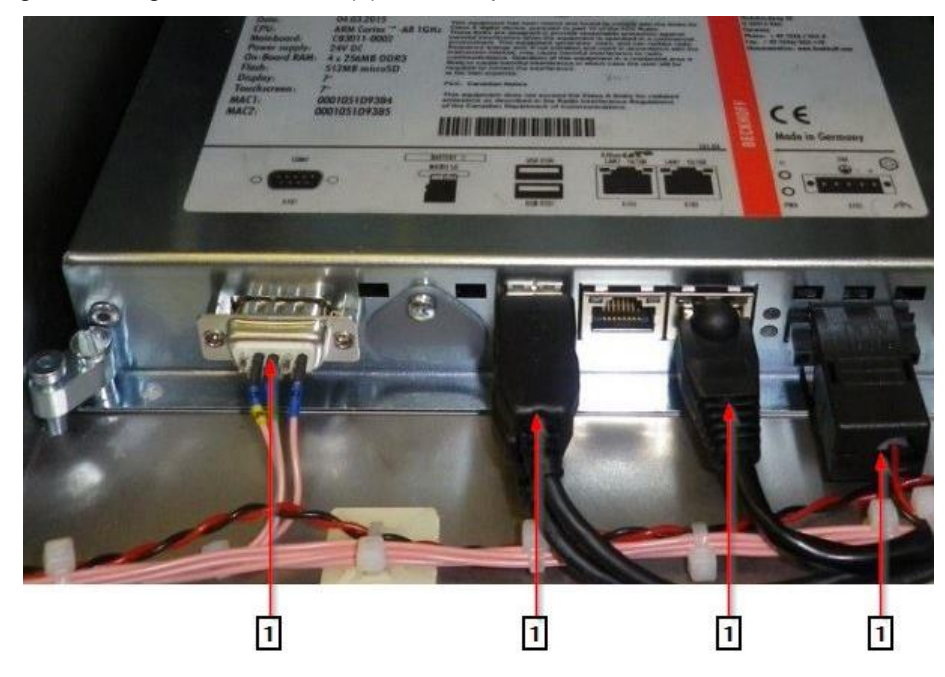

*Fig. 86 Touch screen*

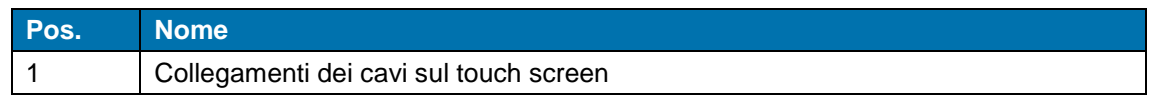

*Tab. 59 : Touch screen*

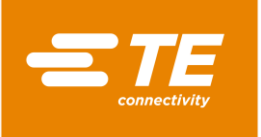

**Rimuovere le 4 viti di fissaggio (1) sul touch screen.** 

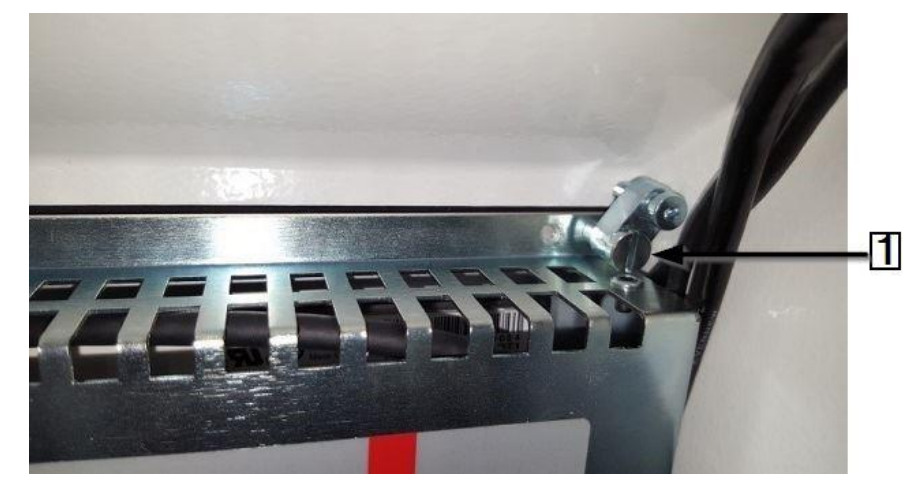

*Fig. 87 Vite di fissaggio sul touch screen*

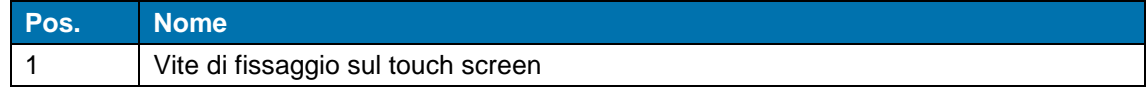

*Tab. 60 : Vite di fissaggio sul touch screen*

 *Il touch screen è stato smontato. Per il montaggio del touch screen occorre seguire la procedura inversa. Il touch screen è stato sostituito.*

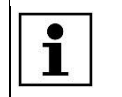

ା<br>ା

Il nuovo touch screen viene fornito con il software installato.

## **14.1.11 Sostituzione della presa di collegamento alla rete**

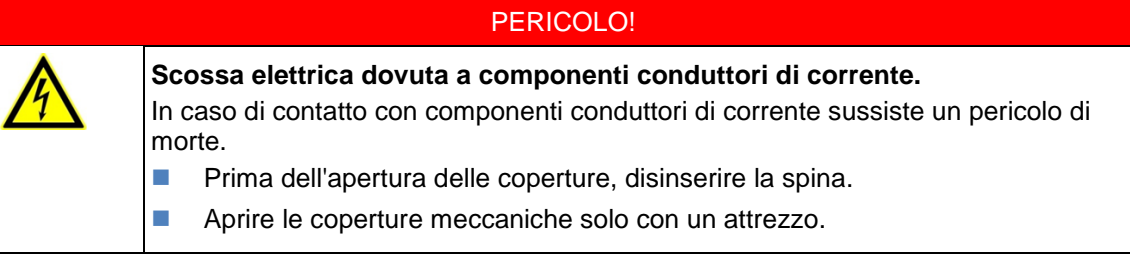

#### ATTENZIONE!

#### **Avvio accidentale o imprevisto**

Pericolo derivante dall'avvio del processore durante gli interventi di manutenzione e di riparazione.

- Prima di procedere alla riconfigurazione, alla pulizia e al rilevamento dei guasti, bloccare il dispositivo di sezionamento dell'alimentazione (interruttore principale) per evitare una riaccensione.
- Staccare la spina del processore.
- Rimuovere la parete posteriore superiore. Altre informazioni sono reperibili nel capitolo [12.6](#page-88-0) [Rimozione della parete posteriore superiore,](#page-88-0) pagina [87.](#page-88-0)
- Scollegare il conduttore di fase marrone (1), il conduttore di neutro blu (2) e il conduttore di protezione giallo-verde (3) dalla presa di collegamento alla rete.

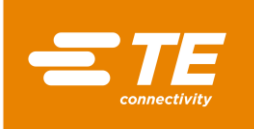

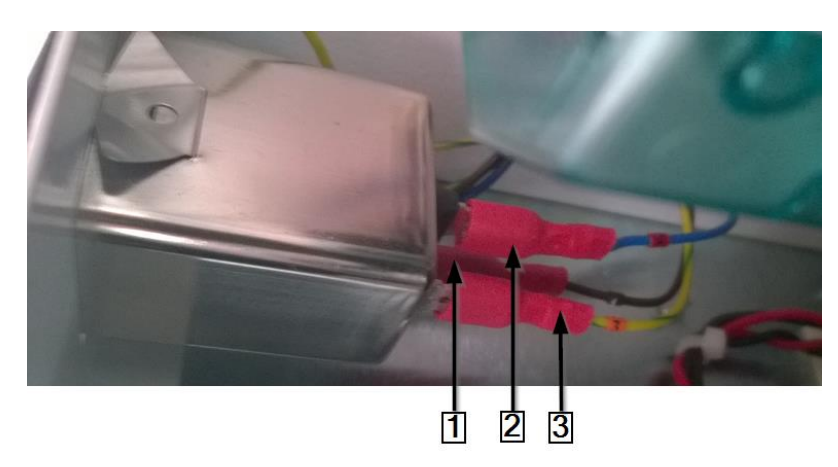

*Fig. 88 Connettori sulla presa di collegamento alla rete*

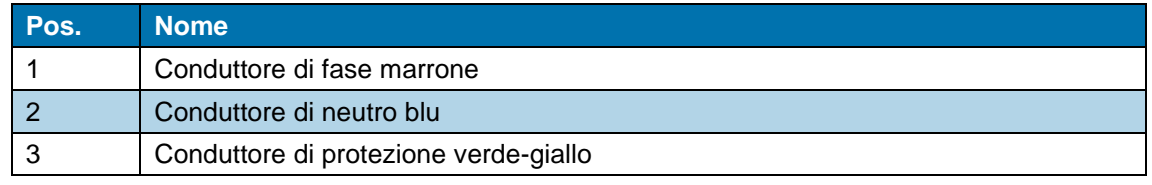

*Tab. 61 : Connettori sulla presa di collegamento alla rete*

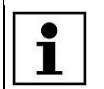

Assicurarsi che alla successiva reinstallazione il conduttore di fase, il conduttore di neutro e il conduttore di protezione vengano collegati correttamente ai morsetti.

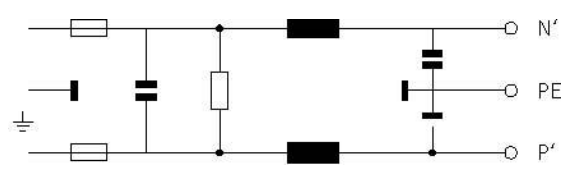

*Fig. 89 Schema di installazione della presa di collegamento alla rete*

 Rimuovere la presa di collegamento alla rete, esercitando una pressione sul suo bordo superiore (1).

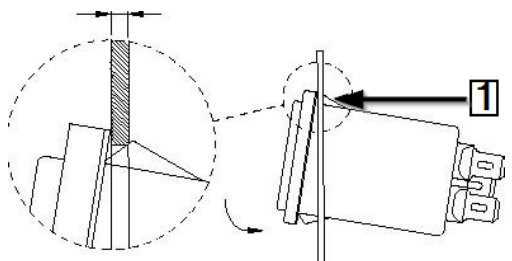

*Fig. 90 Presa di collegamento alla rete*

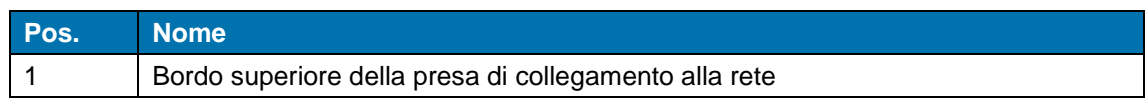

*Tab. 62 : Presa di collegamento alla rete*

 *La presa di collegamento alla rete è stata smontata. Per il montaggio della presa di collegamento alla rete occorre seguire la procedura inversa. La presa di collegamento alla rete è stata sostituita.*

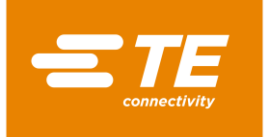

# **14.2 Accessorio RBK-ILS-PROC-STUB-SP-FIX**

Questo accessorio è un supporto per la giunzione di cavi. Come opzione, è possibile allacciare il supporto per la giunzione di cavi raffreddato ad aria RBK-ILS-Proc-Air-Cool-Kit, per raffreddare mediante aria compressa i tubi termoretraibili.

Con il supporto per la giunzione di cavi è possibile installare i seguenti prodotti:

- Prodotti sigillanti per la giunzione di cavi di TE/Raychem
- Tubi termoretraibili su terminali ad anello per l'isolamento e la sigillatura.

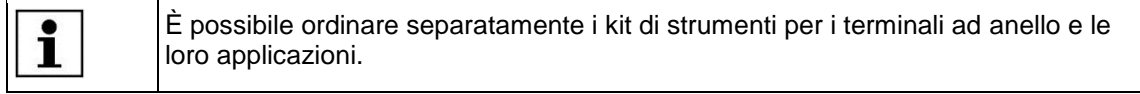

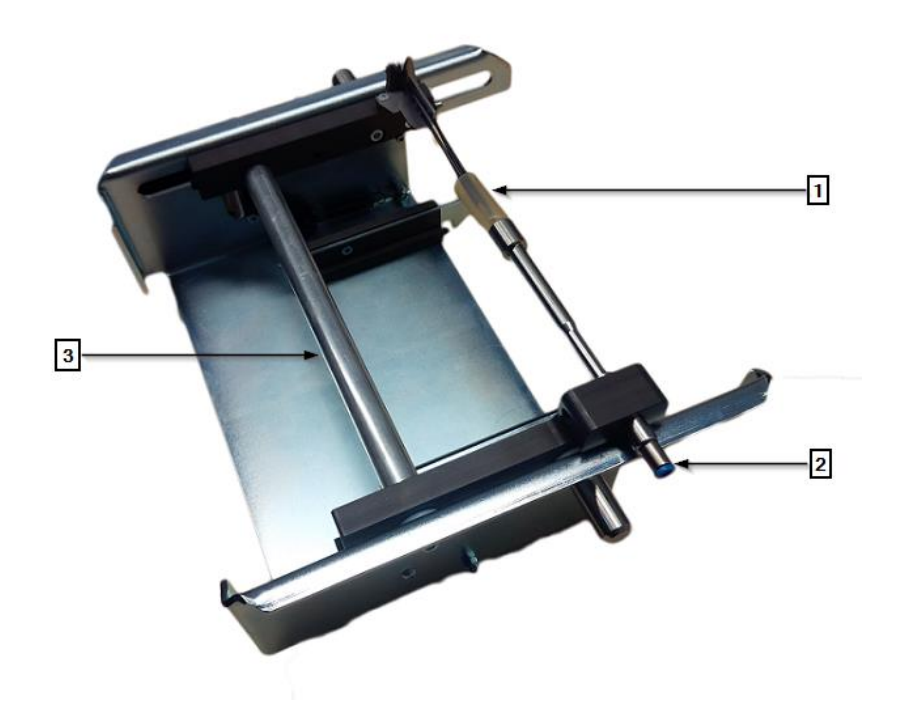

*Fig. 91 RBK-ILS-PROC-STUB-SP-FIX*

<span id="page-122-0"></span>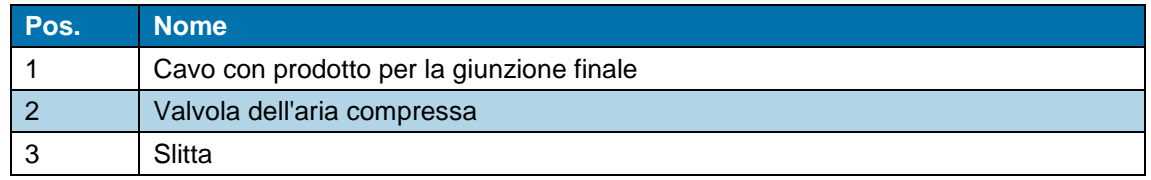

*Tab. 63 : Montaggio dell'accessorio RBK-ILS-PROC-STUB-SP-FIX*

## **14.2.1 Protezione EMC per la connessione di dispositivi esterni**

Se si connettono dispositivi esterni alla presa di raffreddamento dell'aria o al connettore RS232, questi devono essere protetti con un nucleo in ferrite sul cavo di collegamento.

**Fissare il nucleo in ferrite con un terminale ad anello.** 

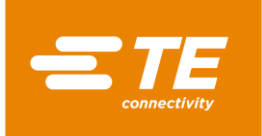

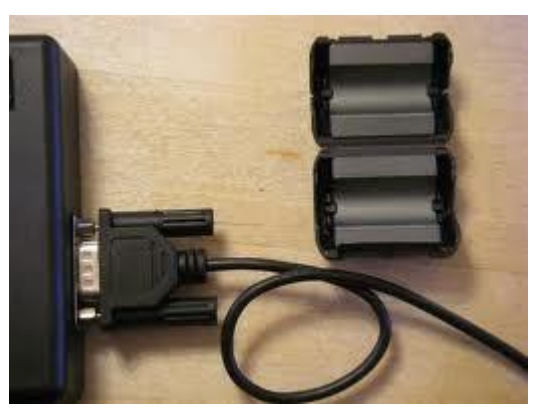

*Fig. 92 Terminale per cavi ad anello sul nucleo in ferrite*

## **14.2.2 Montaggio dell'accessorio l RBK-ILS-PROC-STUB-SP-FIX**

### PERICOLO!

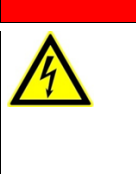

**Scossa elettrica dovuta a componenti conduttori di corrente.** In caso di contatto con componenti conduttori di corrente sussiste un pericolo di morte.

- **Prima dell'apertura delle coperture, disinserire la spina.**
- Aprire le coperture meccaniche solo con un attrezzo.

### ATTENZIONE!

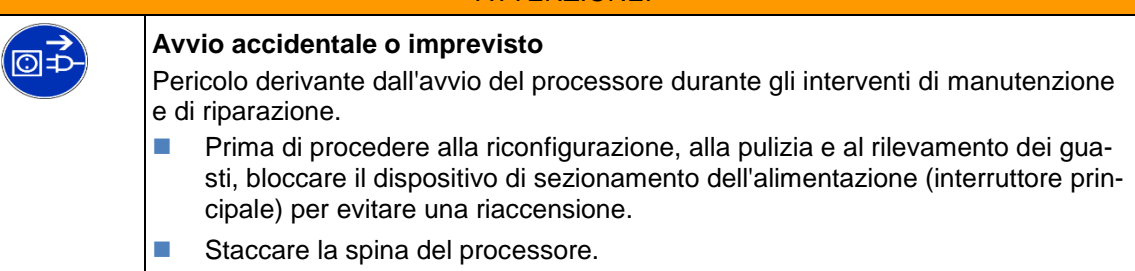

- Rimuovere il pannello anteriore inferiore della camera di riscaldamento. Altre informazioni sono reperibili nel capitolo [12.2](#page-84-0) [Rimozione delle pareti laterali inferiori del riscaldatore e del](#page-84-0)  [pannello frontale.,](#page-84-0) pagina [83.](#page-84-0)
- Avvitare saldamente la piastra dell'adattatore dell'accessorio al processore con 2 viti di fissaggio (1).

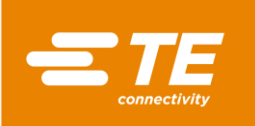

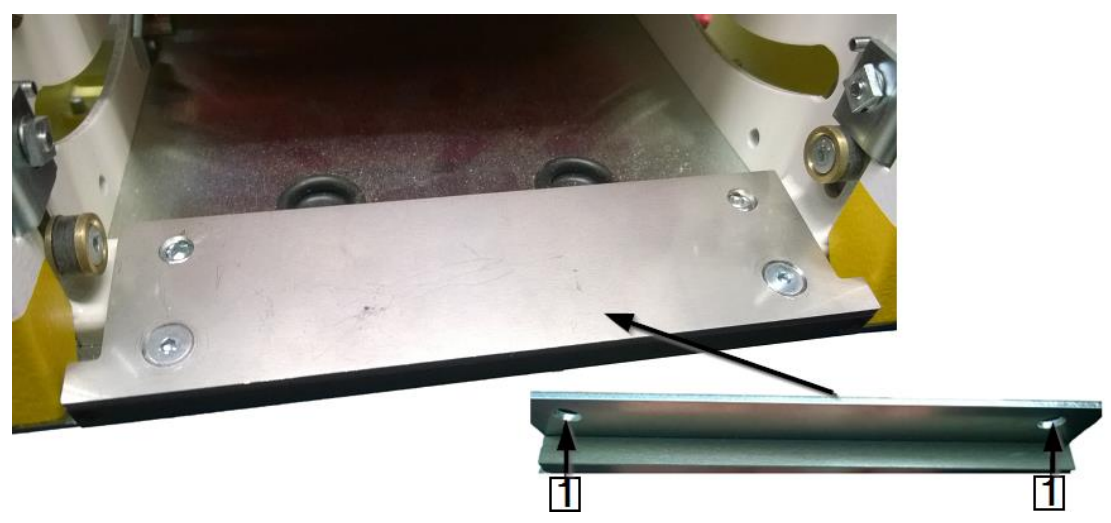

*Fig. 93 Piastra dell'adattatore sull'accessorio*

 Far avanzare l'accessorio nell'apertura della camera di riscaldamento, finché non si sente un clic.

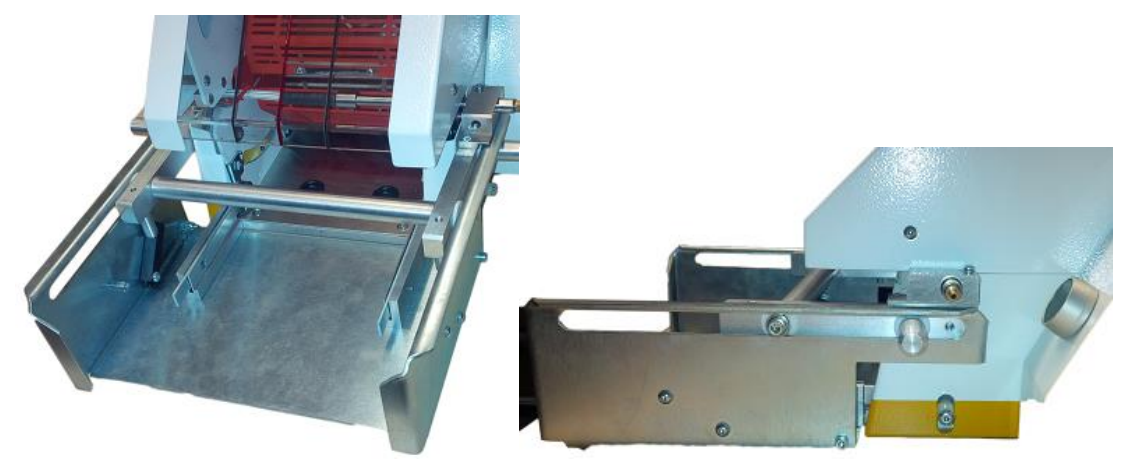

*Fig. 94 Processore con accessorio*

*L'accessorio è stato montato.*

### **14.2.3 Eseguire un ciclo di funzionamento con l'accessorio RBK-ILS-PROC-STUB-SP-FIX.**

Per la descrizione dettagliata, vedere [0](#page-122-0) [Fig. 91 RBK-ILS-PROC-STUB-SP-FIX,](#page-122-0) pagina [121.](#page-122-0)

- Scegliere il supporto necessario per la giunzione finale e fissarlo alla valvola dell'aria compressa.
- **Posizionare il cavo con il prodotto per la giunzione finale (1) sulla valvola dell'aria compressa**  $(2).$
- Far avanzare la slitta (3) dell'accessorio con cavo e prodotto per la giunzione finale nella camera di riscaldamento, finché non si sente un clic.
- **Premere il comando di attivazione a due pulsanti.**
- *Dopo la termoretrazione del prodotto, la slitta si sblocca automaticamente ed esce con il prodotto finito.*

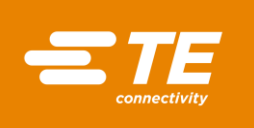

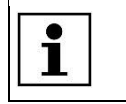

Se la slitta non dovesse uscire automaticamente, premere la leva di sblocco sul processore.

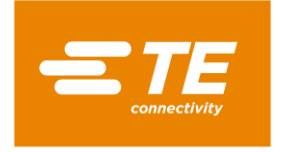

# **14.3 Ricambi e parti usurabili**

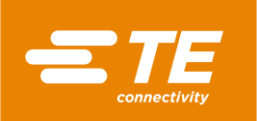

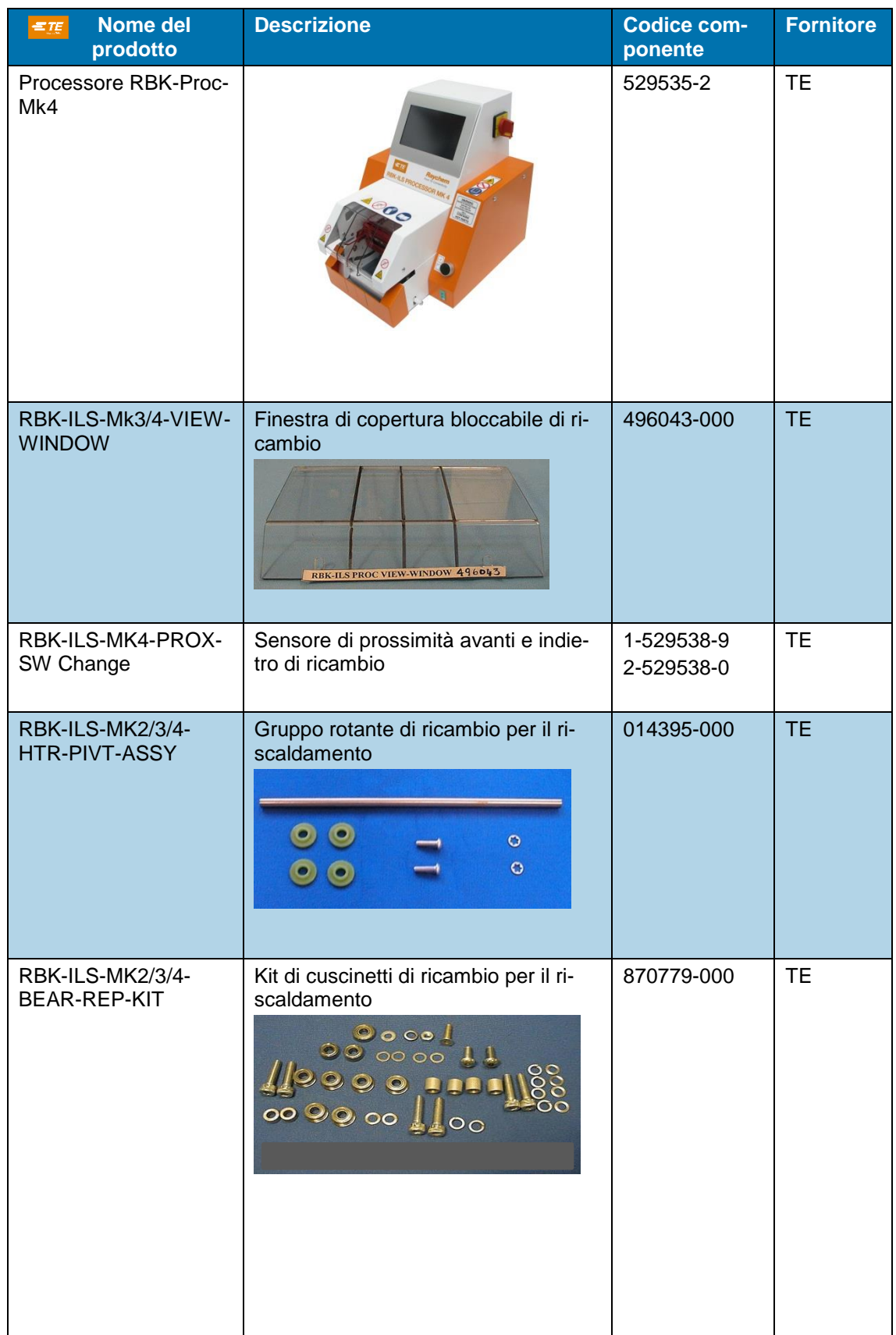

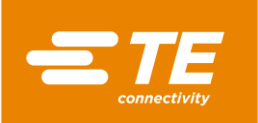

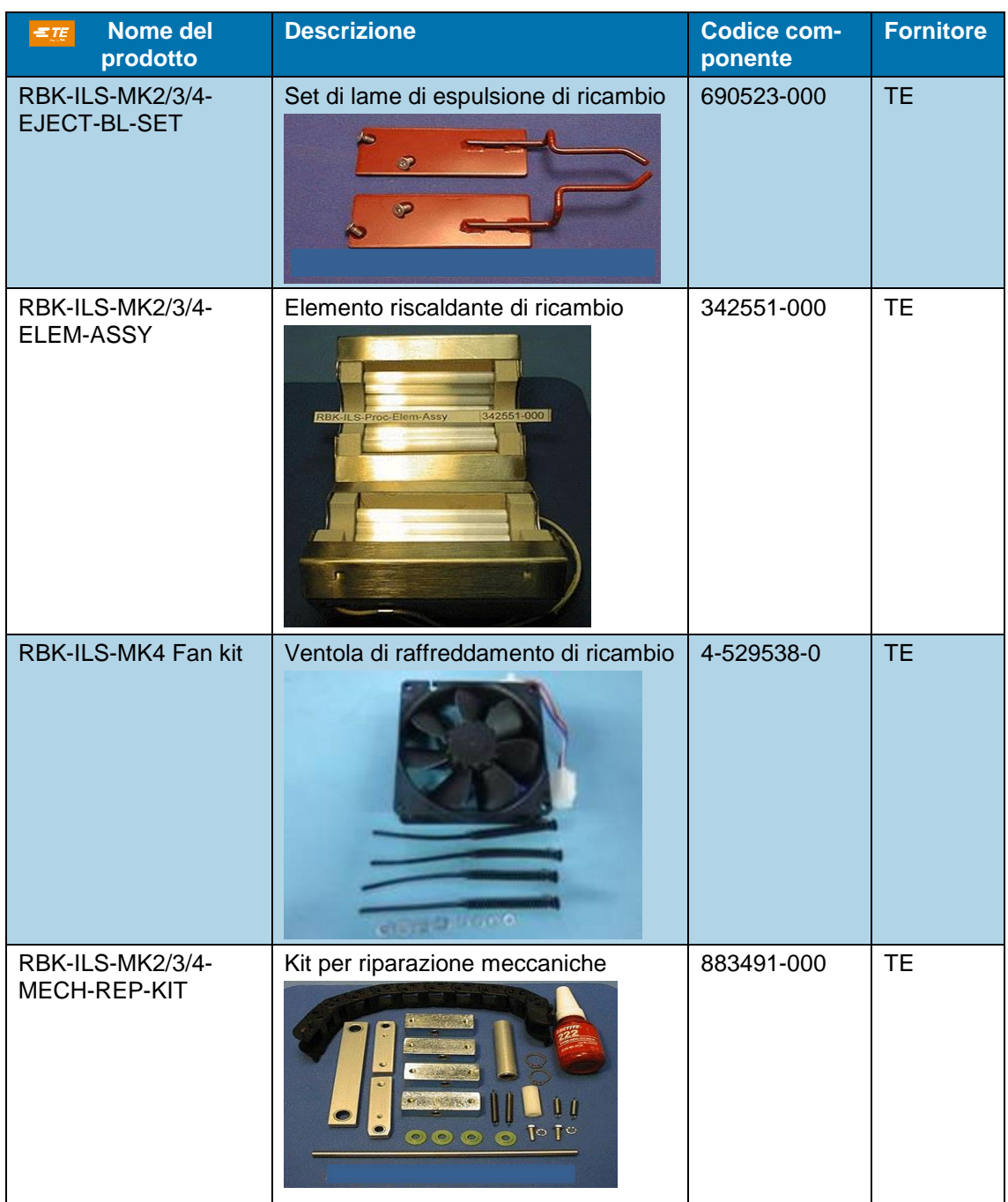

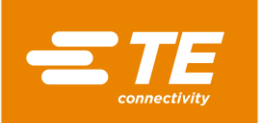

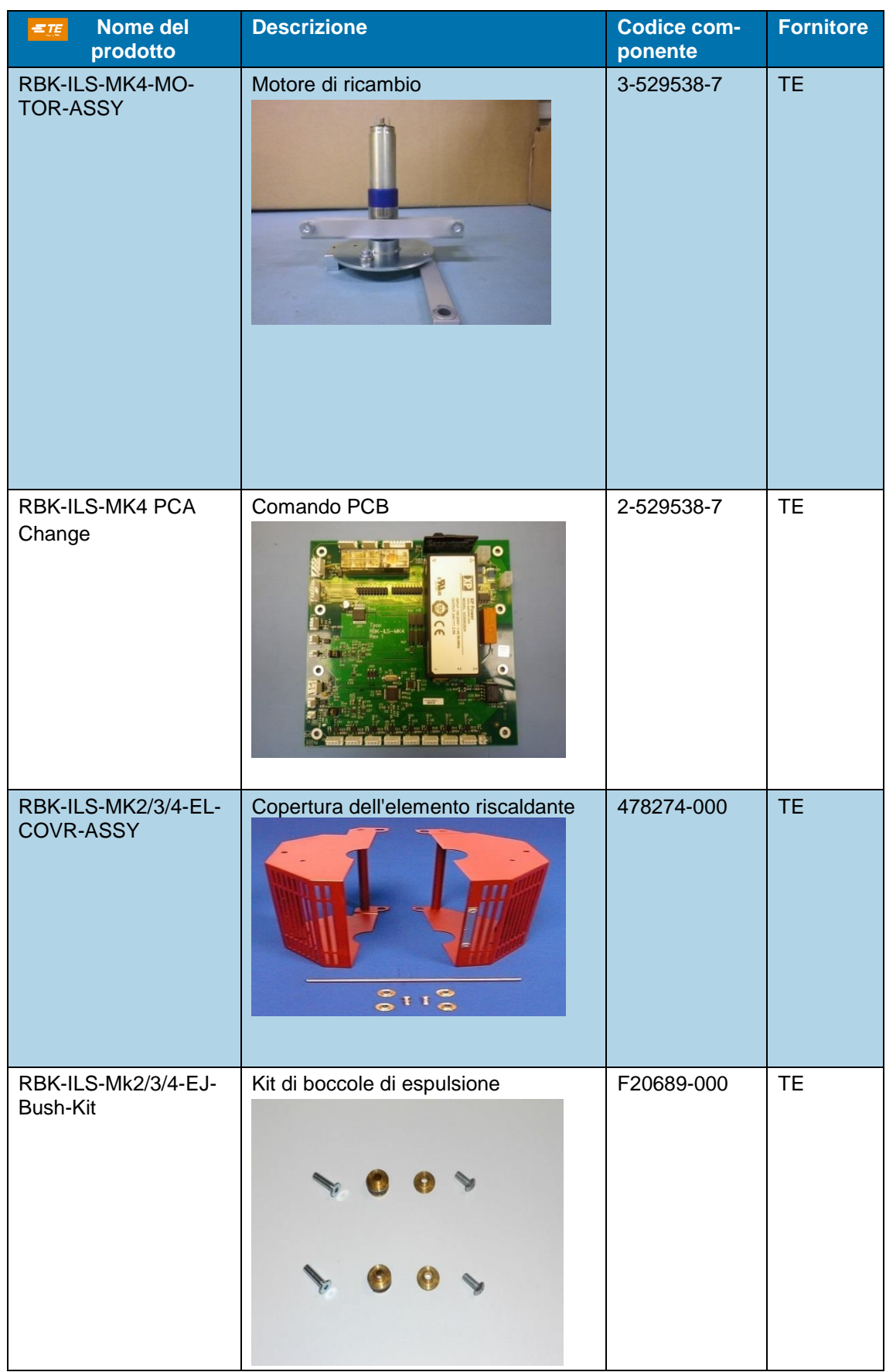

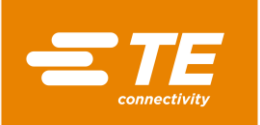

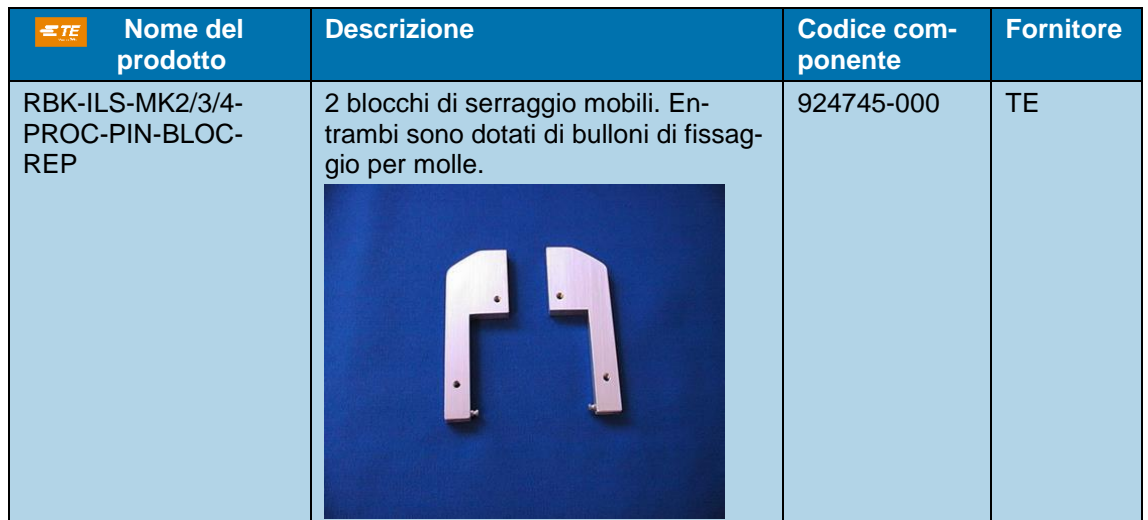

*Tab. 64 : Ricambi*

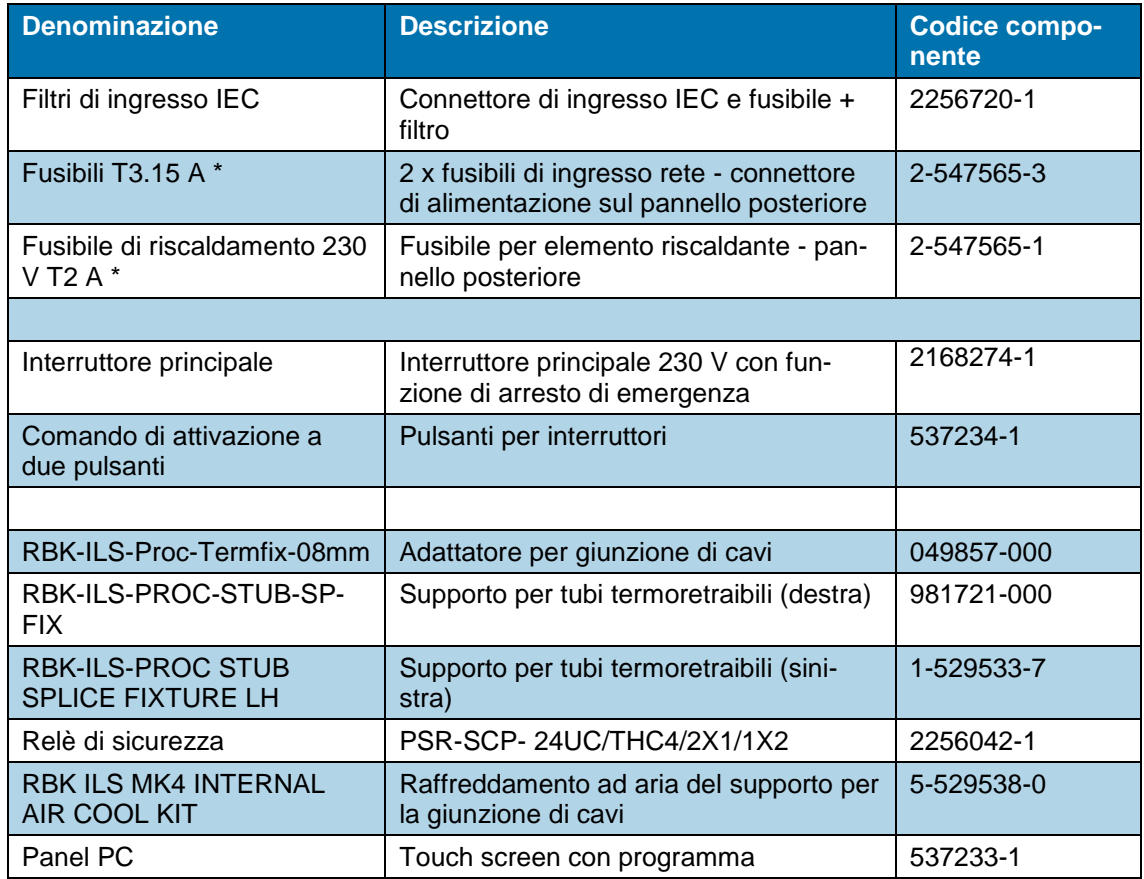

*Tab. 65 : Ricambi*

\*Utilizzare solo fusibili che soddisfino le norme BS4265 e IEC127.

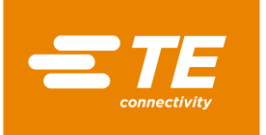

# **15 Messa fuori servizio**

In questa sezione sono reperibili le seguenti informazioni:

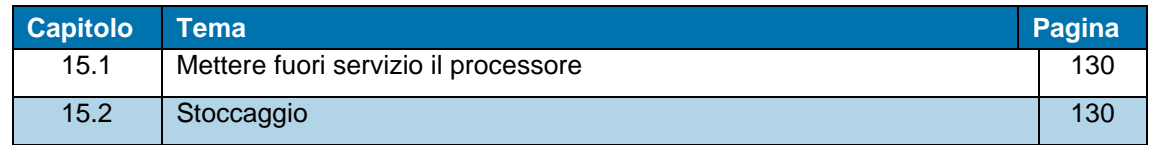

## <span id="page-131-0"></span>**15.1 Mettere fuori servizio il processore**

- Scollegare il processore.
- Ruotare l'interruttore principale con funzione di arresto di emergenza su **0 OFF**.
- Scollegare l'alimentazione.
- **Pulire il processore.**
- Smontare gli accessori (opzionale).
- *Il processore è stato messo fuori servizio.*

## <span id="page-131-1"></span>**15.2 Stoccaggio**

Quando il processore viene messo fuori servizio, deve essere stoccato in un locale idoneo. La superficie del pavimento deve essere piana e asciutta. Avvolgere il processore nell'imballaggio originale.

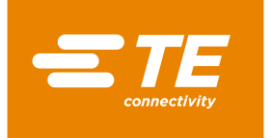

# **16 Smaltimento**

Smaltire il processore in conformità con le normative locali in vigore, come rifiuto speciale, rifiuto elettrico o rifiuto nobile.

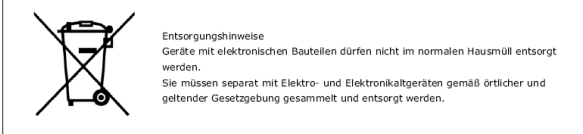

*Abb. 1 : Simbolo dei rottami elettrici*

Il simbolo raffigurato sul prodotto o nel relativo manuale indica che non deve essere smaltito con altri tipi di rifiuti.

Esso andrà conferito a un idoneo ente per consentirne il recupero e il riciclaggio.

### **Direttiva RAEE**

In conformità alla Direttiva RAEE, TE Connectivity si impegna a sostenere il recupero e il riutilizzo degli apparecchi elettrici ed elettronici.

Informazioni sull'argomento sono disponibili sul seguente sito web:

<http://www.te.com/usa-en/search.html?q=E-waste%2BRecycling&type=information>

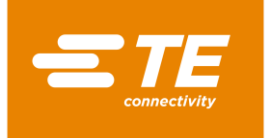

# <span id="page-133-0"></span>**17 Indirizzo del Servizio Clienti**

#### **Hotline Service EMEA**

Per richieste di manutenzione o assistenza tecnica, il servizio è disponibile nei giorni e ai recapiti indicati di seguito:

Lunedì - Giovedì dalle 8:00 alle 16:00 Venerdì dalle 8:00 alle 14:00 Tel.  $+49(0)$  6151 607 - 1518 E-mail [TEFE1@TE.COM](mailto:TEFE1@TE.COM) (EMEA-Kundendienst)

\_\_\_\_\_\_\_\_\_\_\_\_\_\_\_\_\_\_\_\_\_\_\_\_\_\_\_\_\_\_\_\_\_\_\_\_\_\_\_\_\_\_\_\_\_\_ TE Connectivity Germany GmbH c/o Schenck Technologie- und Industriepark GmbH Landwehrstr. 55 / Gebäude 83 64293 Darmstadt Germania

Altre informazioni e contatti sono reperibili nel sito online: <http://tooling.te.com/europe>

La nostra EMEA Service Hotline offre la seguente assistenza:

- Supporto da parte dei tecnici del servizio clienti per:
	- Messa in servizio
	- **Manutenzione**
	- Riparazione
	- Interventi nell'ambito dei contratti di servizio
- Supporto in caso di fabbisogno di ricambi e loro identificazione
- Fornitura di documentazione tecnica per dispositivi di elaborazione TE

In caso di chiamata al nostro servizio clienti, tenere pronte le seguenti informazioni:

- Nome del processore
- Codici componenti TE
- **Numero di serie**
- Data di messa in servizio/anno di costruzione

Domande in merito alle ordinazioni di ricambi e quesiti tecnici:

- Per le ordinazioni di ricambi in generale e domande relative ai loro prezzi e tempi di fornitura, contattare il personale tecnico locale di TE o direttamente il rivenditore.
- Per tutte le questioni tecniche riguardanti i connettori TE contattare il nostro centro informazioni prodotti.

<http://www.te.com/support-center>

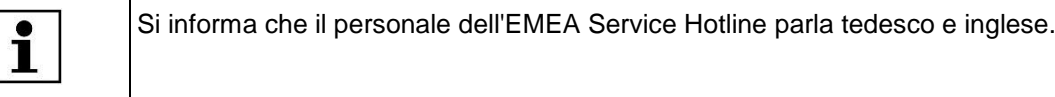

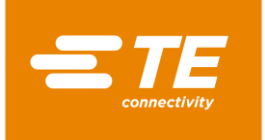

# **18 Dichiarazione di conformità**

La dichiarazione di conformità è stata inviata nella versione originale insieme alla bolla di consegna e alla fattura della macchina.

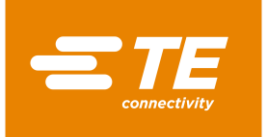

# **19 Appendice**

In questa sezione sono reperibili le seguenti informazioni.

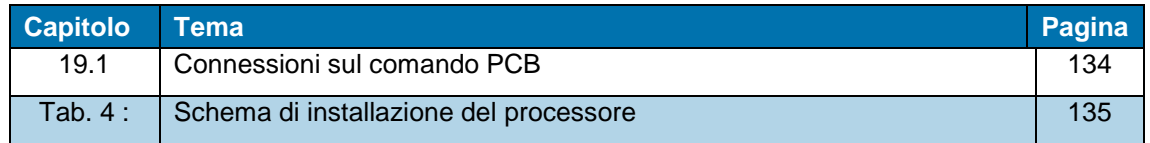

# <span id="page-135-0"></span>**19.1 Connessioni sul comando PCB**

### **Connessioni sul comando PCB**

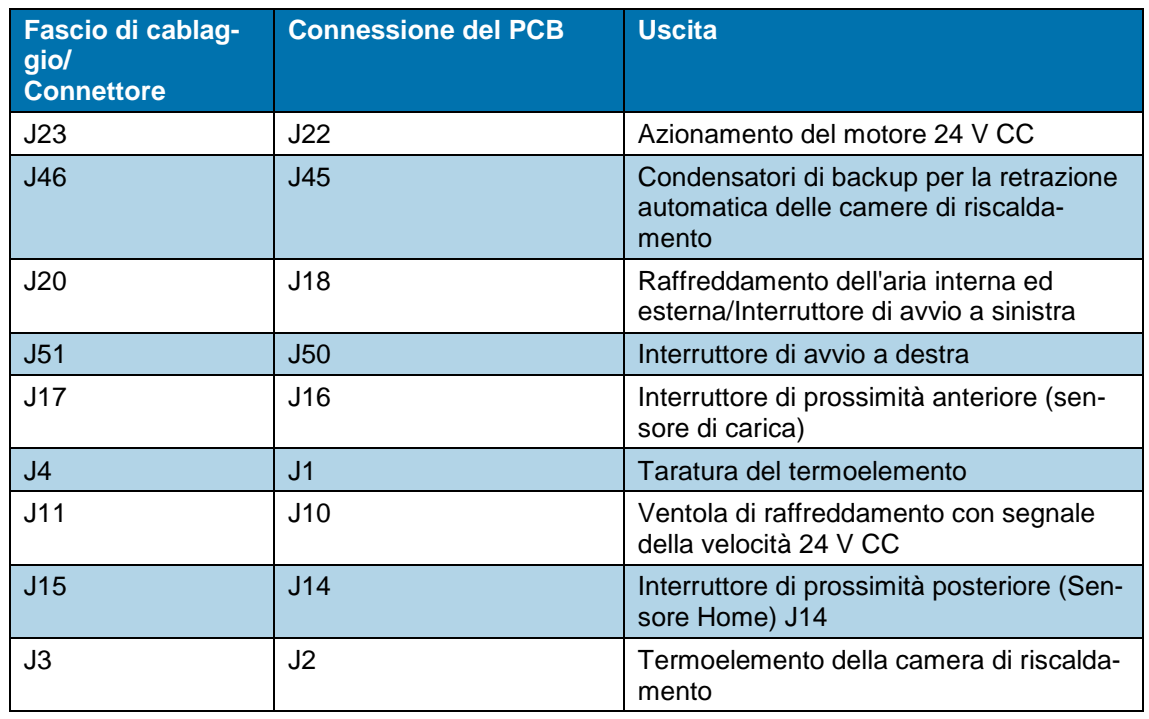

*Tab. 1 : Codice numerico J del comando PCB dall'alto a sinistra al basso*

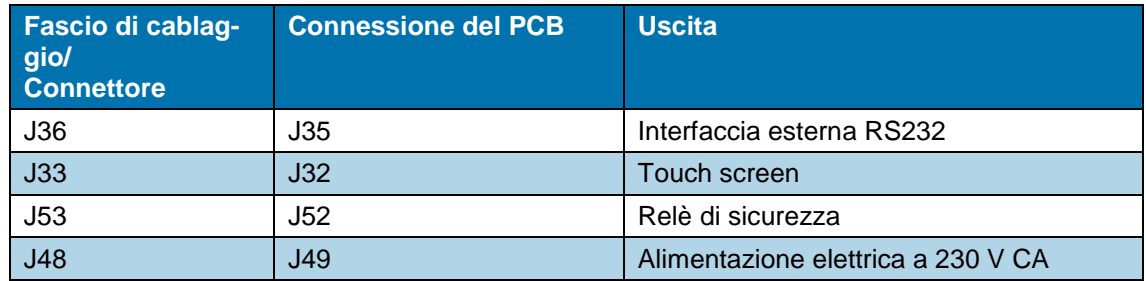

*Tab. 2 : Codice numerico J del comando PCB dall'alto a sinistra al basso*

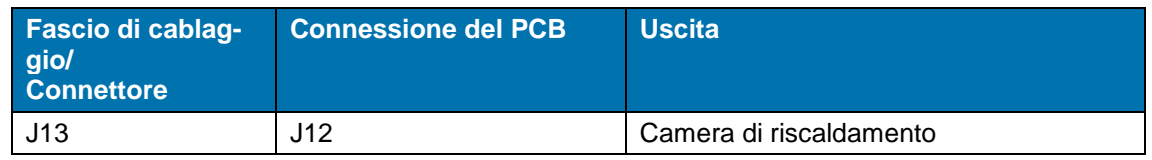

*Tab. 3 : Codice numerico J del comando PCB dall'alto a destra al basso*

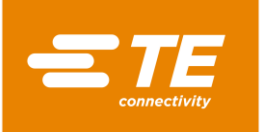

| Fascio di cablag-<br>gio/<br><b>Connettore</b> | <b>Connessione del PCB</b> | <b>Uscita</b> |
|------------------------------------------------|----------------------------|---------------|
| ٠                                              | J24                        |               |
|                                                | J19                        |               |
|                                                | J21                        |               |
|                                                | J25                        |               |
|                                                | J26                        | Non connesso  |
|                                                | J27                        |               |
|                                                | J28                        |               |
|                                                | J29                        |               |
|                                                | J30                        |               |

*Tab. 4 : Codice numerico J del comando PCB dall'alto a sinistra al basso*

# <span id="page-136-0"></span>**19.2 Schema elettrico del processore**

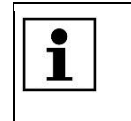

Su richiesta, lo schema elettrico del processore viene fornito dal servizio clienti. Altre informazioni sono reperibili nel capitolo [17](#page-133-0) [Indirizzo del Servizio Clienti,](#page-133-0) pagina [132.](#page-133-0)

**TE Connectivity Germany GmbH**<br>Ampèrestr. 12–14<br>64625 Bensheim / Germany<br>Phone +49-6251-133-0<br>Fax +49-6251-133-1600

[www.te.com](http://www.te.com/)

TE Connectivity Germany GmbH certified acc. ISO 14001 and ISO/TS 16949:2002

© 2016 TE Connectivity Germany GmbH. All rights reserved.

Raychem, TE Connectivity and TE connectivity (logo) are trademarks. Other products, logos and company names mentioned here may be trademarks of their respective owners.

412-94334-9 / 17-11-28

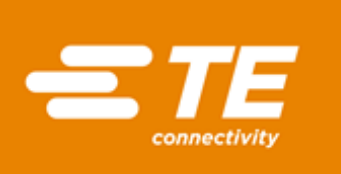